# **MGP MONITOR, MANAGE AND DEVELOP YOUR COMPANY'S IT ASSETS**

Landpark, comprehensive IT Asset Tracking and ITIL Help Desk solutions

# **LANDPARK MANAGER**

**IT ASSET MANAGEMENT WITH LANDPARK MANAGER** 

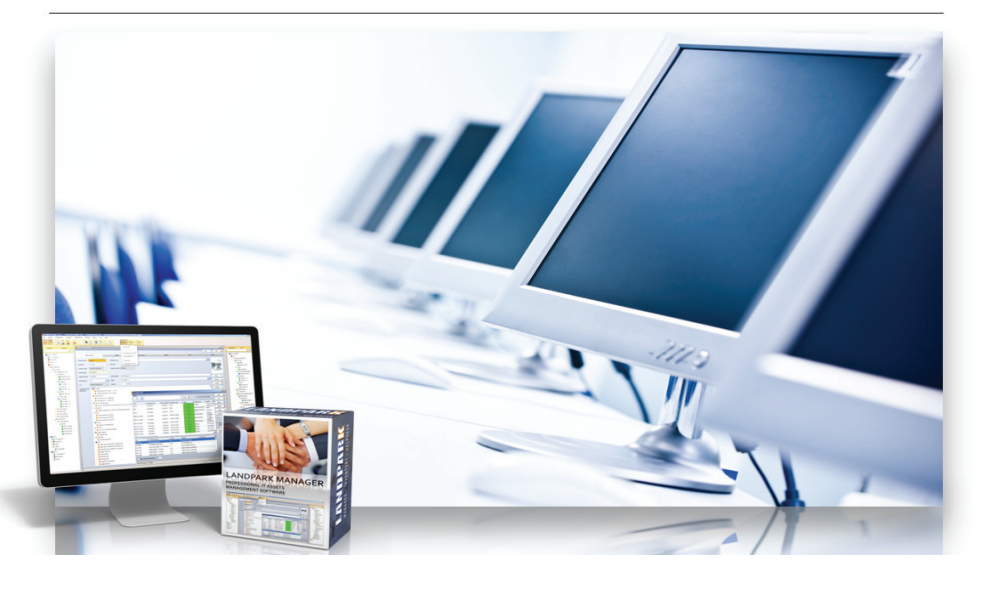

## **LANDPARK MANAGER**

Controlling, managing and maximizing your company's assets

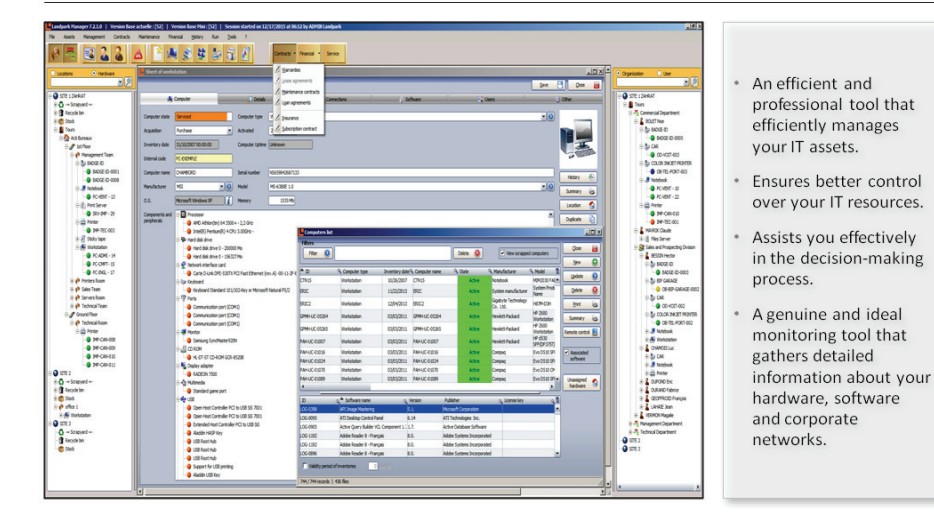

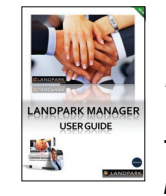

*« Landpark Manager offers you a powerful and professional tool* 

*for an optimal management of your data processing systems ... »* 

## **Landpark Manager**

- Assets management
- Financial
- Contracts management
- Software and licenses management
- Users management
- Service desk
- Non-IT assets management
- Consumables management
- Budget
- Orders management
- Recycling management
	- Alerts panels
- History management

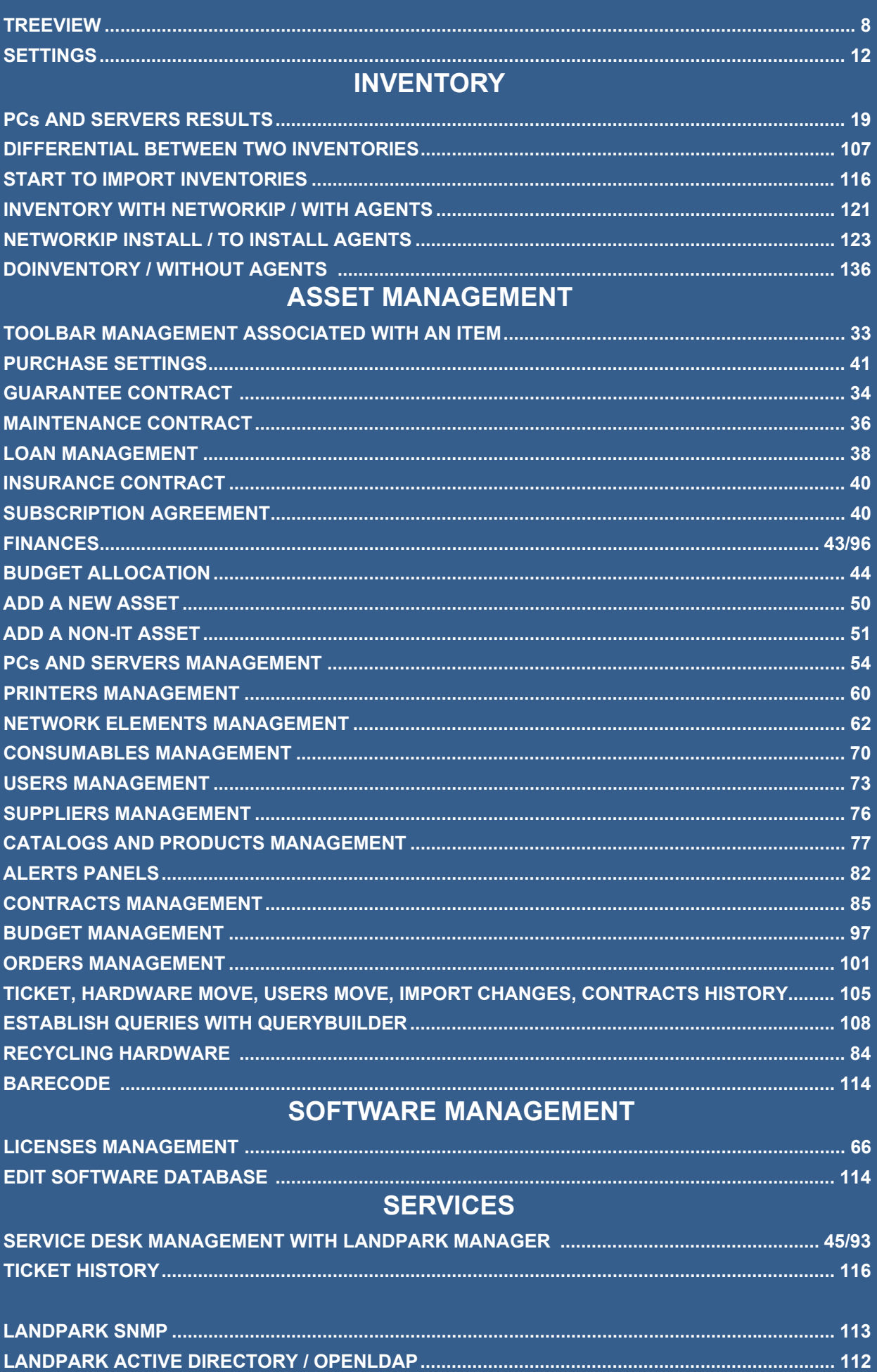

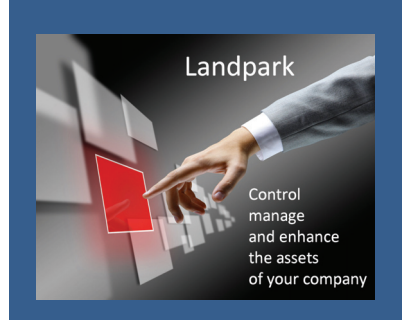

## **Landpark Manager**

**The ideal tool that can help you in managing your IT assets every day more important.** 

## **LANDPARK MANAGER - A POWERFUL TOOL FOR OPTIMAL MANAGEMENT OF YOUR IT ASSETS**

**Environmental management of your IT assets:** Managing multi-company and multi-site management ► Treeview management for sites and entities ► Friendly ergonomics ► Easy access to immediate information and functionalities ► User as well as department and company directory service ► Assign equipment and request to users ► A complete overview of your assets (geographical and organizational) with treeview.

**Financial management, budget, purchasing and stocks management:** Financial management (depreciation method, residual value) ► Financial monitoring and management of requests and technical support ► Guarantee, maintenance, loan, lease, insurance and subscription contracts management ► How to provide your financial department for budgetary needs to have accurate information about IT assets better purchasing and investment control ► Buying parameters of a PC and supplier management ► Stock management ► Products and catalogs management ► Orders management.

**Hardware, software, request and moving management** ► How to better manage, analyze and planify changes in terms of acquisition, operations, upgrades as well as hardware, software and network ► Detail of each PC (each hardware and software component is independent) ► Network connection, cards and protocols ► Managing shared resources (hub, routers printers, network, ...) ► Software licenses management - how to make a precise analysis ► Better manage site licenses, monitor them and guarantee their update ► Requests management and problems knowledge database ► Moving equipment from one office to another, from one PC to another ….

**History, statistics, queries, reports** ► Movements, loans, requests history for each material ►predefined queries: material (stock, service, maintenance), distribution for each equipment request by type, by model, by user, by software, etc. ► States and export for users, orders request forms, etc. ► Client-server version with login settings for user service ► Import/export .

## **GENERAL CHARACTERISTICS - IT ASSETS MANAGEMENT**

**Landpark Manager** allows to operate tracking of each items both on a technical level, and on the budget or financial level.

The interface is built around a main window providing access to a general menu, treeview and finally technical sheets describing technical, financial and material management for each items. The interface of a PC form is a treeview with all its components.

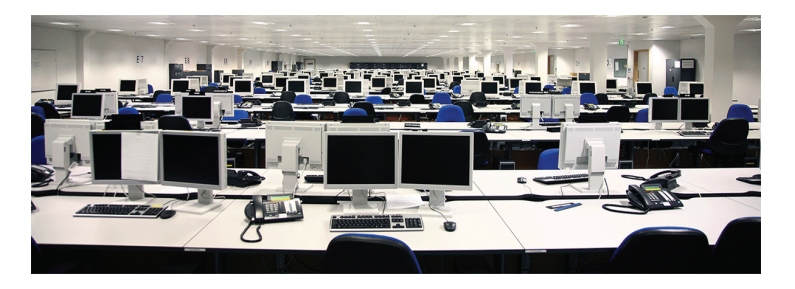

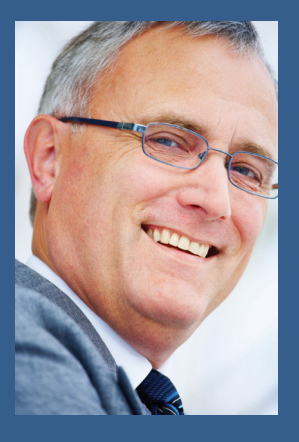

**Treat each and every customer as unique.** 

**Provide them with our unique technical expertise and knowledge.** 

**Address their requirements and validate their expectations through our benchmarks.** 

**Our approach to asset management and help desk technology has proven reliable and sustainable over the years.** 

**Thanks to the addedvalue of our approach we are able to assist you in your projects.** 

**A user-friendly interface** with graphical views of your IT assets:

- Comprehensive management of your IT assets,
- Multi-site/multi-company management,
- High-level views of your IT assets (geographical organizational network) using "Treeview" components,
- Treeview-based site management,
- User directory service by department and company,
- Assign users to hardware, software, tickets,
- User-friendly interface,
- Immediate and easy access to information and features.

**Quickly manage your IT assets and Non-IT assets via a context-sensitive toolbar**. Whatever asset type is selected (computer, printer software, network element, network card, hard disk device, monitor, etc), you can manage all of the following:

- Purchase settings,
- Guarantees,
- Maintenance, insurance and subscription contracts,
- Ticket creation on currently selected item,
- Depreciation calculation,
- Budget line allocation,
- $\bullet$  Loans.

**High availability of information on each of your assets**. Whatever asset is selected (computer, printer, software, network element, network card, hard disk drive device, monitor, etc ..), information can be quickly retrieved:

- Item move history,
- Full summary of all topics related to the item (technical, contract, assignments, tickets, etc ),
- Item location,
- Remote control,
- Duplicate items automatically,
- Print out a complete signable summary that describes currently allocated hardware.

**Managing the move history of your equipment**. Whatever item is selected (computer, printer, software, network element, network card, hard disk, device, monitor, etc.), each item has a move history that includes:

- Move dates,
- Original state and destination state,
- Who is responsible for the move,
- Move history and items by location.

### **How to import you users list**

Users are imported from Active Directory / OpenLDAP or from an Excel spreadsheet.

#### **PCs associated with users:**

- Assigning a user to a PC or other items can be done manually by choosing his/her name in the user list,
- You can also automatically assign users to PCs based on the login name retrieved from the user record and the login name found during the inventory phase,
- User-assignment history on a PC,
- $\bullet$  Item list by user.
- Signable assignment sheets.

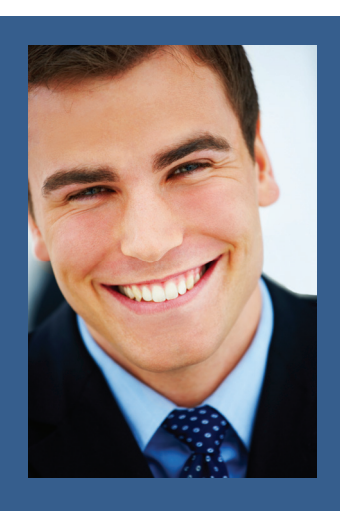

**With expertise and know-how recognized by thousands of customers, the quality of our tools allows managers to have comprehensive and accurate vision of their IT assets.** 

### **Managing your software licenses:**

- Software list by location and family, ID, number of detected licenses, number of purchased **licenses**
- To open a software item, assign a license number to the PC where the license is installed insert its license type and the number of times the license key needs to be duplicated in order to transfer the license to another PC,
- Create alerts on unwanted software or unlicensed software,
- Quickly identify which PCs have unwanted or unlicensed software,
- PC list associated with software licenses.

**Modify the software reference list**, add your own applications or detect unwanted software:

- Software reference list, add your in-house applications (exe, dll, \*.\*),
- Mark software products or file extensions as unwanted and detectable by alerts,
- Find any application that isn't registered in your software reference list,
- Export all your IT item or non-IT item lists (Excel, Word, Xml, Html, PDF, Email PDF),
- Each list can be exported to EXCEL, WORD, XML,
- Included reports can be exported to EXCEL, WORD, XML, HTML, PDF, Email PDF.

**Predefined queries** on standard RDBMS (SQL Express, SQL Server and Oracle) with export to Excel:

- Graphical query builder using standard RDBMS technology (SQL EXPRESS, SQL SERVER and ORACLE),
- Export to Excel,
- Quick overview of your queries.

### **Managing your acquisition or rental settings:**

- Acquisition mode and financial settings on each item,
- Buying, renting, leasing, loan, etc.
- Purchase order, invoice number, prices in Euros or other currencies, purchase date, supplier asset number, acknowledgment of delivery date, deployment date, attachments,
- Other equipment associated with the same purchase,
- Automatic assignment of the same purchase parameters to multiple items,
- Assignment to a budget,
- Financing options on an item.

#### **Managing your guarantees:**

- Reference of the guarantee contract on each item, amount, supplier, type of contract, type of ticket, response time, start date, end date, extension type, extension start date, extension end date, periodicity, expiration date, expiration date alert, comment field, assignment to a budget line,
- Other equipment associated with the same contract,
- Automatic assignment of the same contract parameters to multiple items,
- Contract amendments.

#### **Managing your maintenance, insurance and subscription contracts:**

- Reference of the contract on each item, amount, supplier, contract type, ticket type response time, start date, end date, extension type, extension start date, extension end date, periodicity, expiration date, expiration date alert, comment field , assignment to a budget line,
	- Other equipment covered by the same contract,
	- Automatic assignment of the same contract parameters to multiple items,
	- Contract amendments.

### **Managing your loan agreements:**

- Reference of the loan contract on each item, amount, loan holder, contract type, start date end date, extension type, expiration date, expiration date alert, comment field,
- Other equipment associated with the same contract,
- Automatic assignment of the same contract parameters to multiple items.

## **Managing orders and purchase requests:**

- Order list, order date, order number, signee, amount, supplier, order status,
- Delivery order, receipt date, recipient name, asset number, amount received, receiving partial or total order,
- Order details, delivery address, billing address, delivery mode, addition of the ordered products and reference content to the articles and catalogs management by suppliers attachment, observation, delivery note edition,
- Allocation to budget lines.

## **Managing your budget and budget lines:**

- Budget and budget line lists, reference budget, years, amount provisioned, amount used balance, grant file number,
- State budget, signee, accounting allocation, analytical assignment, validation date, asset number, expected number of items, number of purchased items,
- Purchases associated with the budget line,
- Financing options associated with the budget line,
- Contracts associated with the budget line,
- Assignment of purchases to budget lines.

### **Managing your supplies:**

- Consumables list by location and family,
- Duplicate a consumable from the catalog, catalog code, number of items to create, family designation, brand, model, storage place, purchase order purchase date, invoice number delivery date, delivery note, deployment date, immobilization number, price, supplier, reorder alert,
- Allocation of supplies to stock,
- List of consumables in stock and deployed consumables,
- Quick search within deployed consumables,
- Alerts on consumables reaching the reorder threshold.

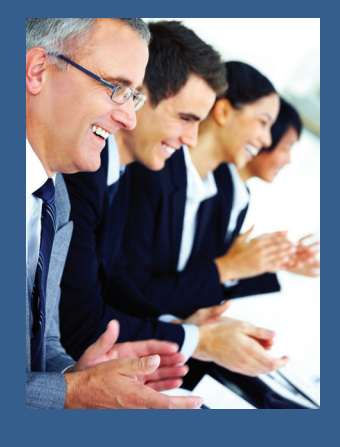

**Landpark** 

**associates you with** 

**the best Inventory** 

**software essential** 

**management of all** 

**and Helpdesk** 

**for the optimal** 

**your IT assets.** 

**IT Asset Management** 

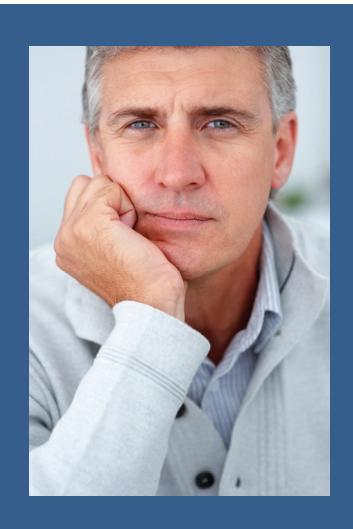

**With more than 100 queries ready to be used, Landpark allows you a quick analysis of your IT assets.** 

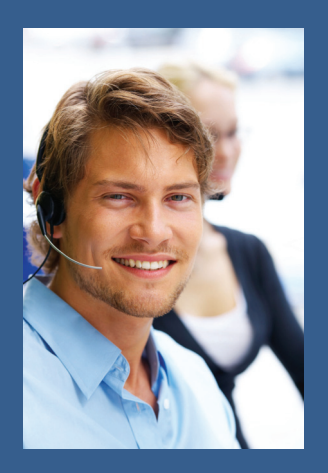

### **Managing your supplier catalog:**

- Supplier list, full address, contact details, email, payment method,
- Supplier detail,
- List of entries in the supplier catalog.

### **Tickets on your IT and non-IT assets:**

- You can open a ticket regardless of the asset type (PC, printer, software, network element network card, hard disk, device, monitor, non-IT items, etc.…),
- You can look up the following information: who opened a ticket, browse the problems and solutions tree, priority, expected lead time, keywords description of the problem,
- Assignment of the ticket to an in-house technician or to a supplier, name date and time,
- Solutions associated with the request,
- Report made when closing,
- Archive of ticket-related events,
- Multiple solutions (files or URLs) related to the problem,
- Quick access and modification of the knowledge base,
- Print the ticket.

### **Status and history of your tickets with your IT and non-IT items:**

- Tickets can have different statuses : pending assignment, assigned, cancelled, on hold resumed, confirmed, closed,
- Search ticket history by subject, date and location,
- Export to Excel, Word, Html, etc.
- Detailed ticket report and history.

### **Managing your non-IT assets:**

- Unlimited and free management of all your non-IT assets,
- To import from Excel file all your non-IT assets,
- Open and manage a non-IT asset, assign a user, insert additional data access move history duplicate it, move to specific location,
- When opening a non-IT asset, the management toolbar makes it possible to edit its acquisition parameters, its guarantee contract, its maintenance contract, to open a ticket on this item, to calculate its depreciation method to allocate it to a budget line, to loan this item, etc.
- You can even give limited rights (to general services, for instance) to handle non-IT assets only.

## **Alerts by email on expired contracts, supply reorder, unlicensed or unwanted software:**

- Warnings and alerts on all forms of contract expirations,
- Warnings and alerts on supply reorder,
- Warnings and alerts on unlicensed or unwanted software.

#### **Controlling access to features, locations and organizations:**

- Depending on the profile, features are enabled or disabled,
- Access rights on features,
- Access rights on locations,
- Access rights on organizations.

### **Managing your networks and network elements :**

- Network datasheet with elements belonging to the network classified by type,
- Network element list,
- Network port list,
- Search by IP address and MAC address.

# **TREEVIEW**

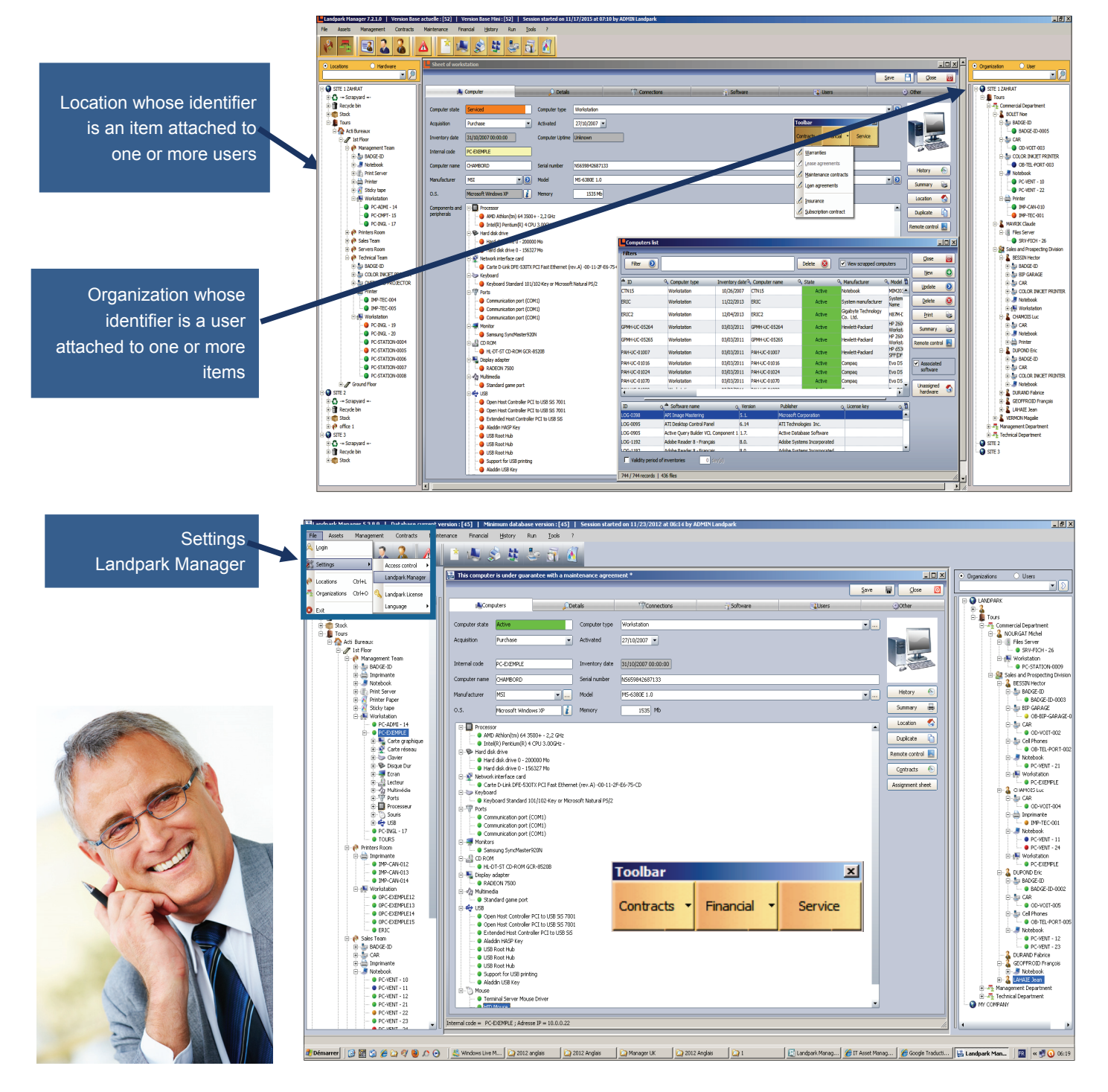

# **TREVIEW LOCATION**

When the mouse pointer is positioned over a company, site, building or floor of the treeview, the menu will look like this

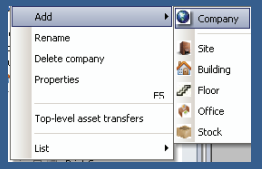

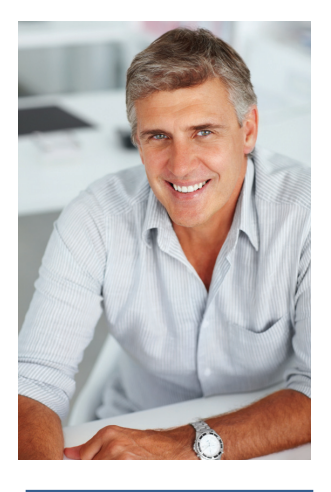

#### *Note:*

*Locations in the treeview contains at least one company and a stock*

*Those two levels can not be edited nor deleted* 

*Moving locations is done by drag and drop* 

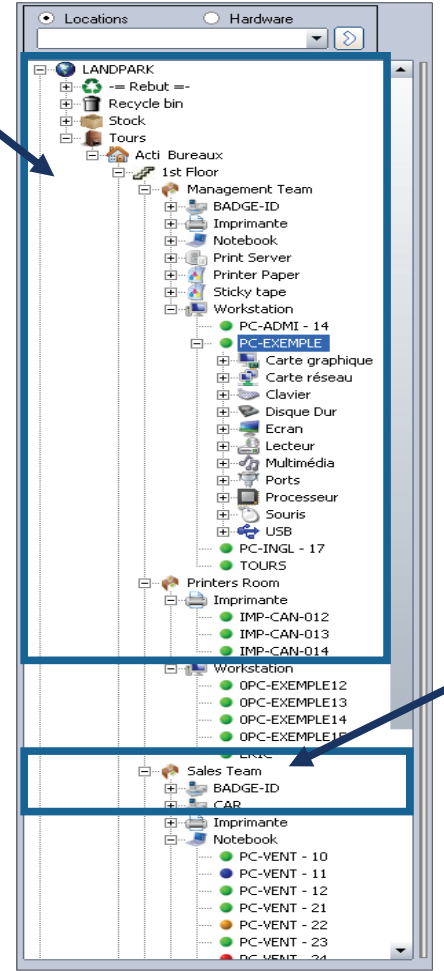

The treeview **location** allows you to manage and have an overview of locations save in the database. The identifier is an item attached to one or more users.

Each material is preceded by a colored ball to inform you about its state.

To access to the fonctions of the treeview location simply position the mouse pointer in the Treeview and click the right mouse button to bring up a menu that gives you access to different options according to the selected node.

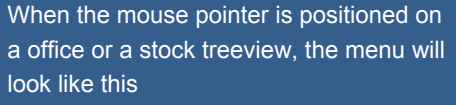

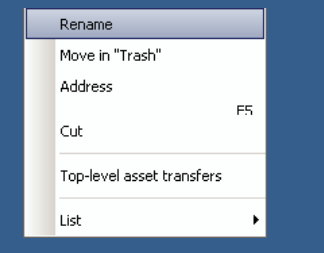

### **Description of the menu:**

**Add:** Adds a node in the treeview.

**Rename:** Allows you to edit the selected node.

**Delete company:** Deletes the selected node and place the material in the trash.

**Empty Trash:** To empty the trash. The data is then permanently deleted from the database.

**Properties:** Displays, depending on the level of the selected node (company, site, building, floor, office, stock), the properties of each level.

**Cut:** Cuts off part of the Treeview to paste to another location in the tree.

**Paste:** Pastes the previously cut Treeview element at the current position in the tree.

**List:** Provides access to either the list of companies, is a complete list of locations.

# **TREEVIEW ORGANIZATION**

When the mouse pointer is positioned over a company site, department or service tree, the menu will look like:

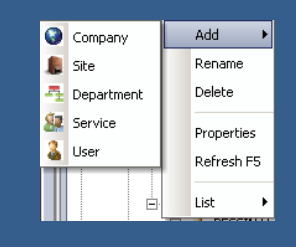

- $\bullet$ **active:** the equipment is in use
- **in stock:** the material is  $\bullet$ stored in a storage area awaiting to be in active
- $\bullet$ **serviced:** there is a request for assistance on the hardware, but the hardware is still in its original location
- $\bullet$ **maintenance:** there is a request for maintenance on the equipment and left for maintenance
- **C** on loan: loan on material made to a user
- **discarded:** the material is the recycle bin ready to be destroyed and removed from the base

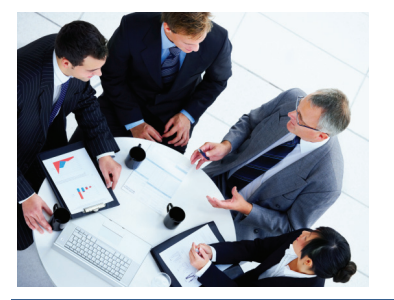

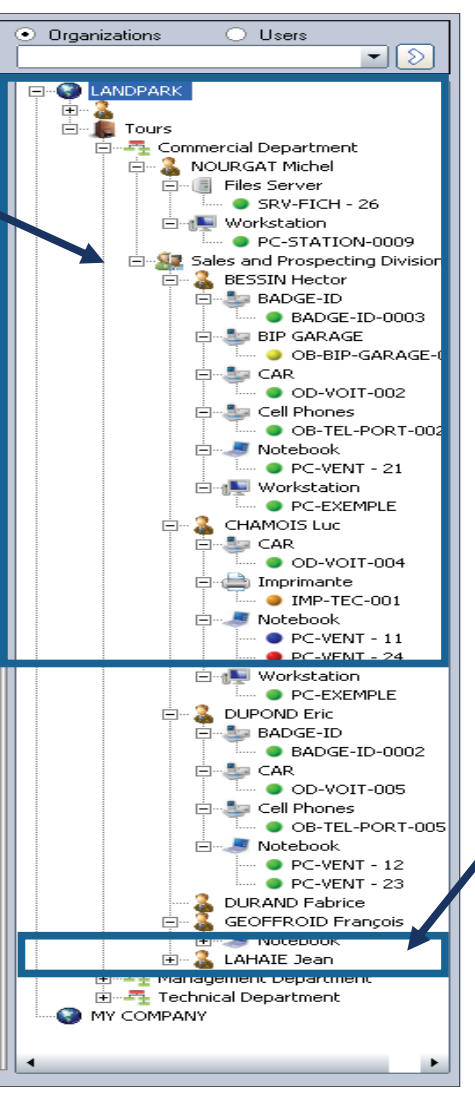

The **Organization** treeview allows you to manage and have an overview of organizations or save the database depending on the selected node.

The identifier is a user attached to one or more items.

Each material is preceded by a colored ball to inform on its state.

To access the treeview "Organization", simply position the mouse pointer in the treeview and click the right mouse button to bring up a menu that gives you access to different options , according to the selected node.

#### Delete When the mouse pointer Refresh F5 is positioned on a user Cut treeview, the menu will Modify color  $\rightarrow$ look like this. List k

## **Description of the menu:**

**Add:** Adds a node in the treeview.

**Rename:** Allows you to edit the selected node.

**Delete :** Deletes the user.

**Properties:** Displays, depending on the level of the selected node (company, site department, service, user), the properties of each level.

**List:** Provides access to either the list of users.

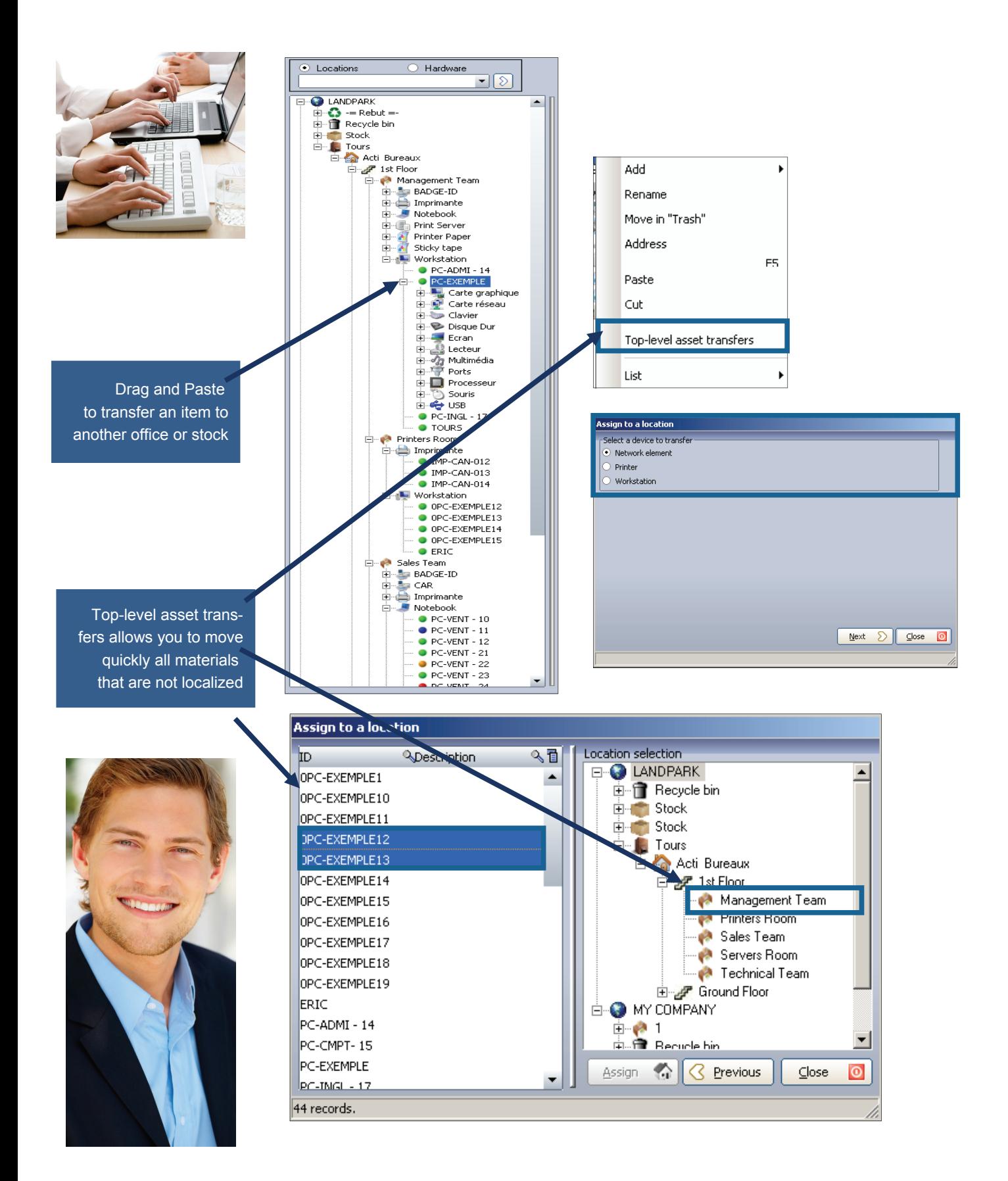

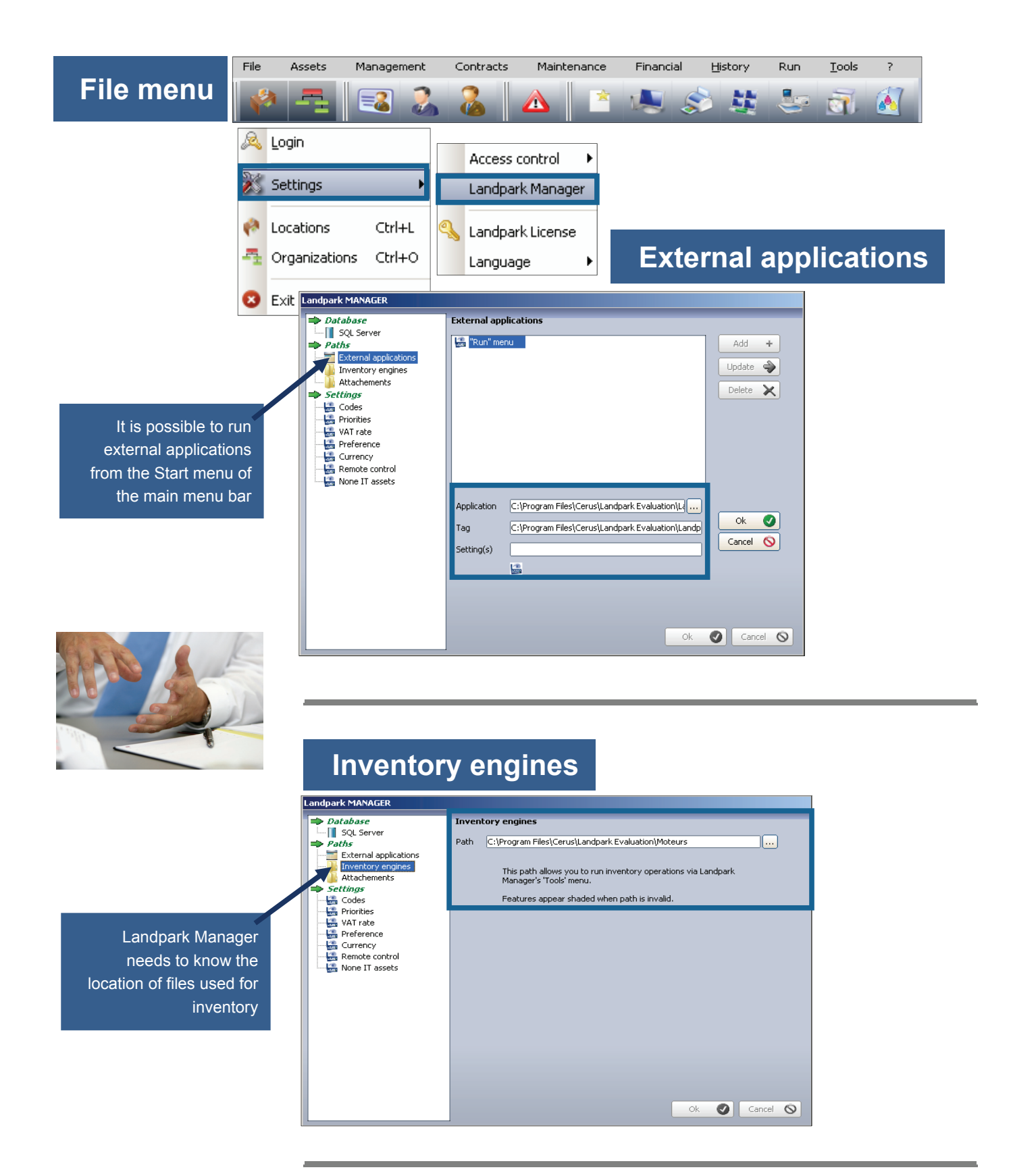

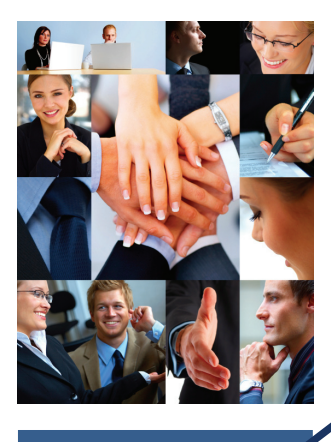

Landpark Manager needs to know the directory in which to copy files that are attached to the "Solutions" and "Applications" in the request management

## **Attachements**

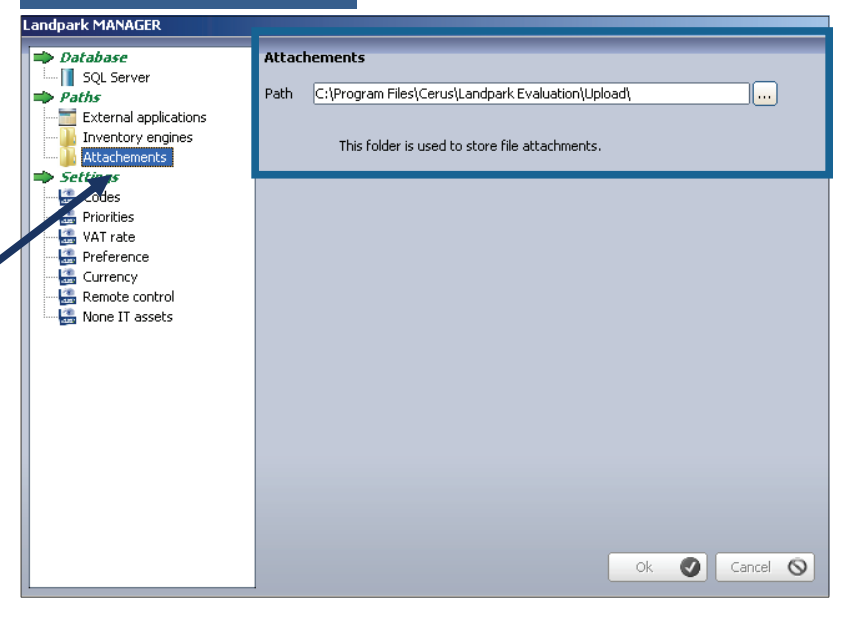

## **Note: Codes setting**

*If you use Landpark Helpdesk, you must specify the same directory* 

*Set* the mask here with various nomenclature codes for items to be duplicated in Landpark Manager

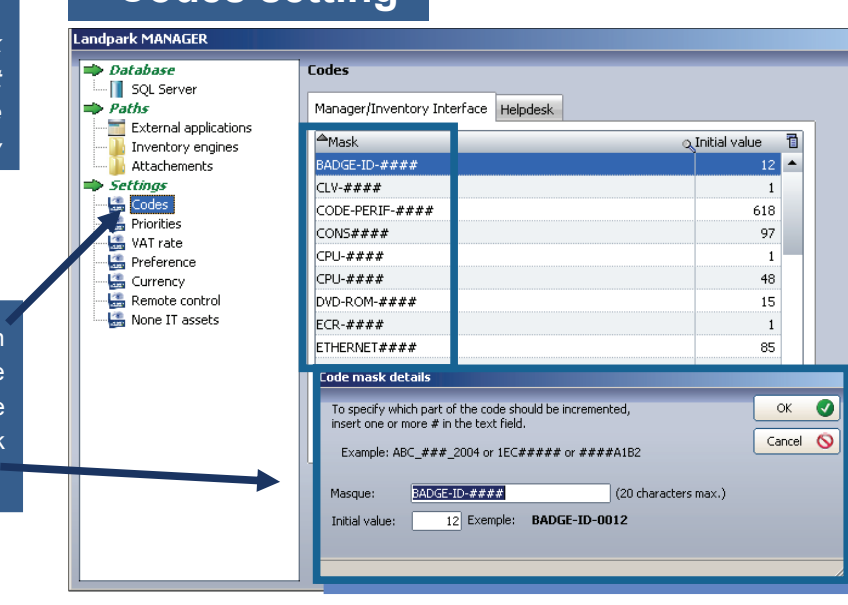

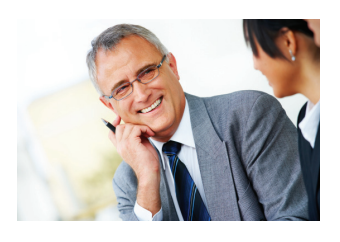

You must specify initialization codes for requests. They will be common with Landpark Helpdesk

## **Helpdesk codes**

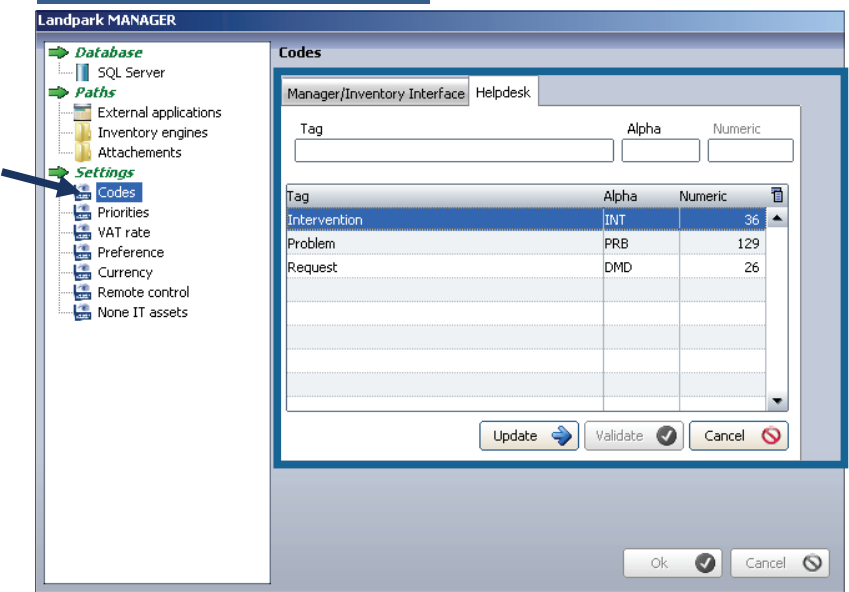

## **Priorities tables**

You must specify the priorities that will be associated with problems

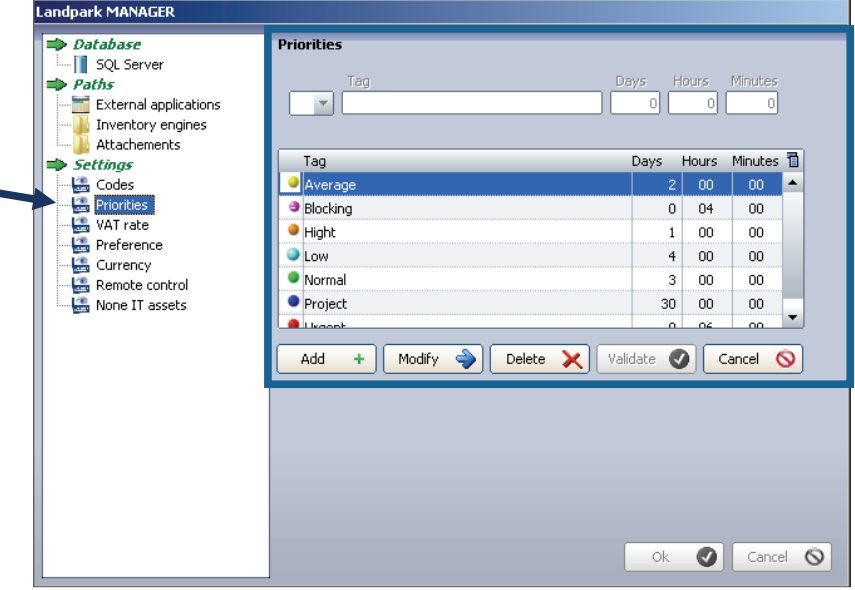

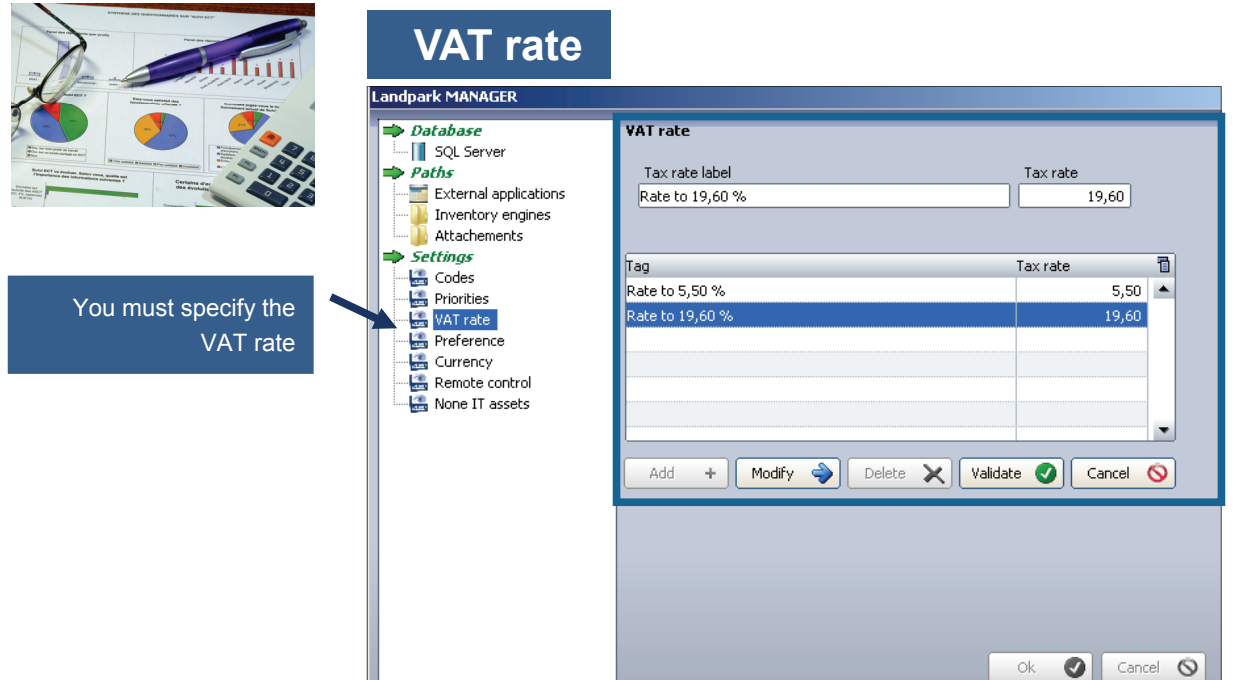

The "Preference" option allows you to configure the behavior of the software in terms of internal code and display the computer name in the Treeview "Location", as well as whether to display alerts panel when starting the application

## **Preference**

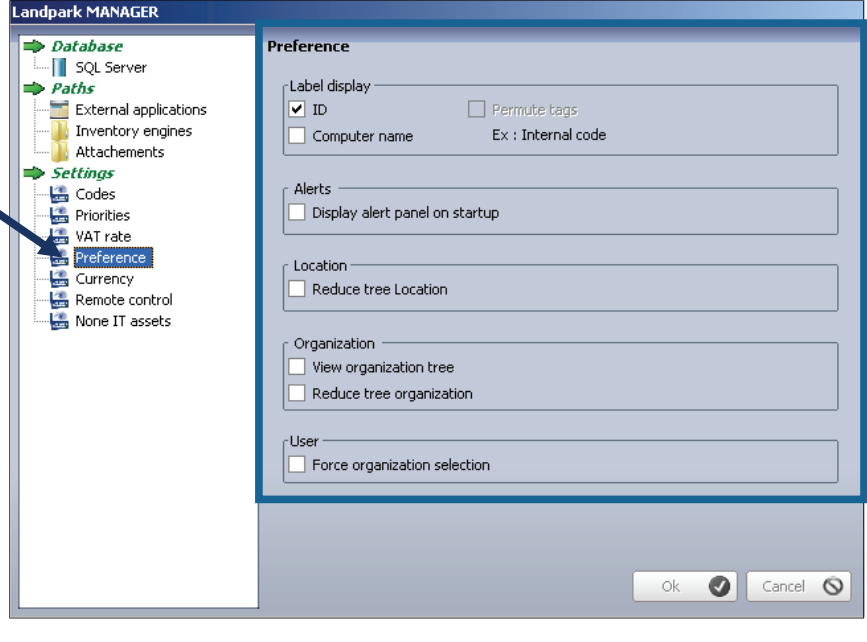

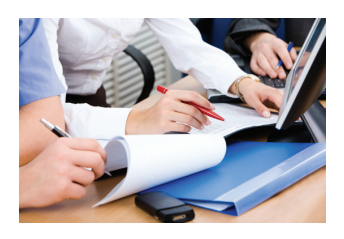

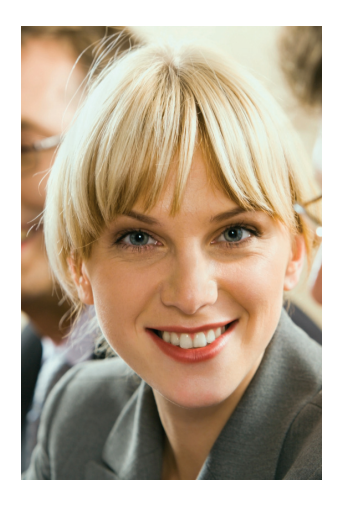

You must indicate currency equivalents that serve as a reference with your management

## **Currency**

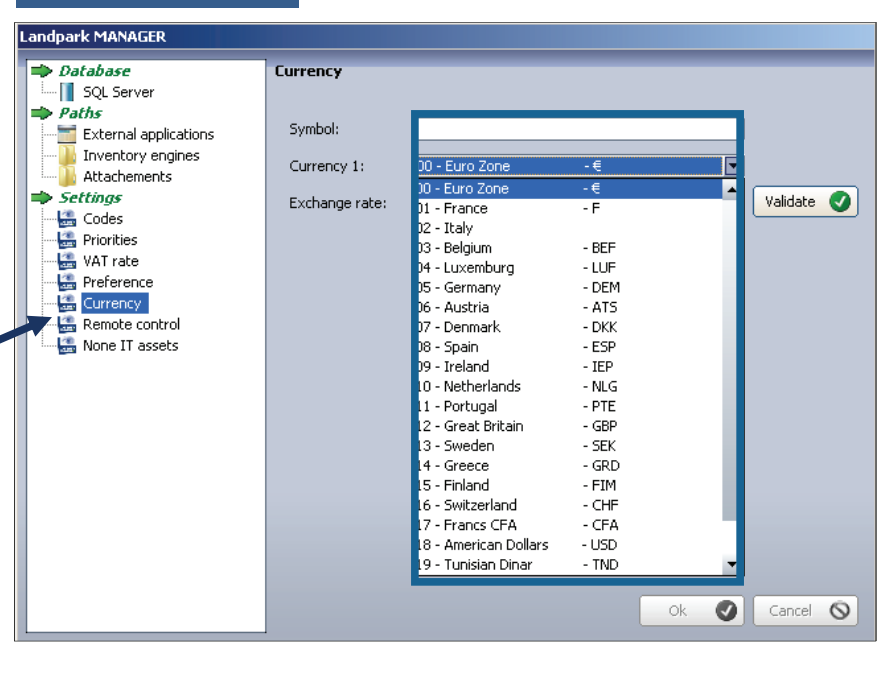

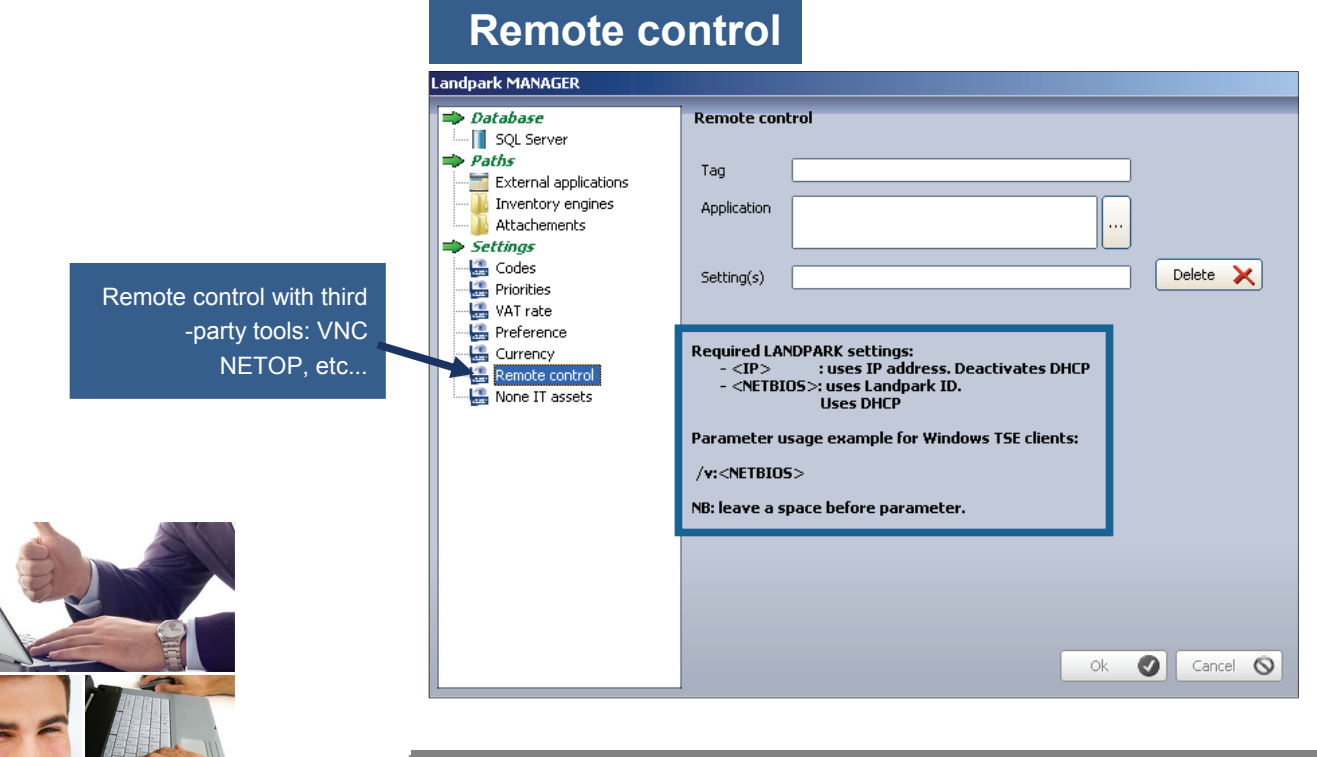

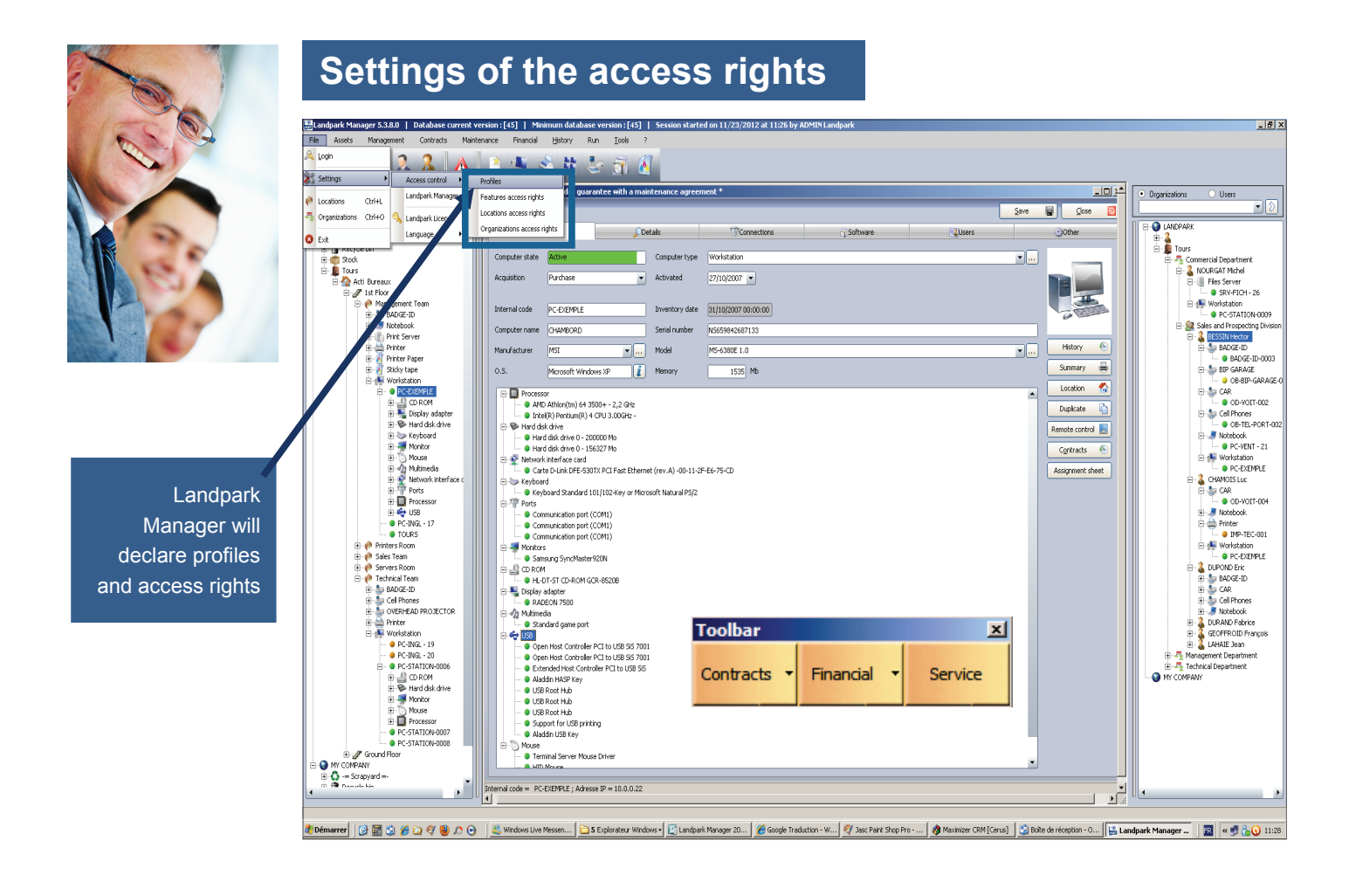

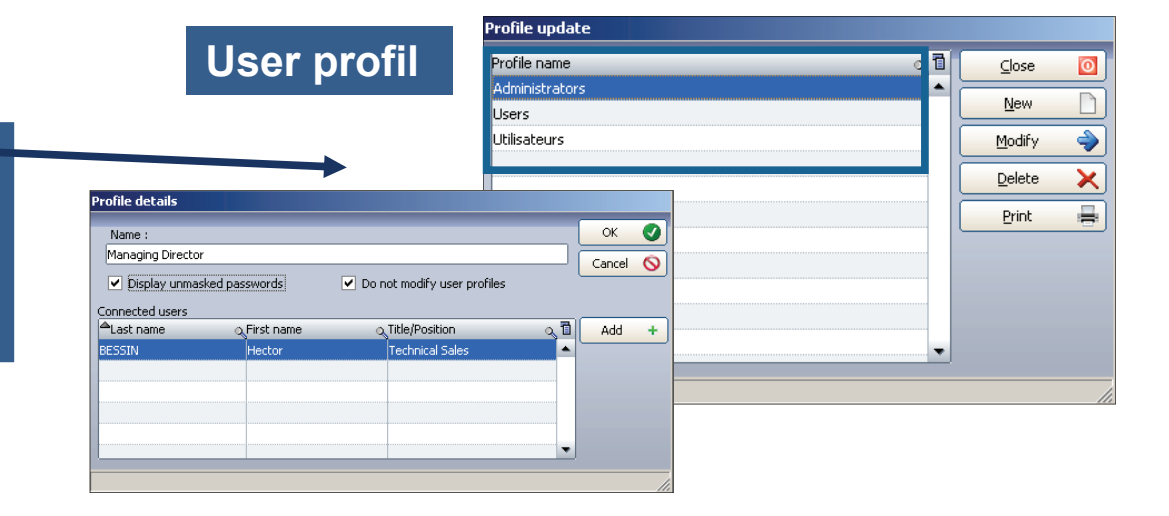

This form allows you to manage profiles list used in the application which may be associated with one or more users

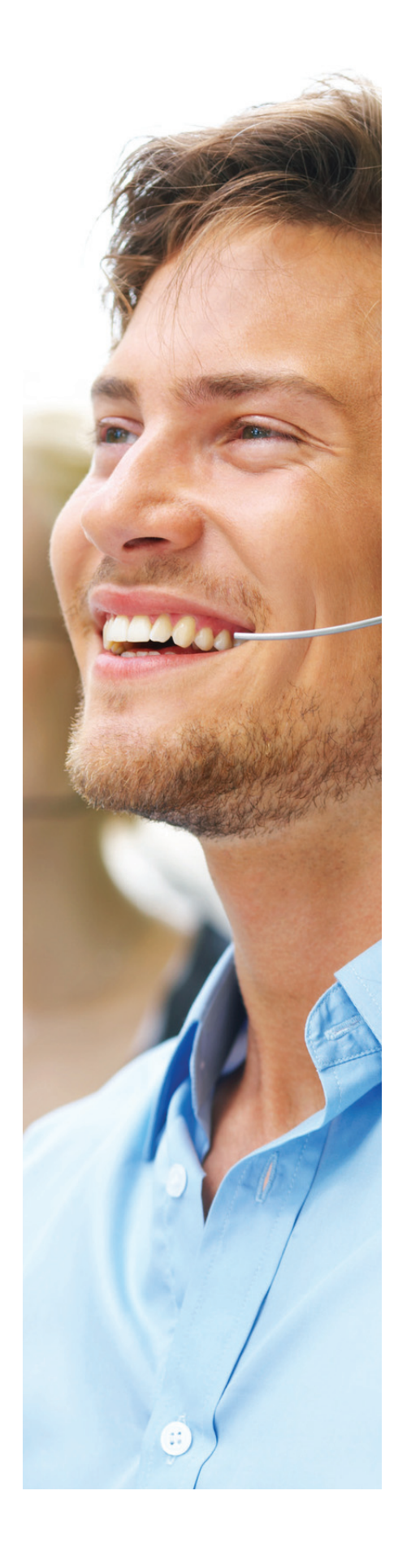

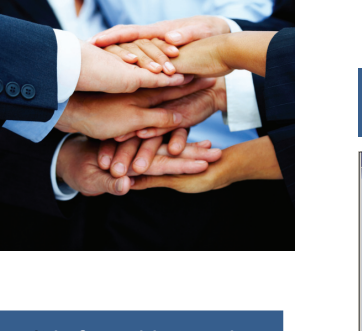

It is from this treeview that you will be able to assign rights for accessing features to a specific user

It is from this treeview that you will be able to assign rights for accessing localization to a specific user

It is from this treeview that you will be able to assign rights for accessing organization to a specific user

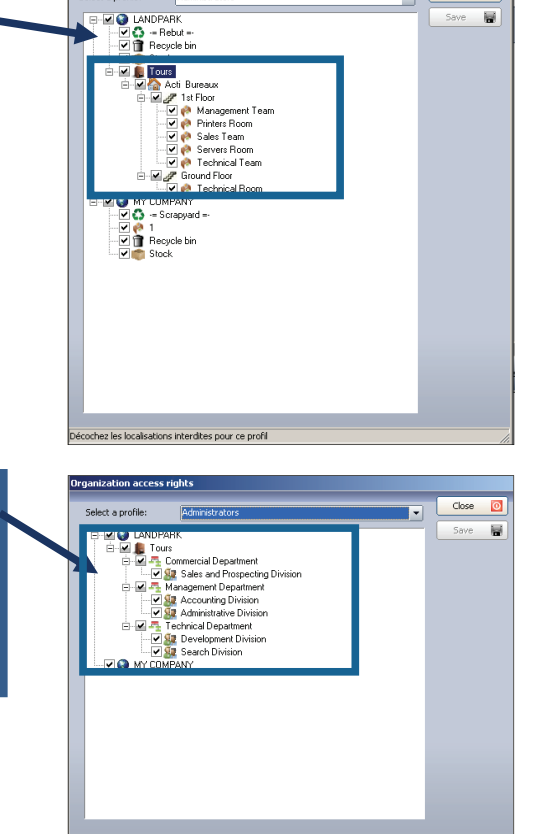

**Rights setting** 

select a profi

**EXAMPLE PROPERTY ASSESS**<br> **EXAMPLE PROPERTY AND CONSIDERED**<br> **EXAMPLE PROPERTY AND RELATED PROPERTY**<br> **EXAMPLE PROPERTY ASSESS**<br> **EXAMPLE PROPERTY** 

Printers<br>Peripherals

De Software li<br>- Din Add<br>- Din Modity<br>- Din Delete<br>- Din View

Users<br>
Suppliers<br>
Clients<br>
Catalogs<br>
Products<br>
Contracts

Products<br>
Contracts<br>
Quaranty<br>
Lease agreement<br>
Maintenance contracts<br>
Clobal assignment<br>
Alett monitor

Maintenance oper

**Ad** 

主国

Close 0<br>Save 1

Close  $\boxed{0}$ 

 $\overline{\phantom{a}}$ 

 $\overline{\mathbf{E}}$ 

 $\overline{\phantom{a}}$ 

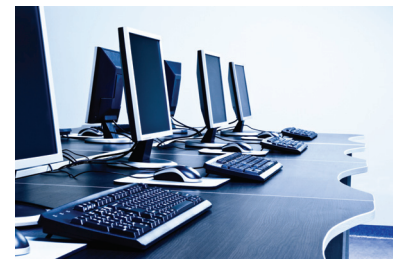

# **INTERFACE - INVENTORY RESULTS**

Key N° 1 (eg bar code) and Key N° 2 key 2em (eg Net-**BIOS** name) during in the inventory

## Pc manufacturer and operating system

 $\overline{\phantom{a}}$ 

```
Serial number and model
```
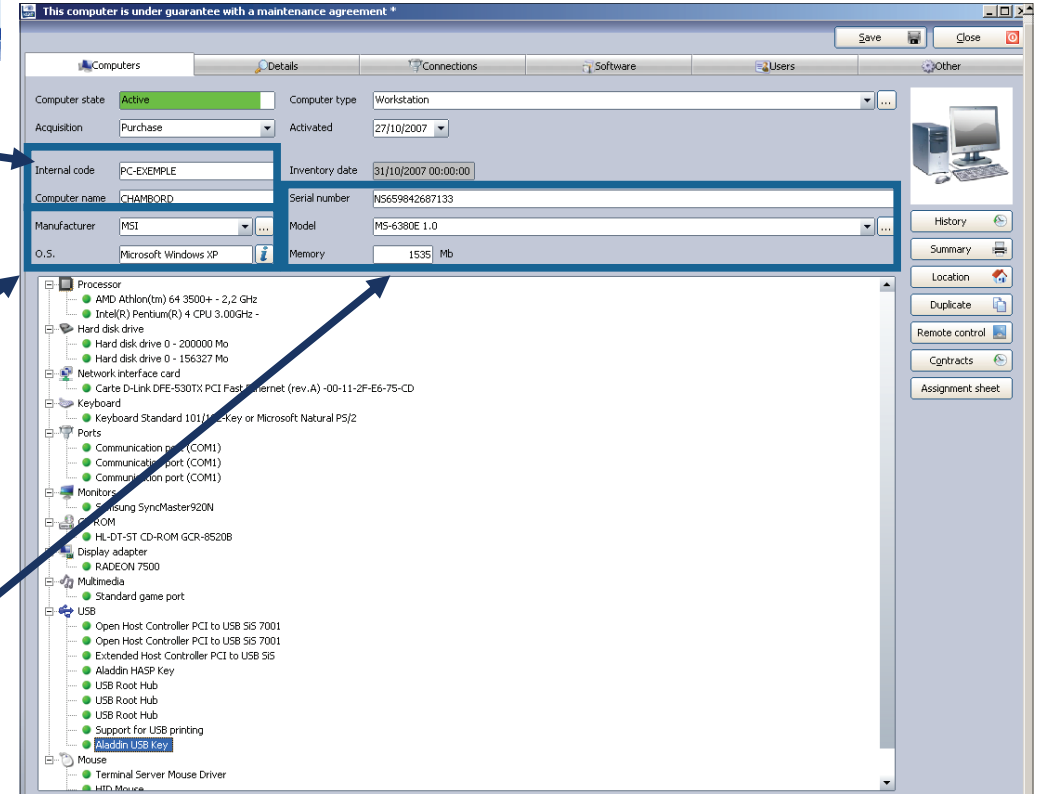

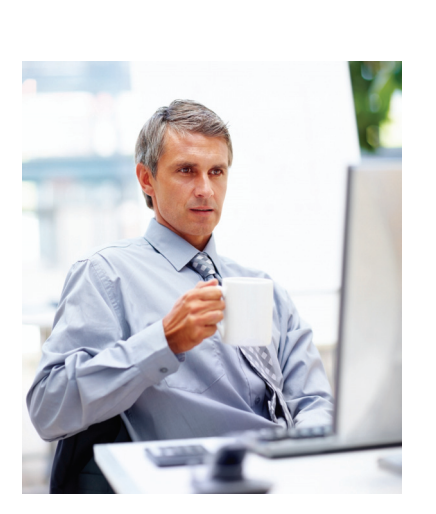

- 1

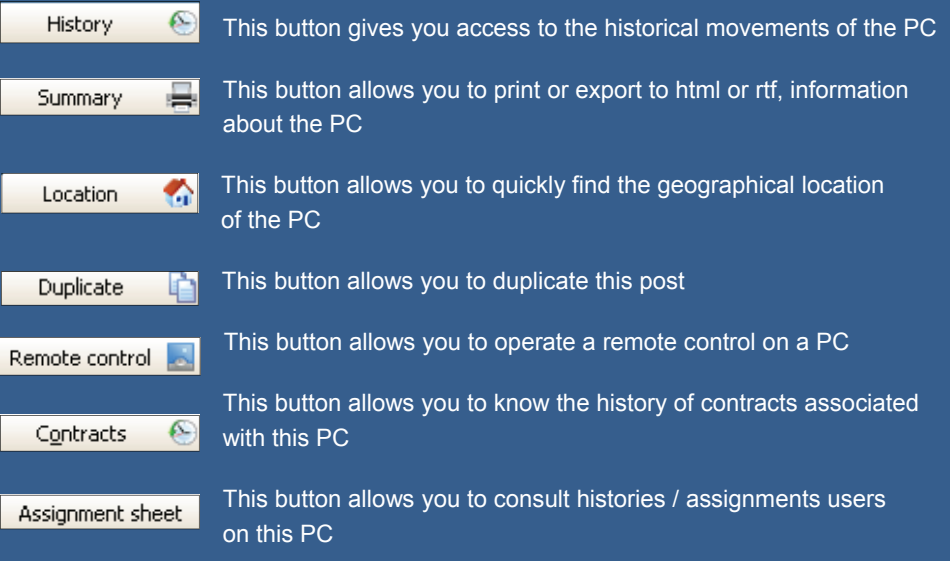

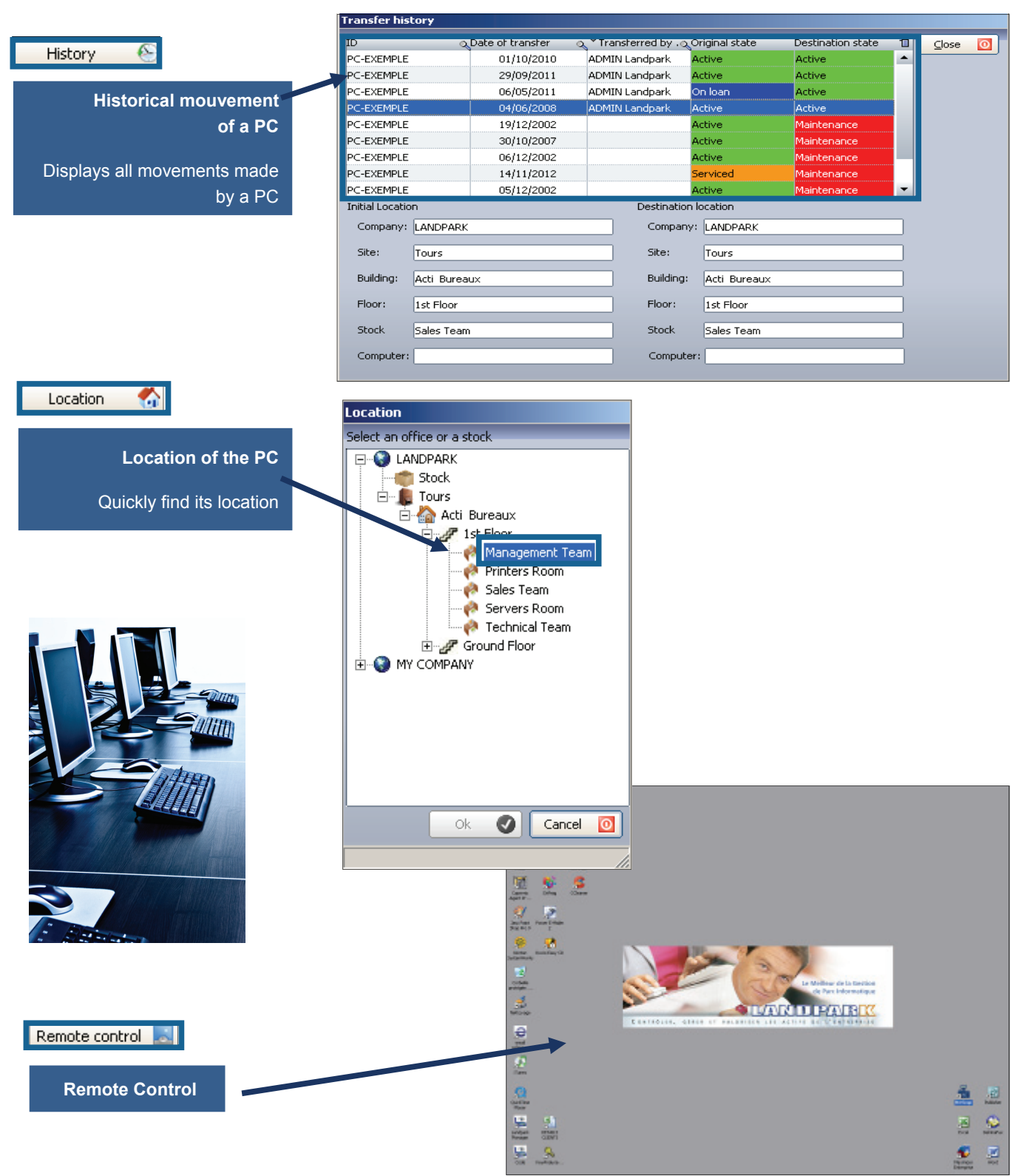

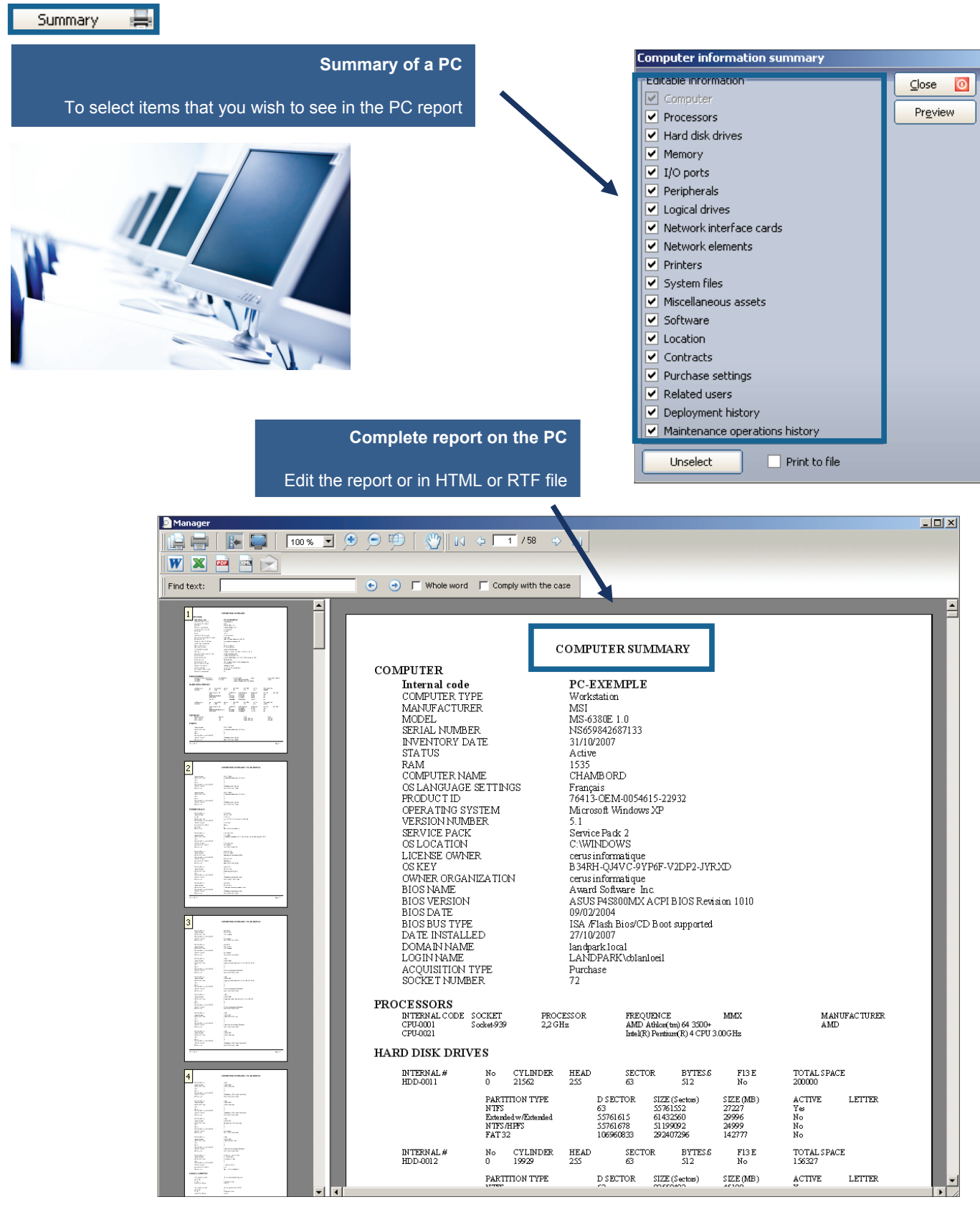

## Duplicate [2]

### **Duplicate an item**

Duplication of any equipment allows you to clone an item to 'n' copy by duplicating too software and contracts

The incrementation of the internal code of the item to be duplicated can be done in two ways:

Either by incrementing the left side of the identifier code

Either by incrementing the right side of the identifier code

#### Contracts

**Knowing the history of contracts associated with each item** 

 $\overline{\mathcal{C}}$ 

Each item has an history of its associated contracts

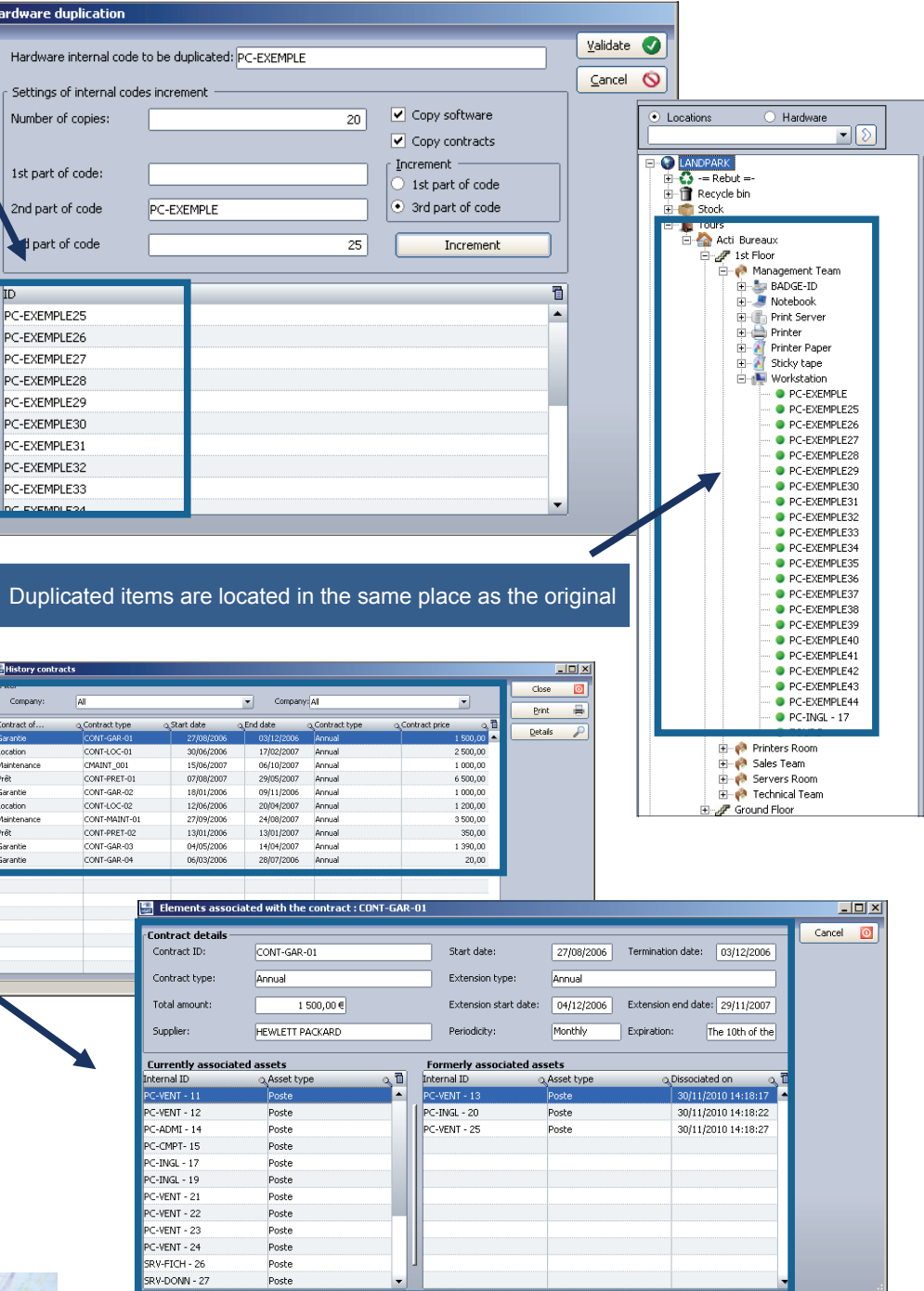

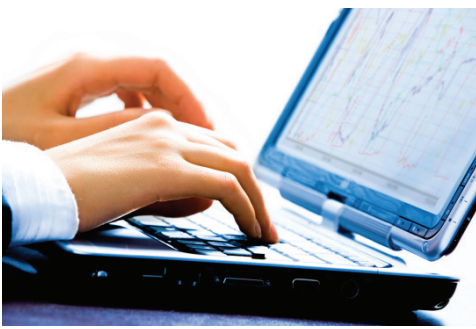

## **INTERFACE - INVENTORY RESULTS - COMPUTER TAB**

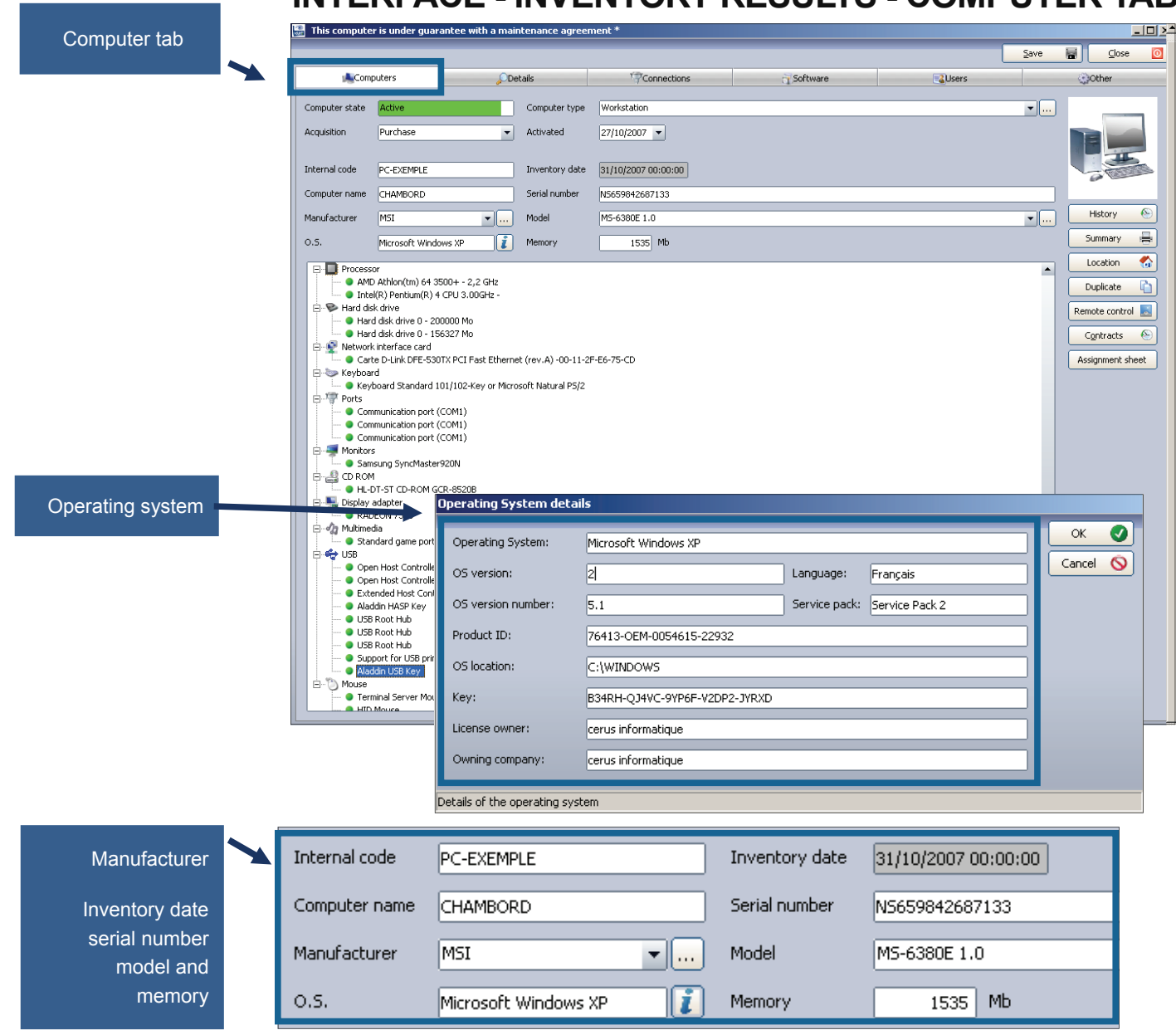

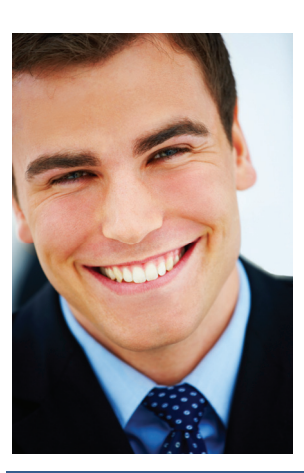

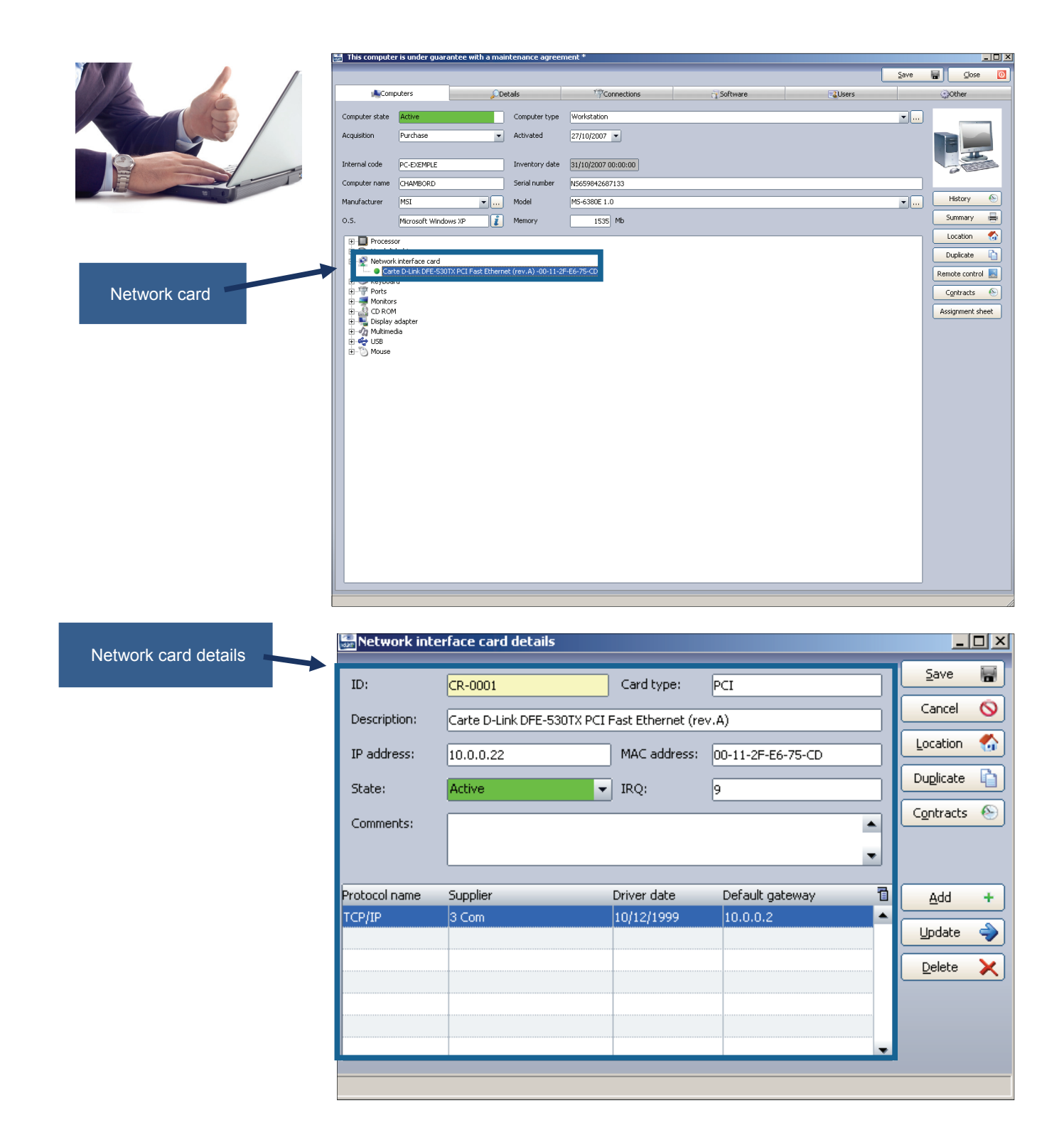

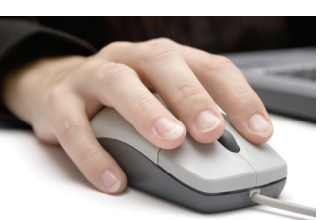

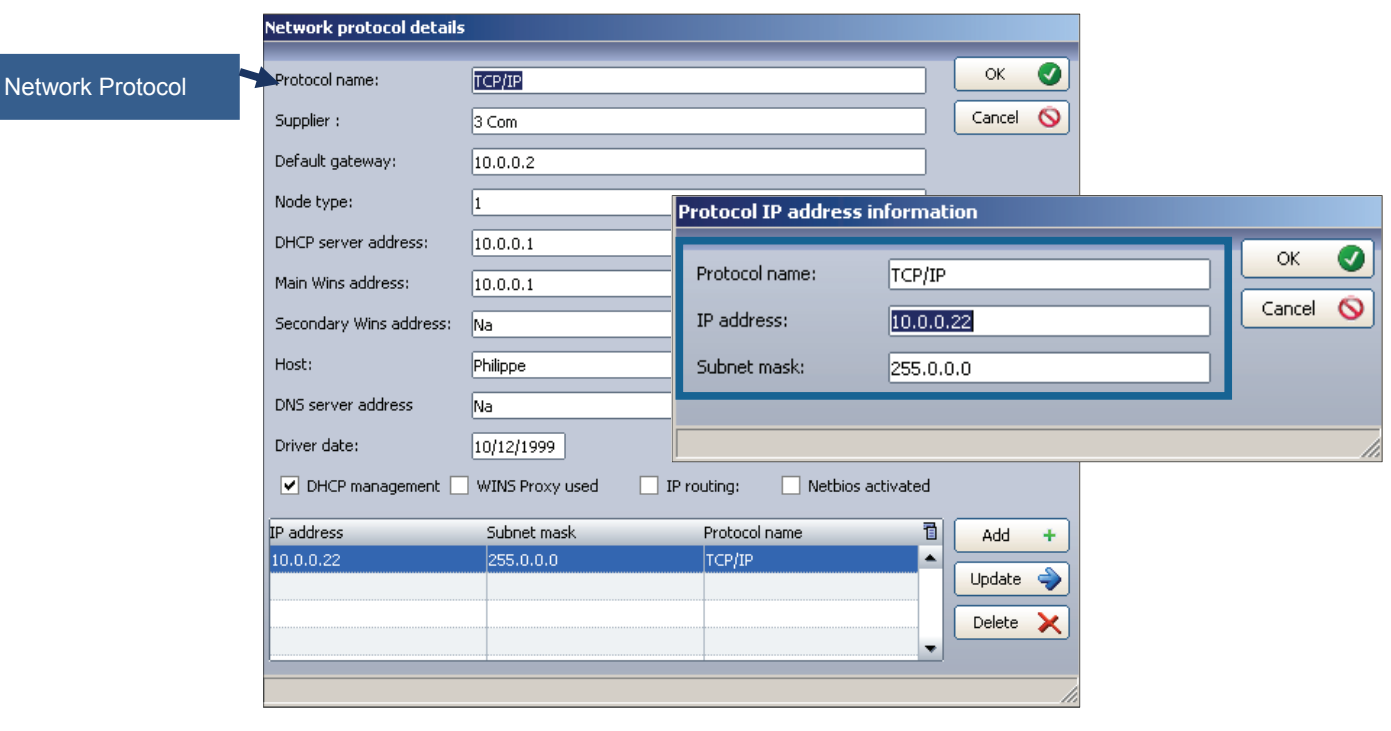

## **INTERFACE - INVENTORY RESULTS - DETAILS TAB**

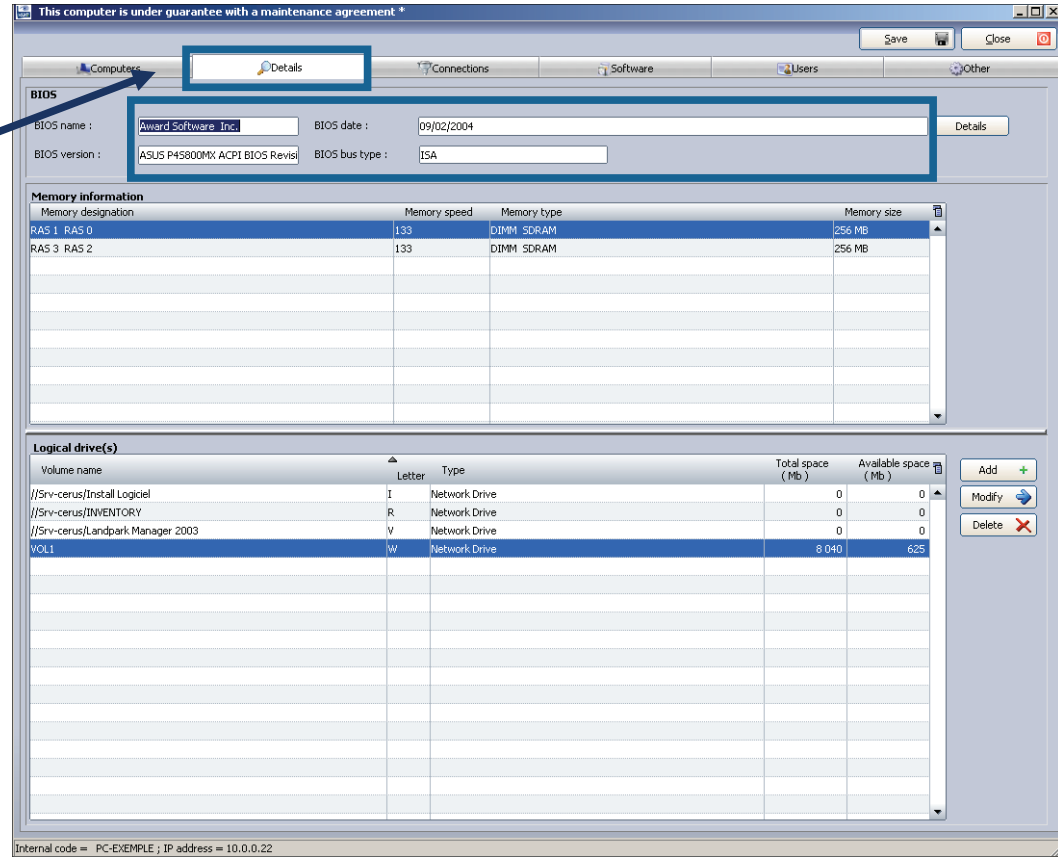

## Detail tab

It complements the "computer" tab and contains information about the BIOS memory and logical drives

The availability of information and detail Bios memory depends on the presence or absence of DMI / SMBIOS information on the PC motherboard

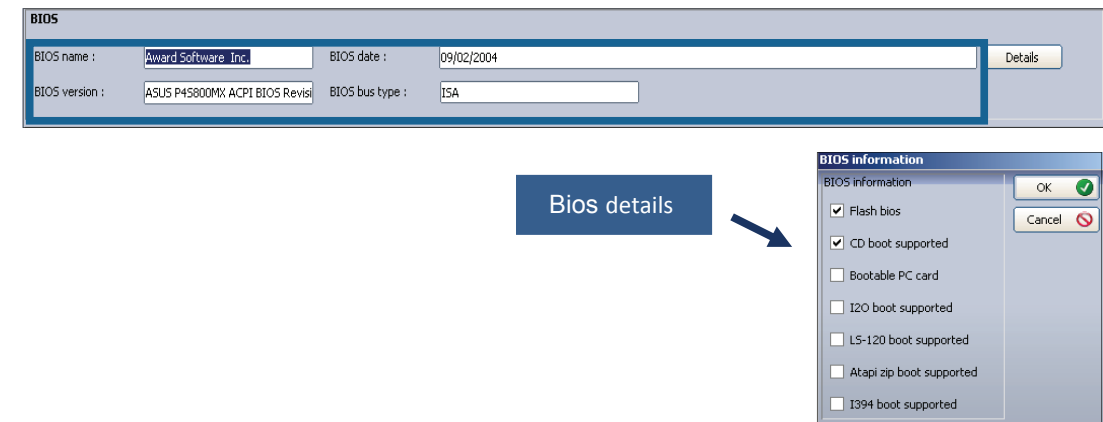

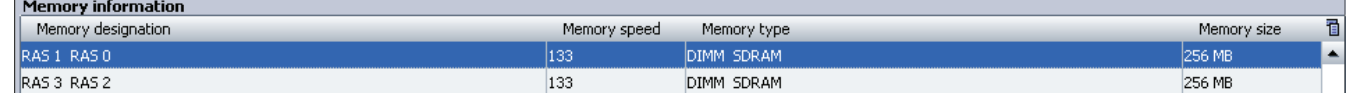

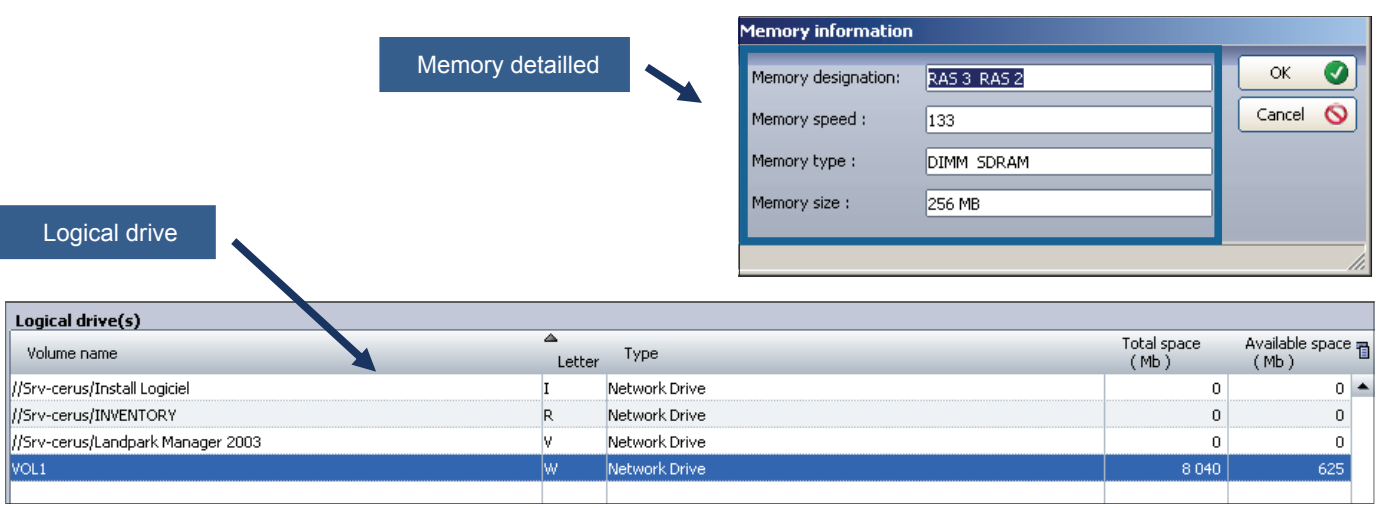

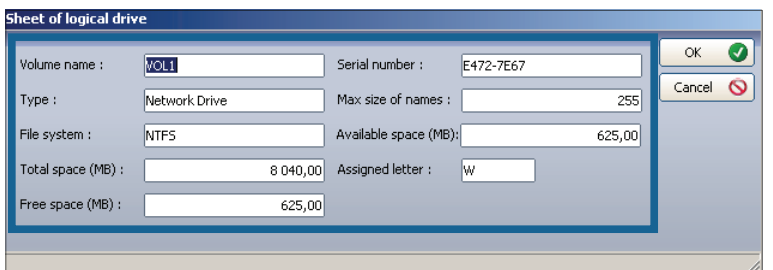

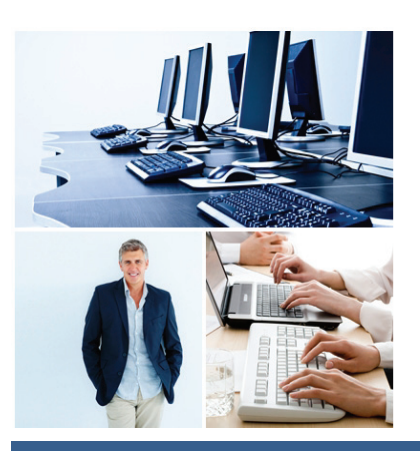

Г

## **Connections INTERFACE - INVENTORY RESULTS - CONNECTIONS TAB**

This tab contains information on the connections available on the PC

Information about the network to which the PC is connected

Information on others PCs connected through the network elements

Printers accessible from this PC

Open the item  attached to this PC and connected to the hub

**Printer selection** 

F

 $\overline{\nabla}$ 

 $\overline{v}$ 

<u>। प्राप्त</u>

 $\frac{1}{2}$ 

þ

٠ 18 records

 $\begin{array}{c}\n\text{ID} \\
\downarrow \text{Cov} \\
\text{Cov} \\
\text{Cov} \\
\text{Cov} \\
\text{Cov} \\
\text{Cov} \\
\text{Cov} \\
\text{Cov} \\
\text{Cov} \\
\text{Cov} \\
\text{Cov} \\
\text{Cov} \\
\text{Cov} \\
\text{Cov} \\
\text{Cov} \\
\text{Cov} \\
\text{Cov} \\
\text{Cov} \\
\text{Cov} \\
\text{Cov} \\
\text{Cov} \\
\text{Cov} \\
\text{Cov} \\
\text{Cov} \\
\text{Cov} \\
\text{Cov} \\
\text{Cov} \\
\text{Cov} \\
\text{Cov} \\$ 

IMP-CAN-014

IMP-CAN-114

MP-TEC-001

IMP-TEC-002

IMP-TEC-003

IMP-TEC-004

IMP-TEC-005

IMP-TEC-006

IMP-TEC-007

TEKTRONIX

TOURS\_CANON LBP-810 Canon LBP-810

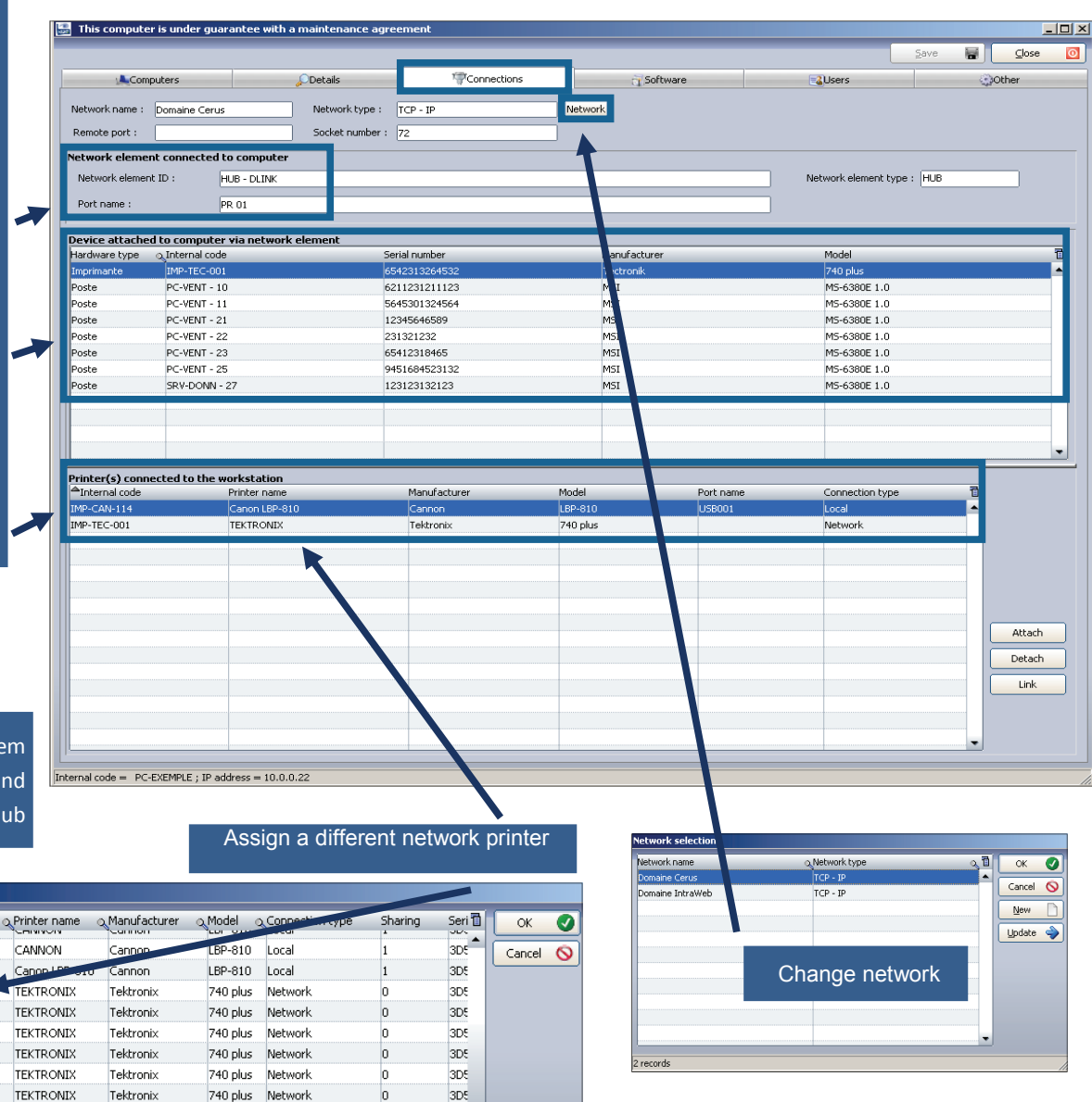

Tektronix

740 plus

Network

Local

 $3D<sub>5</sub>$ 

 $\mathbf{r}$ 

lo

# Software **INTERFACE - INVENTORY RESULTS - SOFTWARE TAB**

**A** 

nternal code 06-0648  $OG-0584$ LOG-0167 OG-0713 LOG-0359 06-0717  $106 - 0091$ LOG-0027 LOG-000 06-0587 LOG-0596 LOG-0606 LOG-0668 LOG-0248 LOG-0978 06-1062 LOG-0346 LOG-0690

LOG-0913 LOG-0169 LOG-0615

LOG-0362 LOG-0346 LOG-0291

LOG-0915 LOG-0503 LOG-0636

LOG-0774 LOG-0914 LOG-0033 nal code =

List of all software detected during inventory

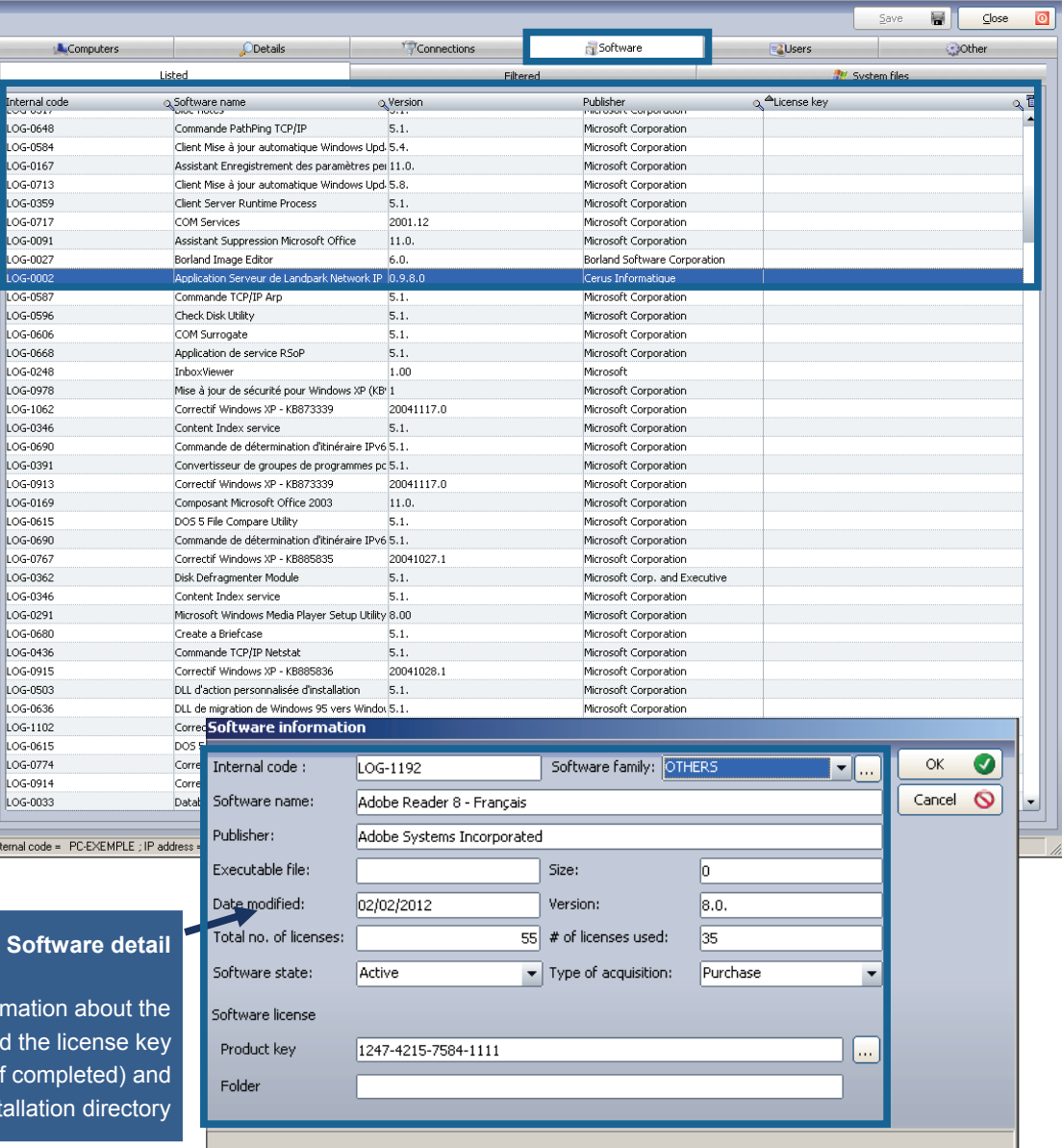

### **Softw**

Summarizes information software and the lide associated with it (if compl the installation

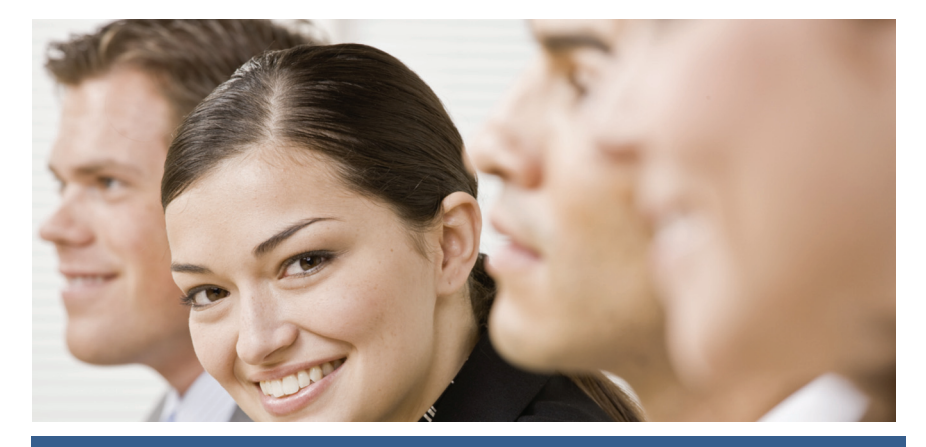

## Extension list

G

If during the inventory you have asked to inventory all files with a particular extension those files are grouped here

You can add these extensions to the software database and detect them into the panel alert

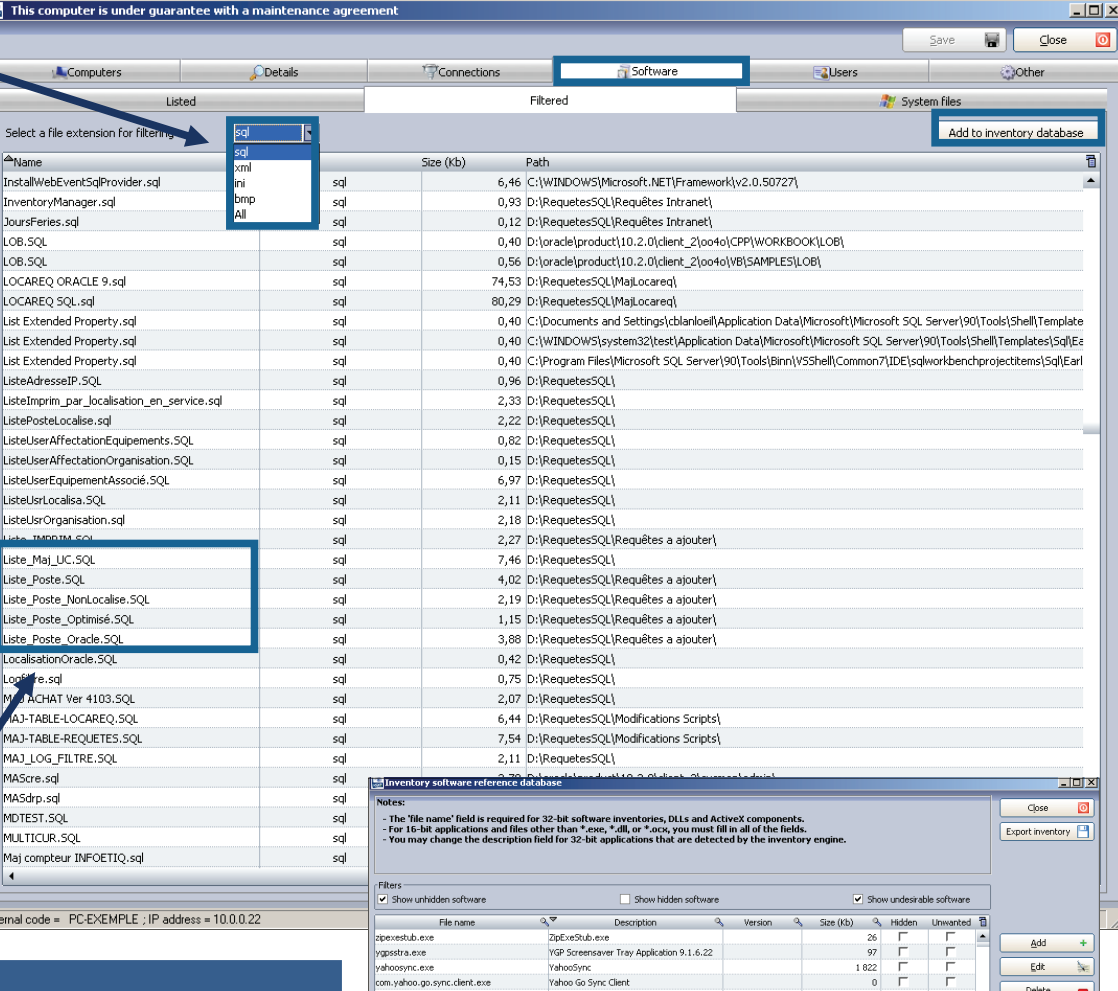

:itomdb.ex ksprt.exe ordconv.ex

036743.ex ir.exe xv64\_micros<br>d64\_micros -wind

niadap.exe 036733.e 0036735.exe 37 on 7497

Add an extension in the software database to be taken into account during the next inventory and to be included in the list of software to manage as a licenses and to be detected into the panel alert

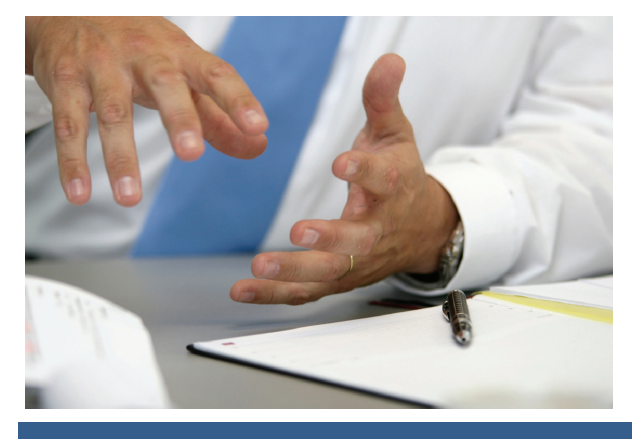

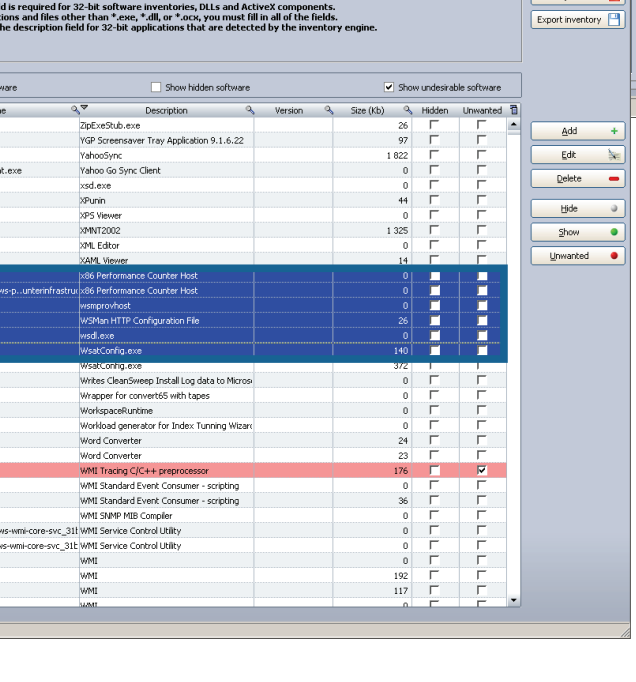

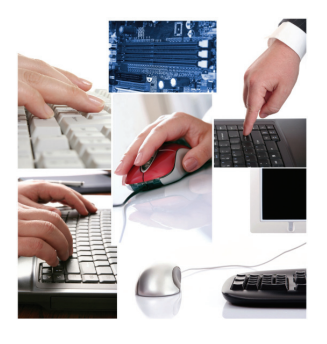

## **System files**

Displays all information about the system file of the PC

## **INTERFACE - INVENTORY RESULTS SOFTWARE TAB (SYSTEM FILES)**

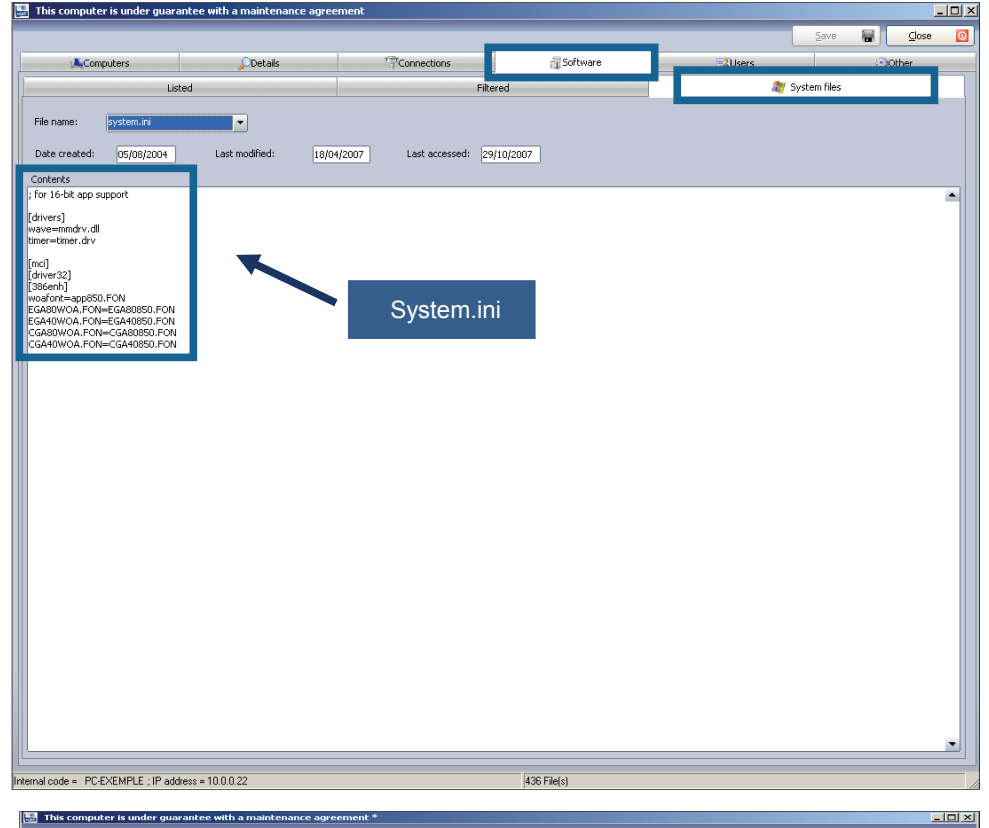

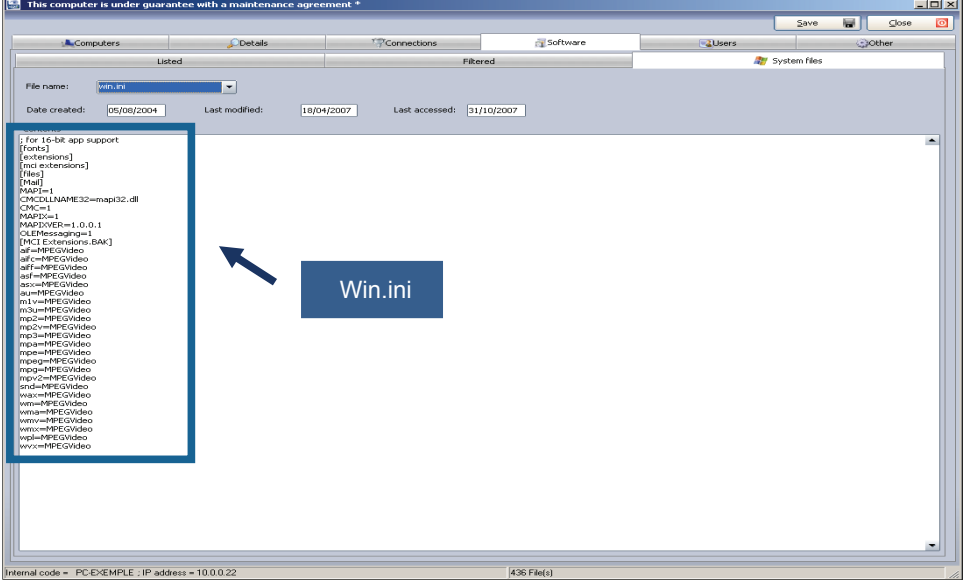

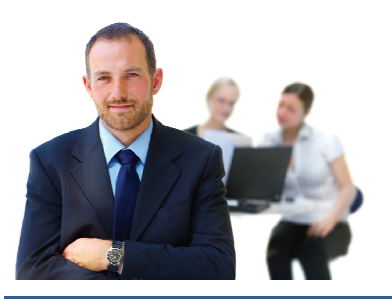

## **INTERFACE - INVENTORY RESULTS USERS TAB**

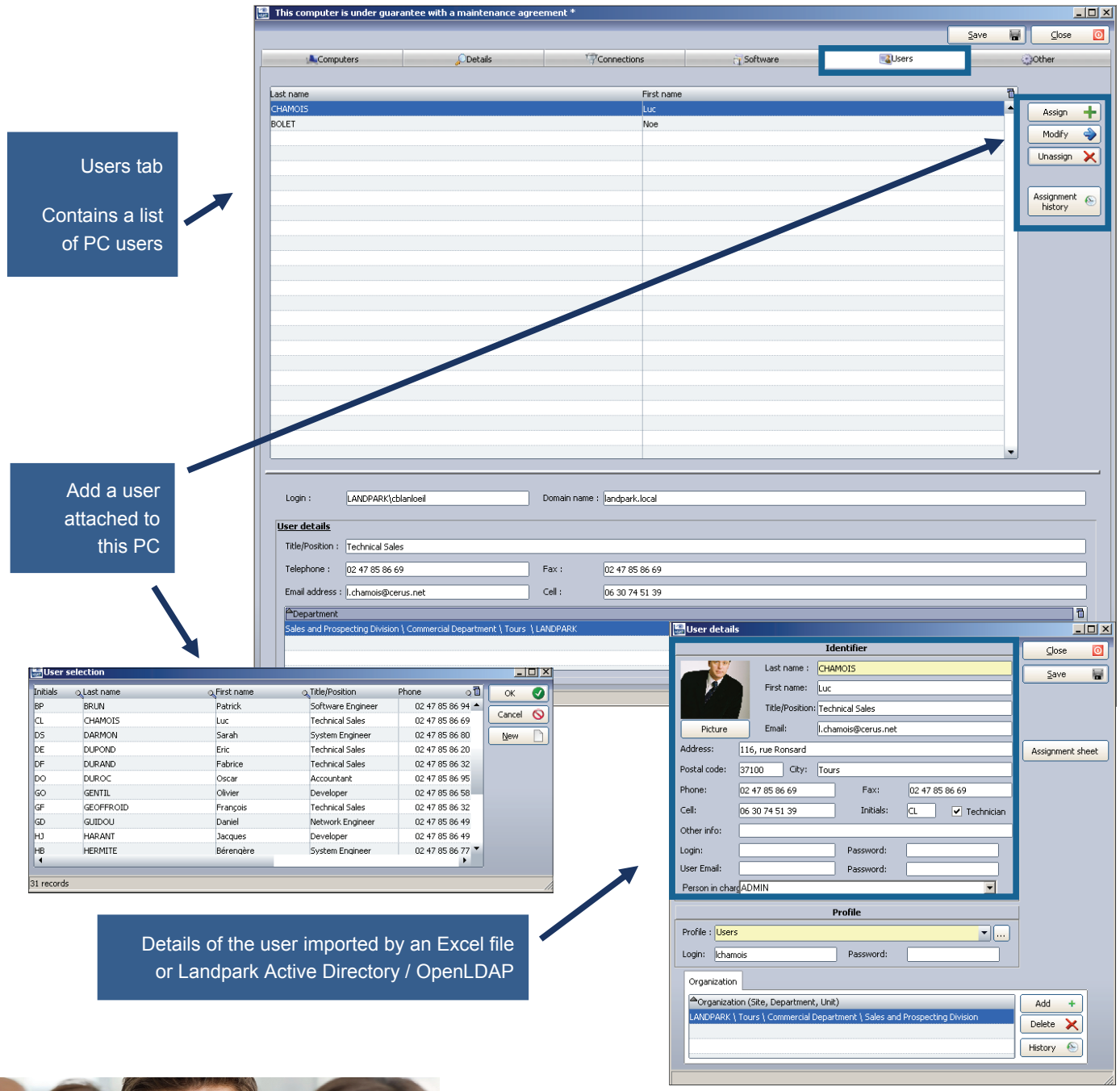

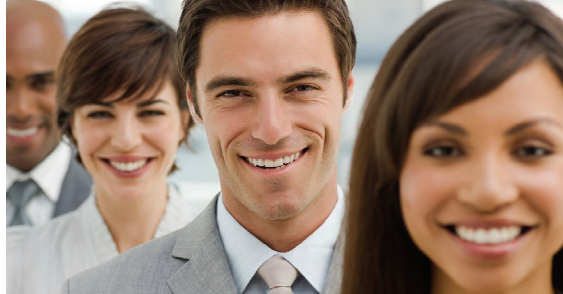

## **PC INTERFACE - INVENTORY RESULTS OTHER TAB**

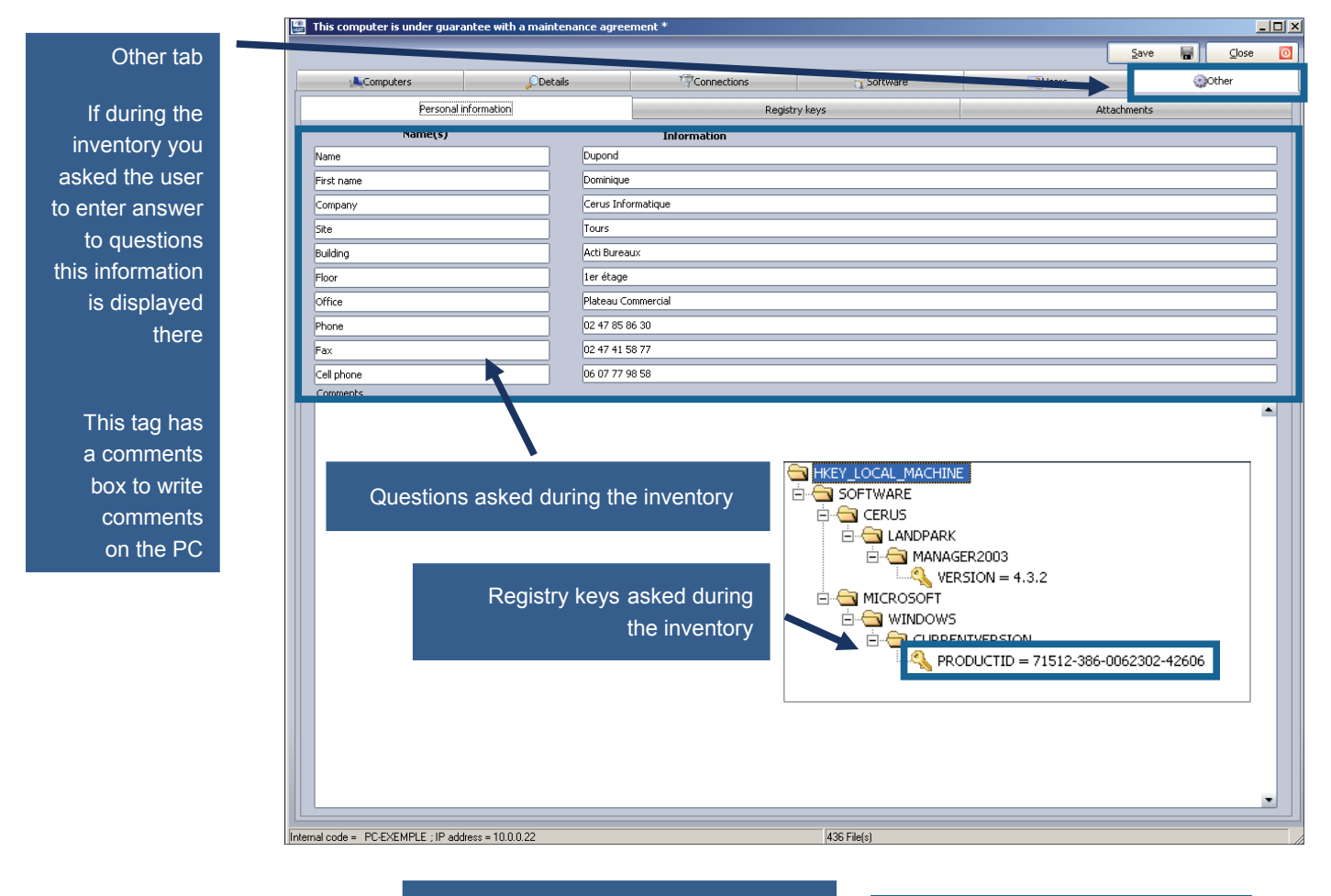

Attachments (images, ghost, etc …)

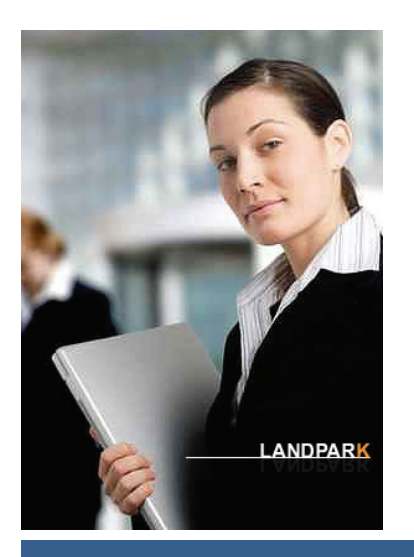

**© Landpark SAS. All rights reserved** 

## **MANAGEMENT TOOLBAR ASSOCIATED WITH ANY ITEM**

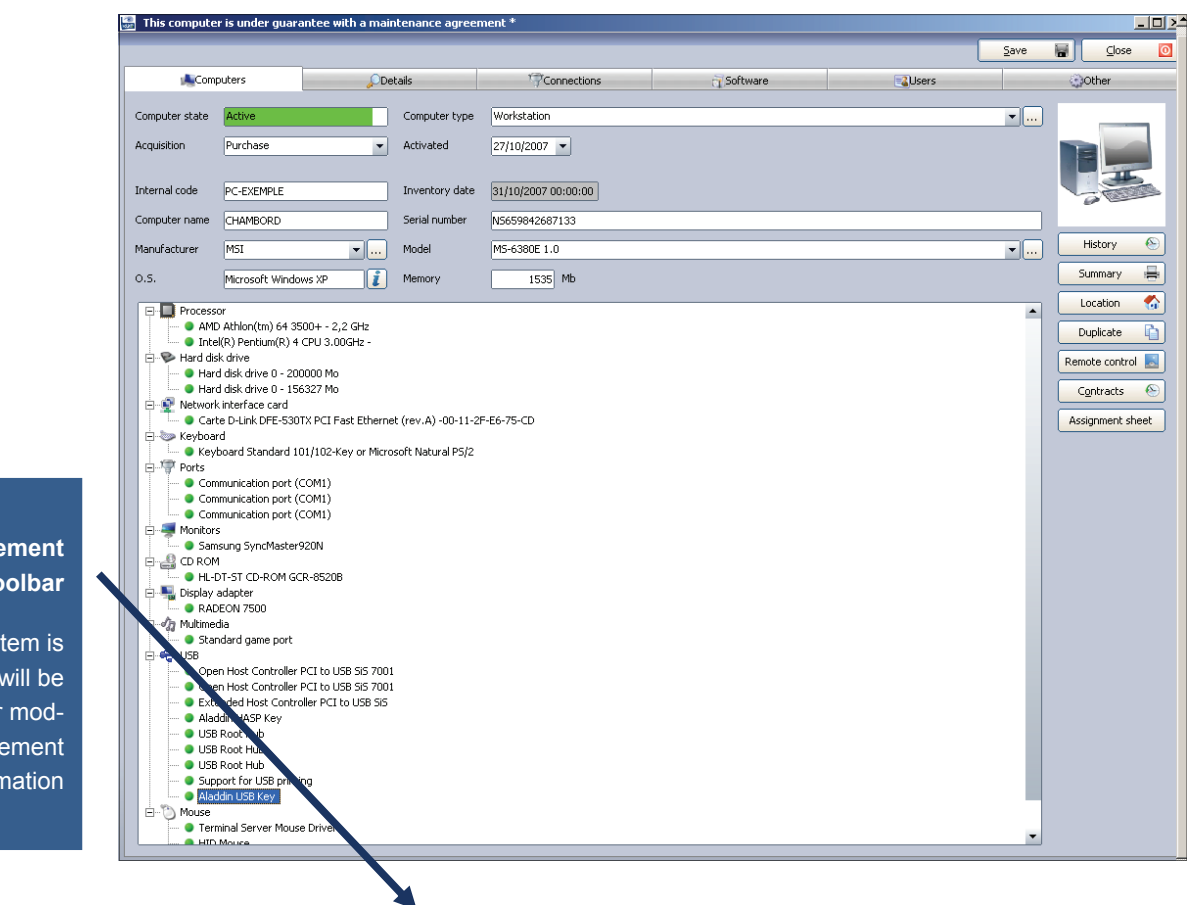

**Management toolbar** 

Once the item is open, you will be able to view or modify all management information

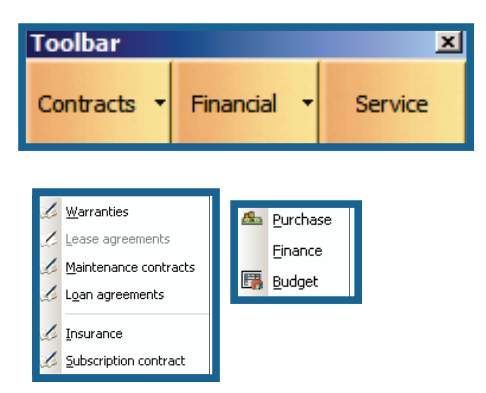

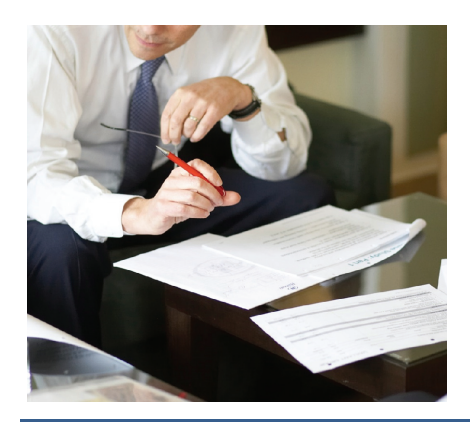

Affect this item to one or several guarantee contracts

Contract reference Contract type Service type Expiration date Start date Termination date Extension date Periodicity Expiration alert Alert date **Comments** Amount **Supplier** 

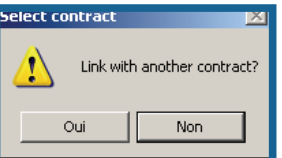

## **GUARANTEE CONTRACT ASSOCIATED TO A PC OR ANY ITEM**

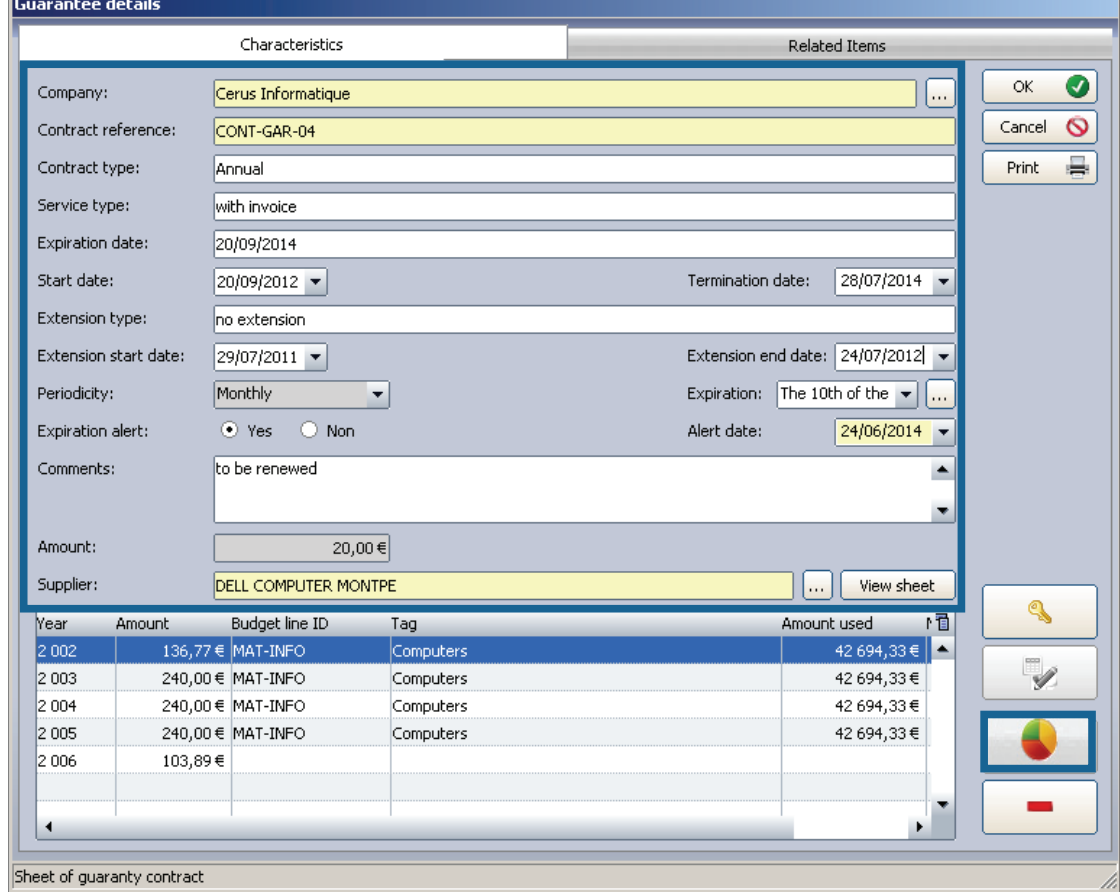

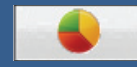

## to be affected to a budget line

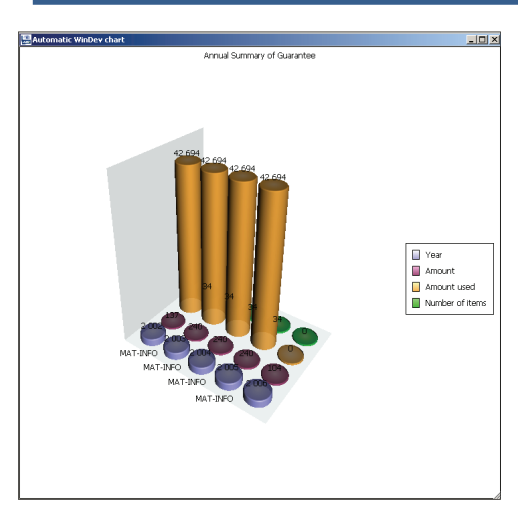

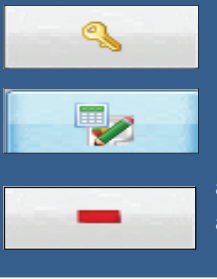

allows you to unlock the calculation of the annual contract amount

calculates the amounts of the annual contract

allows you to detach the selected line of the budget line associated

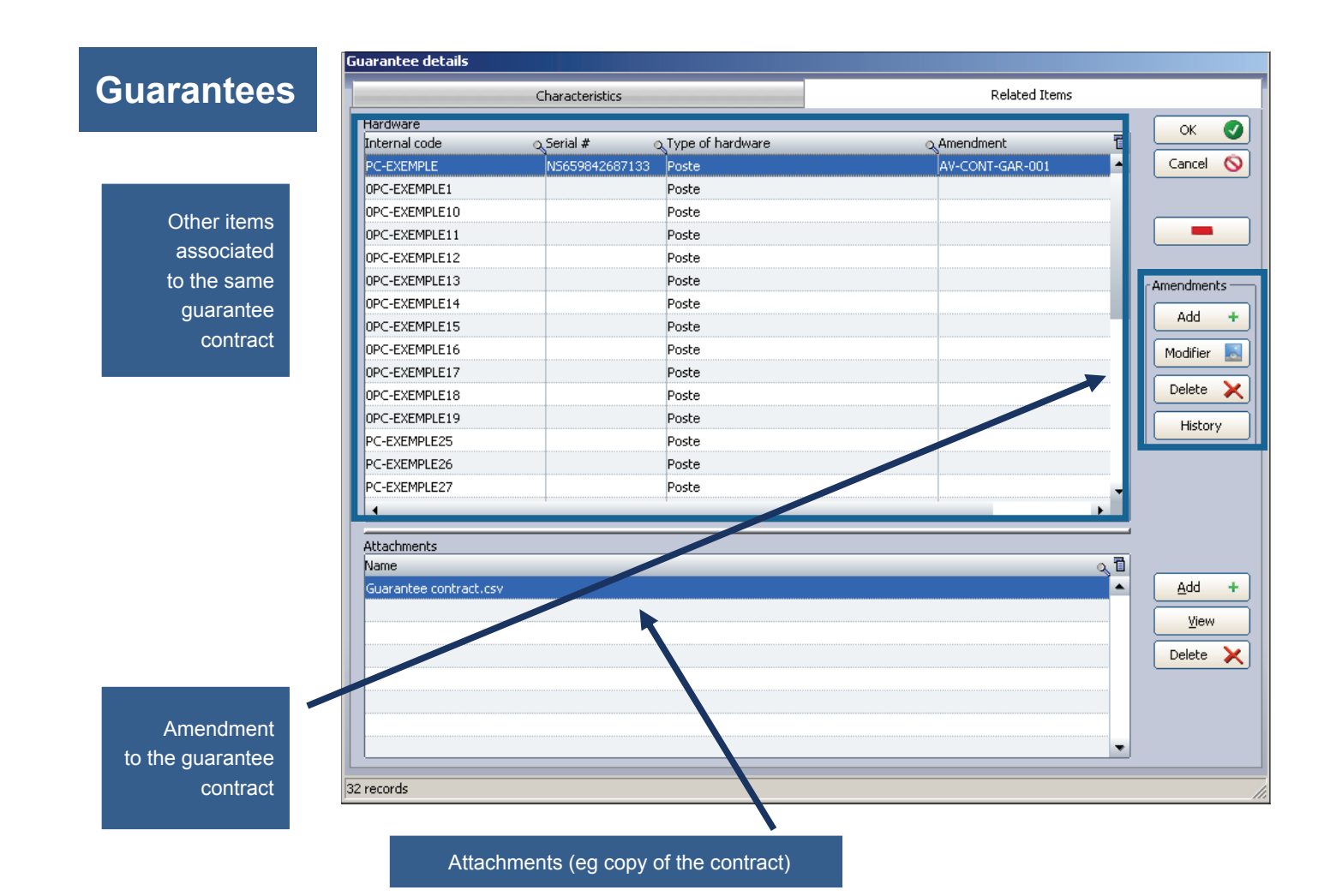

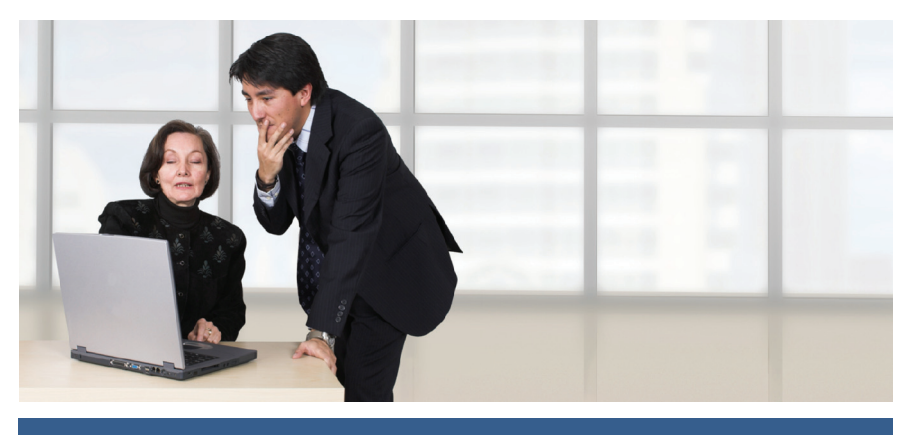

**© Landpark SAS. All rights reserved** 

## **MAINTENANCE ASSOCIATED TO A PC OR ANY ITEM**

## **Maintenance**

Affect this item to one or several maintenance contracts

> Contract ID Contract type Service type Estimated time Start date Termination date Extension type **Periodicity** Overtime start time Overtime end time End contract alert **Periodicity** Total amount **Supplier**

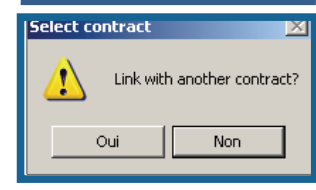

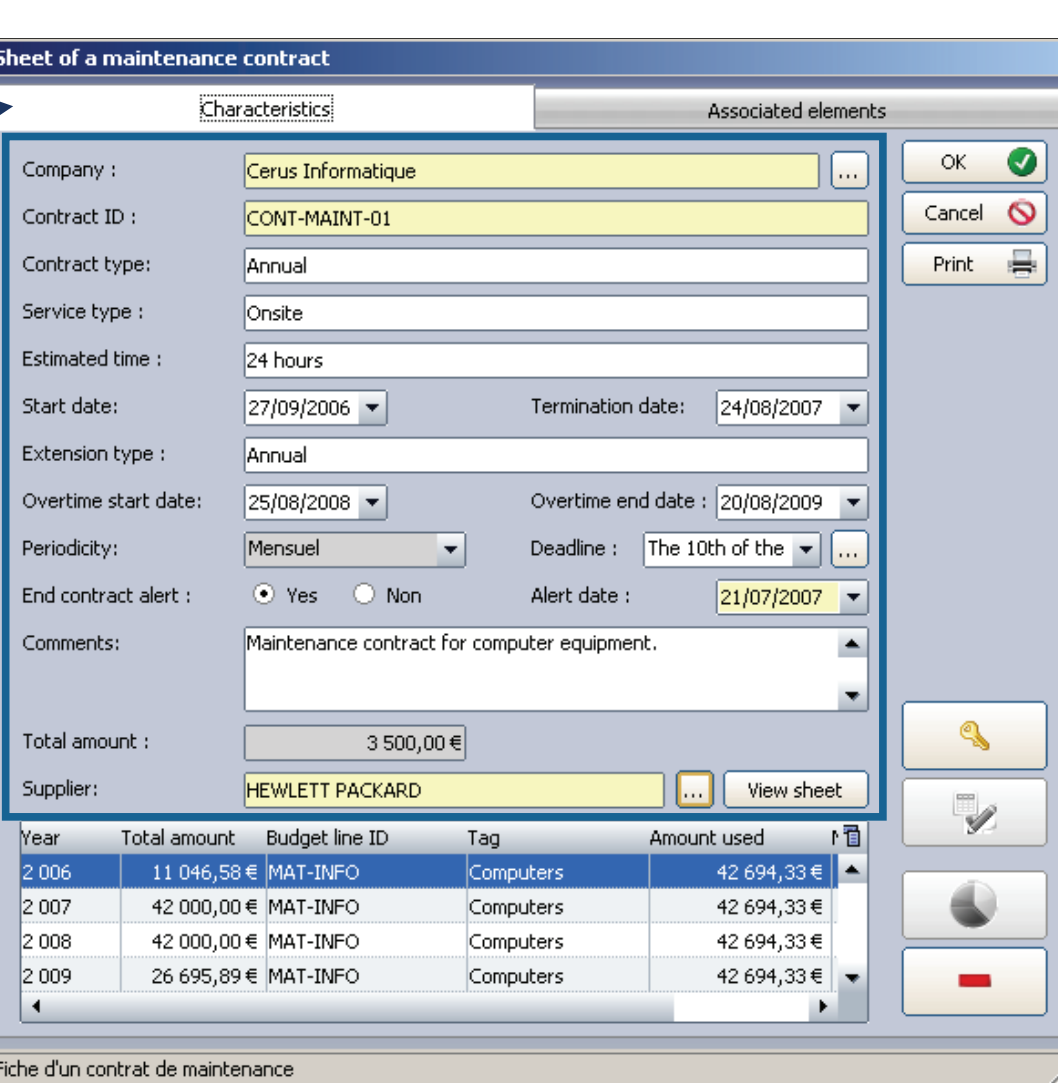

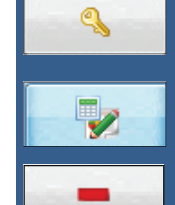

to be affected to a budget line amount

calculates the amounts of the annual contract

 allows you to detach the selected line of the budget line associated

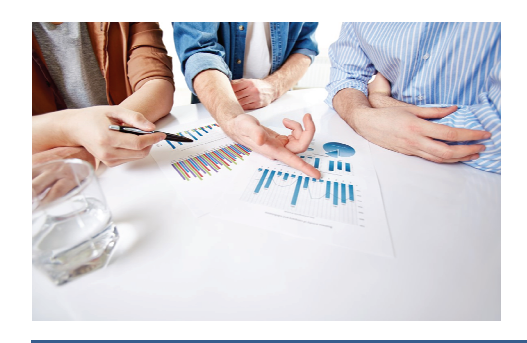
#### Sheet of a maintenance contract **Maintenance** Characteristics Associated elements Assets Internal code Q Serial # Q Asset type Q. Amendment **百** NS659842687133 AV-CONT-M<sup>A</sup> PC-EXEMPLE Poste Other items as-PC-VENT - 10 sociated to the 6211231211123 Poste same mainte- $PC-VENT - 11$ 5645301324564 Poste PC-VENT - 12 6542123154563 nance contract Poste PC-VENT - 13 34564654132 Poste PC-ADMI - 14 231231315 Poste PC-CMPT-15 12313556654 Poste PC-INGL - 17 646545128645 Poste PC-INGL - 19 6546432154513 Poste PC-INGL - 20 65412345864165 Poste PC-VENT - 21 12345646589 Poste PC-VENT - 22 231321232  $\sim$ PC-VENT - 23 65412319465 Poste PC-VENT - 24 321213132123 Poste  $PC-VENT - 25$ 9451684523132 Poste þ Attachments Amendment to the Name Q B maintenance contract Maintenance contract.csv  $\blacktriangle$ Attachments (eg copy of the contract, ...)  $\blacktriangledown$

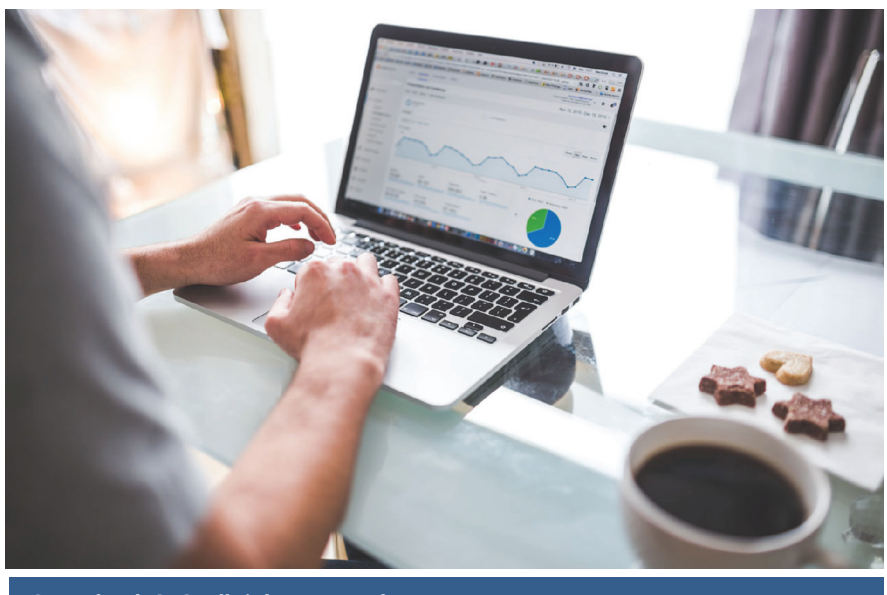

56 records

**© Landpark SAS. All rights reserved** 

◐

 $\circ$ 

÷

Jo.

×

÷.

×

 $\alpha$ 

Cancel

Amendment

Add

Update

Delete

Add

**Delete** 

View

History

### **TO ASSOCIATE A LOAN CONTRACT TO A PC OR ANY ITEM**

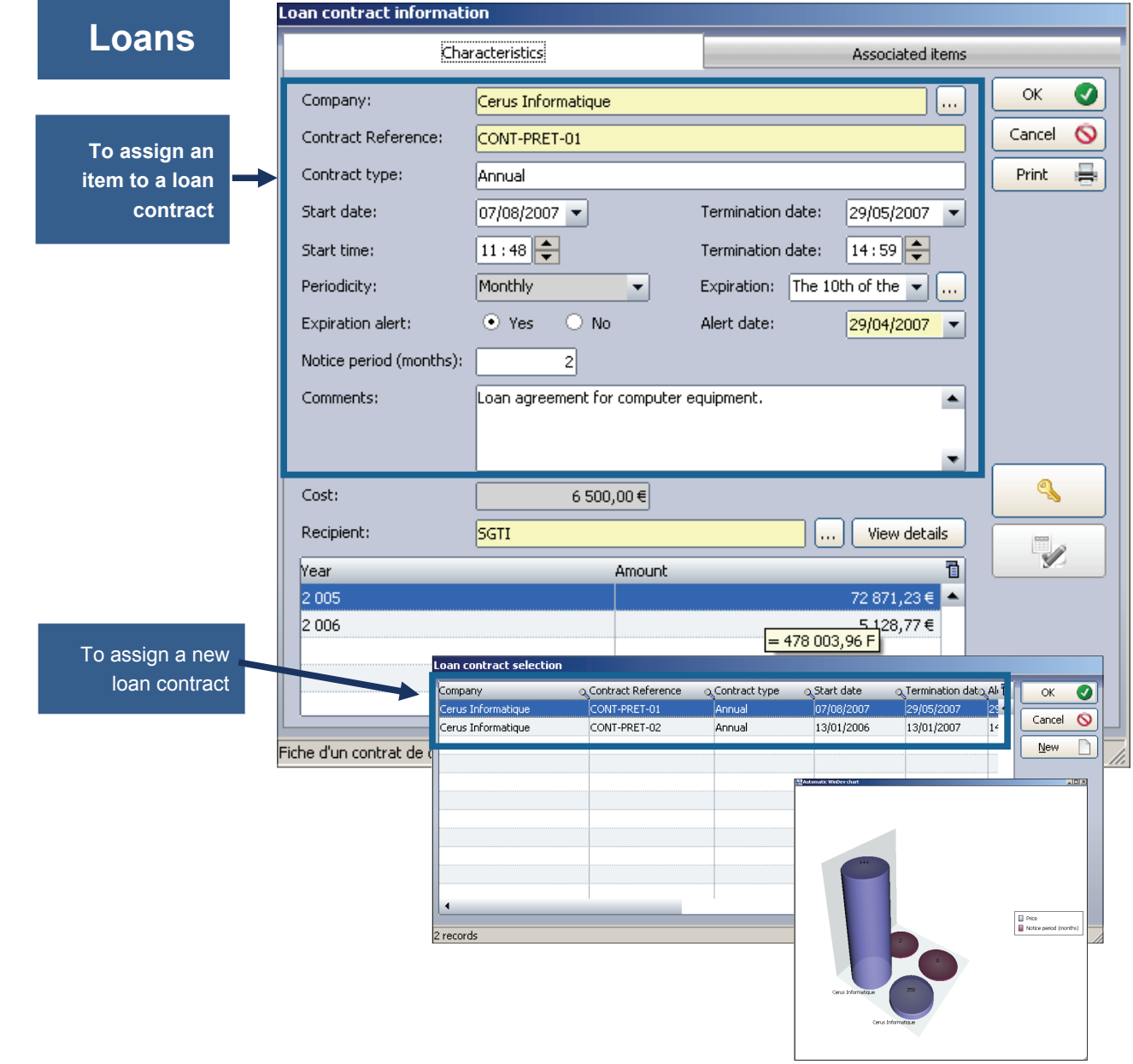

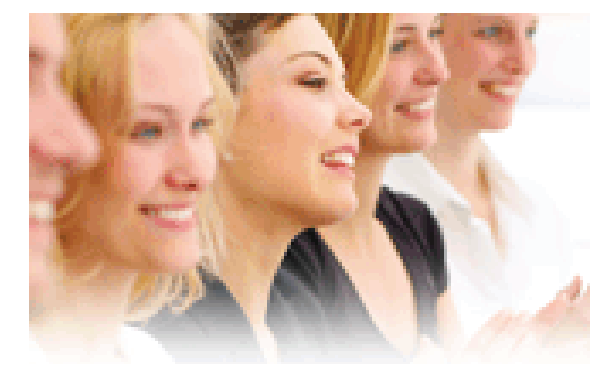

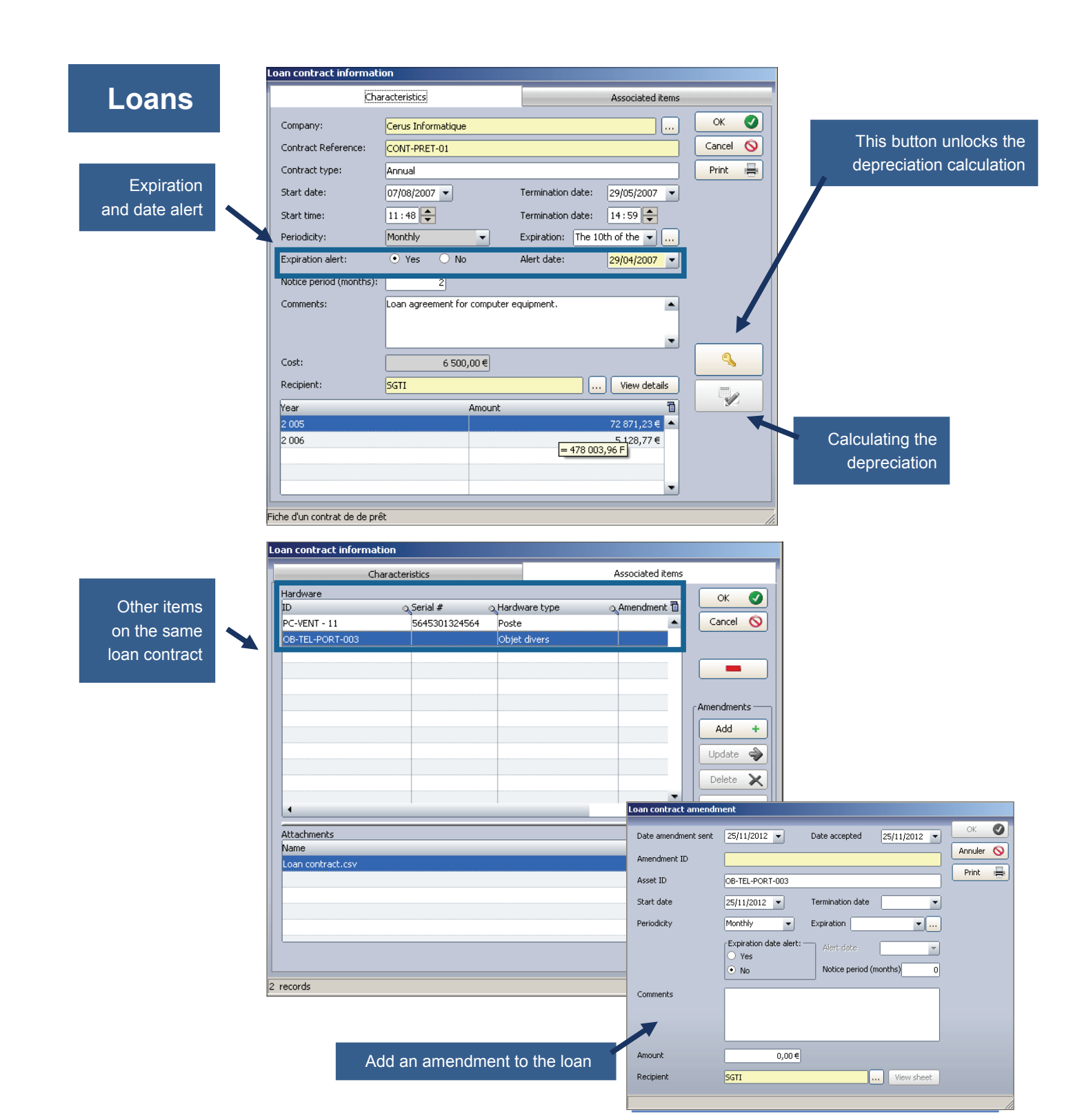

### **Insurance**

Affect this item to one or several insurance contracts

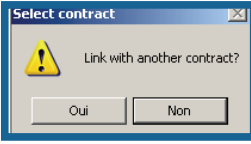

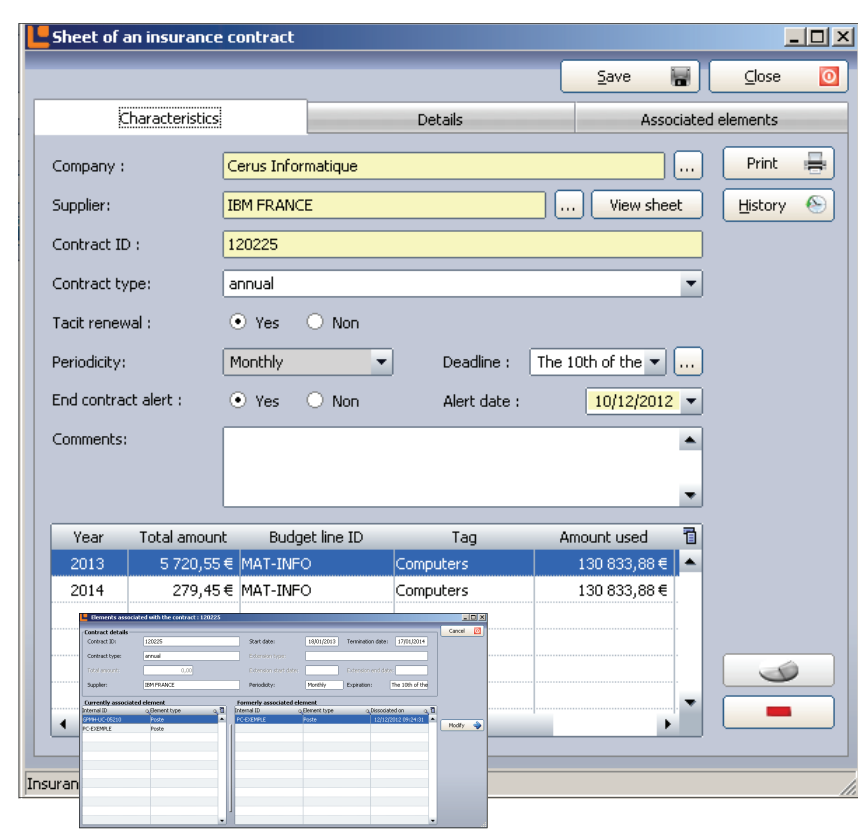

# **Subscription**

Affect this item to one or several subscription contracts

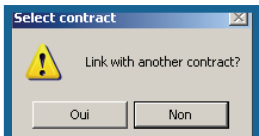

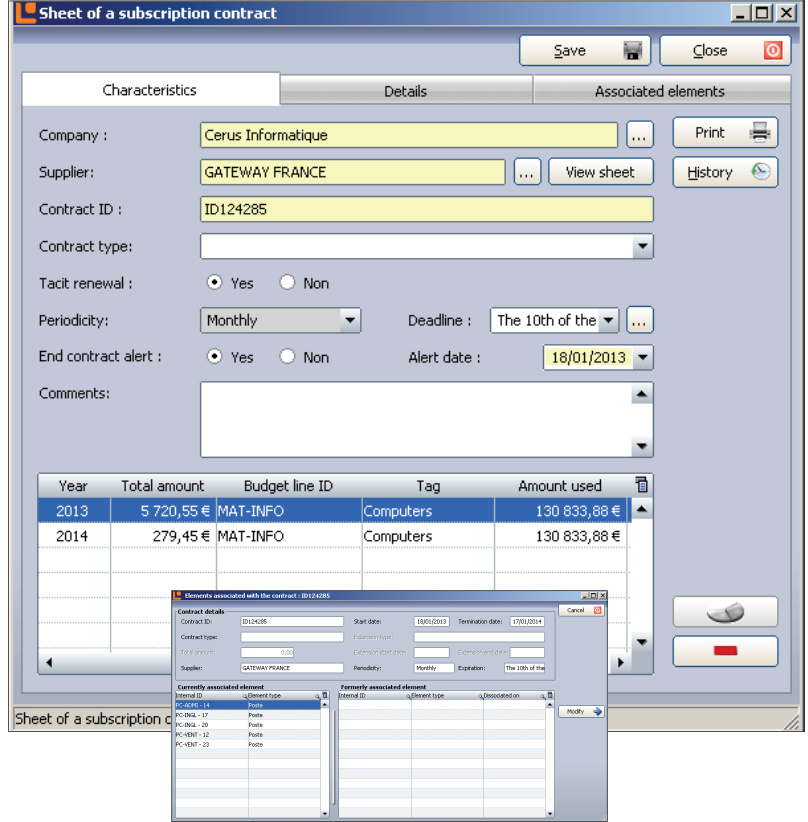

# **PURCHASING SETTINGS**

# **Purchase**

Assign the purchasing information to this item

It could be too a leasing contract

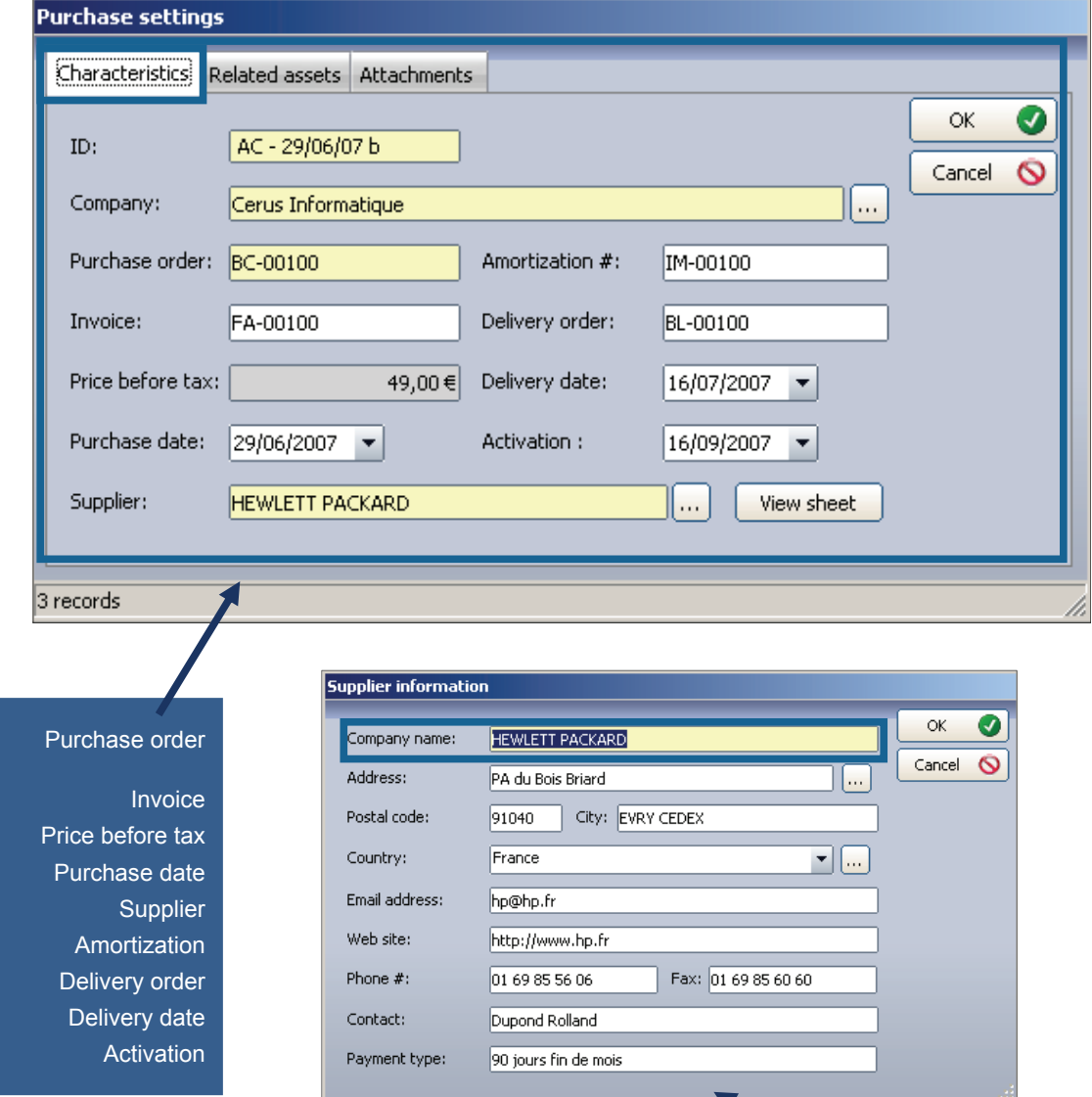

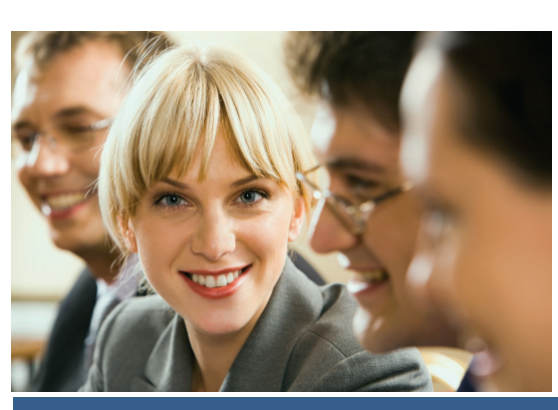

**© Landpark SAS. All rights reserved** 

Supplier information

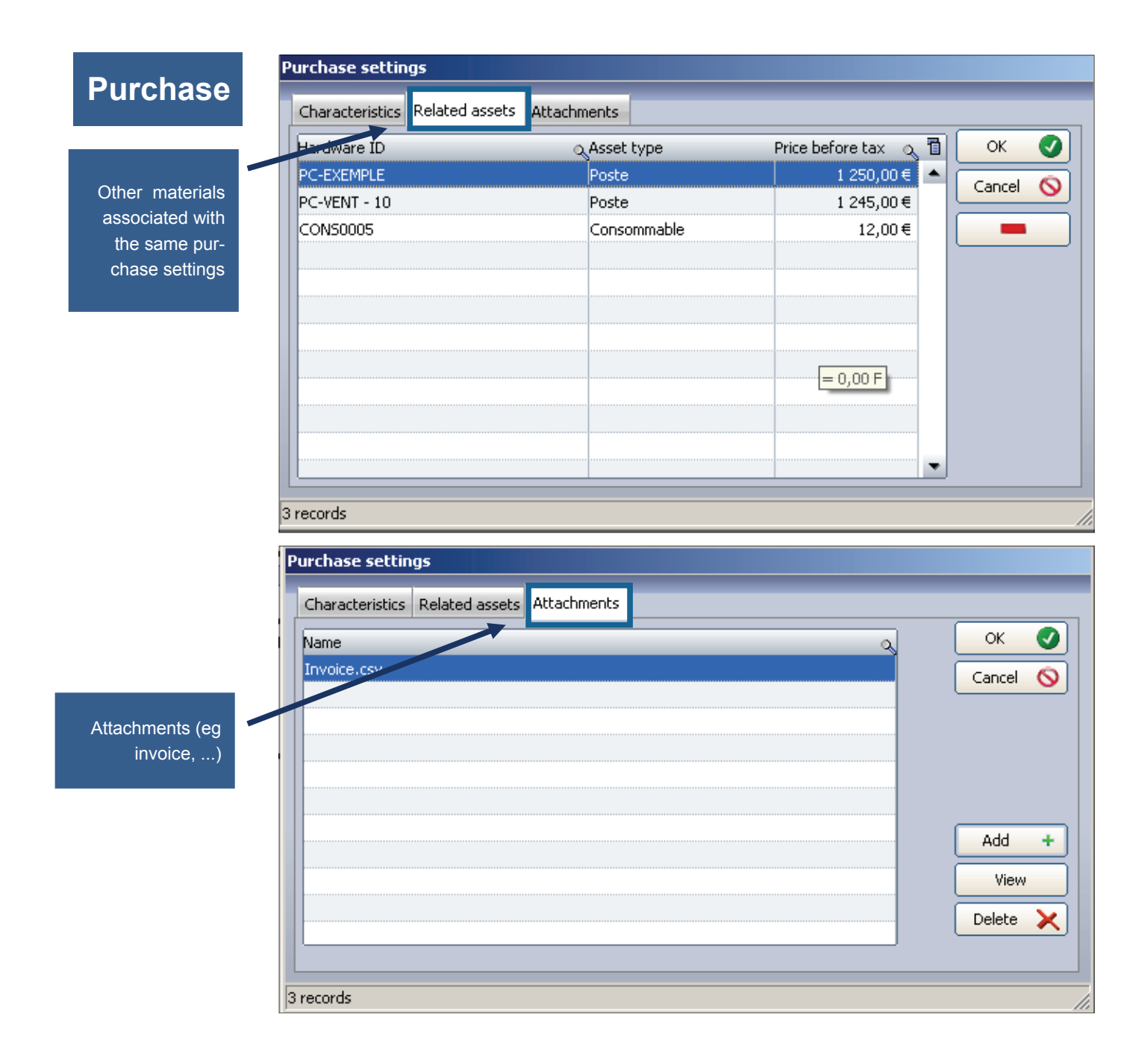

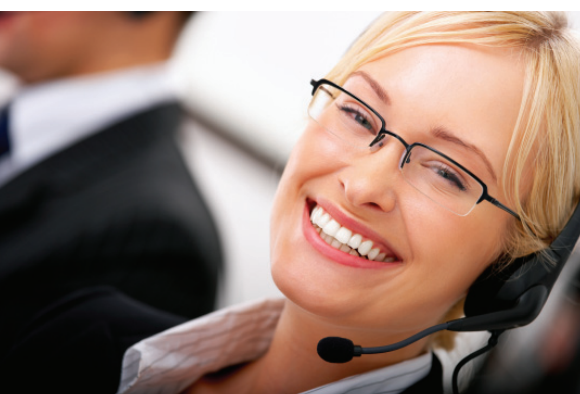

**© Landpark SAS. All rights reserved** 

## **Finance**

Allows you to calculate the financing of any item

After attached purchasing parameters to the equipment you can calculate the financing by two depreciation methods (linear or degressive method)

Affectation to budget lines

f.

### **FINANCIAL INFORMATION CONTRACT ASSOCIATED TO A PC OR ANY ITEM**

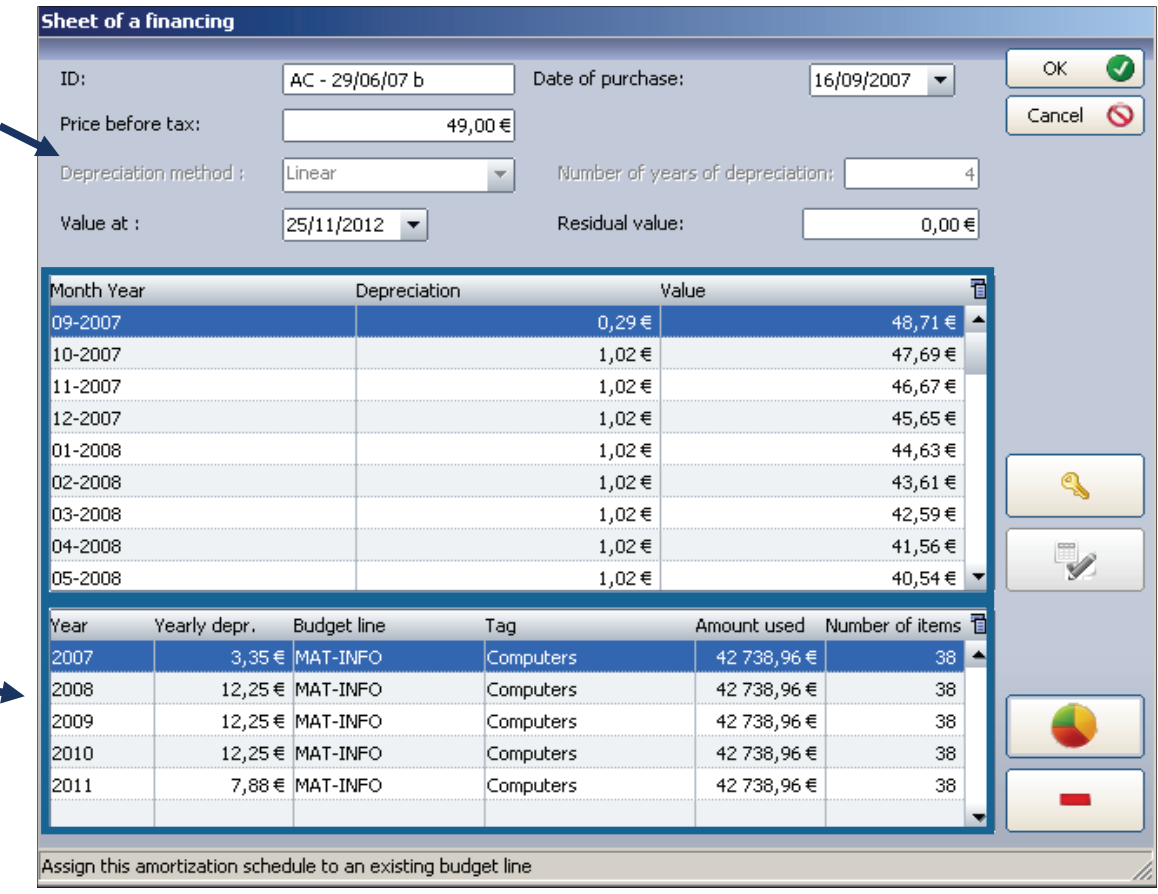

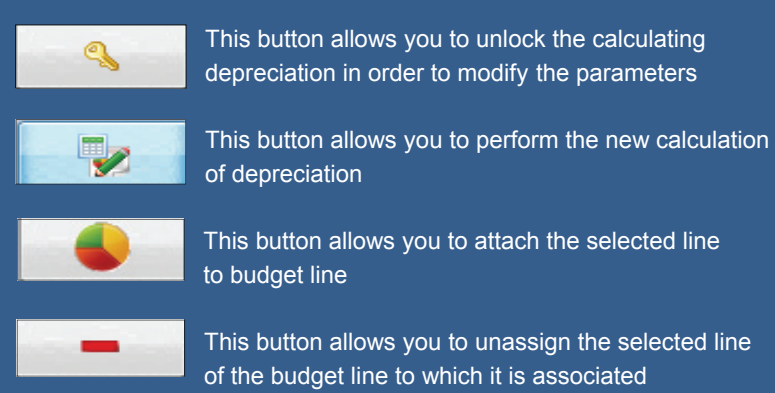

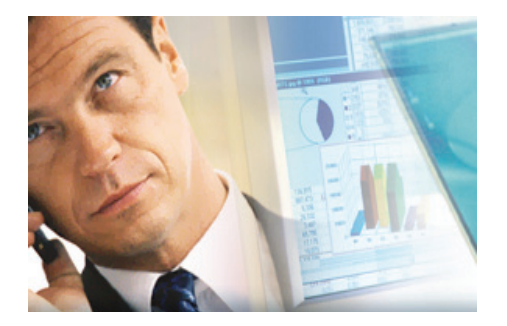

# **Budget**

### **TO ASSOCIATE A BUDGET LINE TO A PC OR ANY ITEM**

To assign an item to a budget line

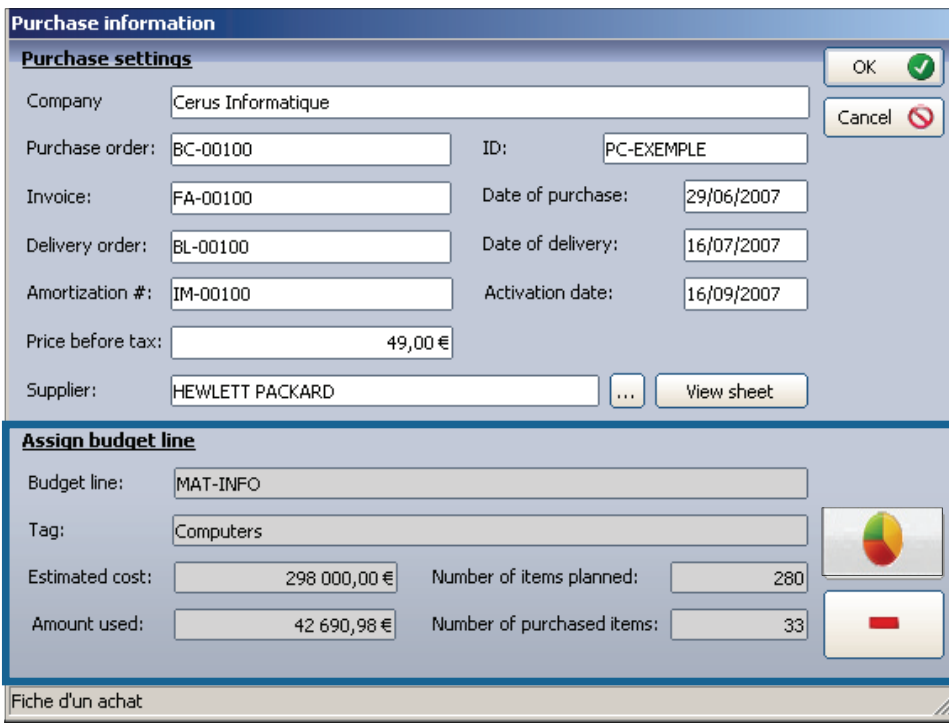

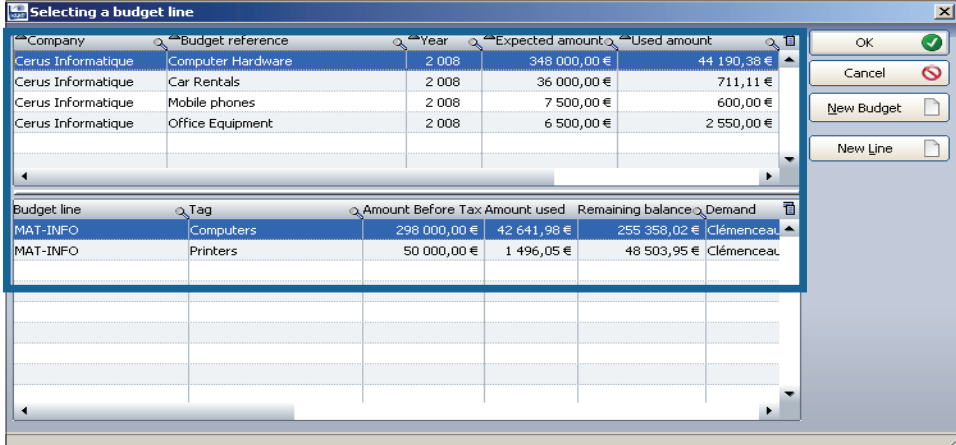

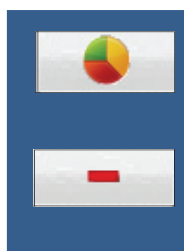

This button allows you to assign the purchase parameter to a budget line

This button allows you to unassign the purchase parameter to budget line to which it is attached

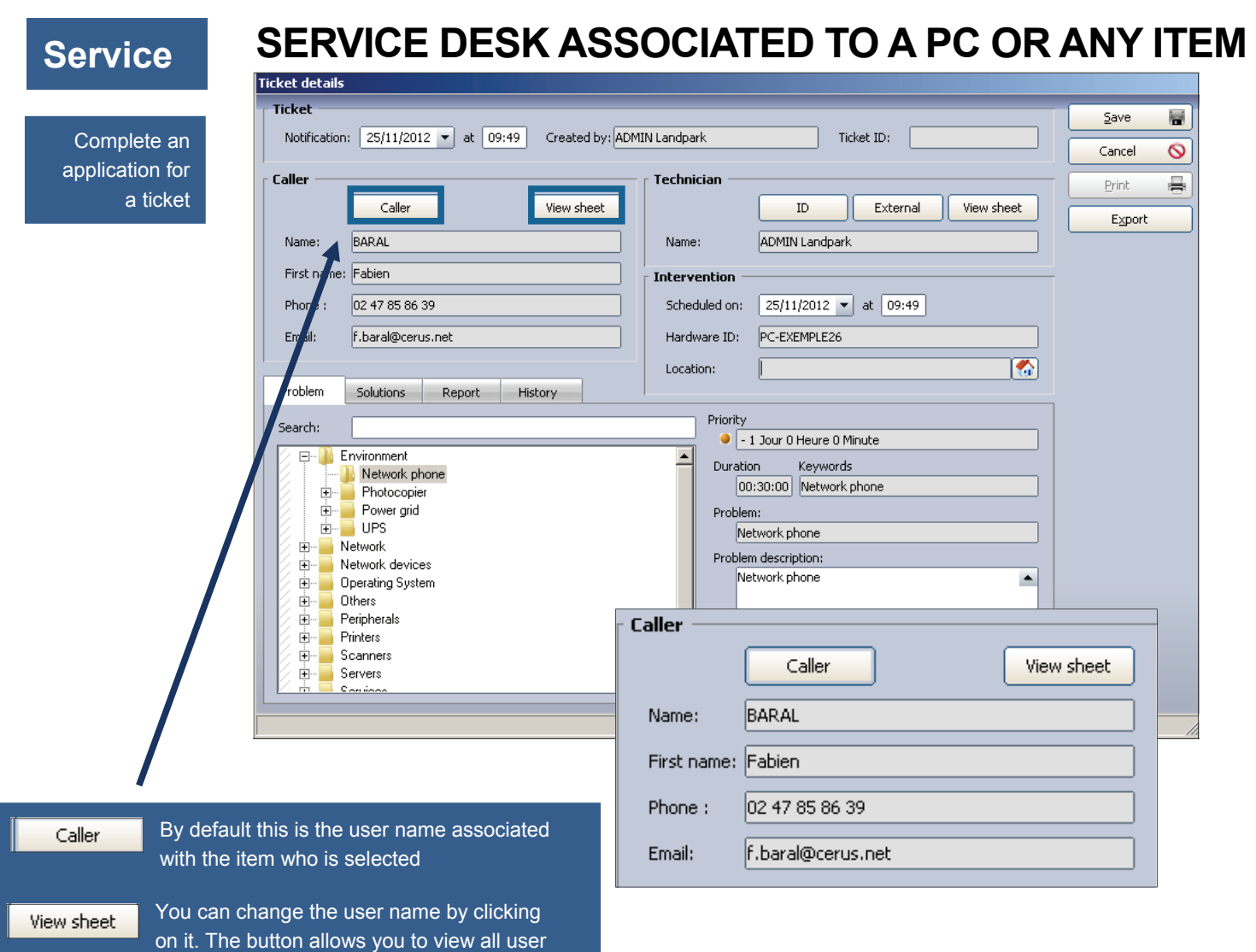

names

# **Service**

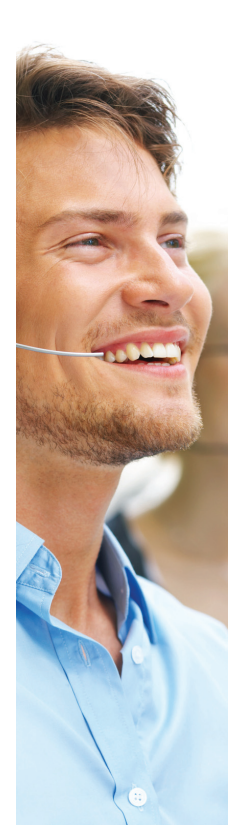

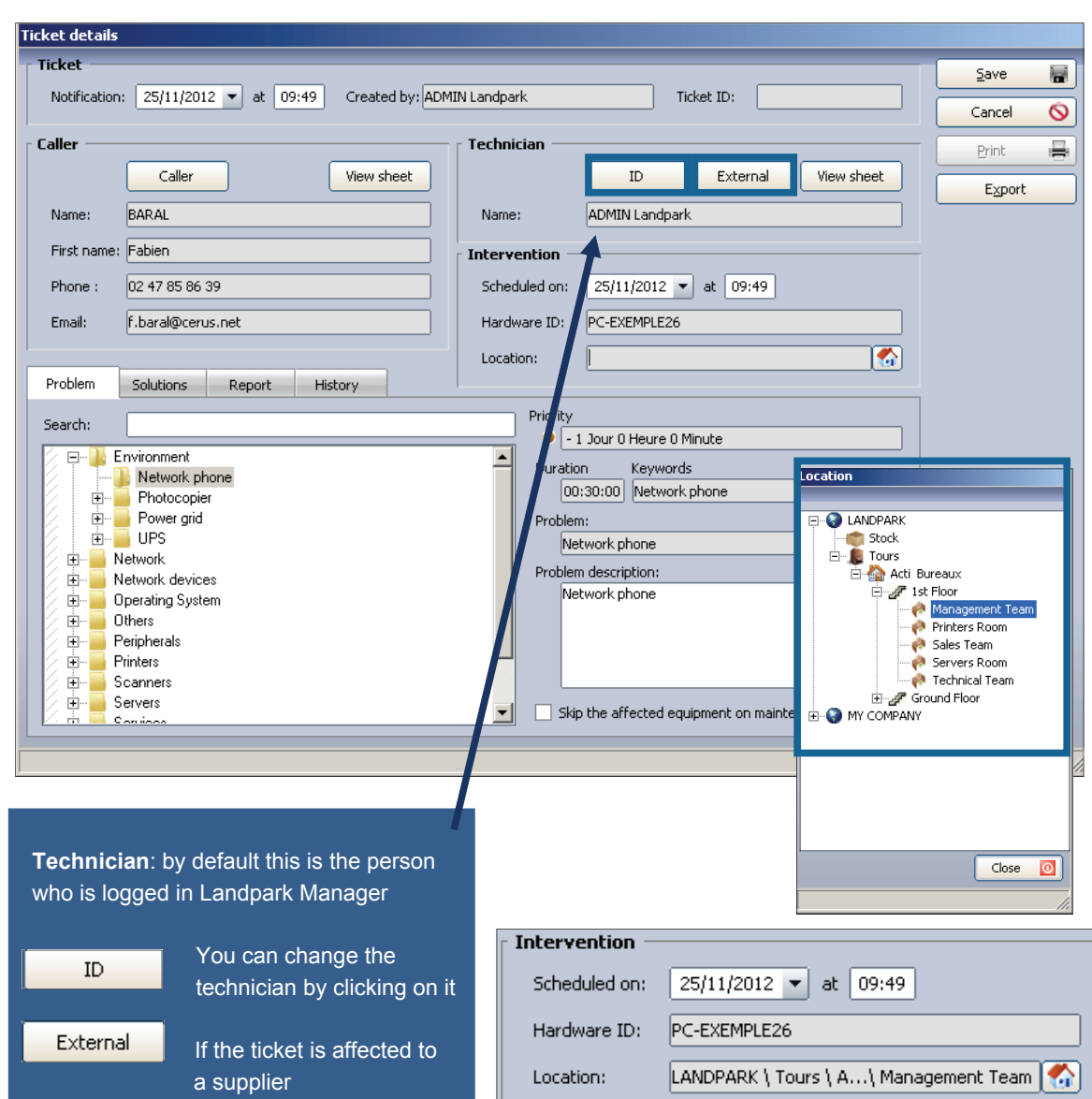

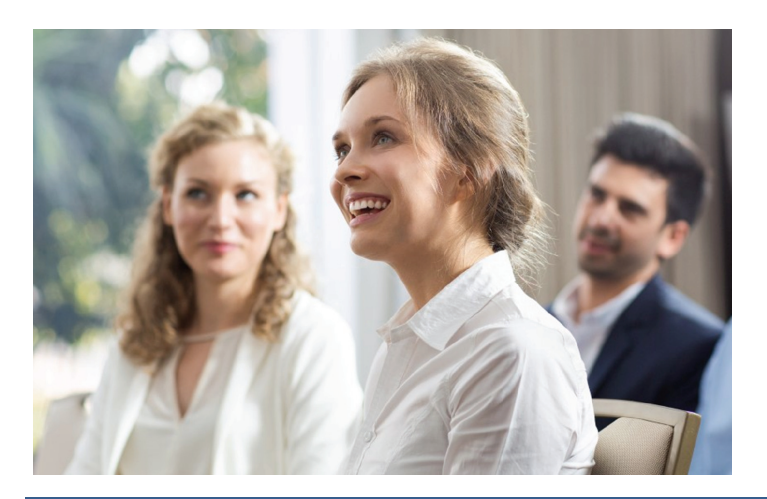

## **Service**

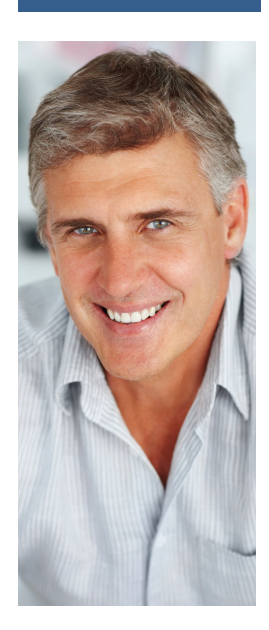

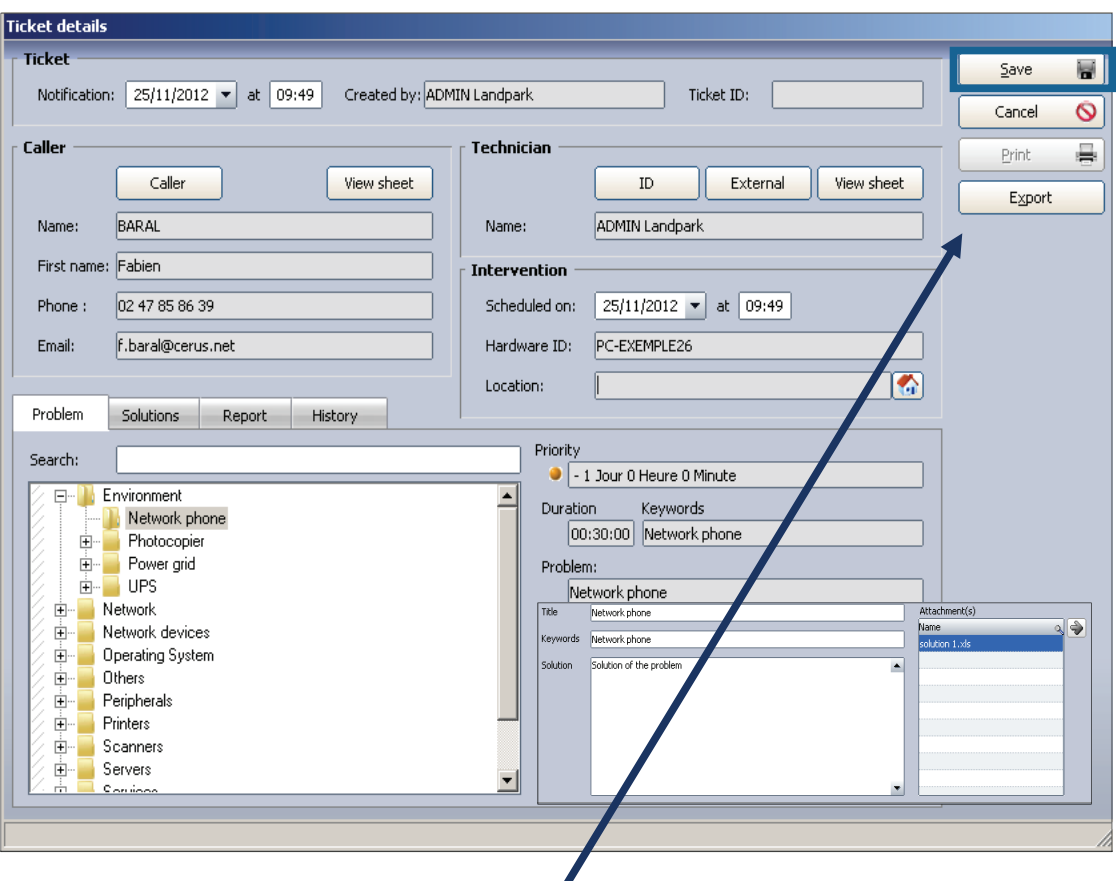

### **Managing ticket operation takes place in two phases:**

Phase 1 - When opening a ticket, select a problem and see solutions to this problem

 $Save$ W Close

Then clicking "Save" you validate the demand and N° ticket will be automatically assigned to this demand. You can print and export this ticket

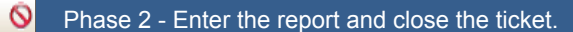

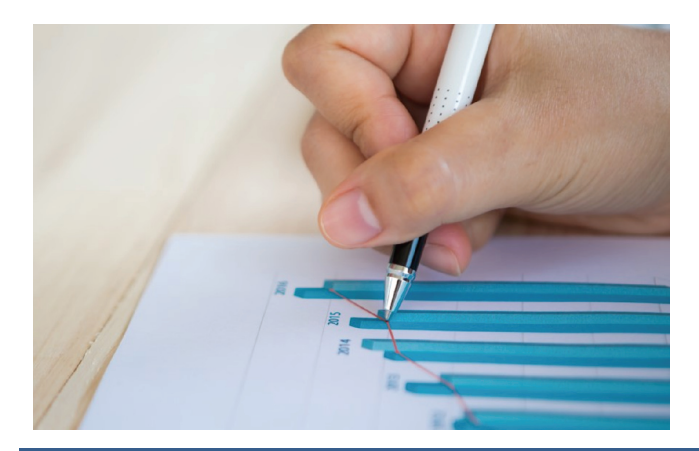

**© Landpark SAS. All rights reserved** 

### The solutions tab allows you to view the solution or solutions associated to the problem

Search by keyword on the problems and solutions treeview

**Service** 

Network

Network devices

 $\overline{\mathbf{F}}$ 

 $\overline{P}$ 

Til

 $K\epsilon$ <sub>So</sub> ٦

It displays the list of problems present in the knowledge database and the details of the selected problem

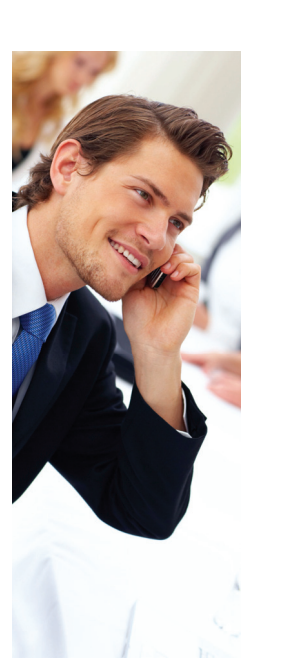

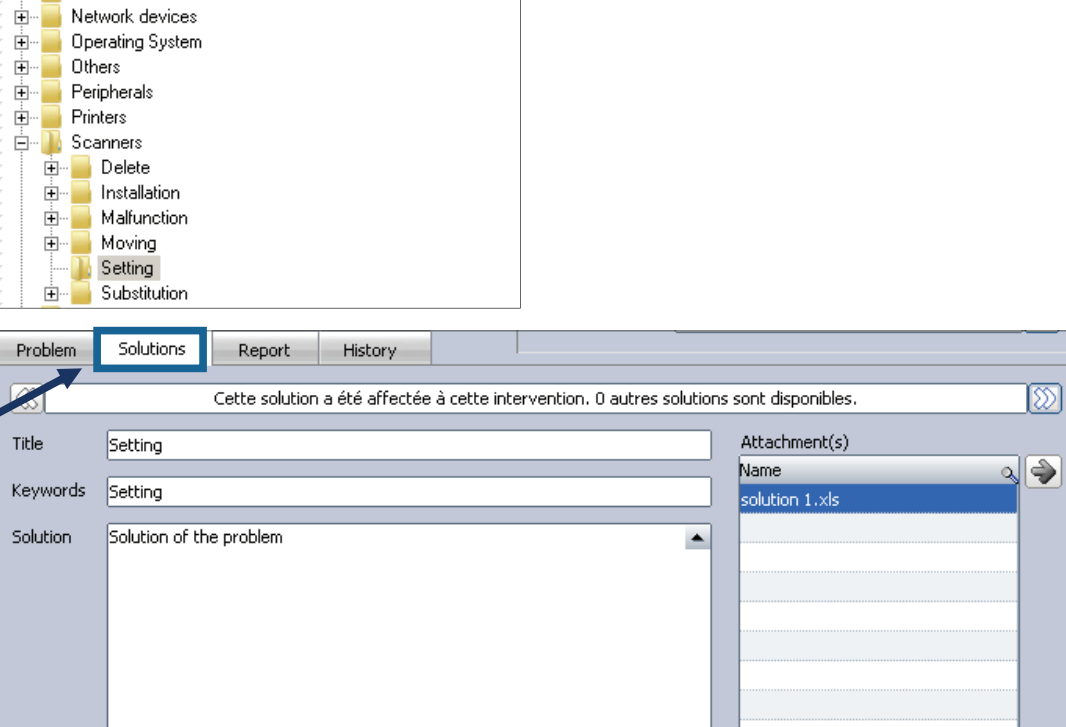

 $\bullet$ 

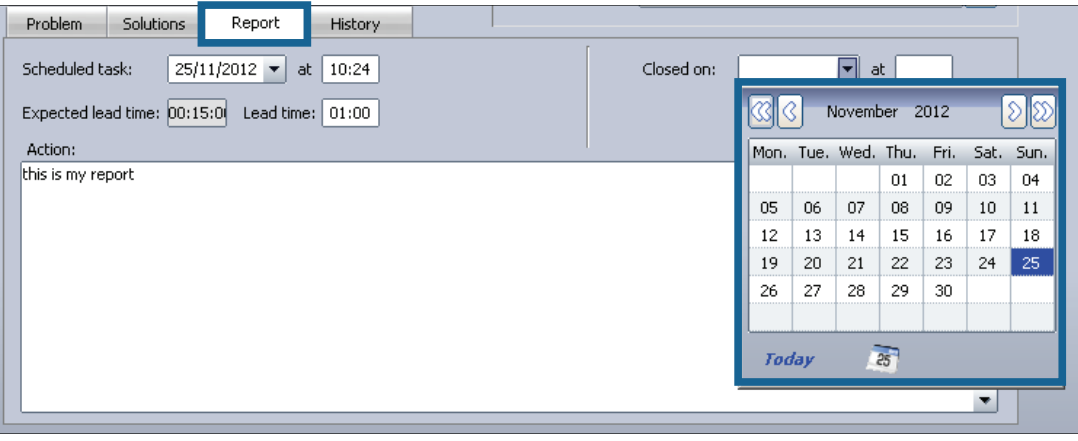

The report tab allows you to enter the report and all information related to the ticket

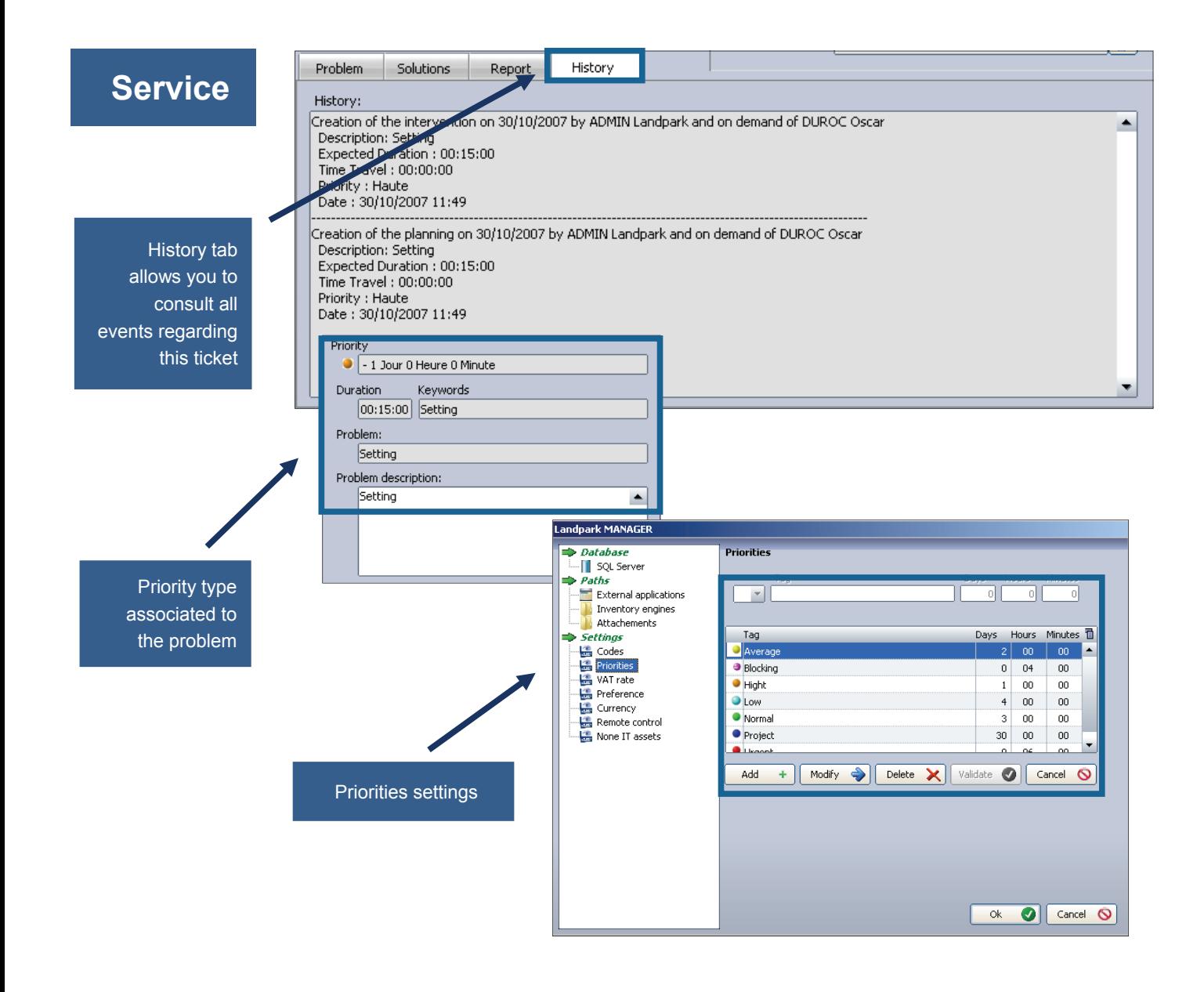

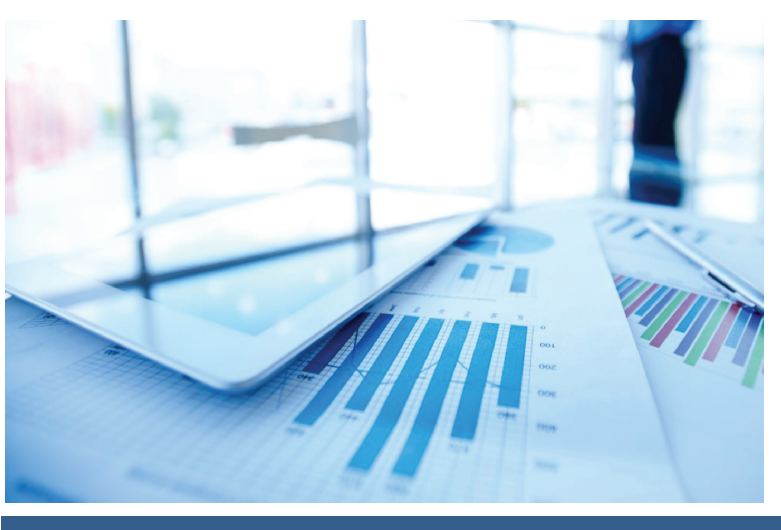

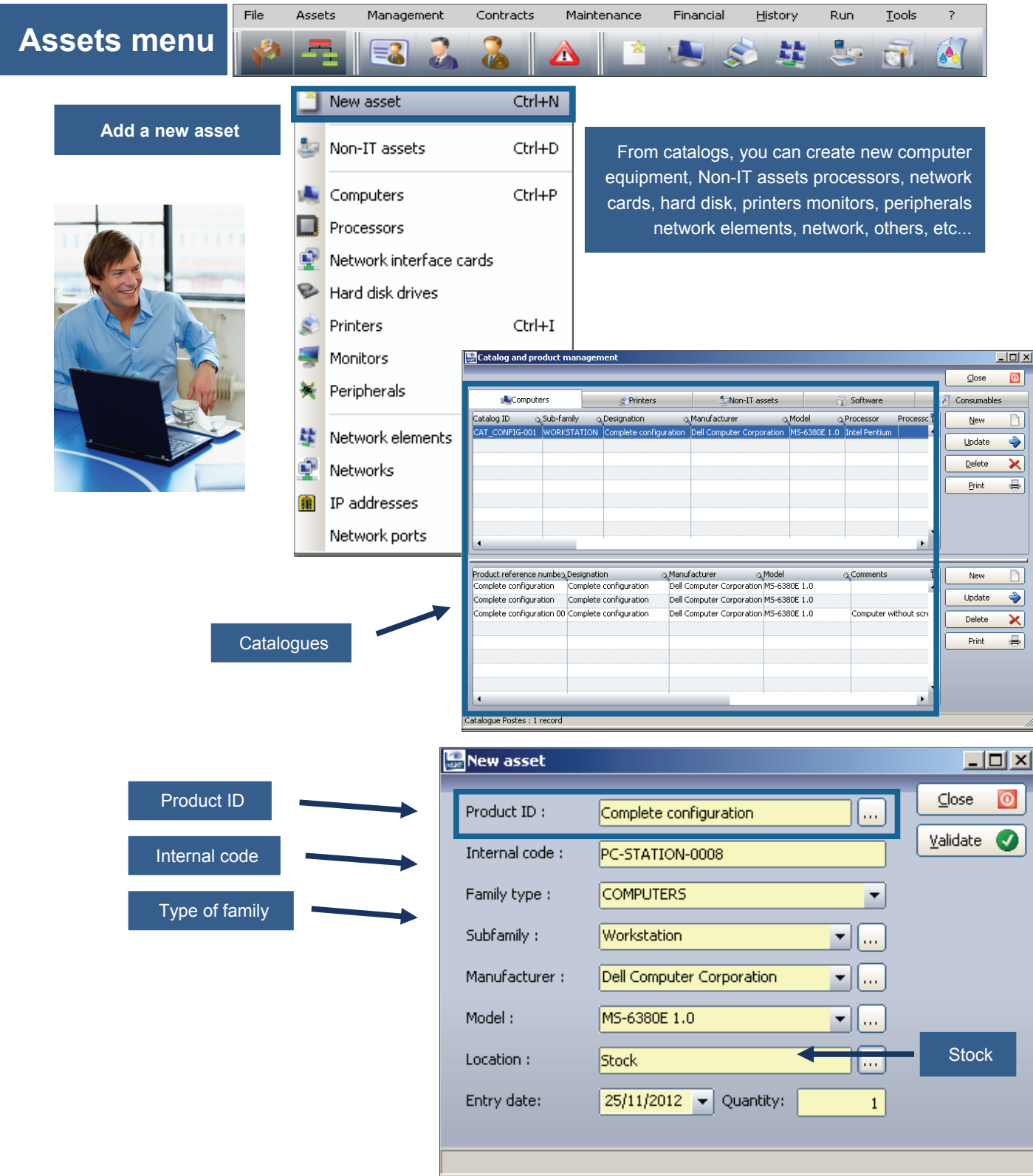

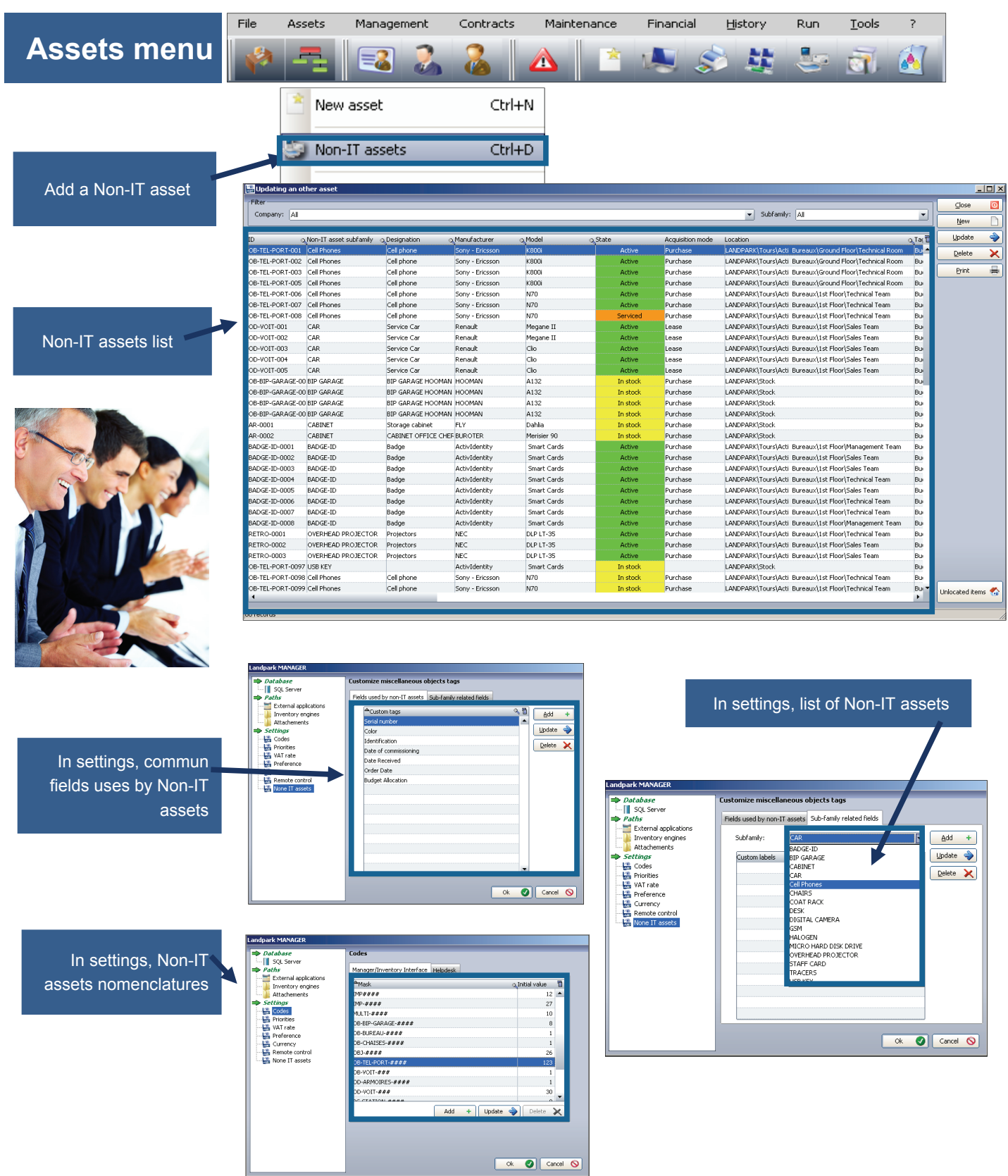

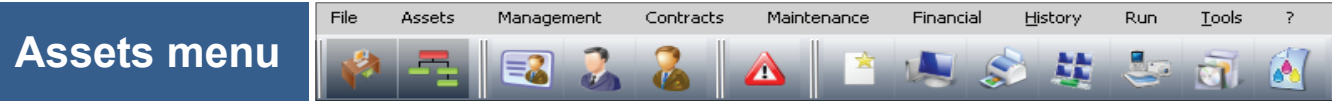

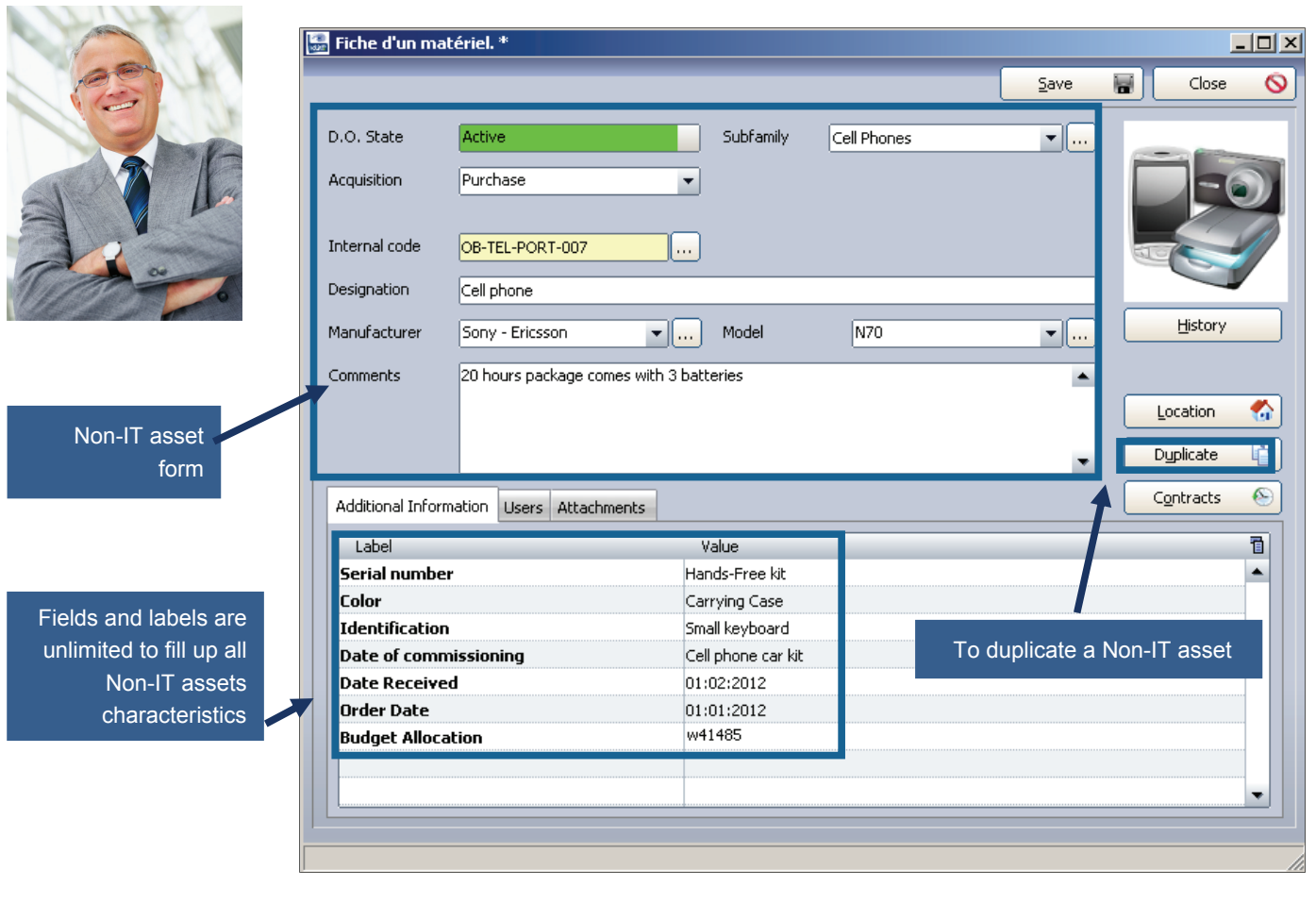

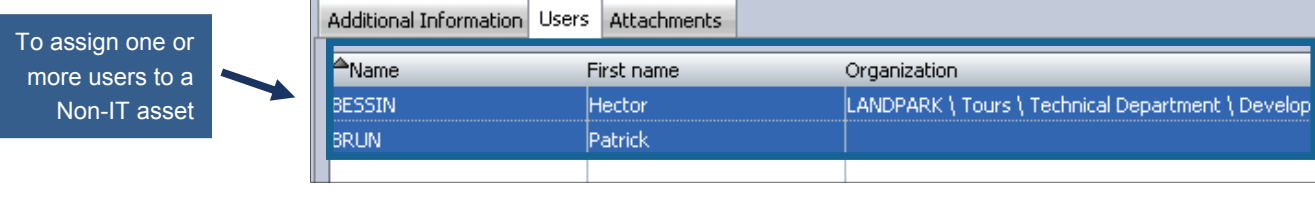

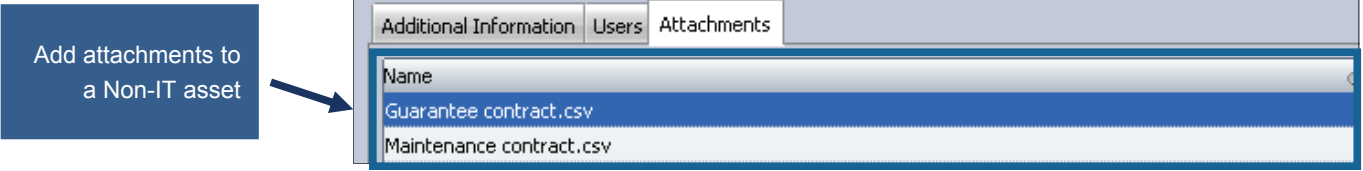

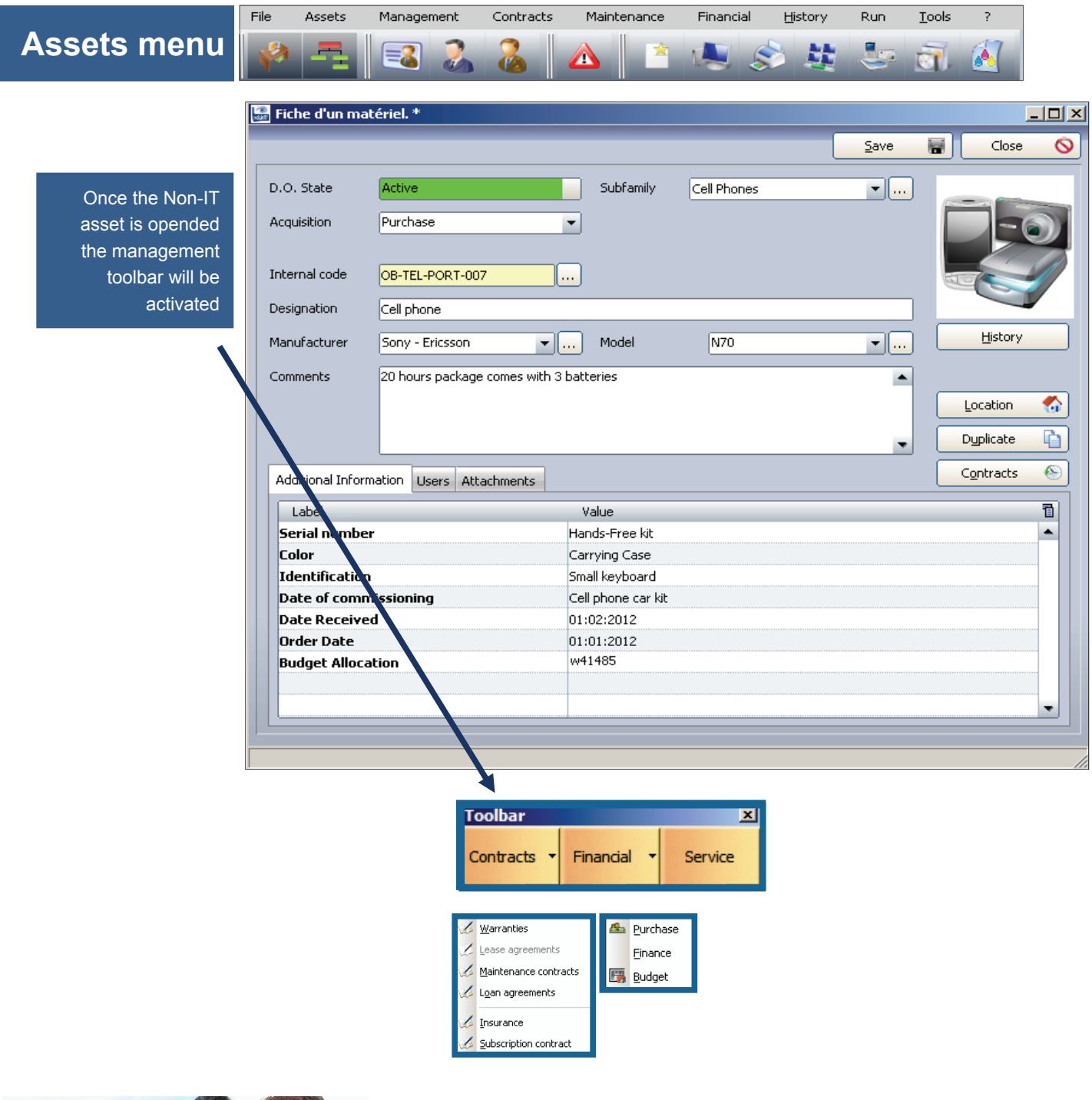

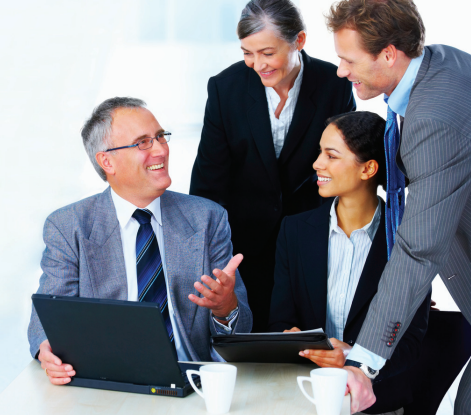

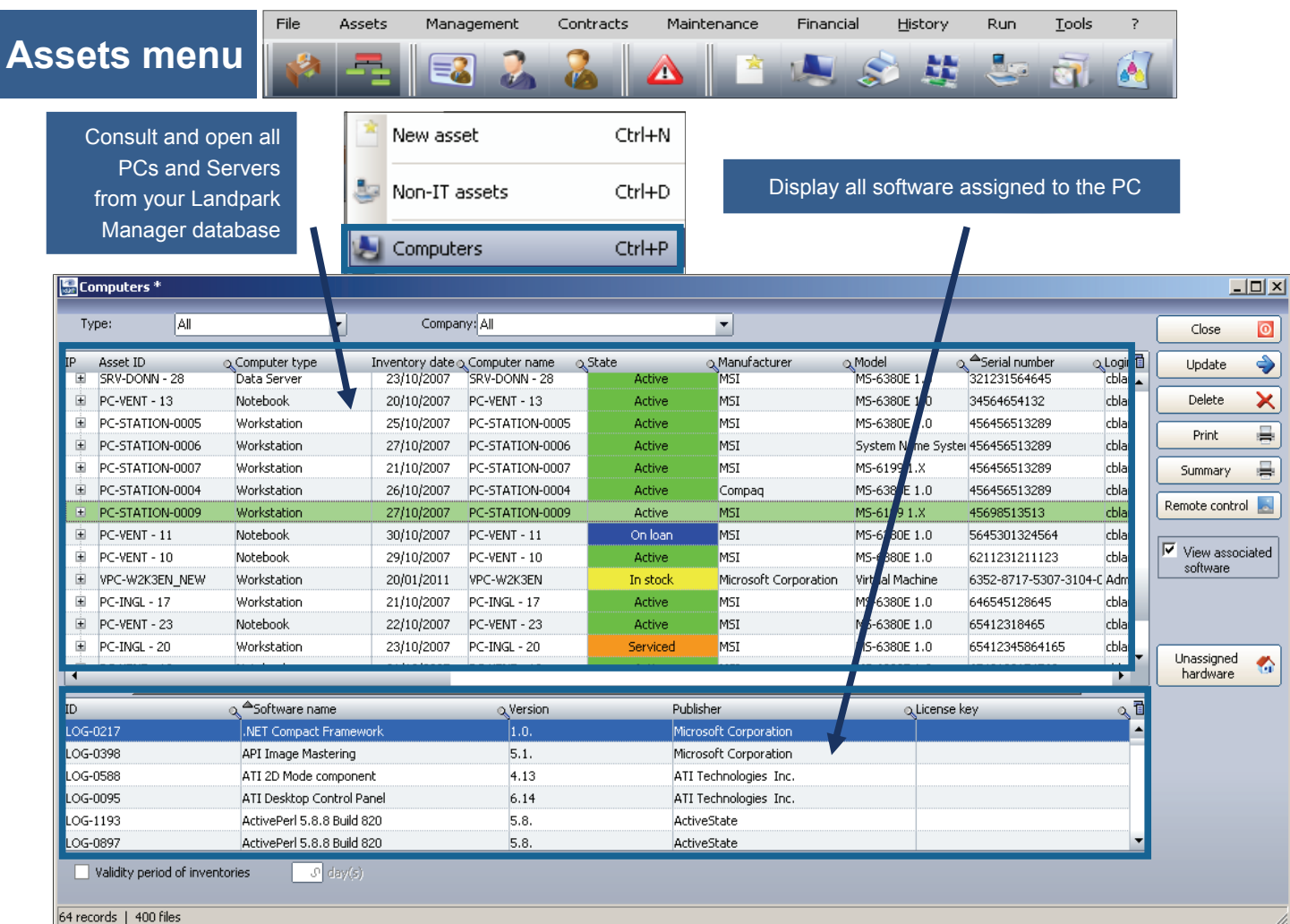

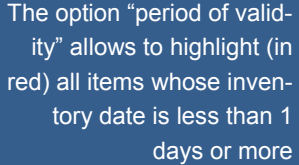

Ξ

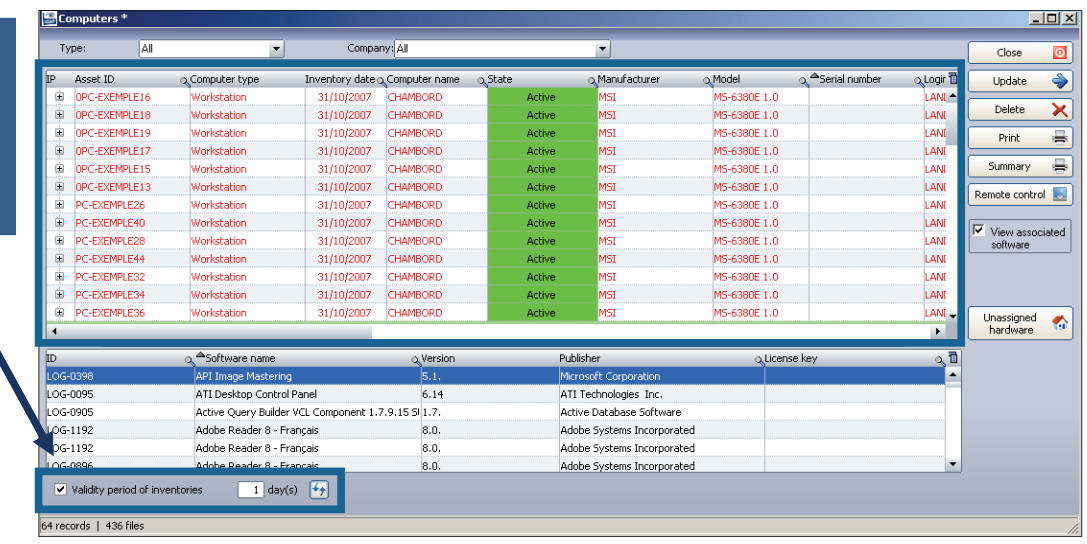

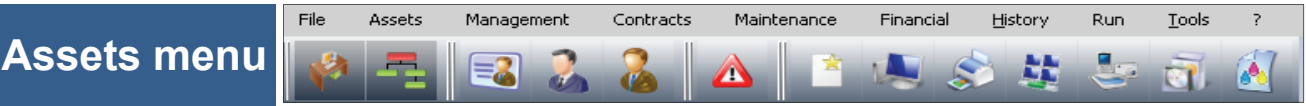

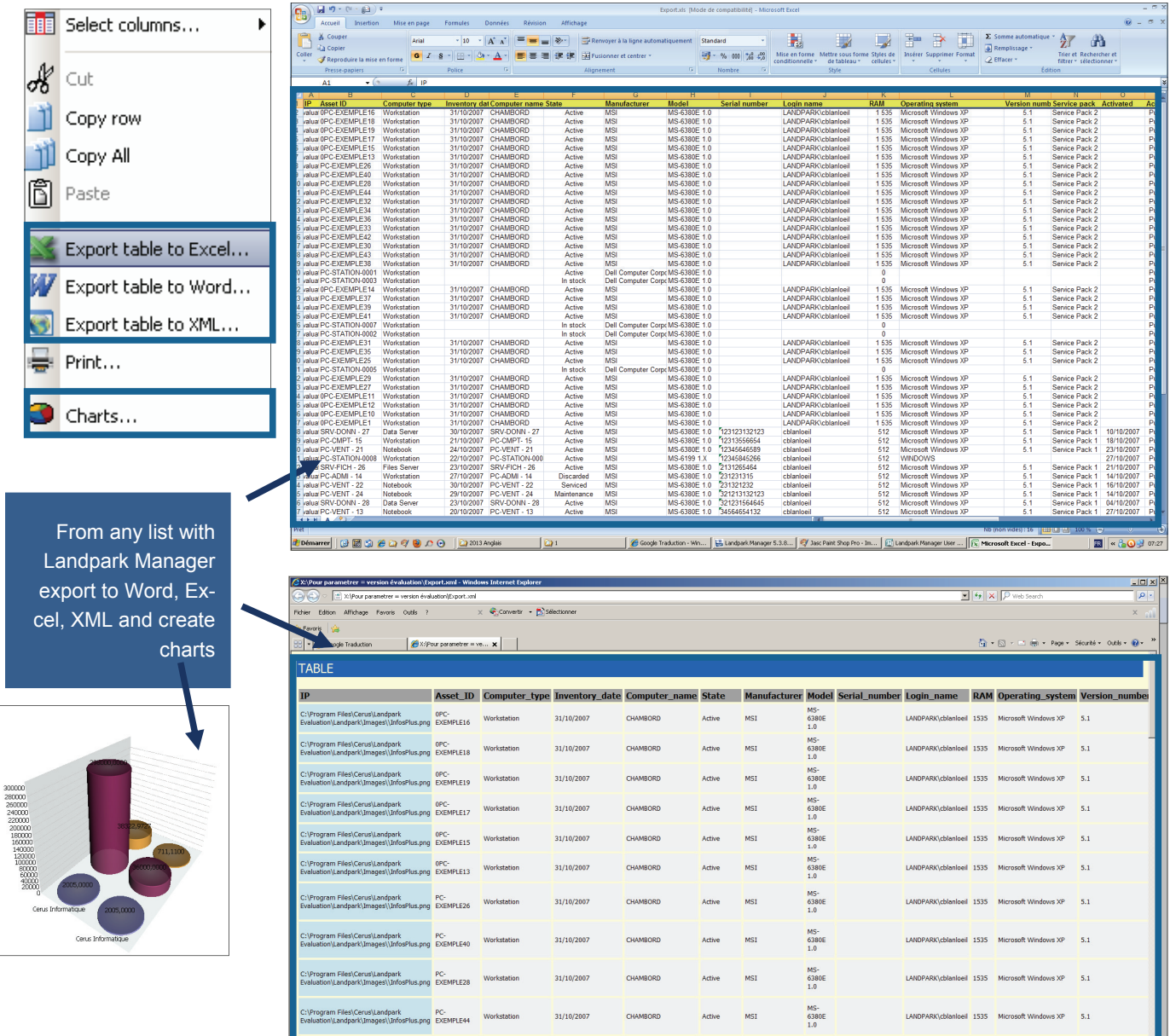

PC-<br>EXEMPLE32 Workstation

.<br>- | 3 **8 3** *6* **8 4 9** 0 0 1 <mark>8 2013 Angles</mark>

a

 $31/10/2007$ 

 $\overline{1}$ 

CHAMBORD

 $\sqrt{\epsilon}$  X:\Pour

MS-<br>6380E<br>1.0

[E] Landpark Manager S.S.S... [19] Jasc Paint Shop Pro - Im... [12] Landpark Manager

LAND

ell 1535 Microsoft Windows XP 5.1 The Intranet local

E - &

Active MSI

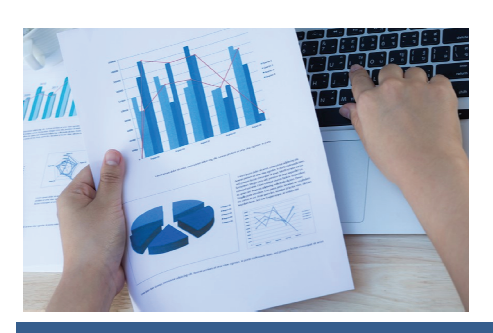

**© Landpark SAS. All rights reserved** 

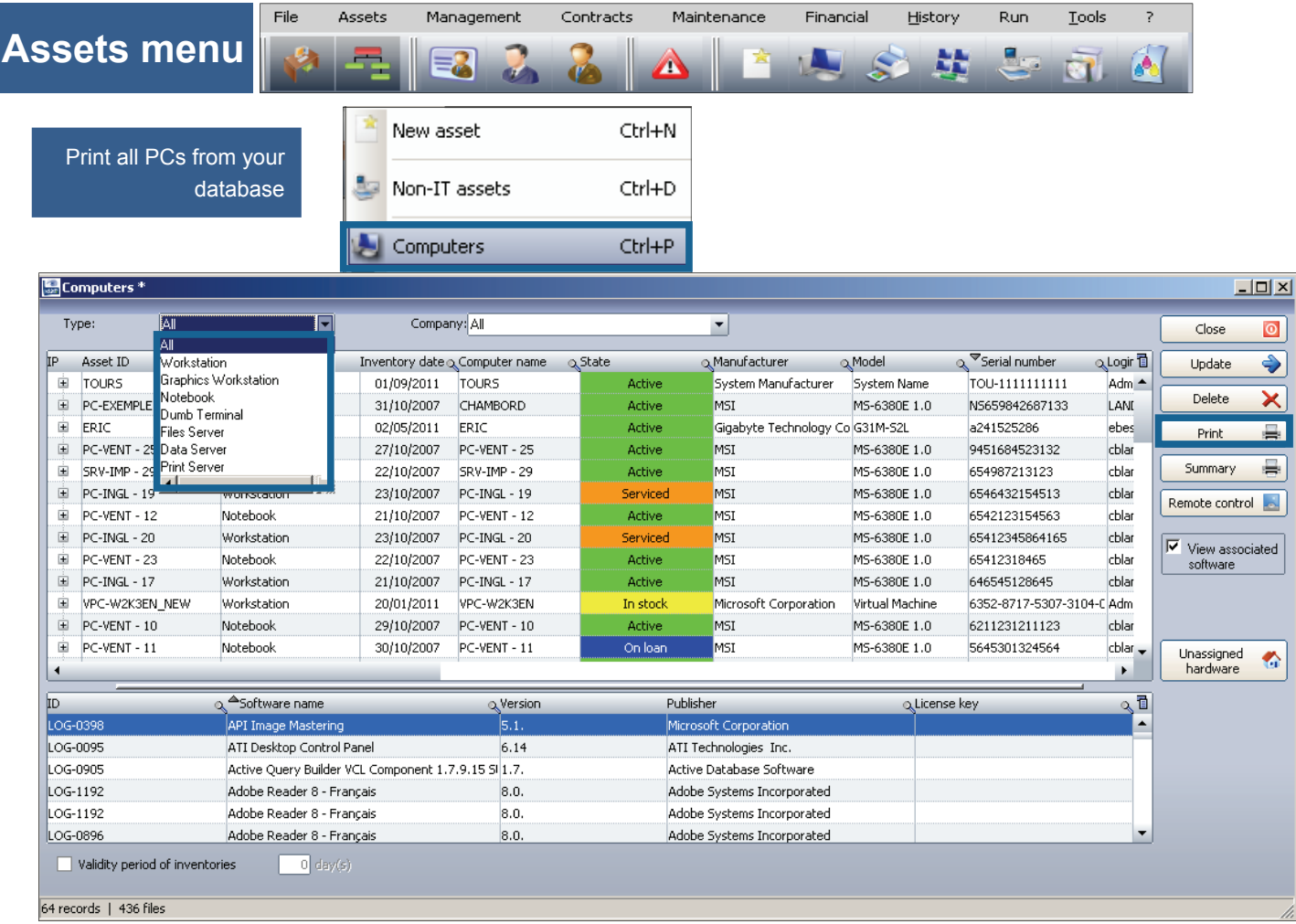

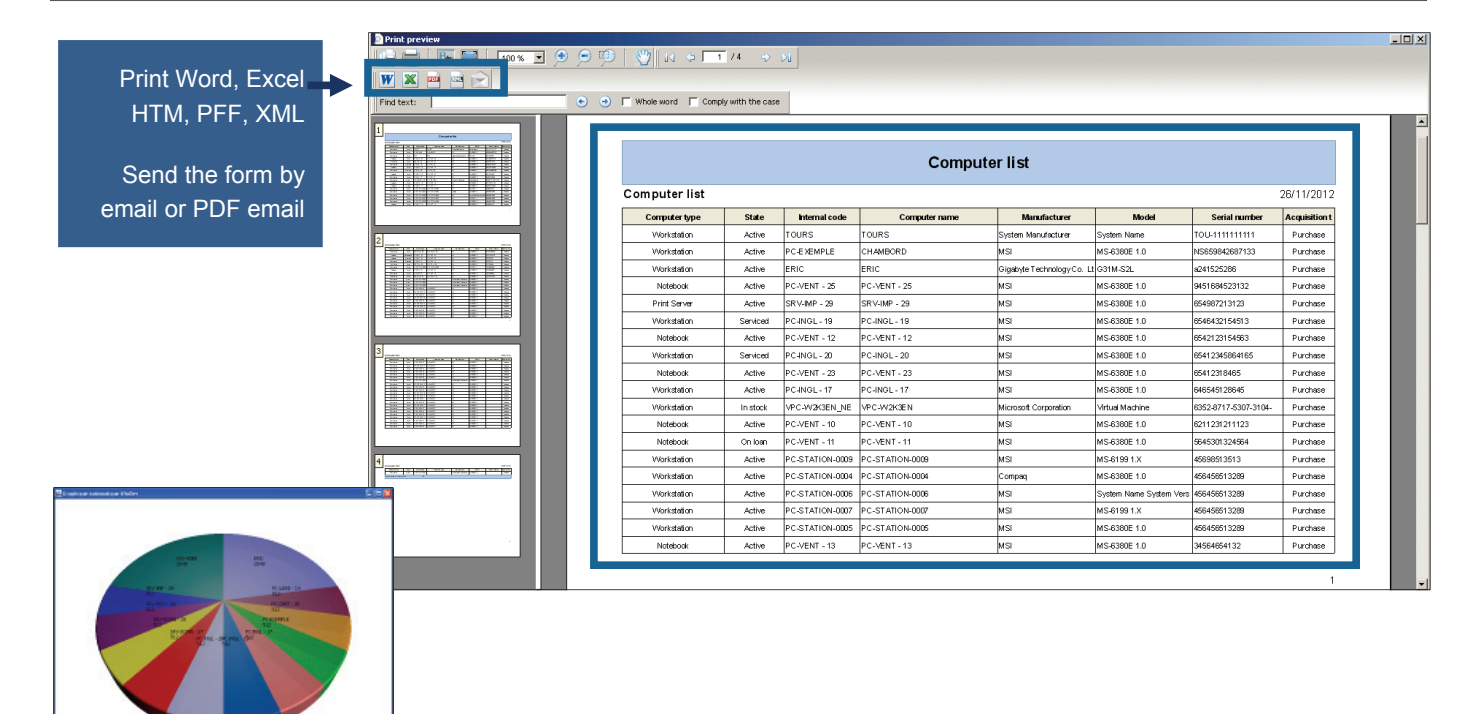

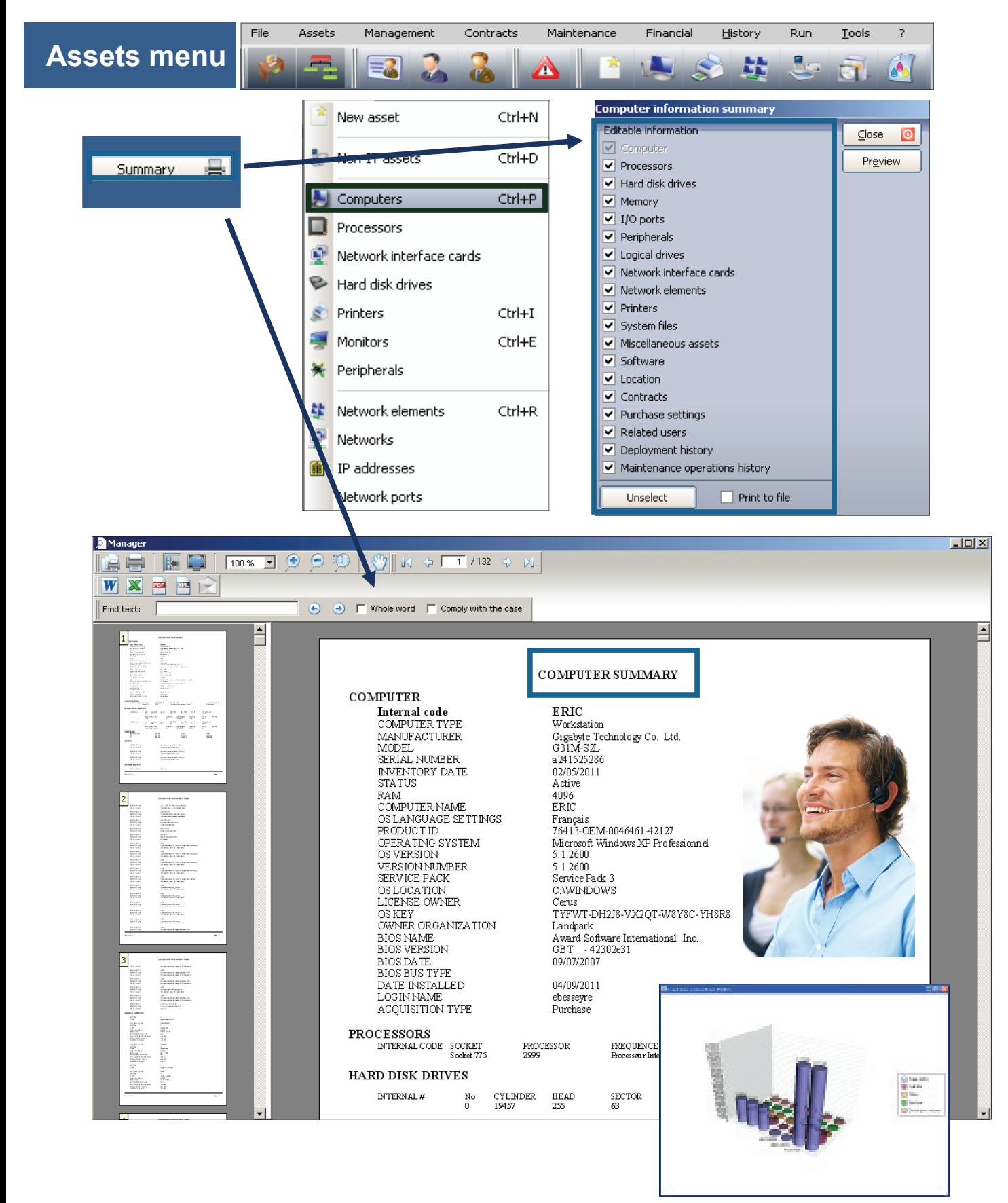

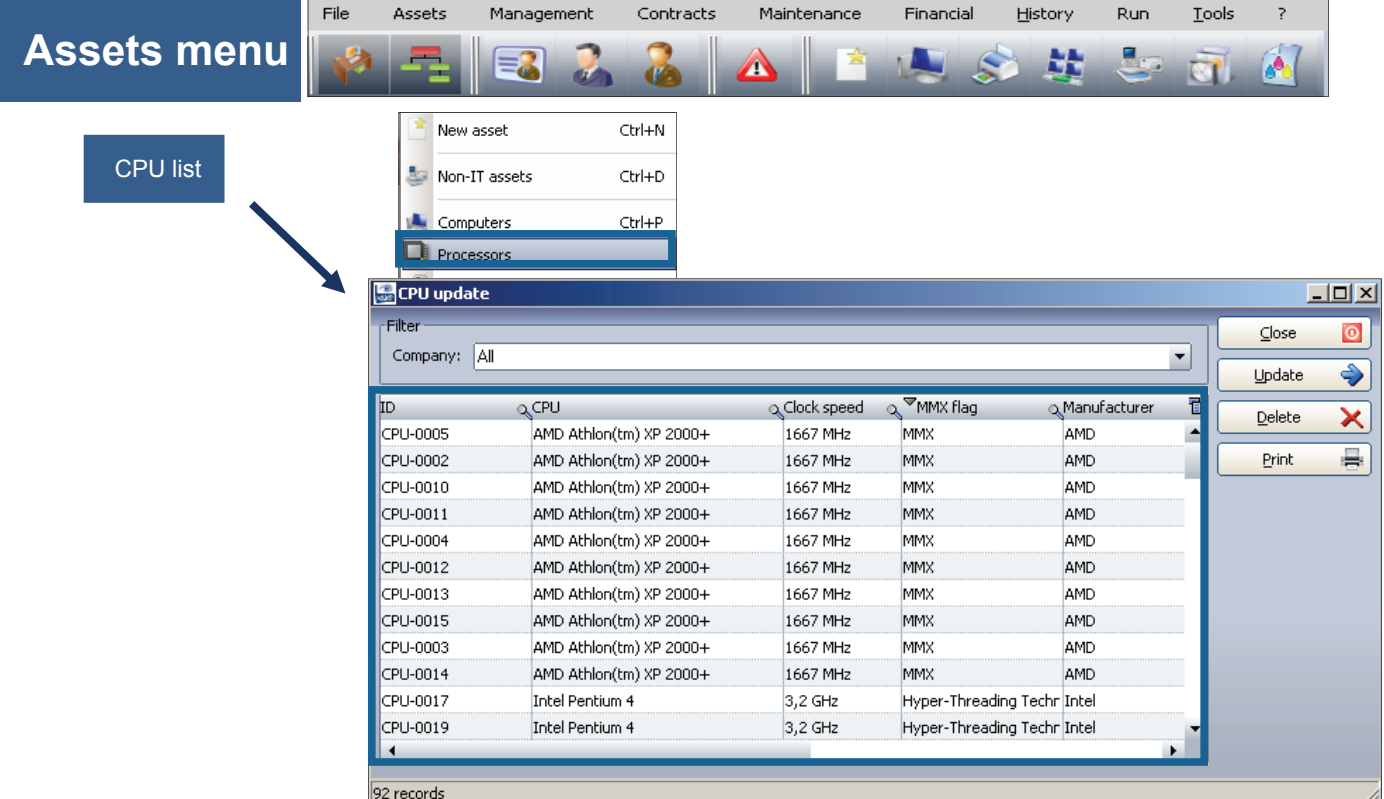

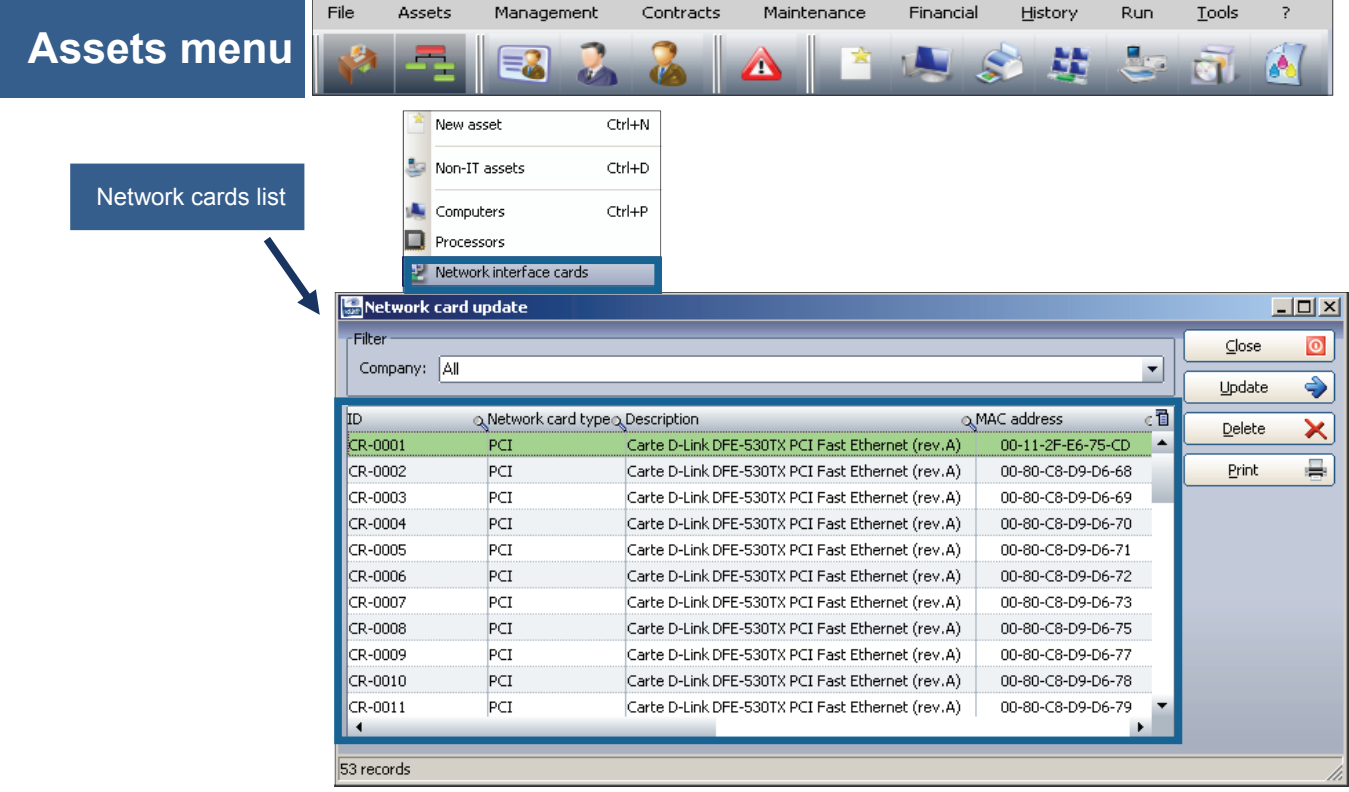

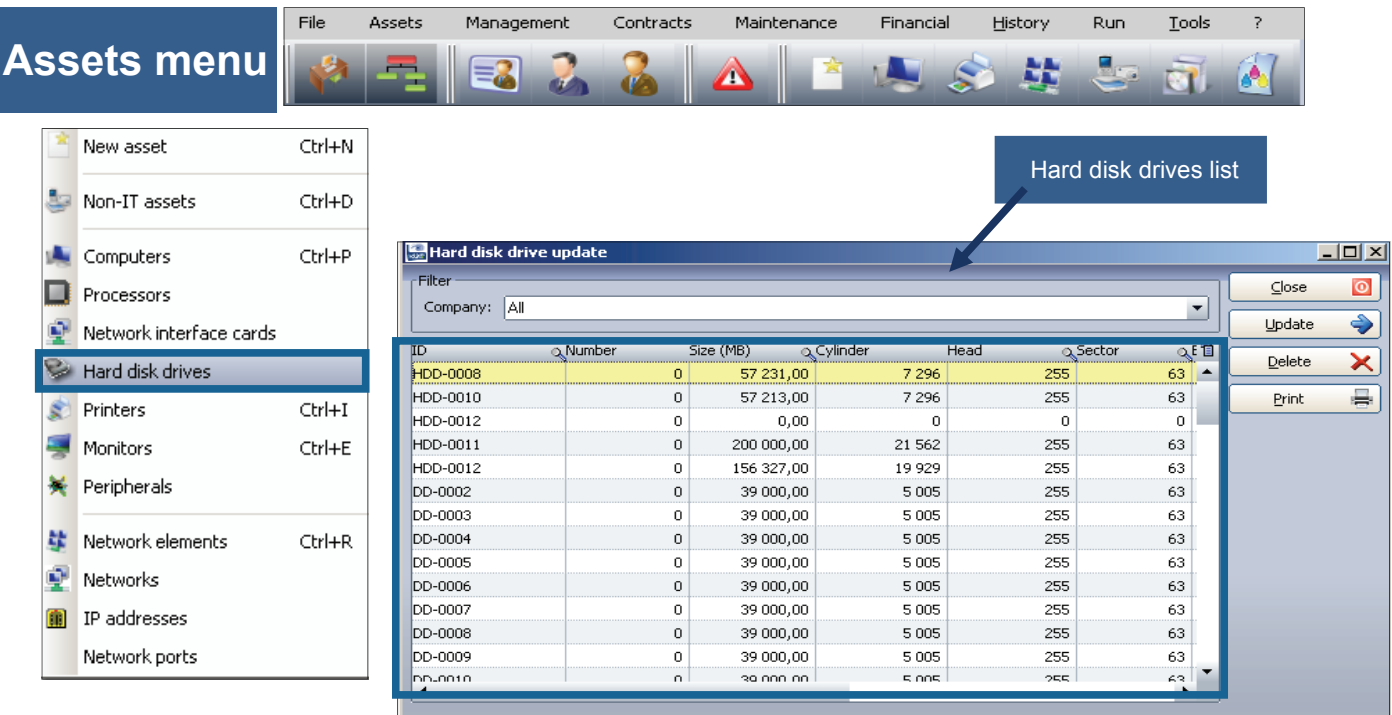

### 88 records

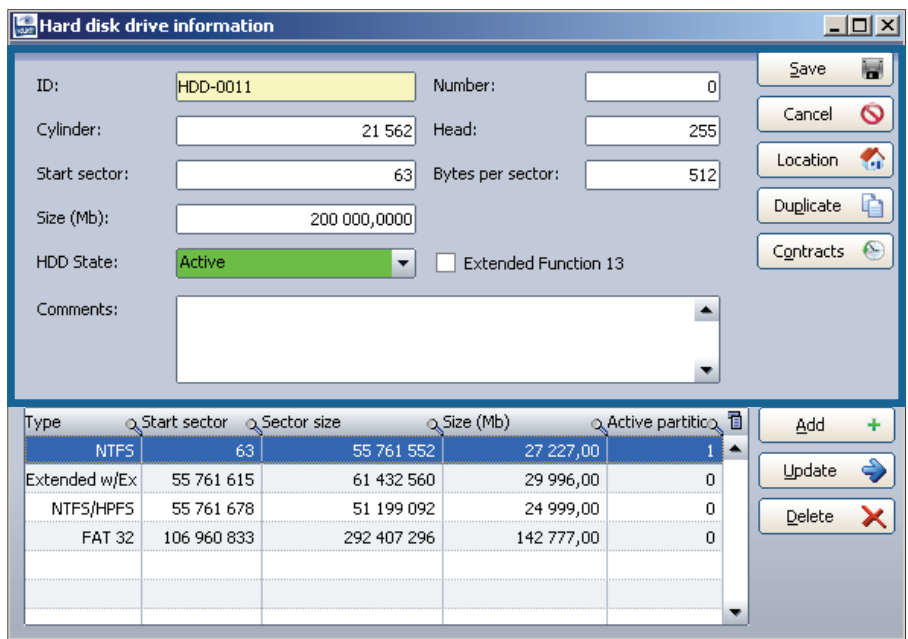

#### Edit the hard disk form

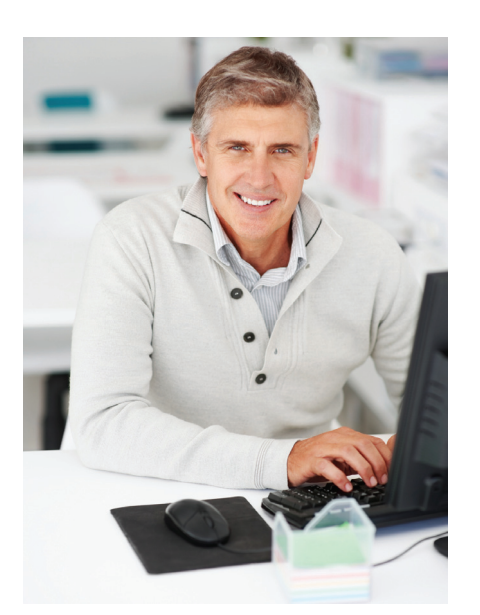

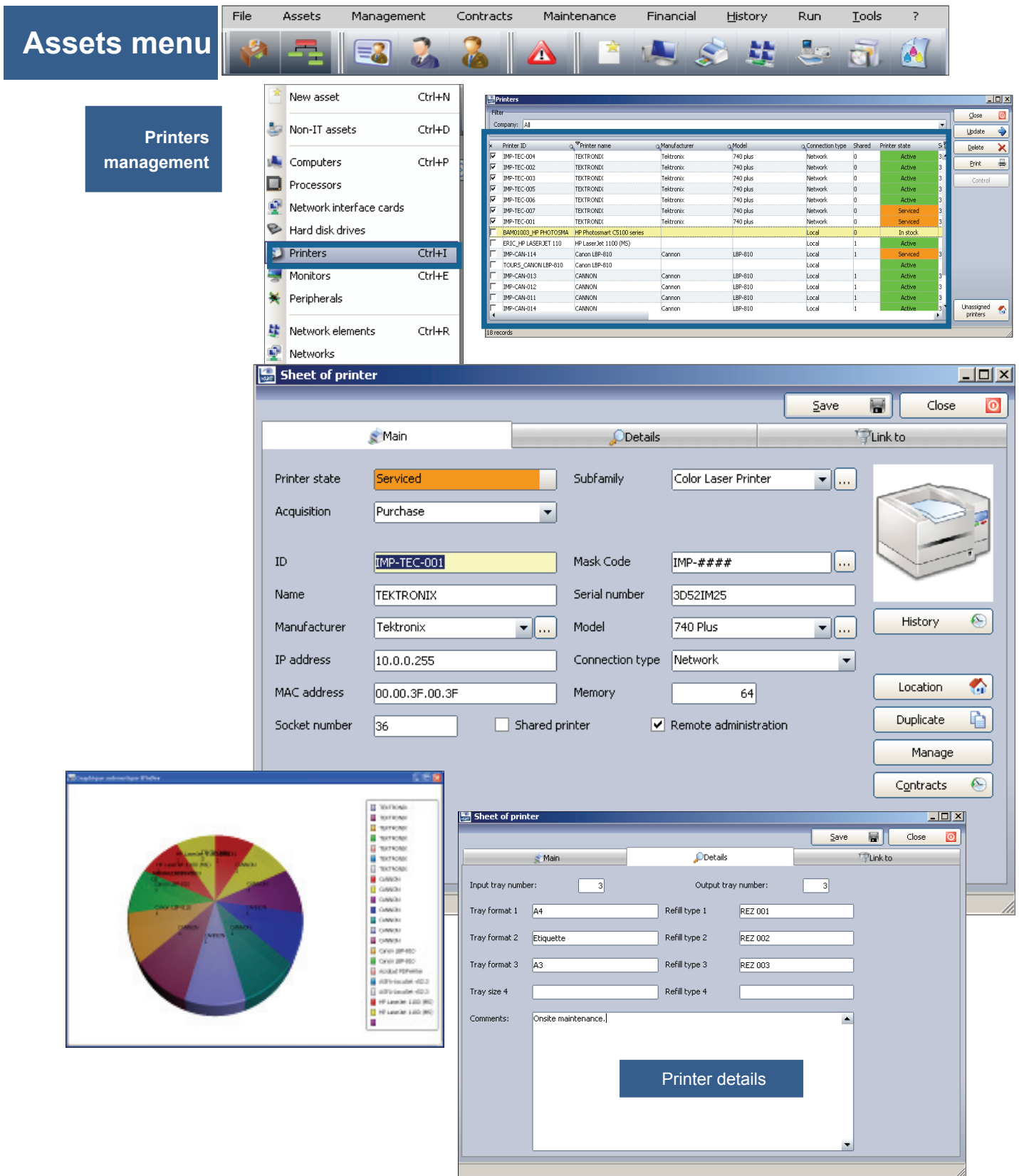

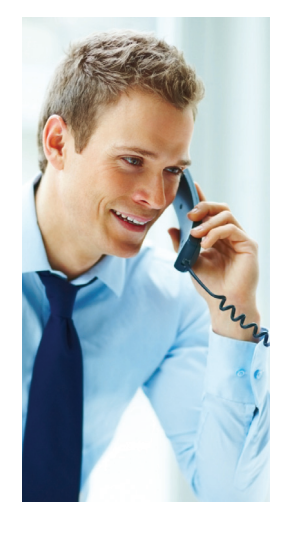

 $\left\| \begin{smallmatrix} 1 & 0 \\ 0 & 0 \end{smallmatrix} \right\|$  Sheet of printer

**Network link** 

 $\triangleq$ ID

 $\triangle$ ID

ETHERNET0058

HUB - DLINK

PC-ADMI - 14

PC-CMPT-15

PC-EXEMPLE

 $\triangle$ Name

**CHAMOIS** 

**DUROC** 

LUINE

User linked to this printer

 $\sum_{i=1}^{n} M_i$ ain

All elements connected to the printer

> To create a new printer from a code mask nomenclature

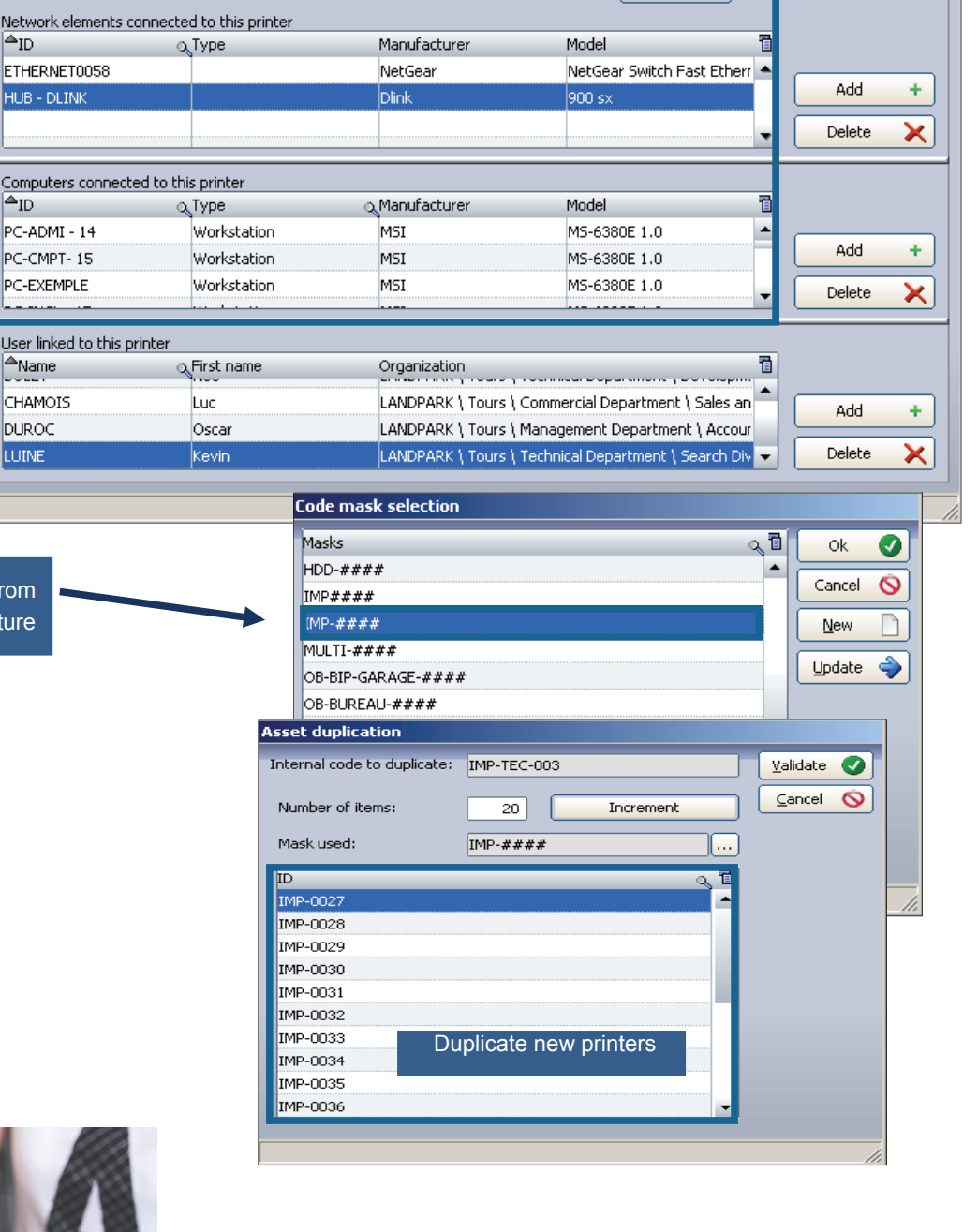

ODetails

Network type TCP - IP

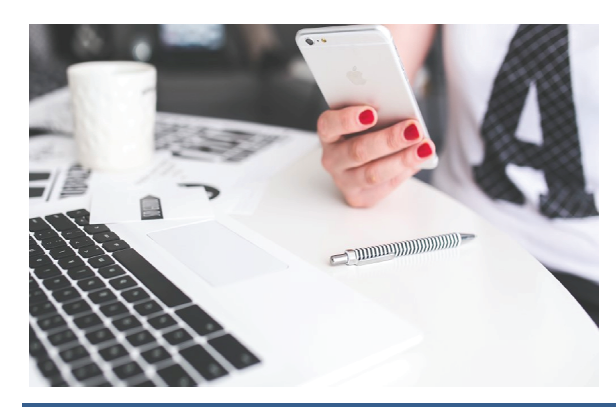

 $\Box$ o $\boxtimes$ 

 $\bullet$ 

Close

 $\blacksquare$ 

<sup>1</sup>Link to

 $Save$ 

Network

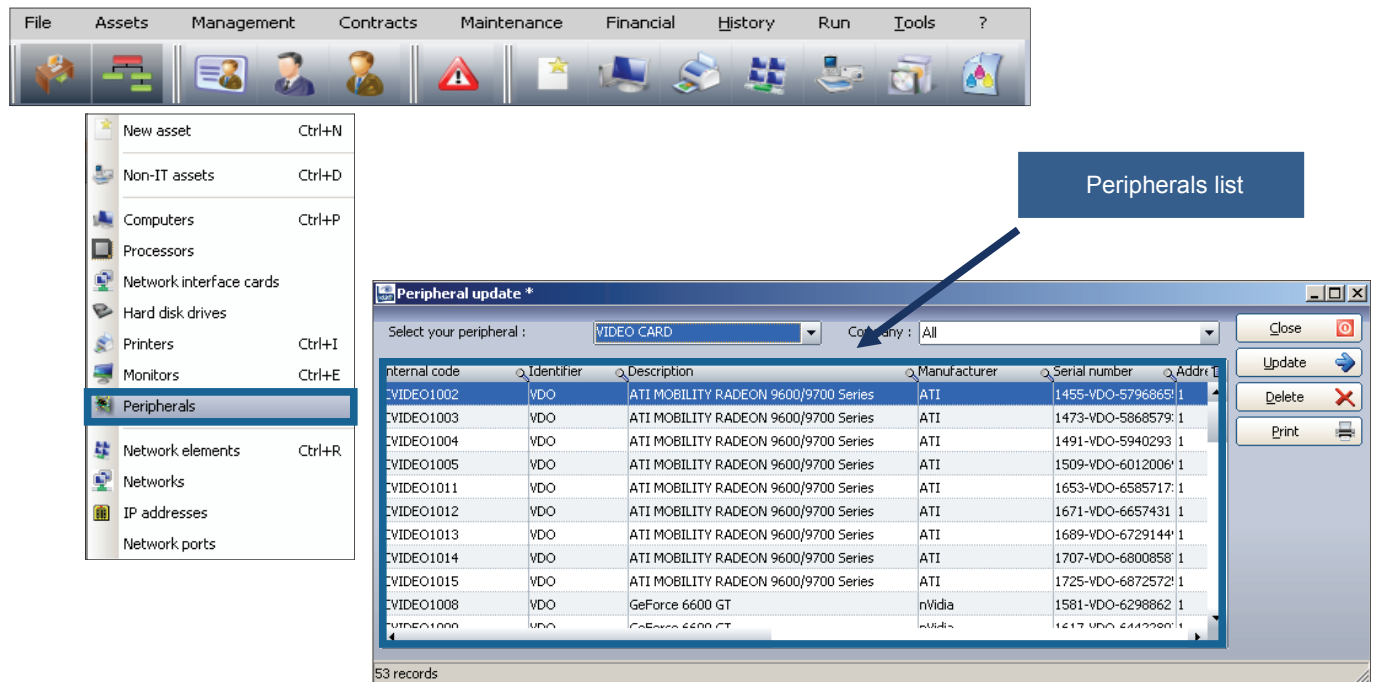

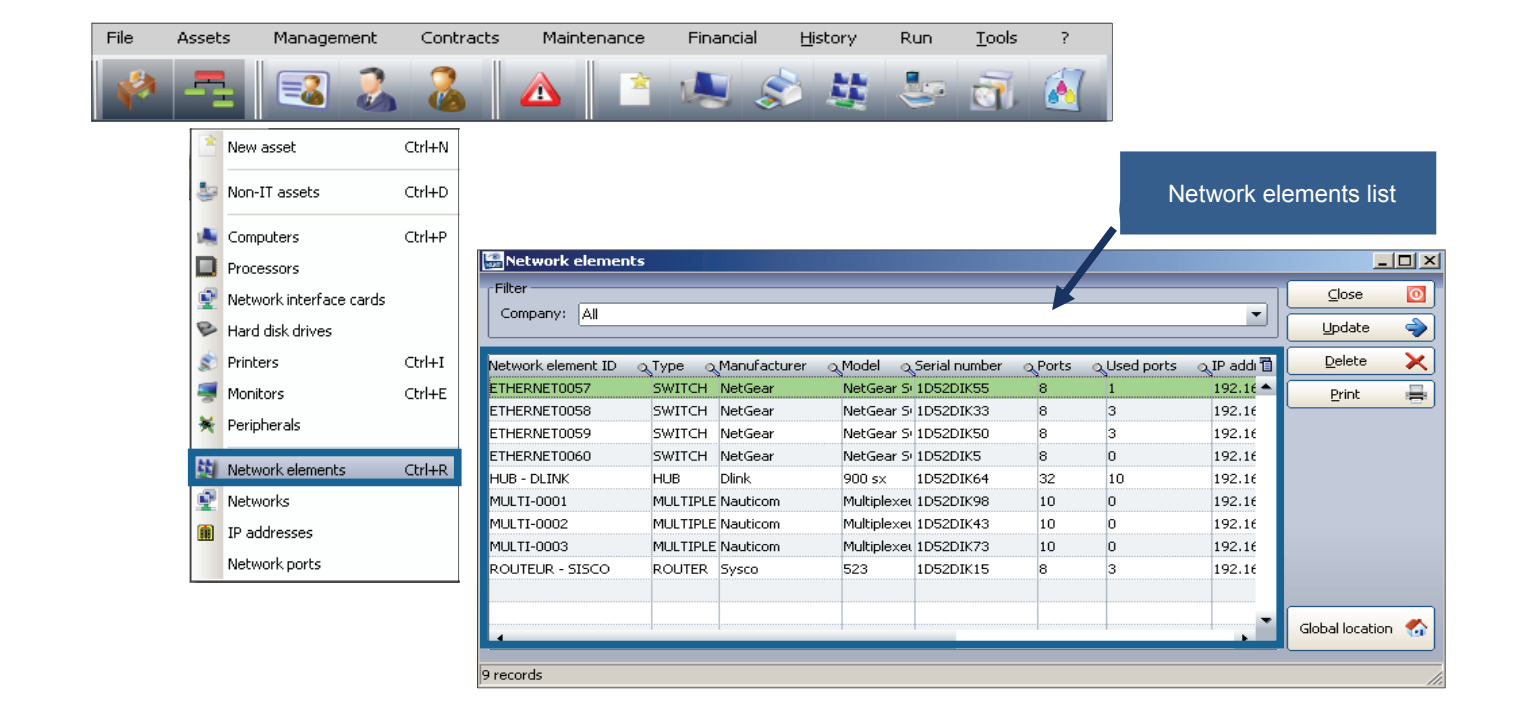

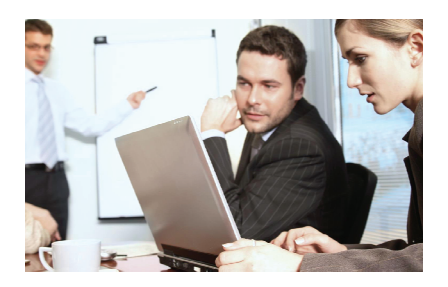

# **Network element form**

 $\frac{1}{\sqrt{n}}$ 

**CALL** 

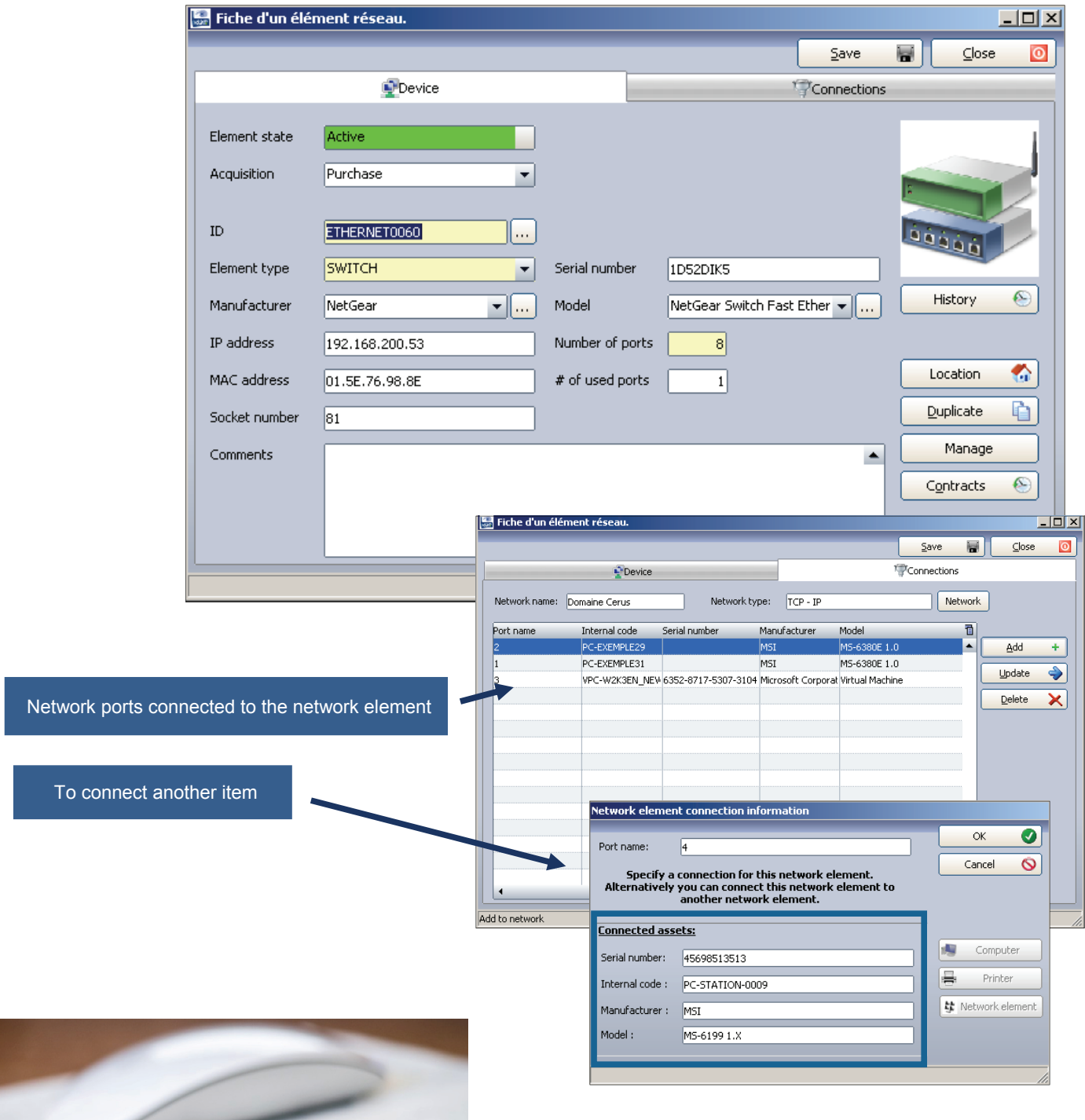

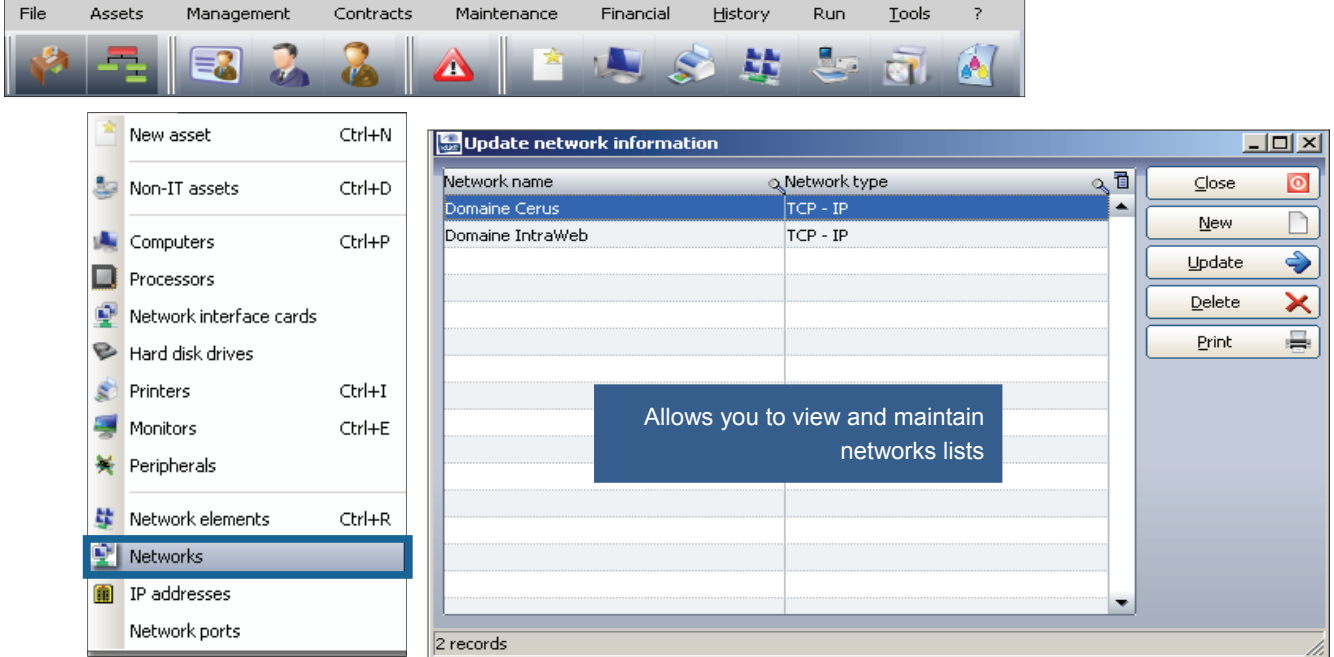

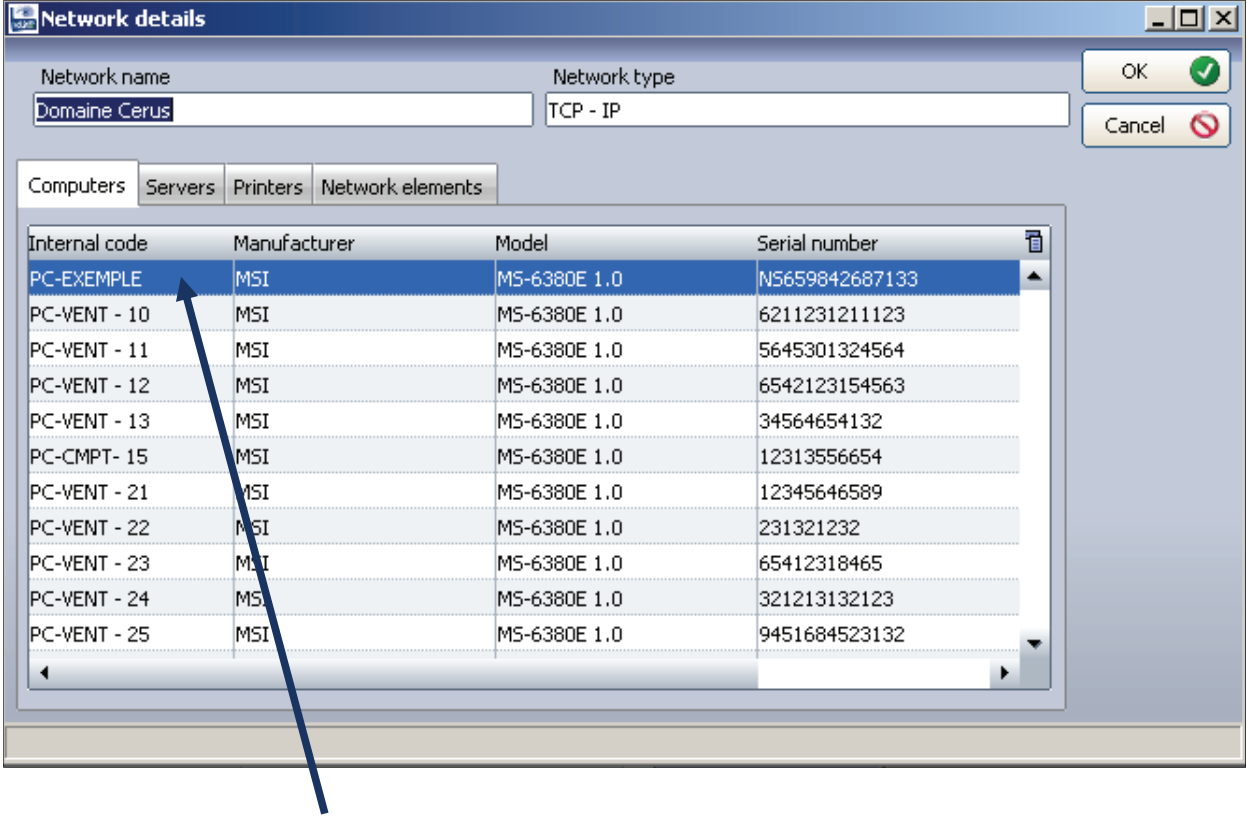

You can edit information on a network and displays all the elements that are attached

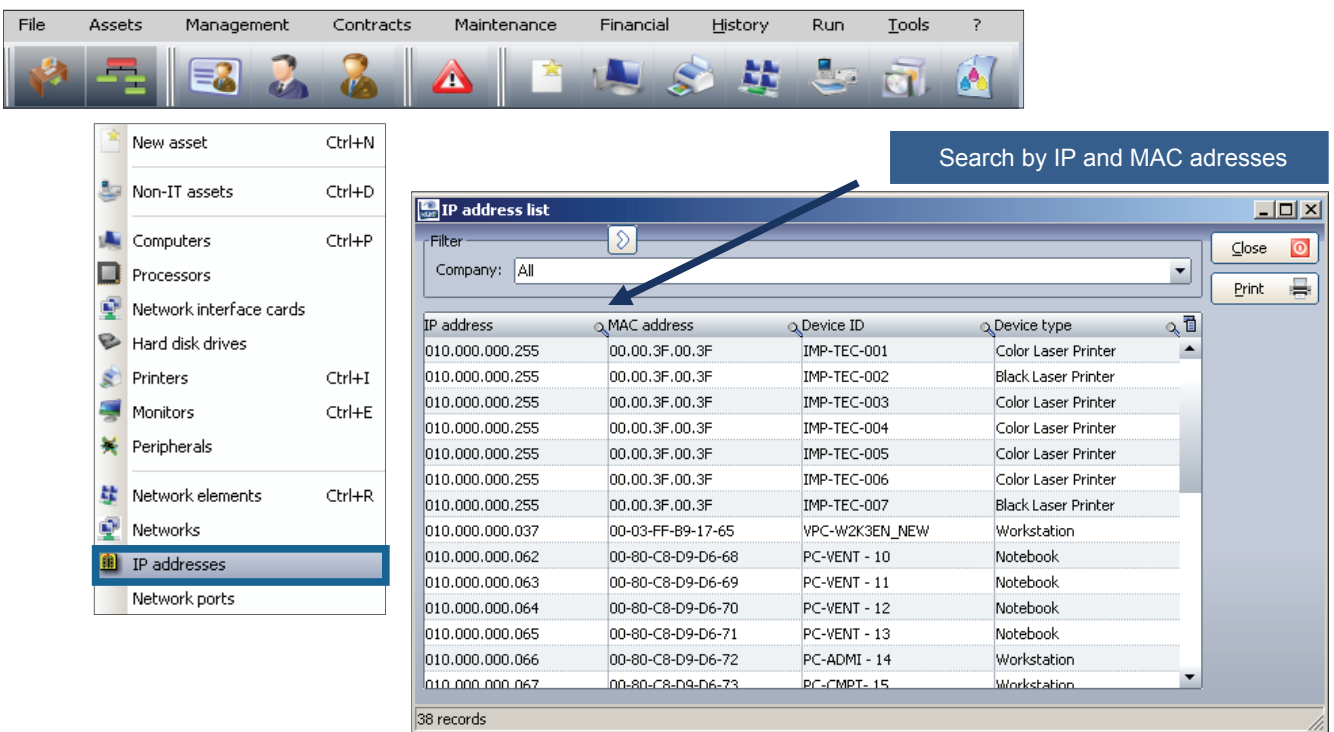

File Assets Management Contracts History Run **Tools** Maintenance Financial  $\bar{?}$ g. 루 疏 EL Λ 6° m Œ. New asset  $Ctrl+N$ Search by network ports Non-IT assets  $Ctrl + D$ Network ports  $\overline{\mathbf{L} \mathbf{D} \mathbf{X}}$ Computers  $CtrI+P$ alkan Processors  $\subseteq$ lose  $\bullet$ Company: All  $\overline{\phantom{a}}$ Network interface cards  $\Rightarrow$ Print Hard disk drives **S**Element ID Port name ् Designation ्Manufacture<sup>1</sup> name PORT-0001 NetGear ⊩ ETHERNET0057 Printers  $CtrI+I$  $CMPT-15$ 12313556654 PORT-0002 IMP-TEC-001 6542313264532 ETHERNET0058 NetGear  $\rightarrow$  Monitors  $\ensuremath{\mathsf{Ctrl+E}}$ **PORT-0003** PC-INGL-19 6546432154513 ETHERNET0058 NetGear **※** Peripherals PORT-0003 SRV-FICH - 26 ETHERNET0059 2131265464 NetGear PORT-0004 SRV-DONN - 27 123123132123 ETHERNET0059 NetGear **梦** Network elements Ctrl+R **PORT-0006** SRV-DONN - 28 321231564645 ETHERNET0059 NetGear Networks **PR 01** PC-EXEMPLE NS659842687133  ${\sf HUB}$  -  ${\sf DLINK}$  $Dlink$ HUB - DLINK PR 05 IMP-TEC-001 6542313264532 **Dlink** IP addresses PR 10 PC-VENT - 10 6211231211123 HUB - DLINK **Dlink** Network ports **PR 11**  $PC-VENT - 11$ 5645301324564 HUB - DLINK **Dlink** PR 121 PC-VENT - 21 12345646589 HUB - DLINK **Dlink PR 122** PC-VENT - 22 231321232 HUB - DLINK  $Dlink$  $\mathbf{r}^{\mathsf{T}}$  $\overline{\phantom{a}}$ 

22 records

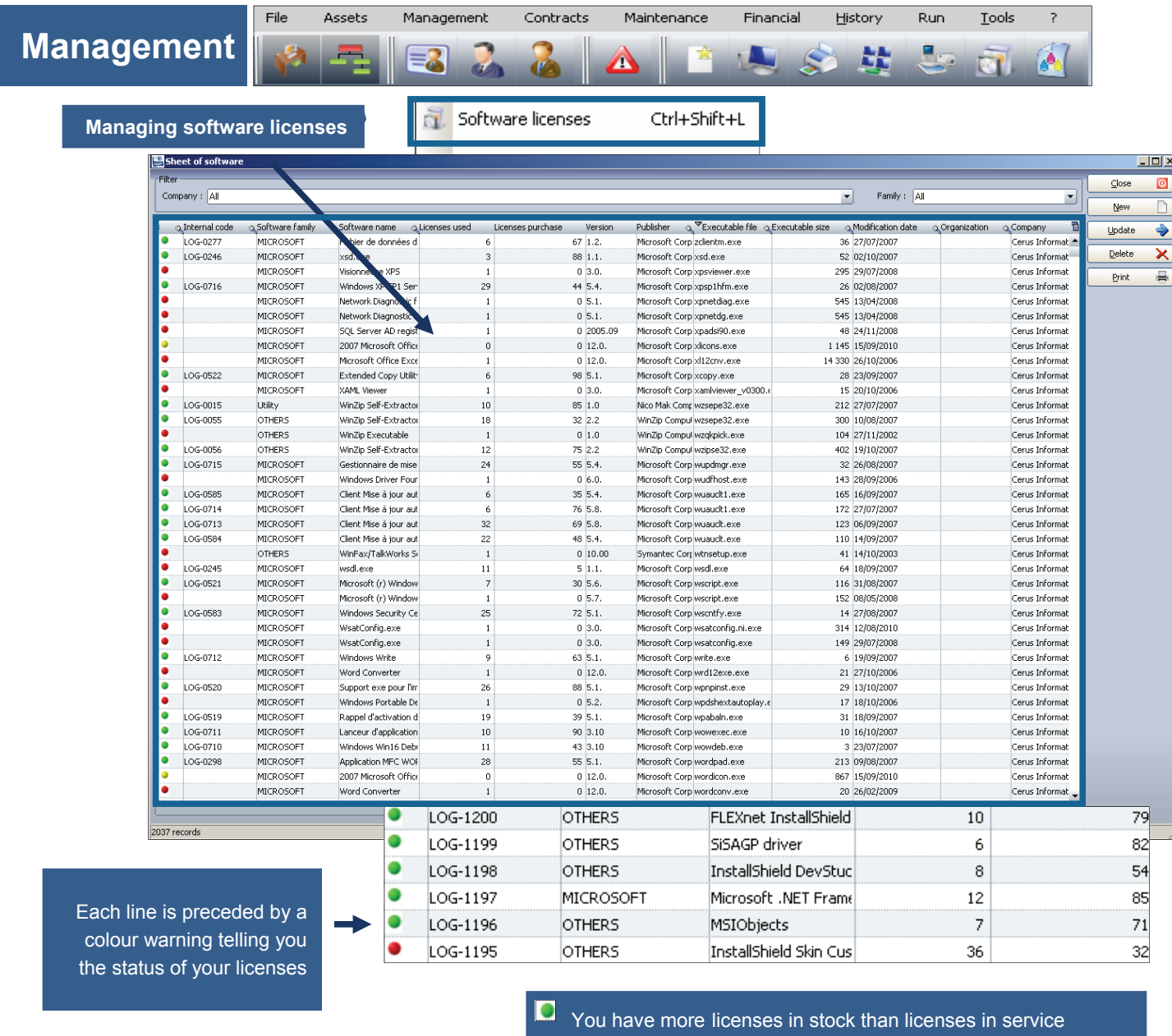

- 
- **D** You have as much licenses in stock than licenses in service
- You have less licenses in stock than licenses in service

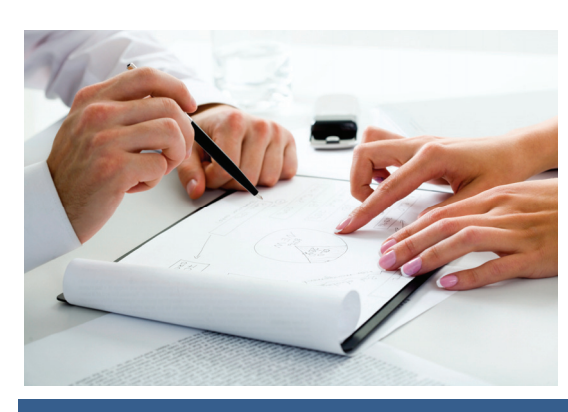

**© Landpark SAS. All rights reserved** 

This form gives access to detailed software and allows you to see and edit PCs and licenses that are attached together

OFFICE

**OTHERS** 

 $4$  records

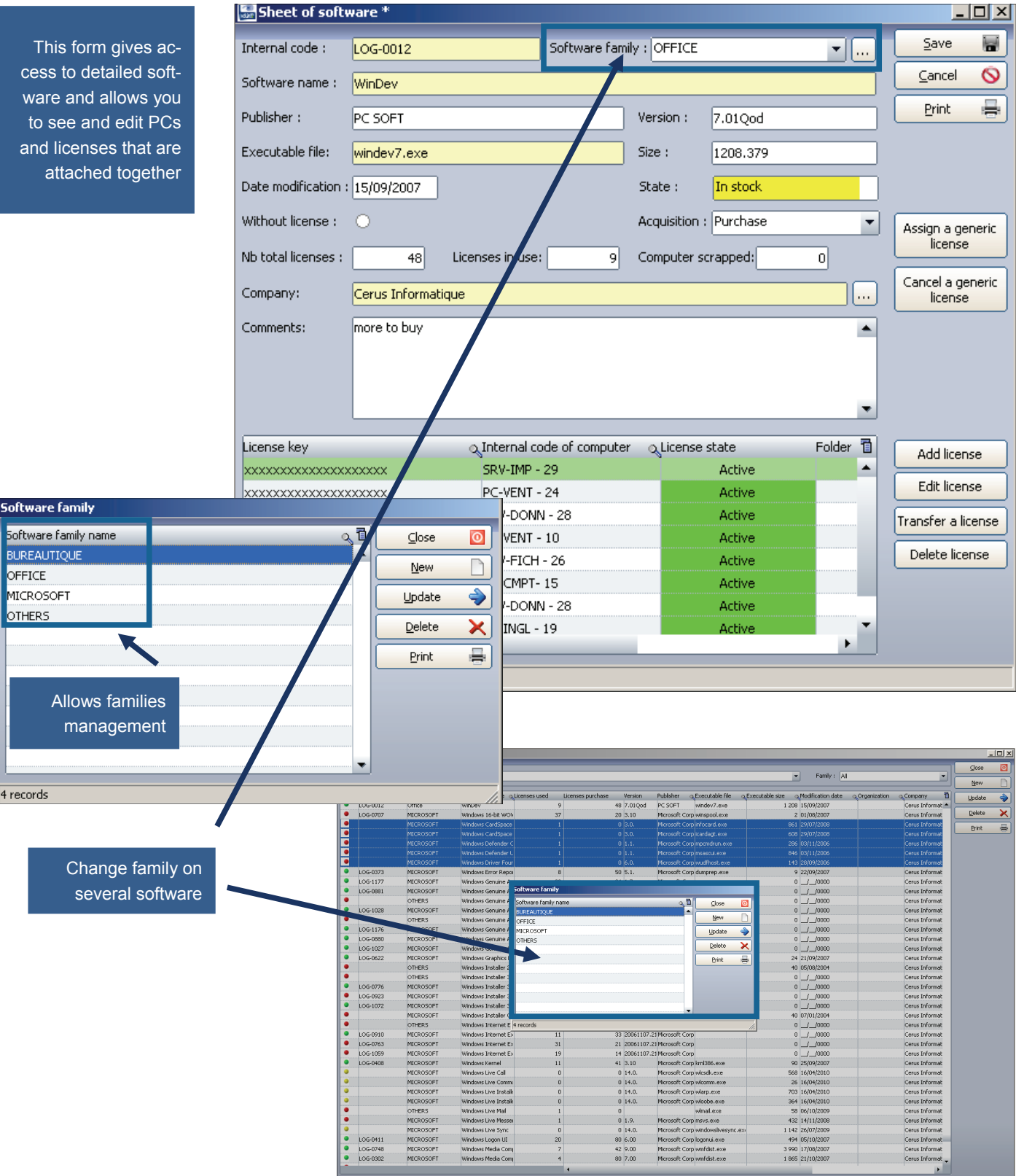

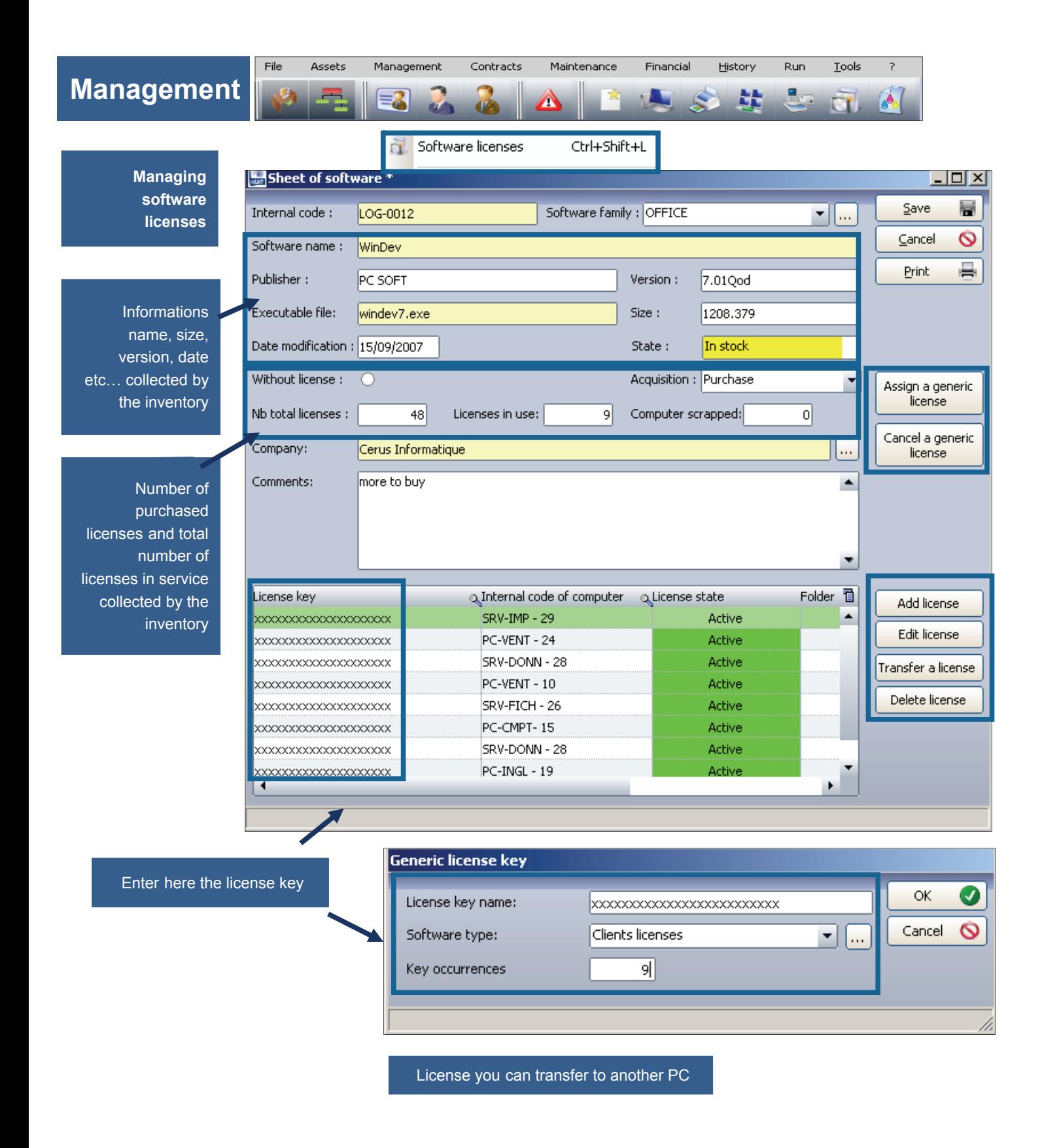

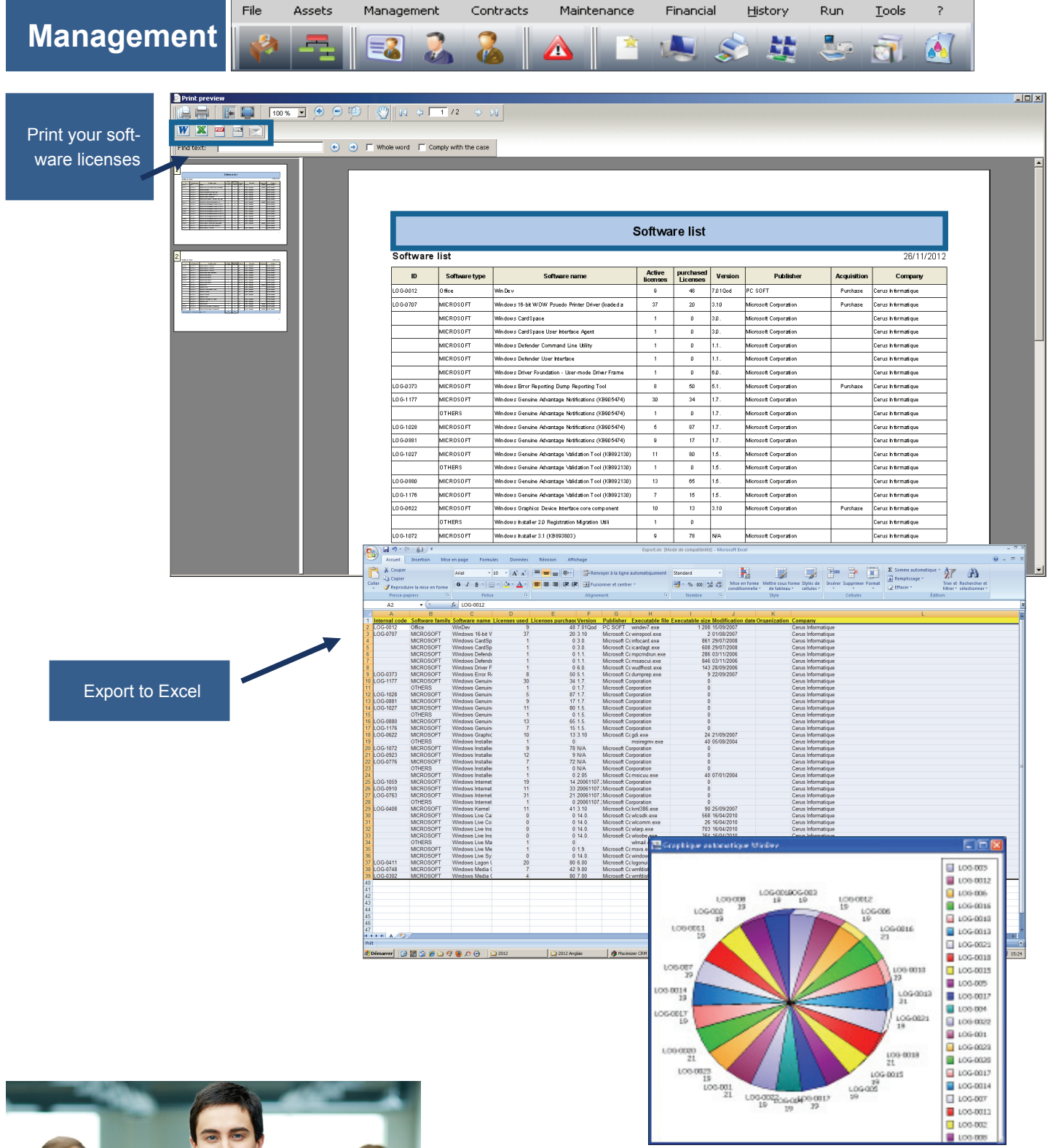

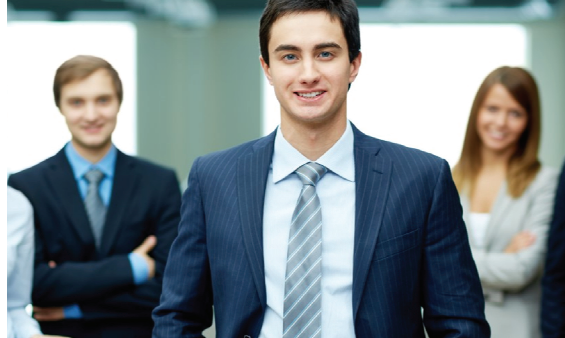

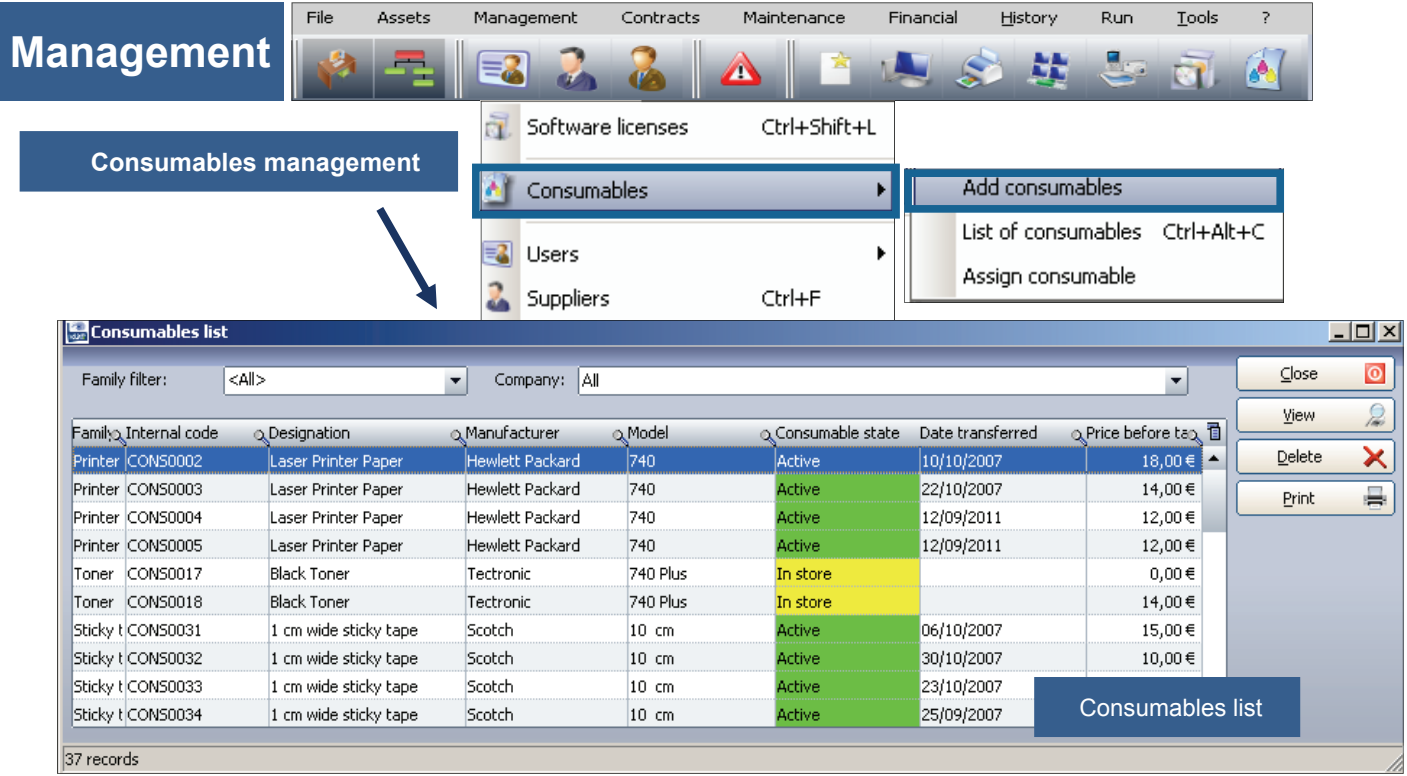

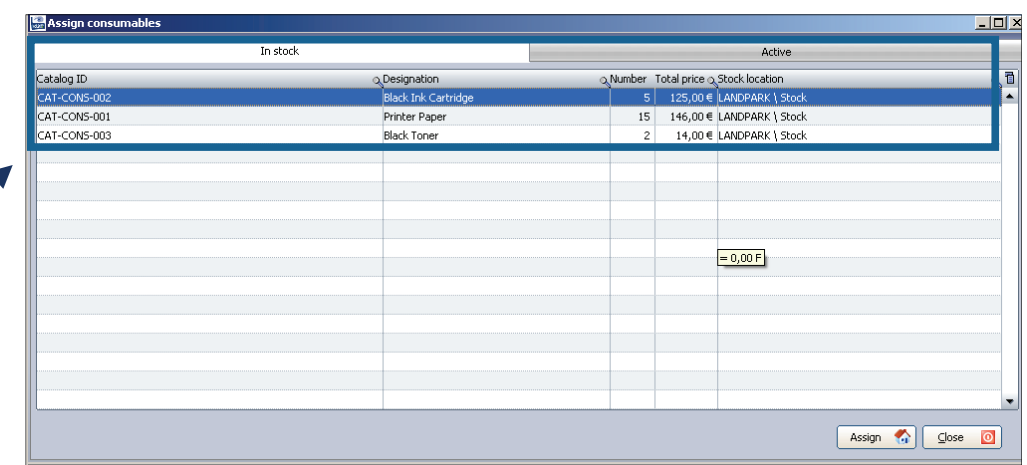

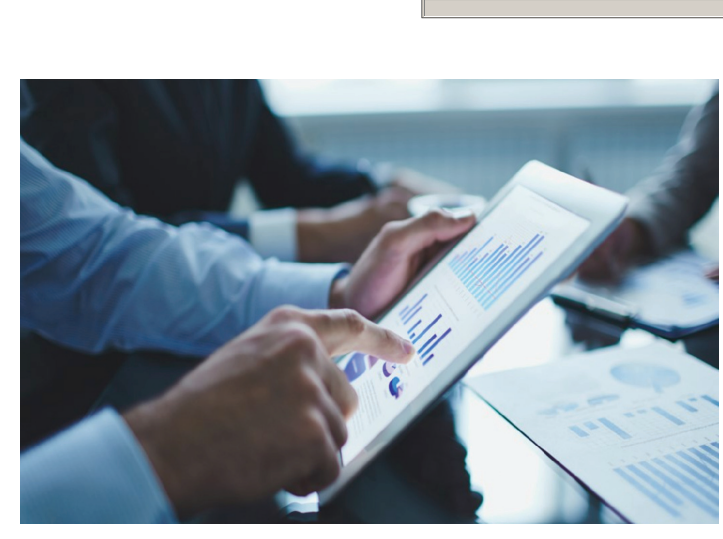

Consumables in stock ready to be in service

í

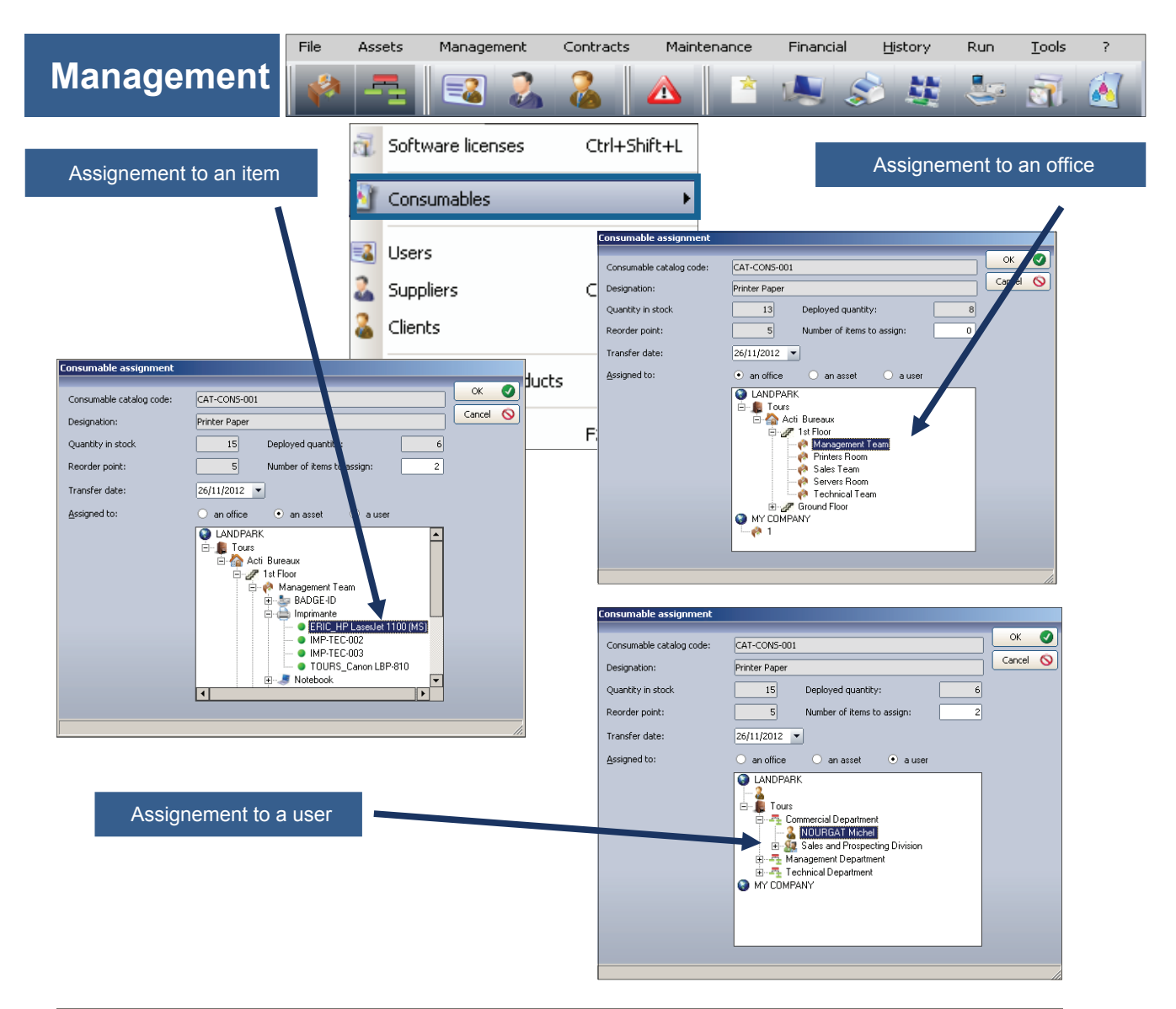

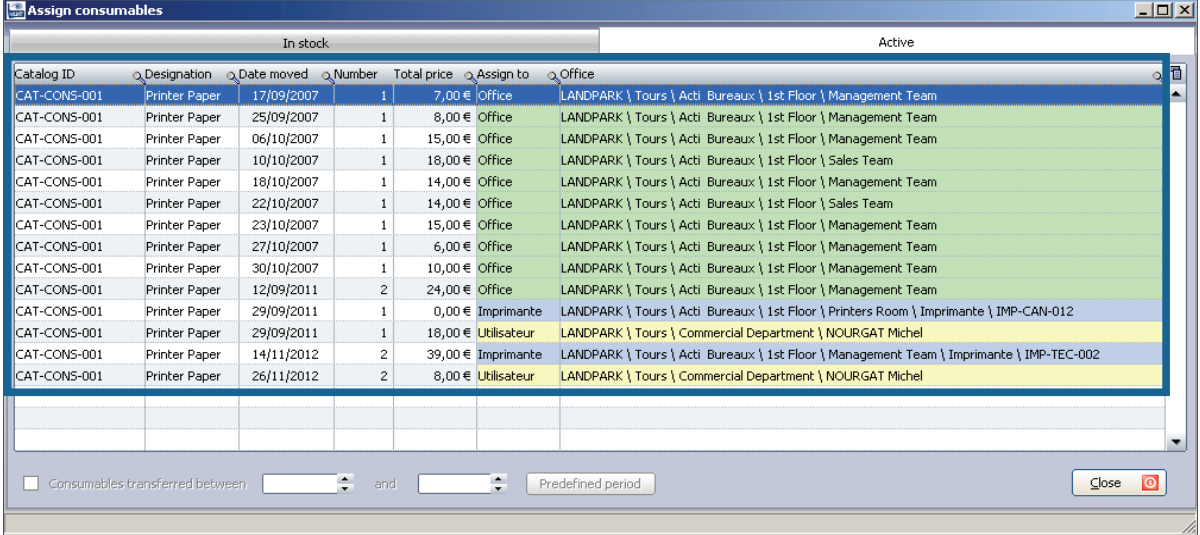

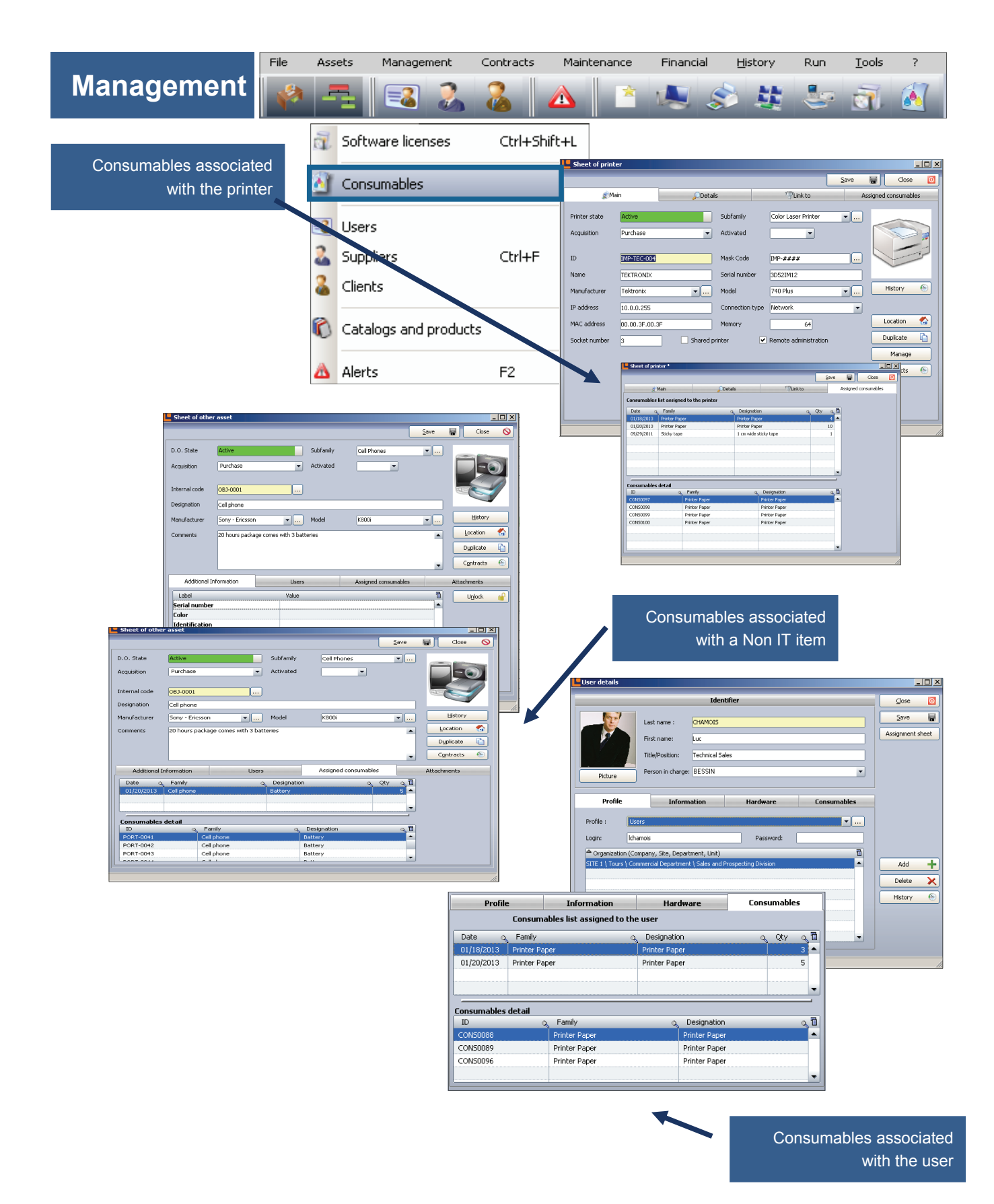
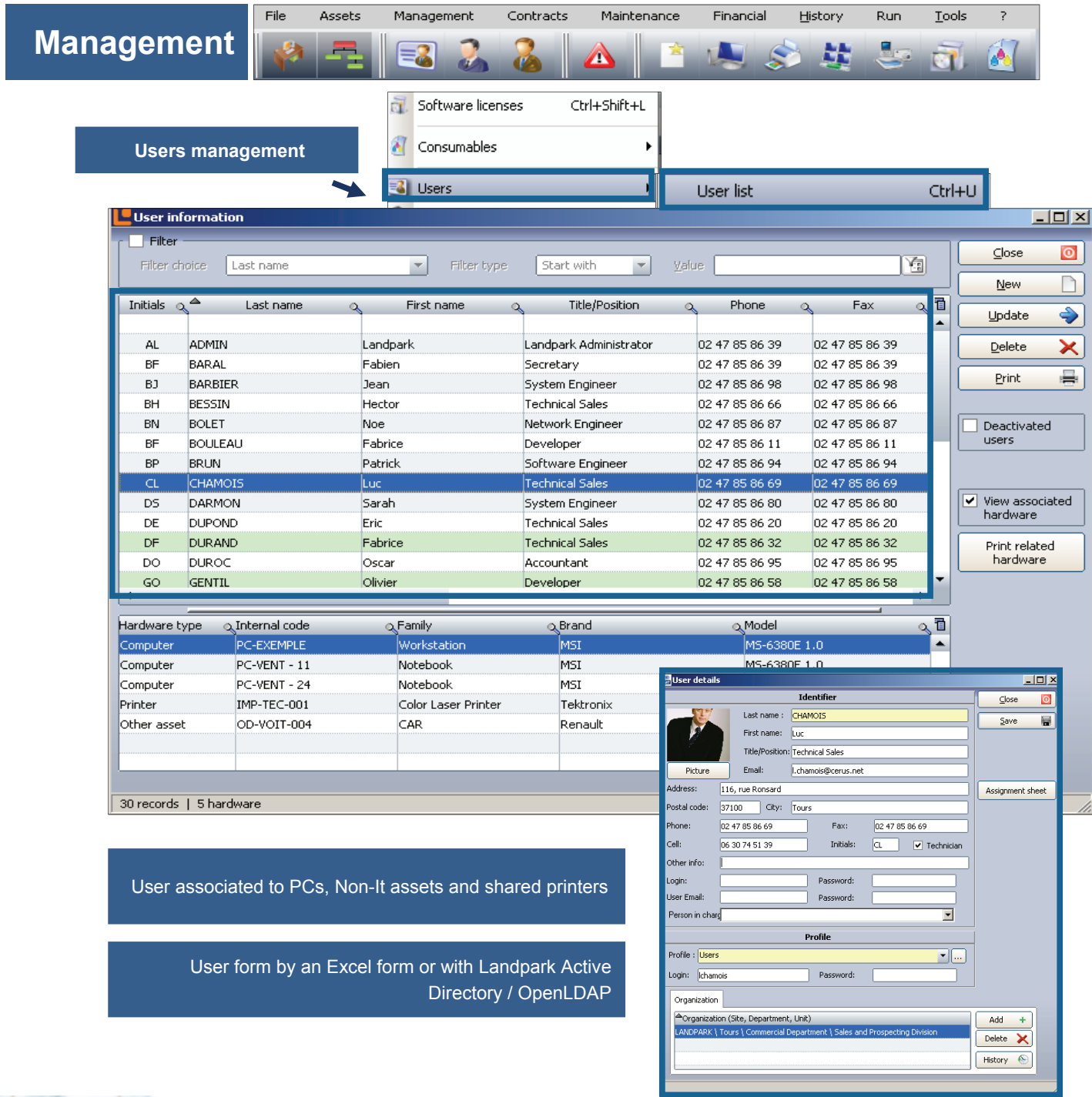

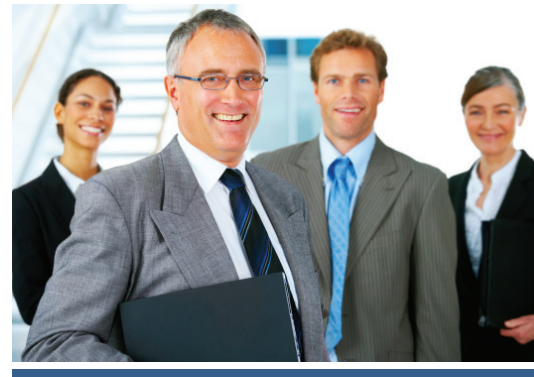

**© Landpark SAS. All rights reserved** 

## **Management**

Which PCs are associated to a user

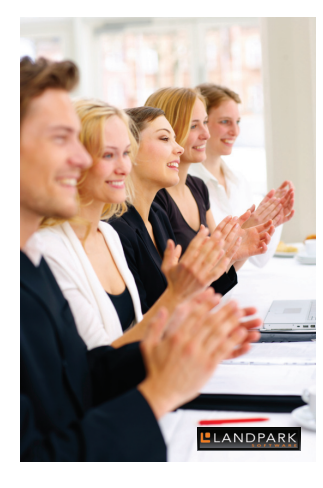

Which Non-IT assets are associated to a user

Which are the printers shared by the user

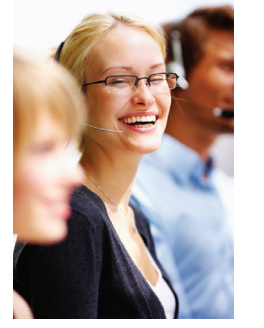

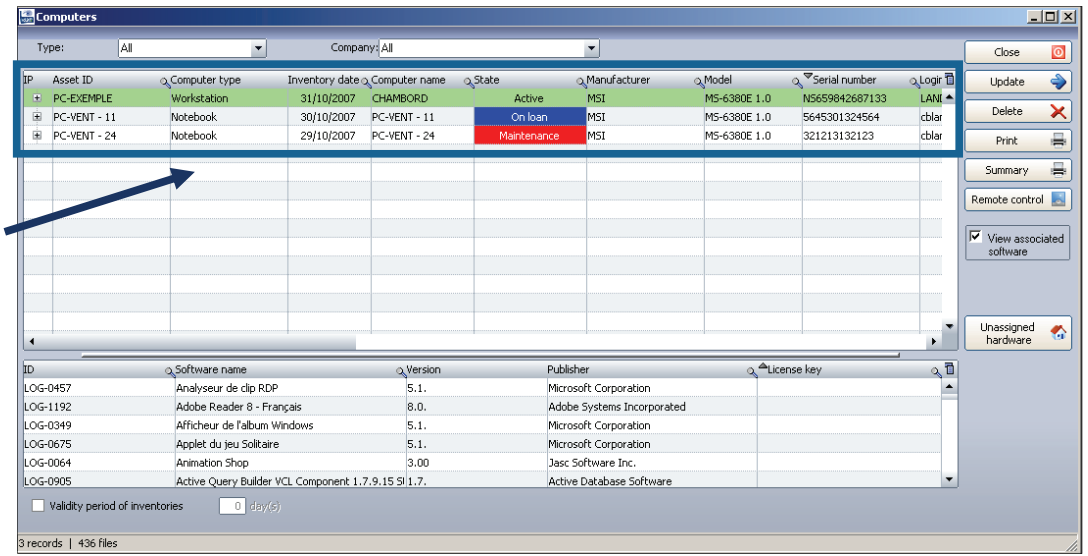

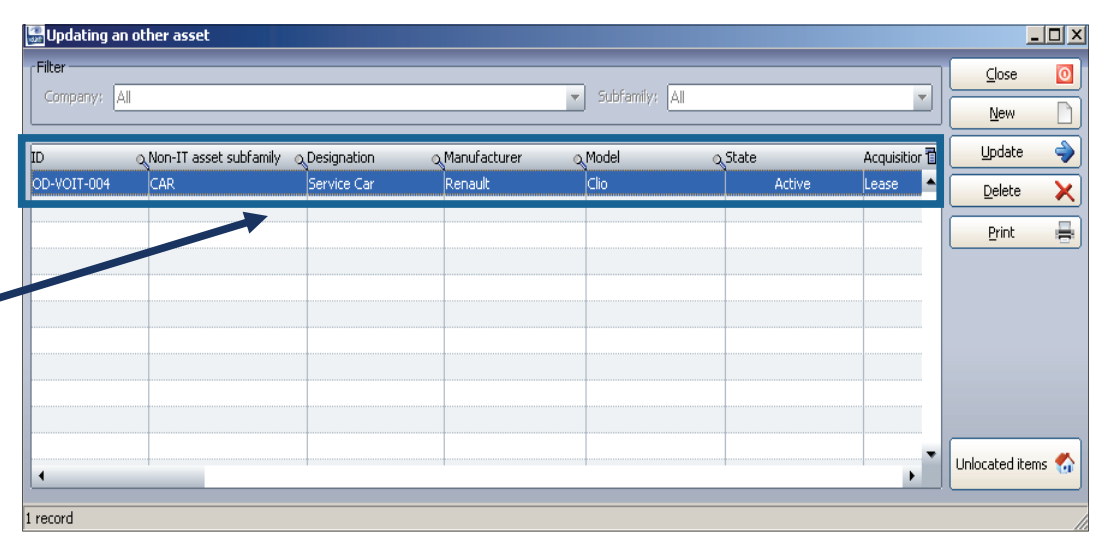

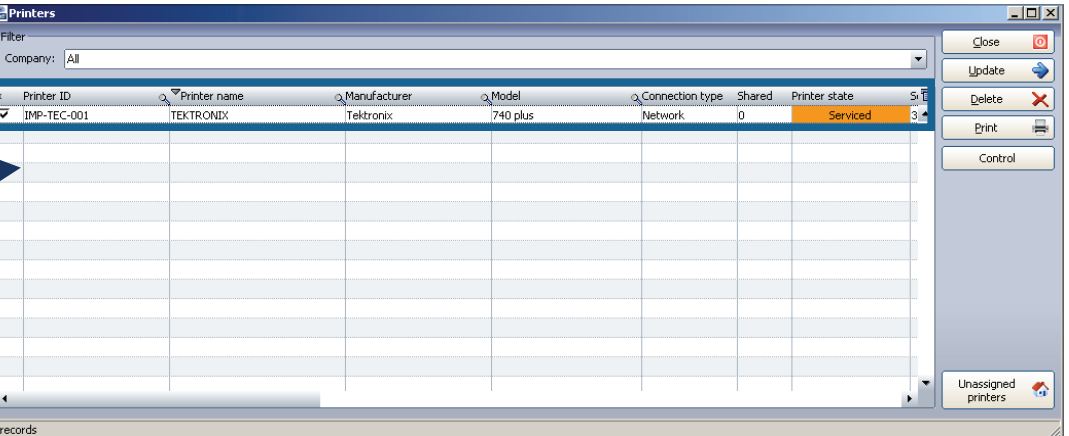

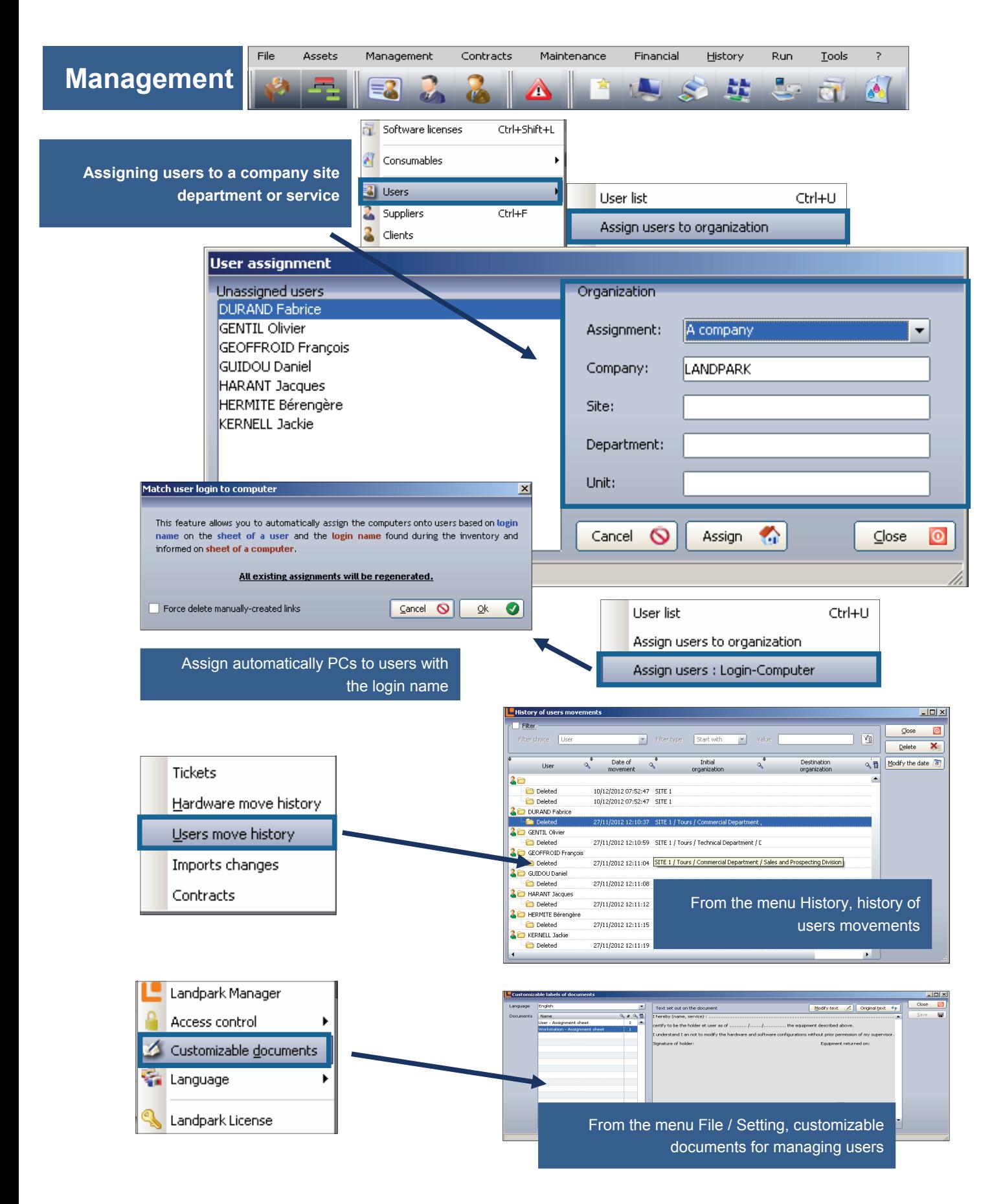

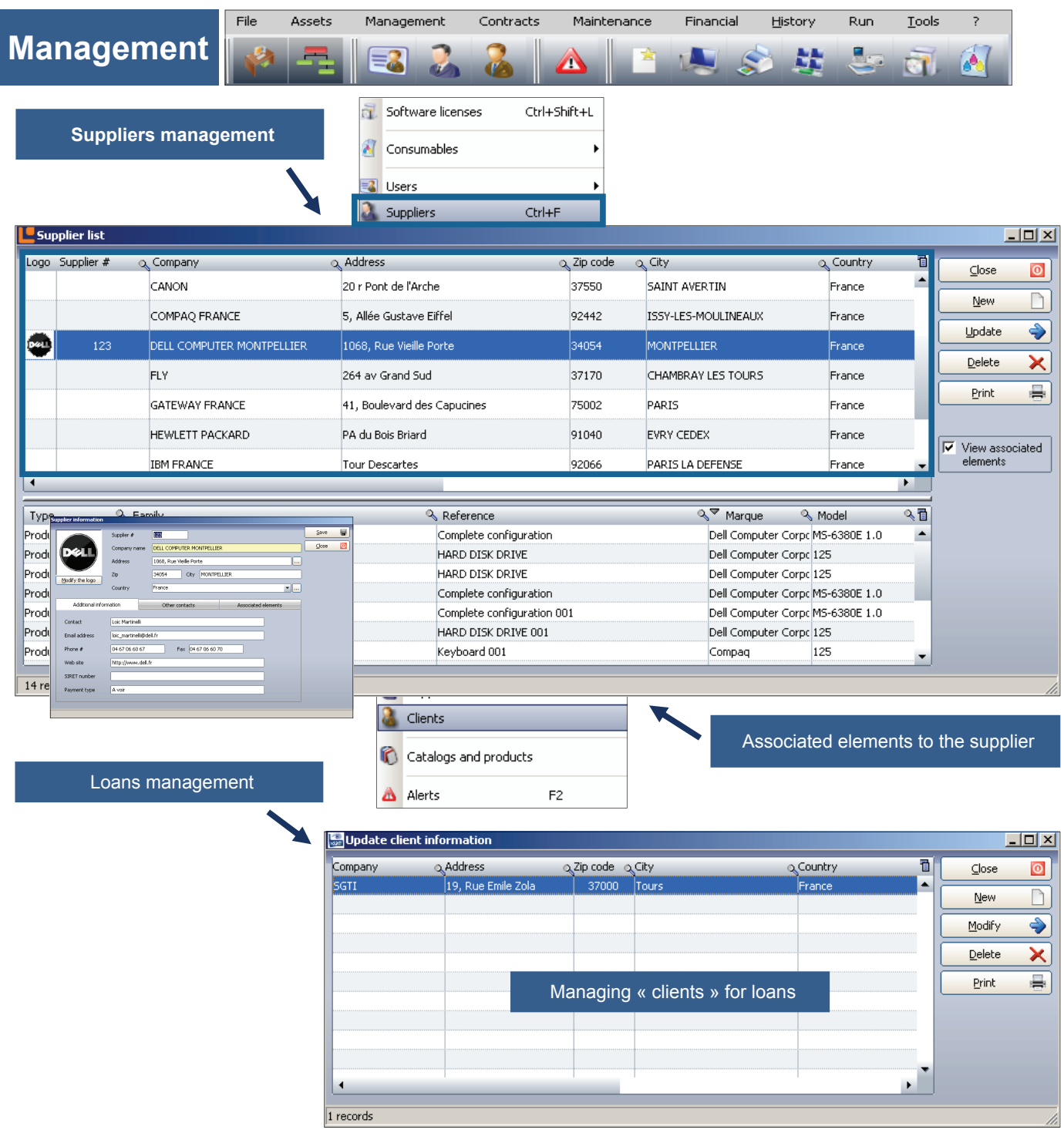

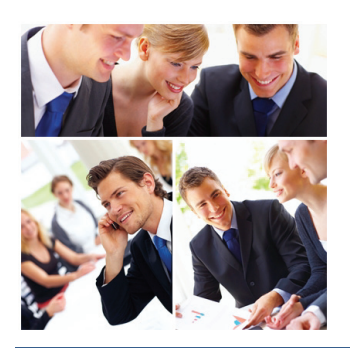

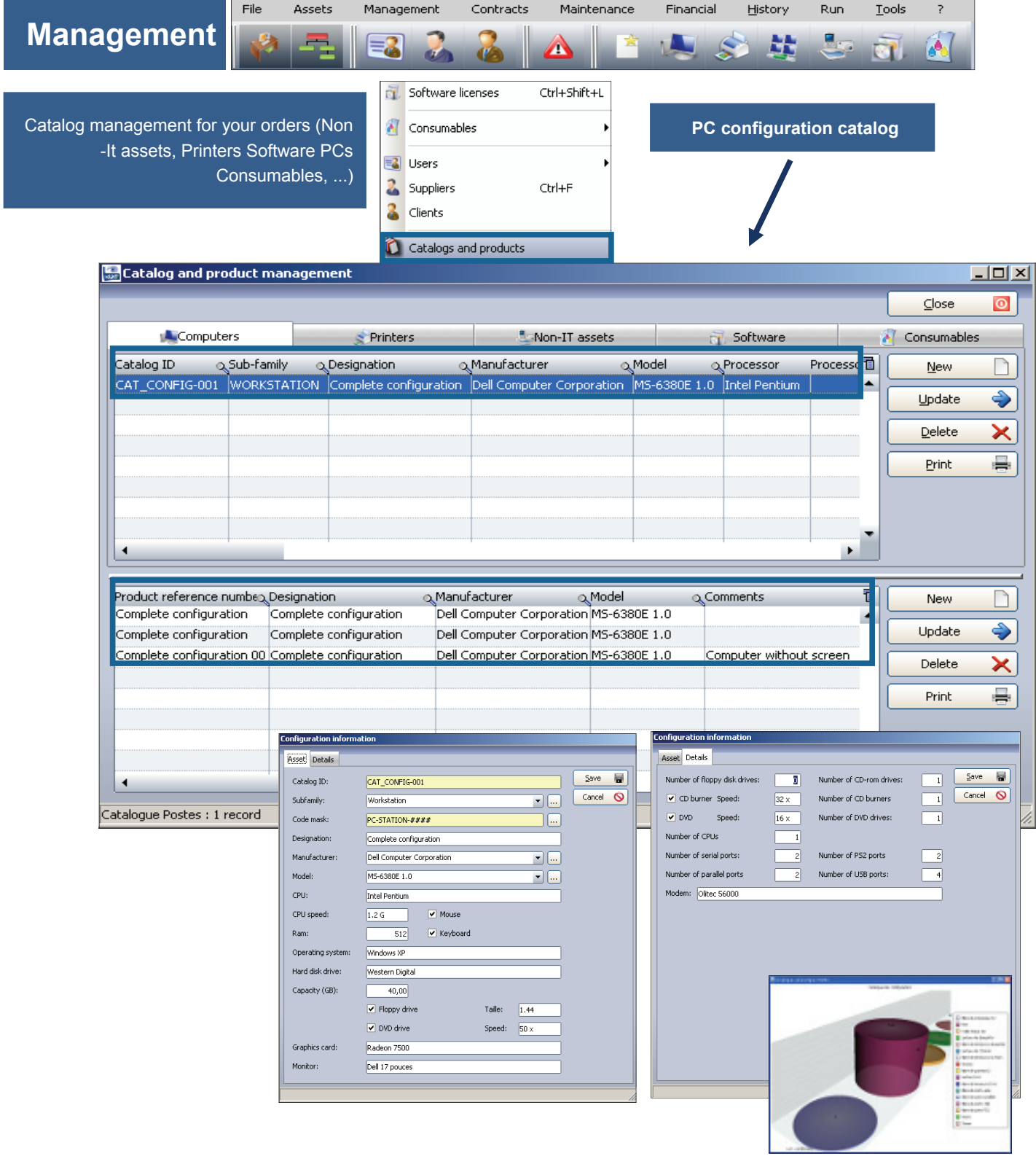

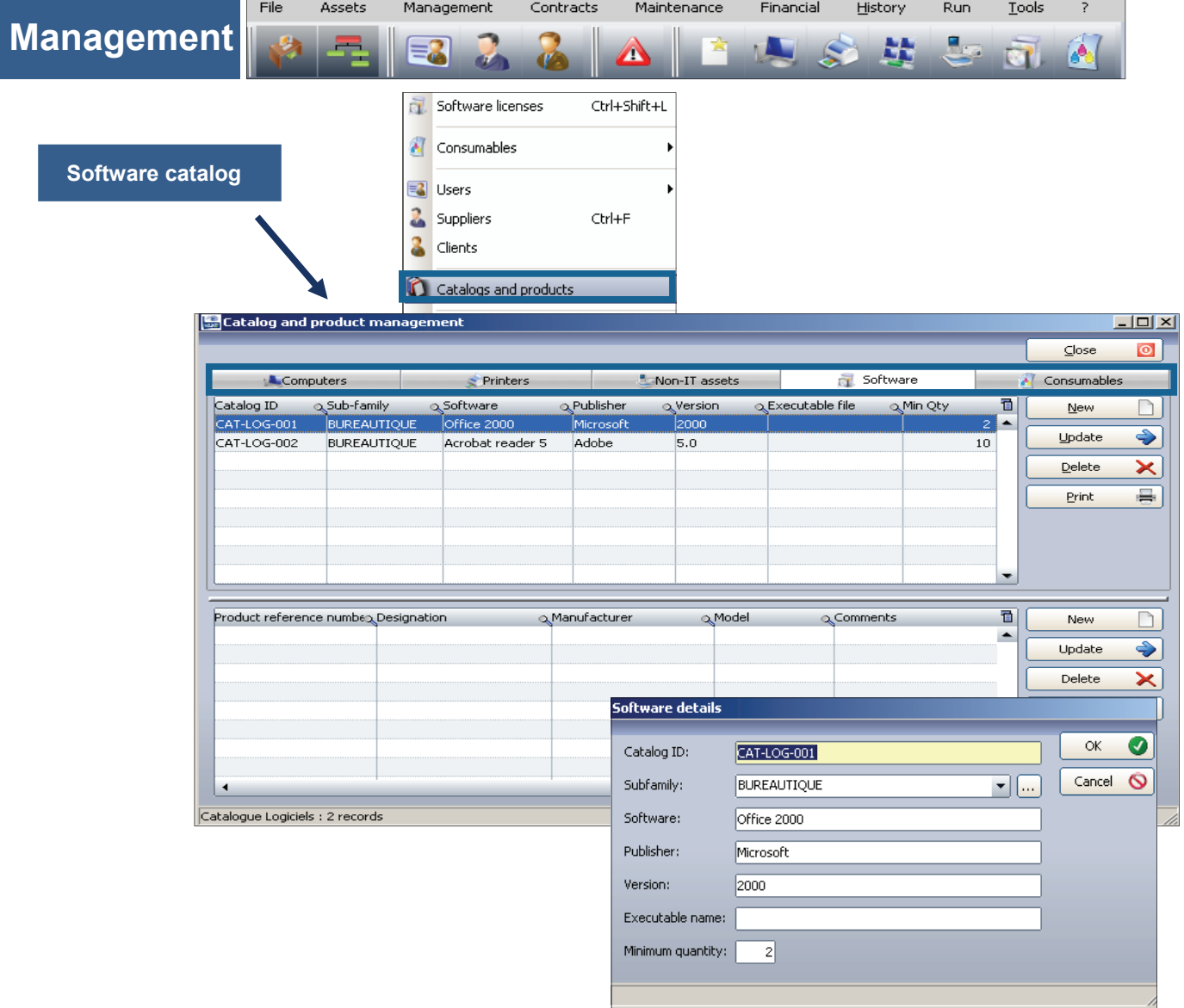

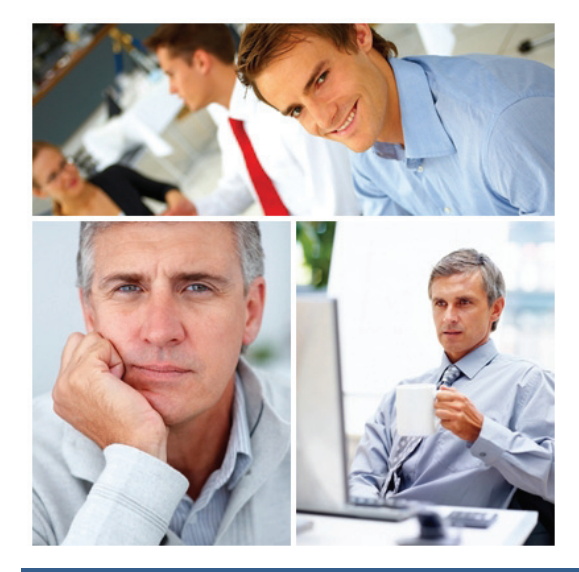

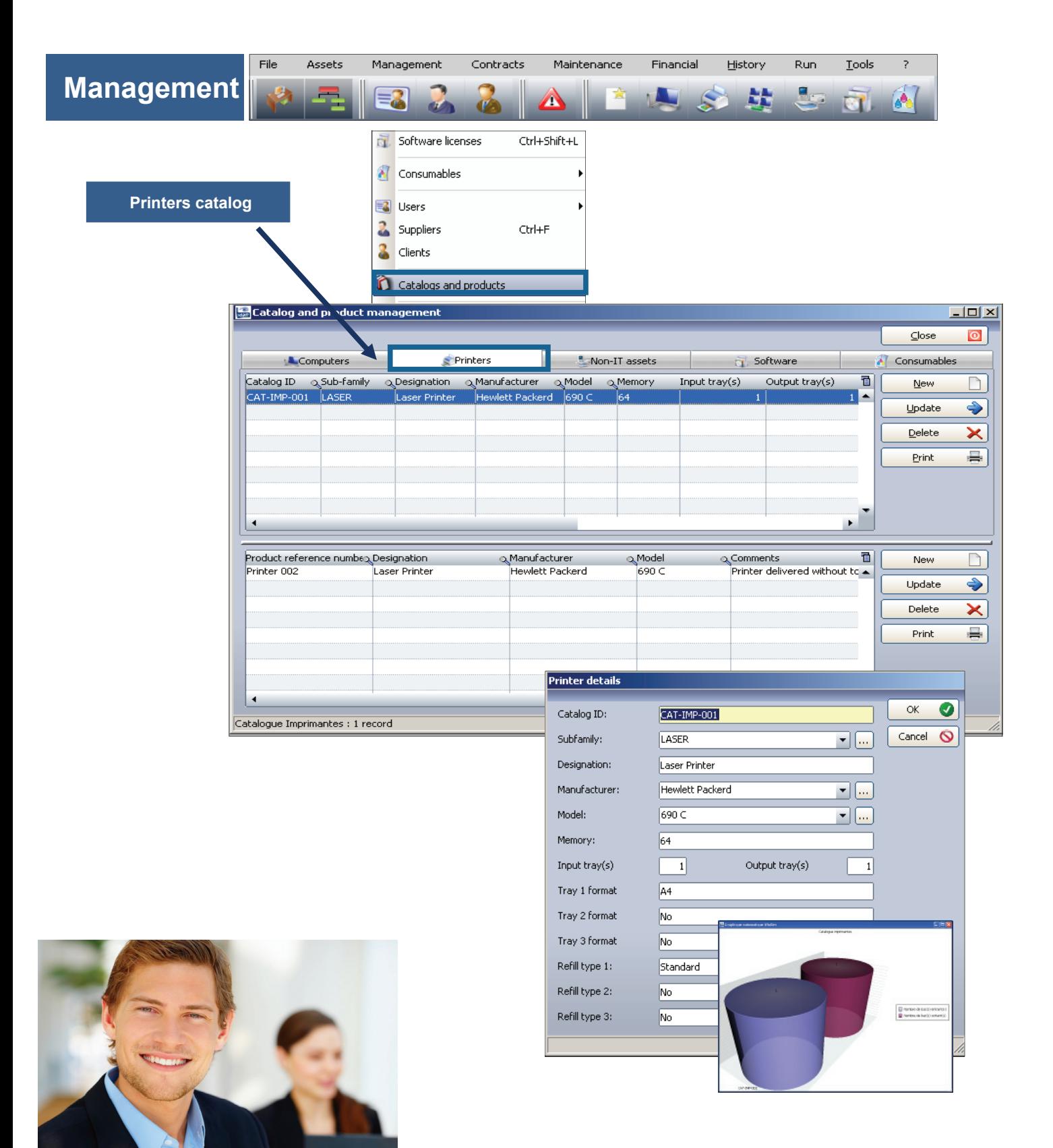

**© Landpark SAS. All rights reserved** 

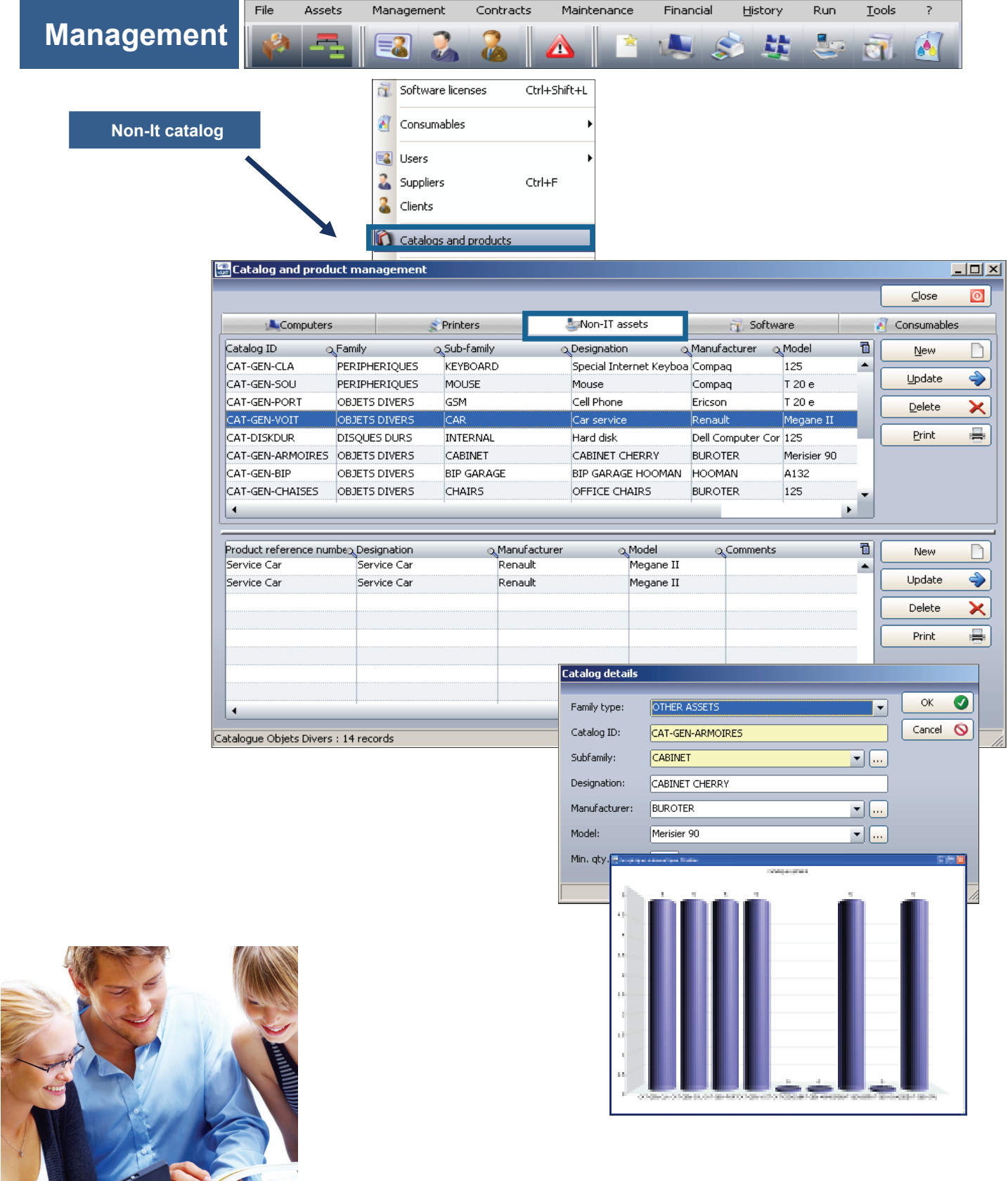

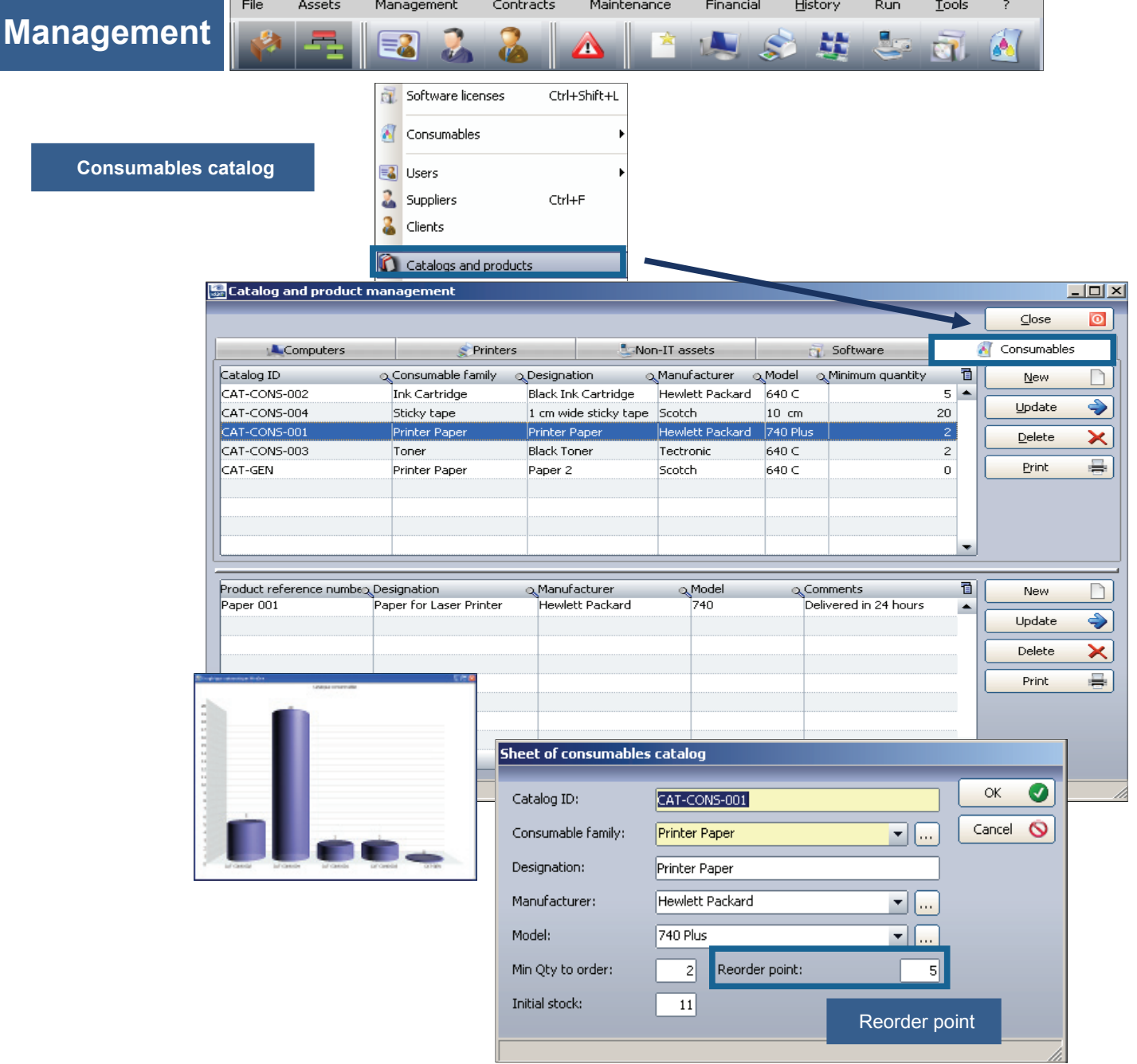

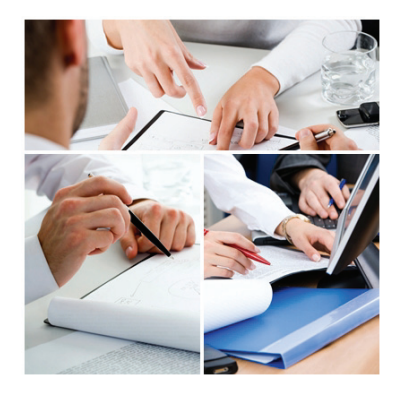

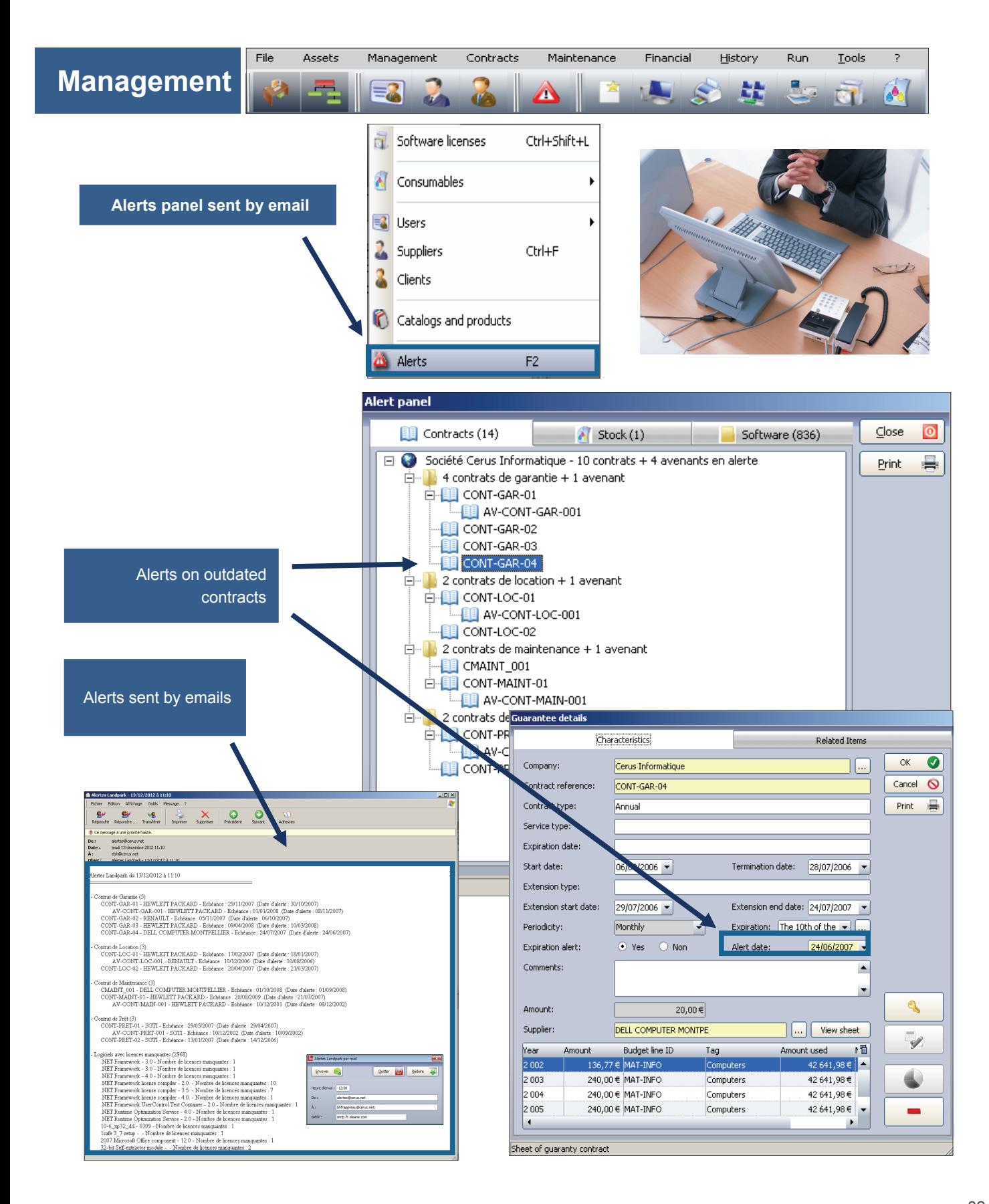

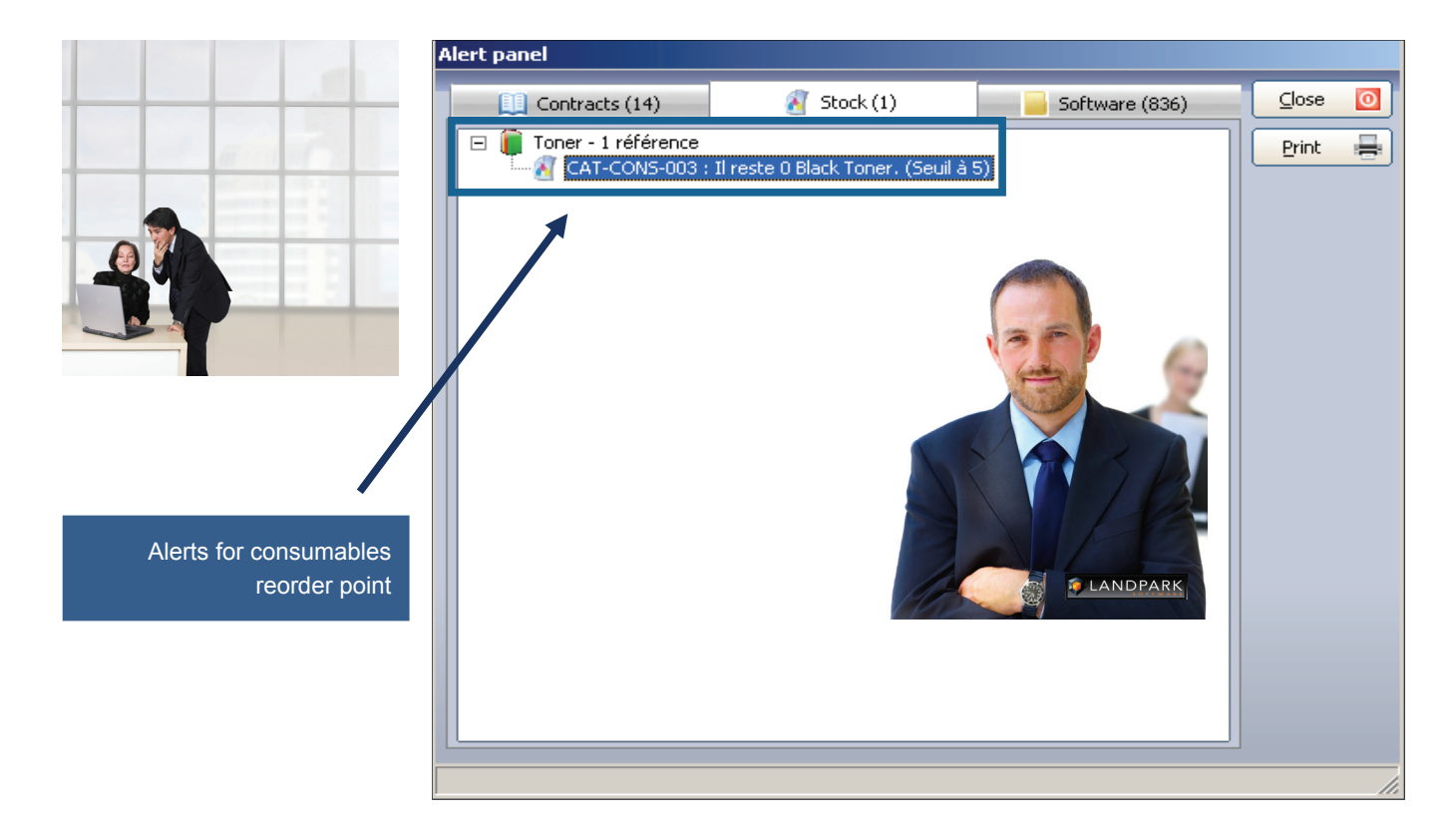

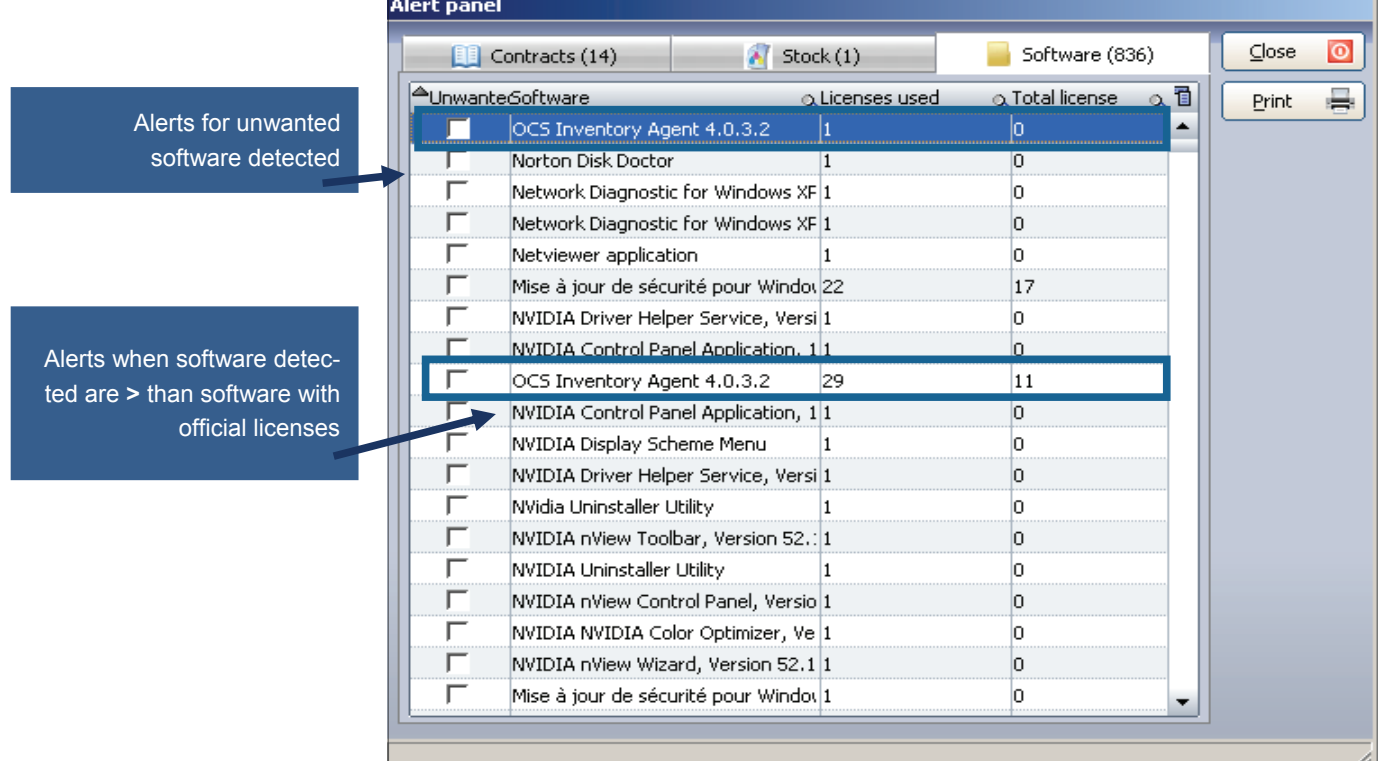

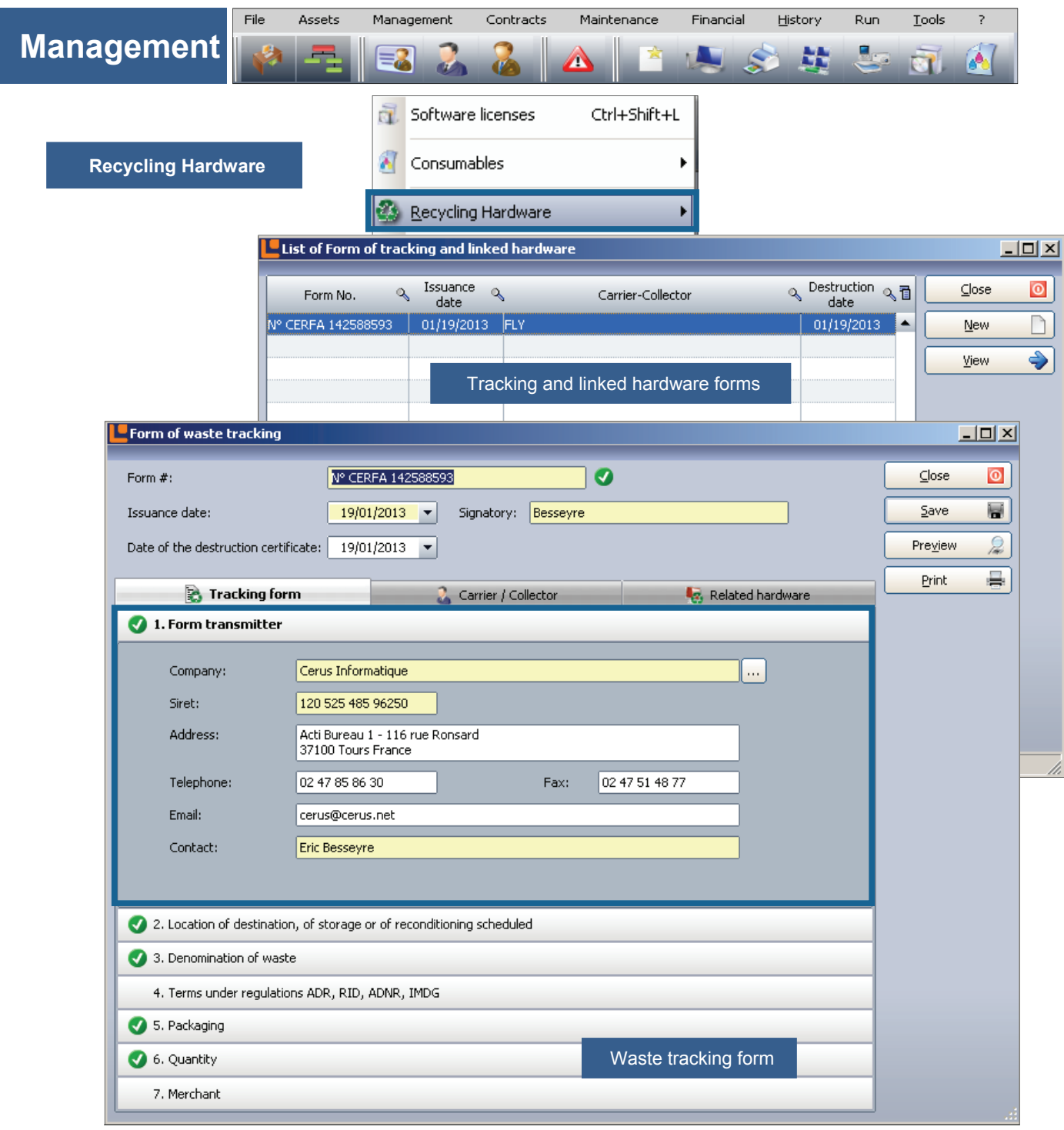

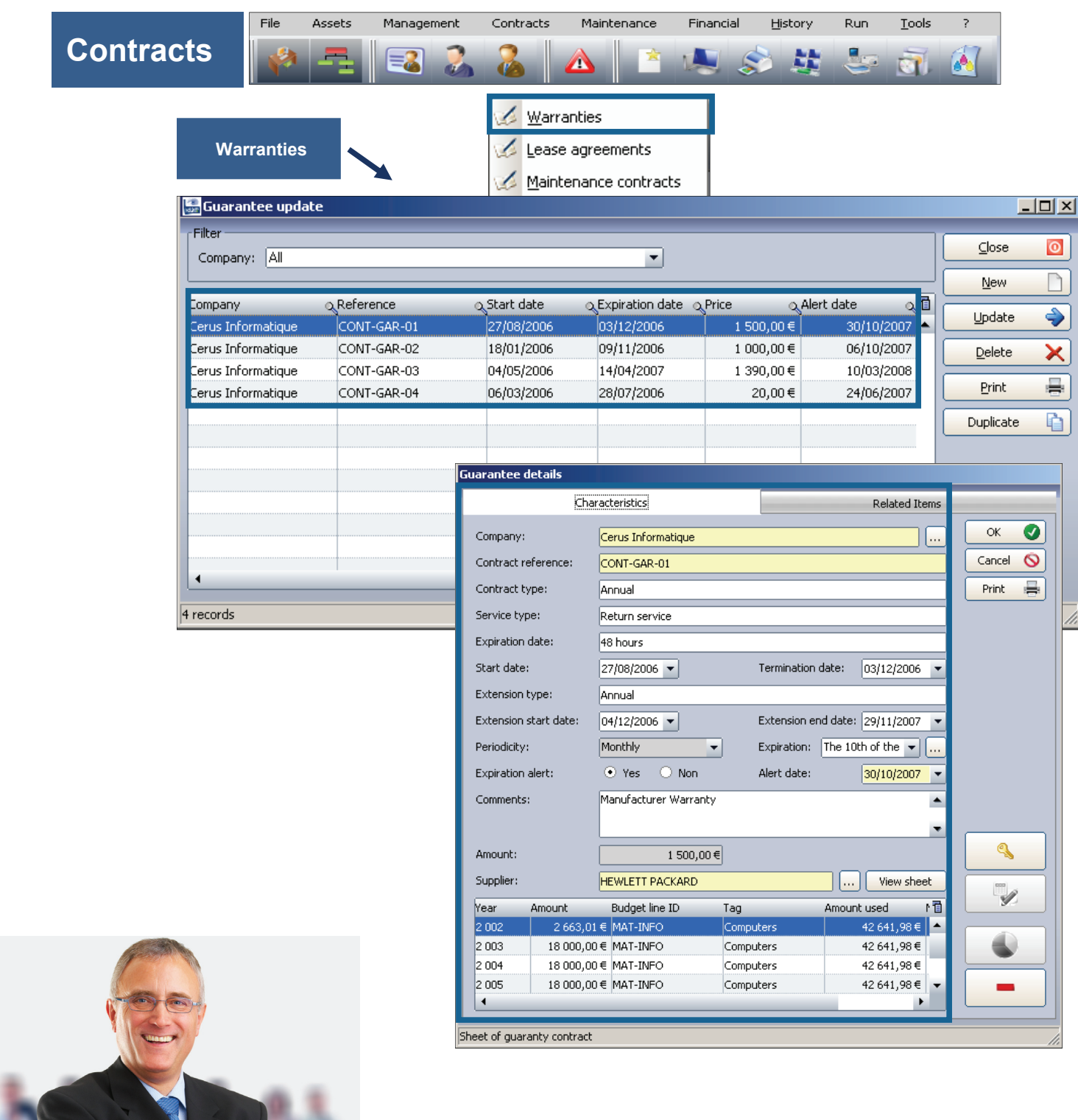

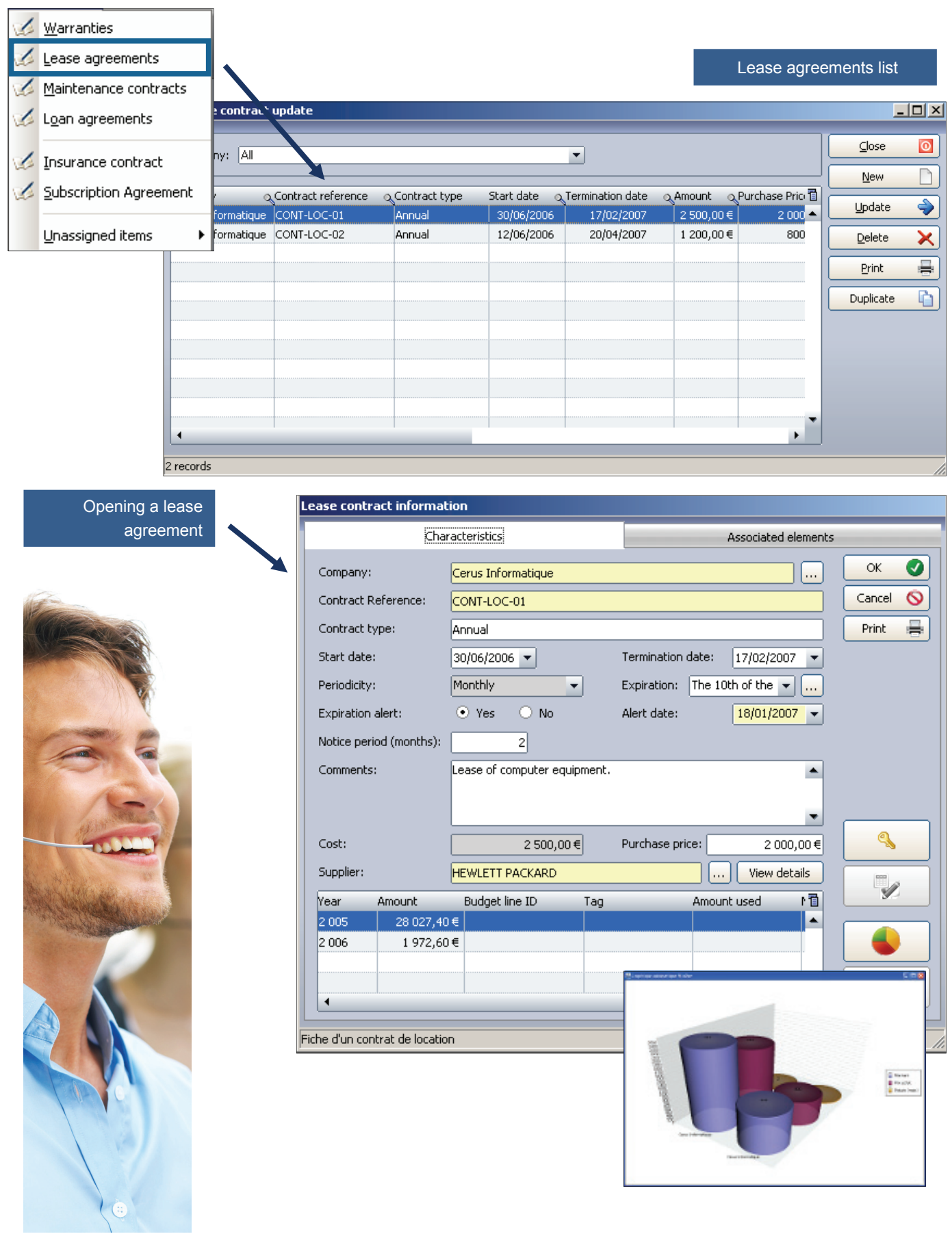

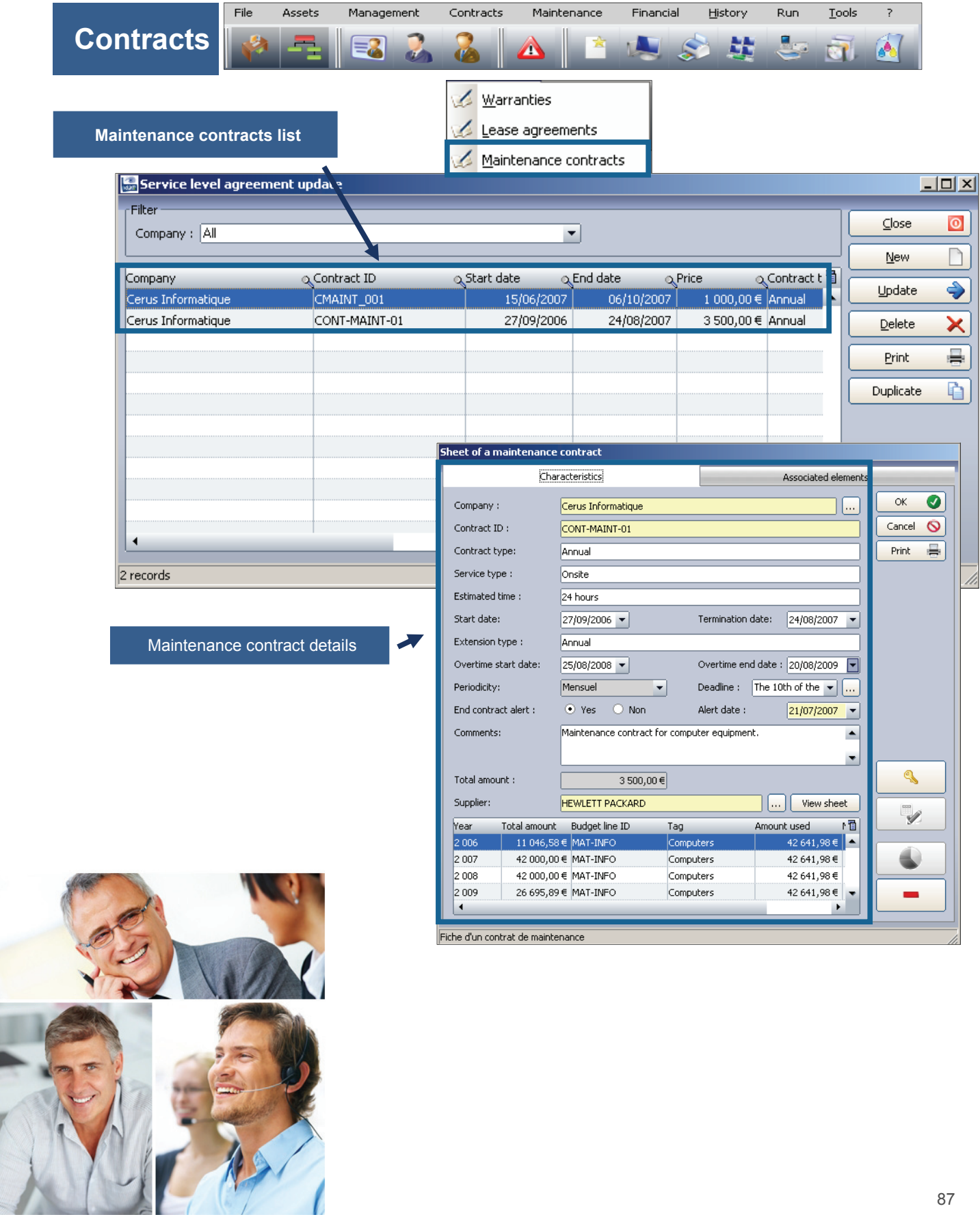

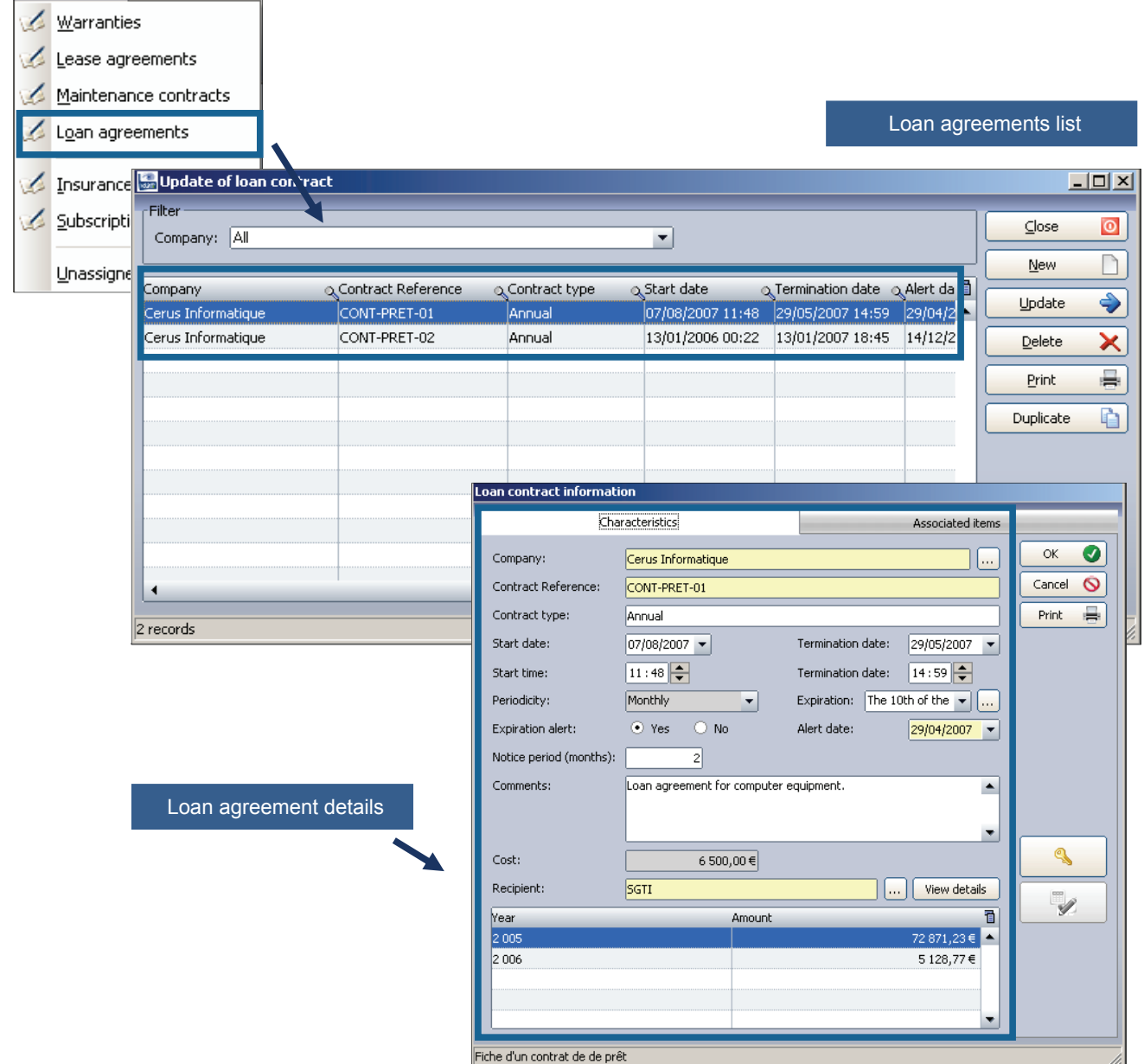

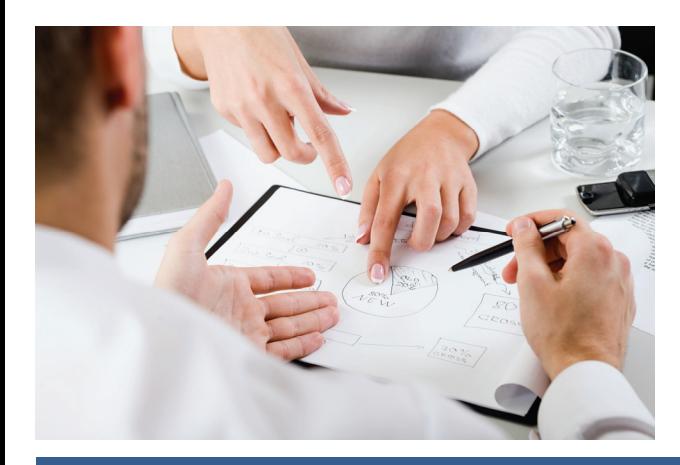

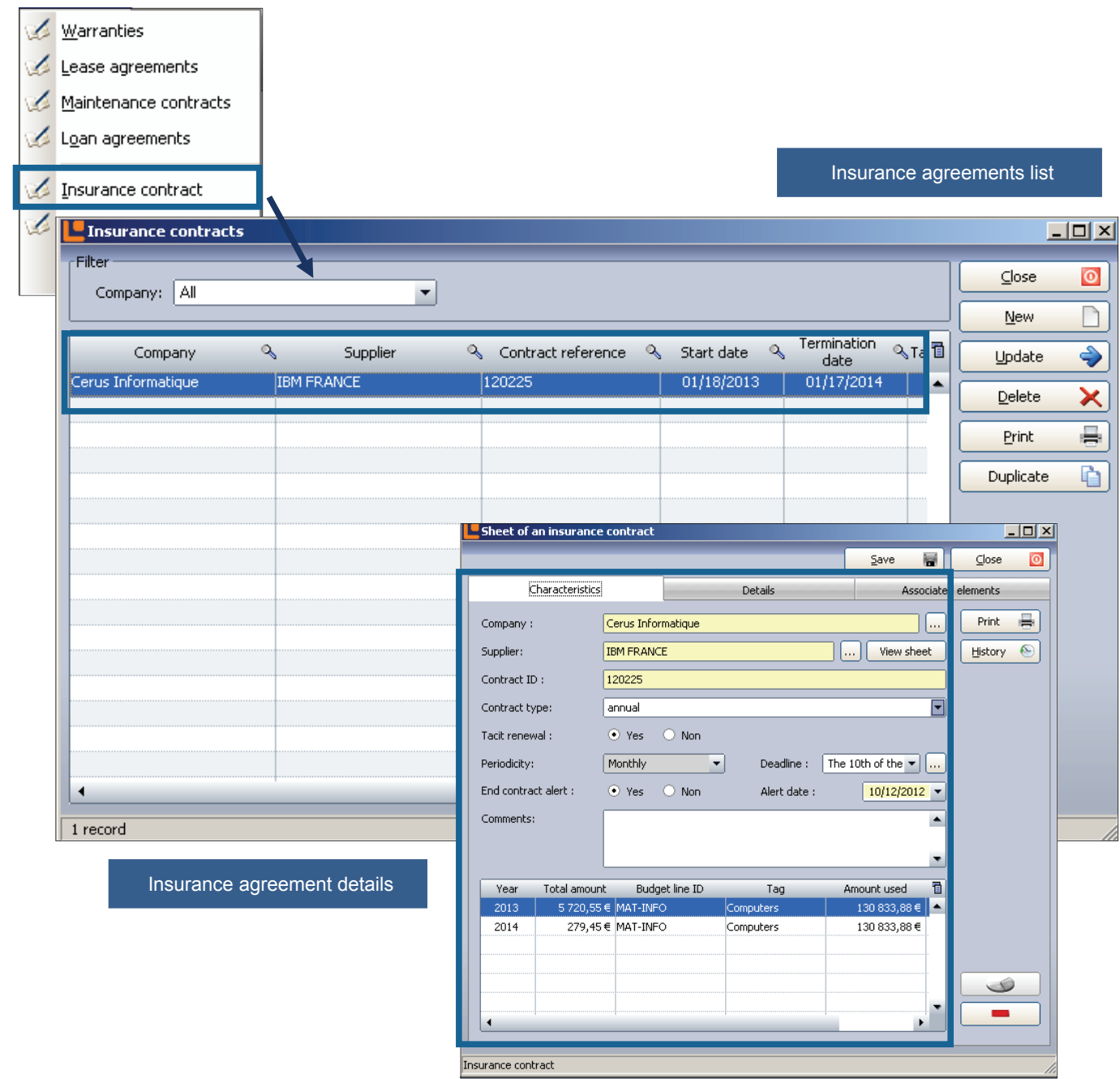

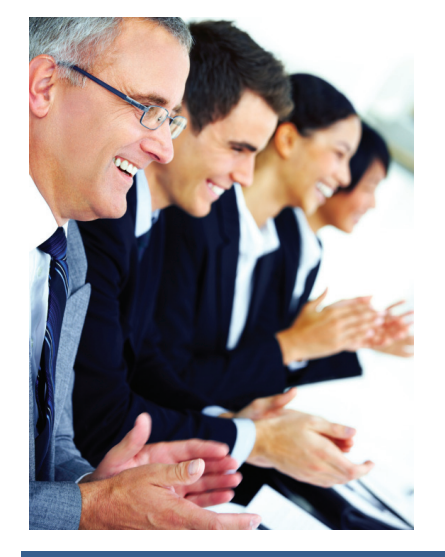

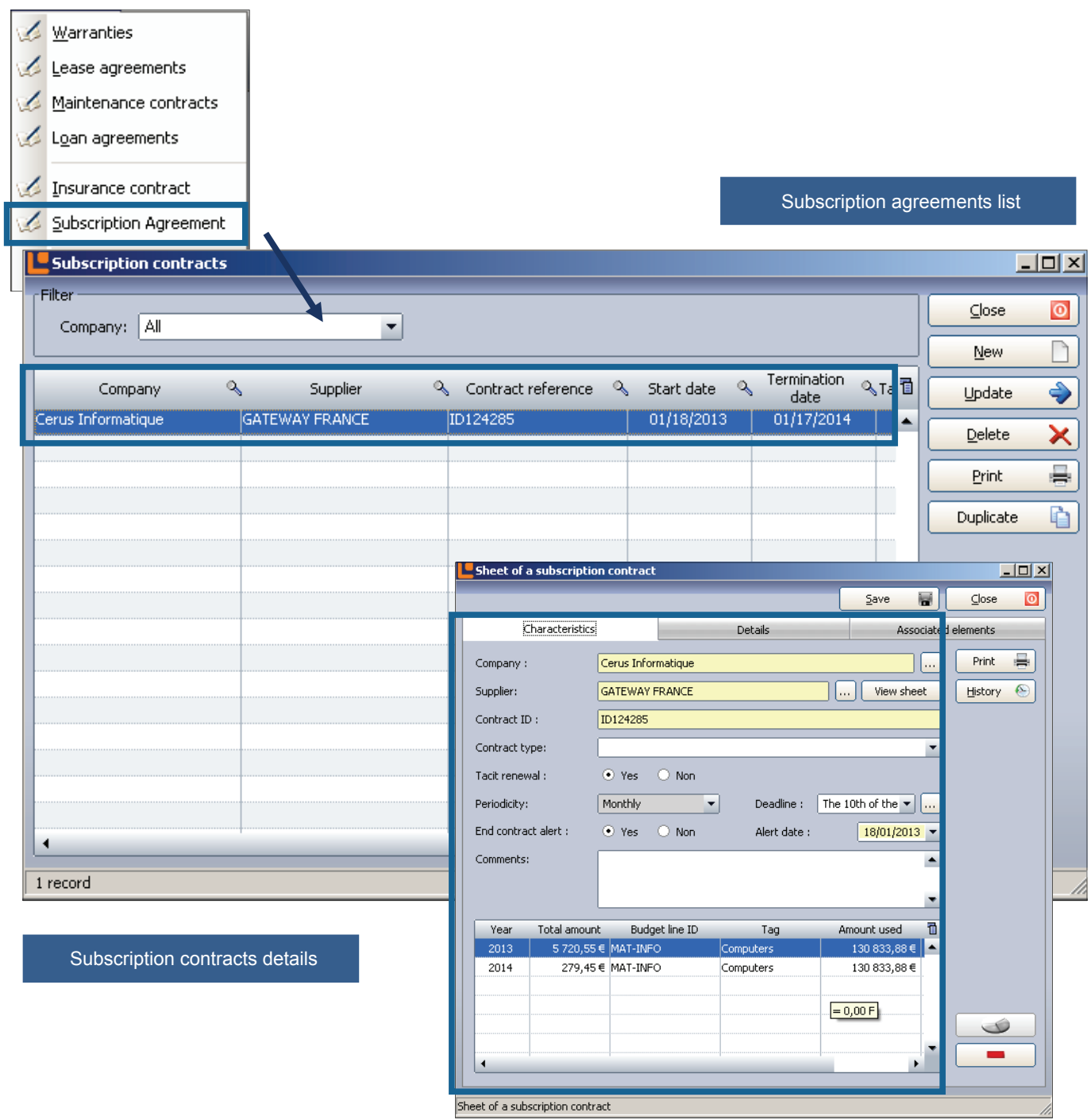

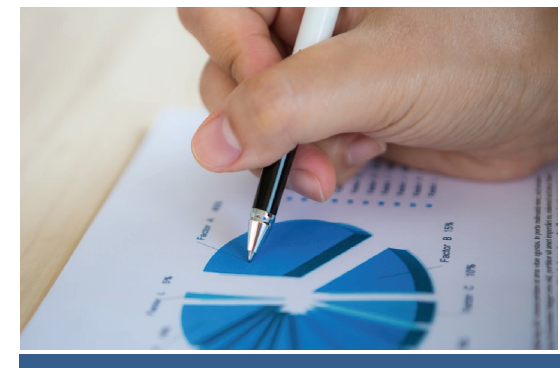

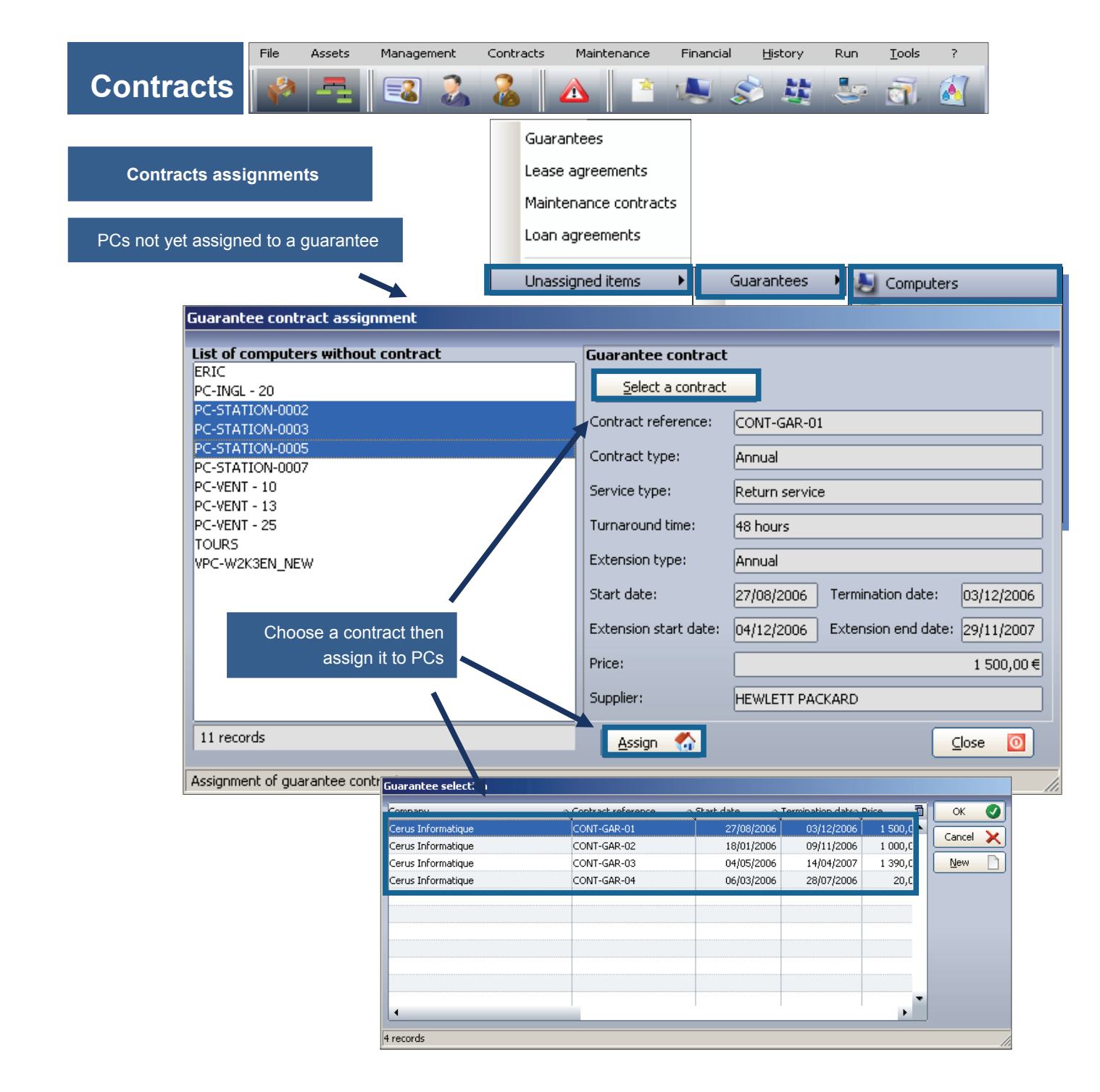

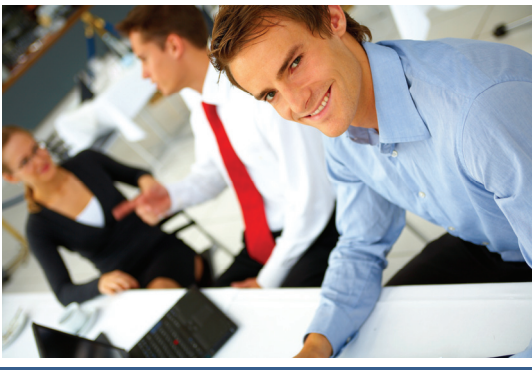

**© Landpark SAS. All rights reserved** 

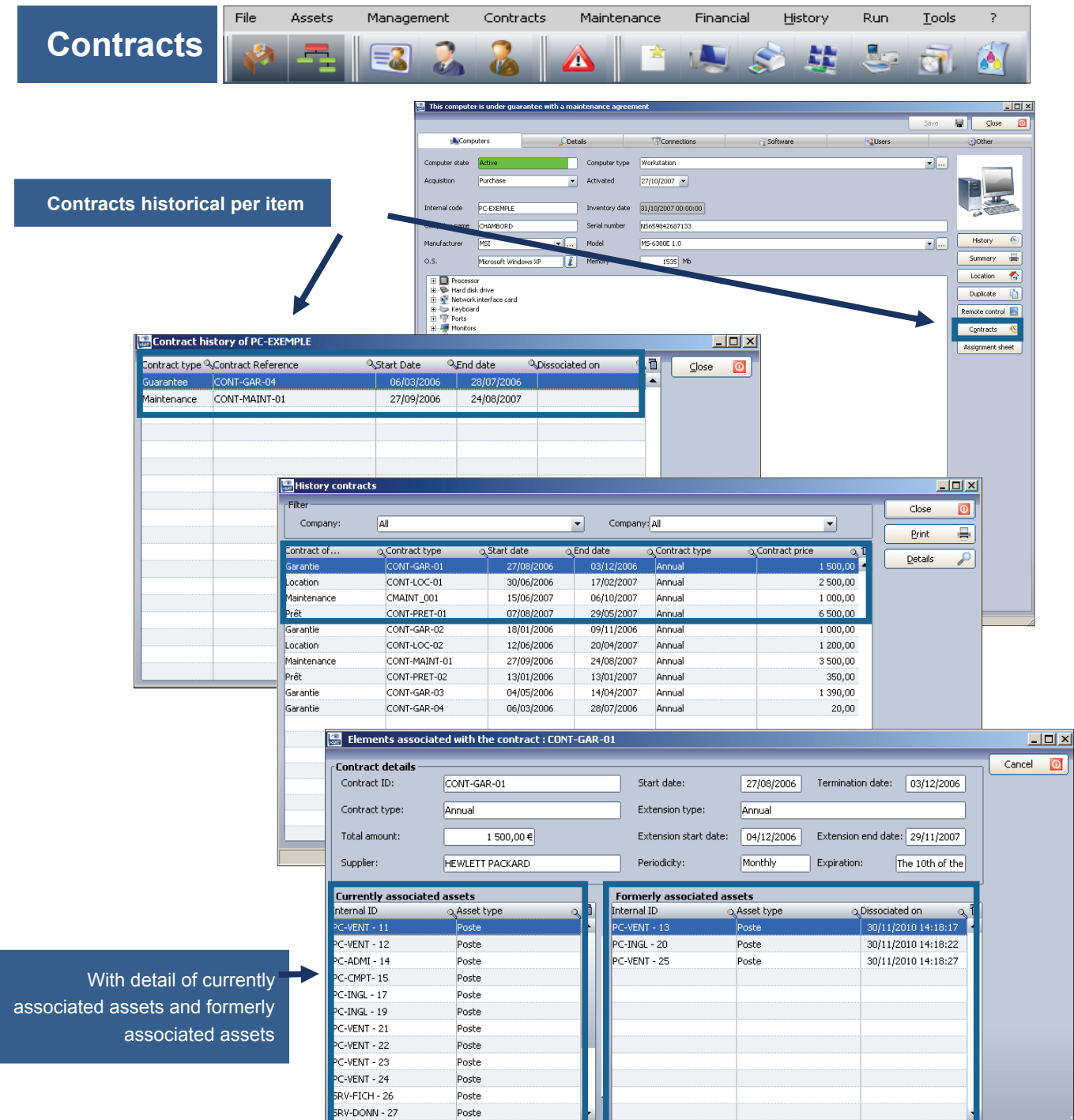

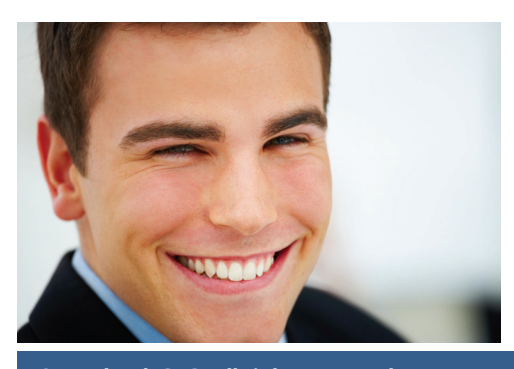

**© Landpark SAS. All rights reserved** 

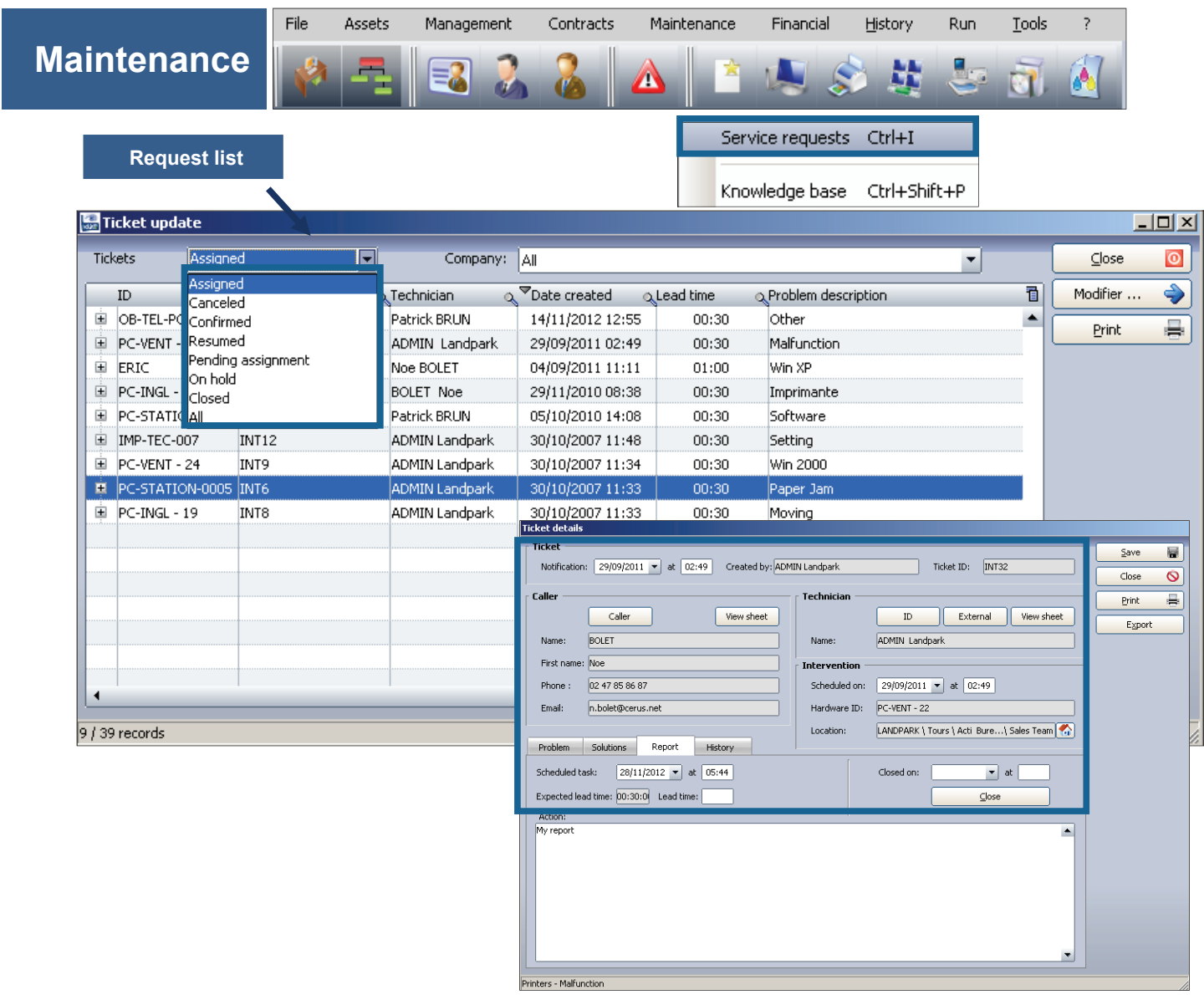

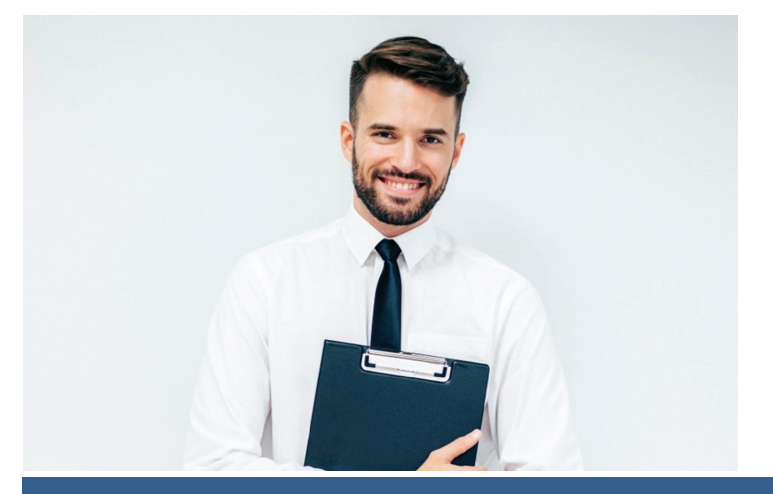

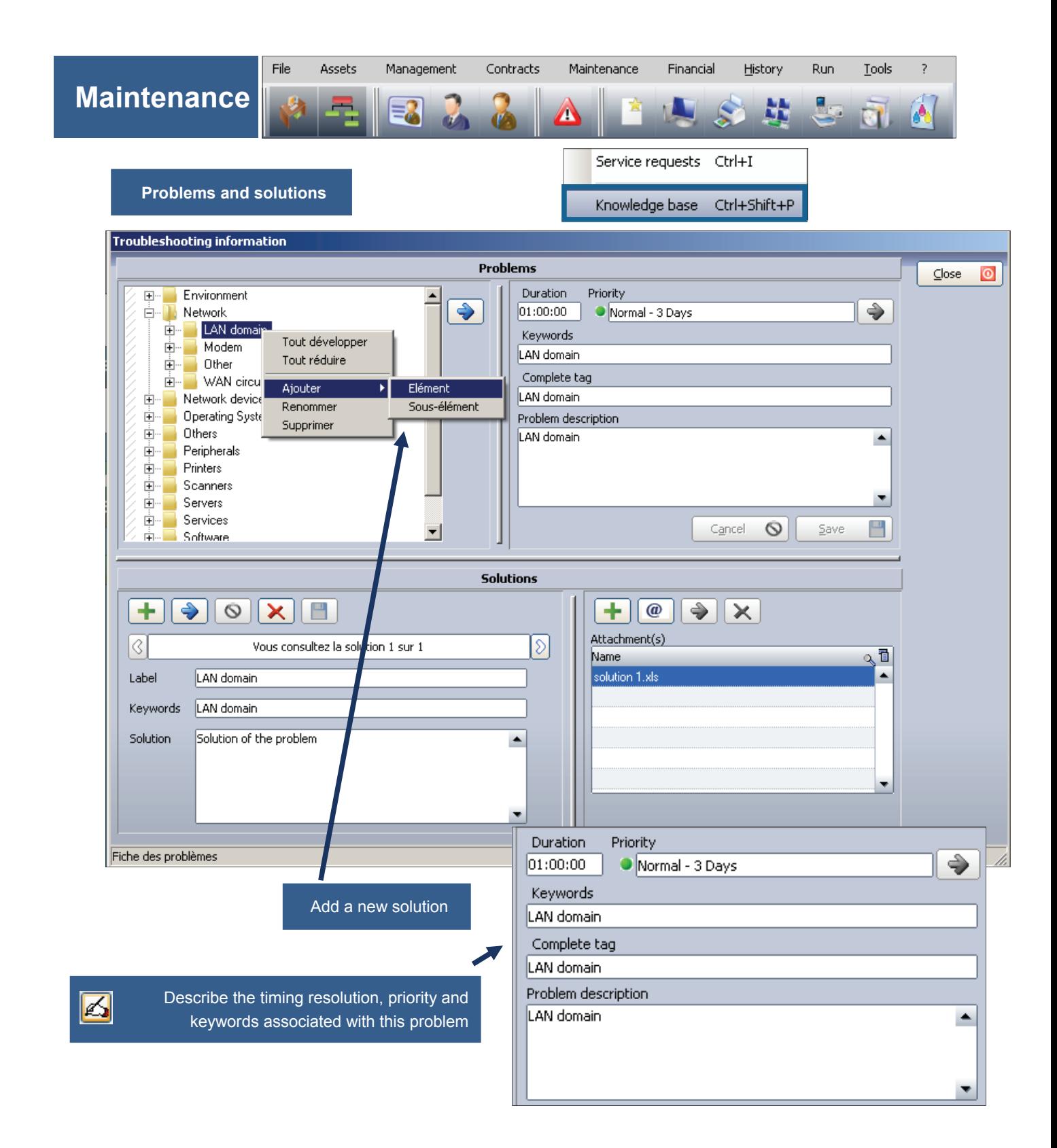

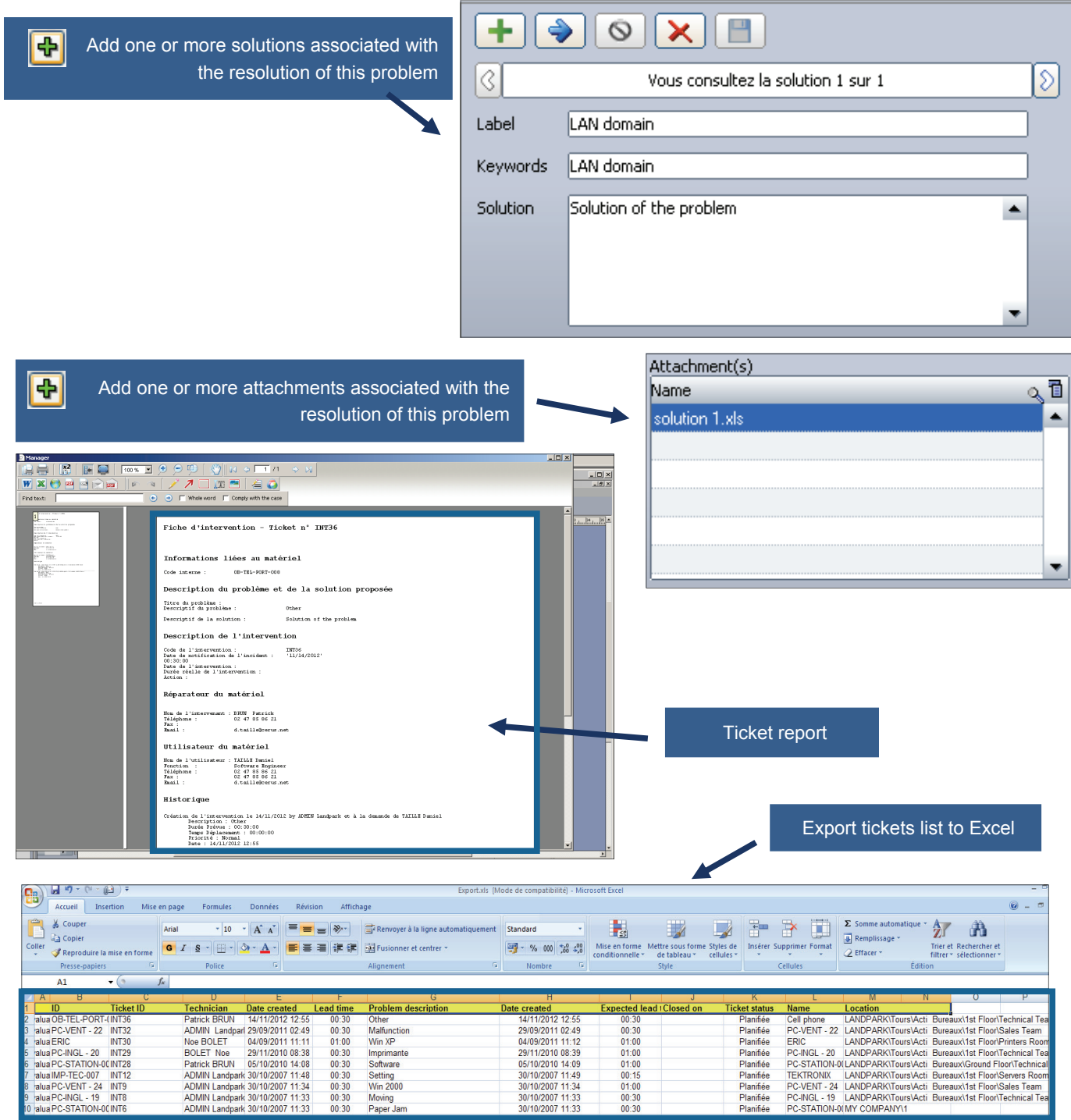

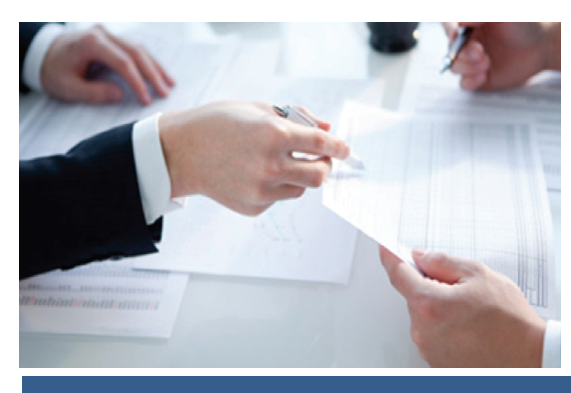

**© Landpark SAS. All rights reserved** 

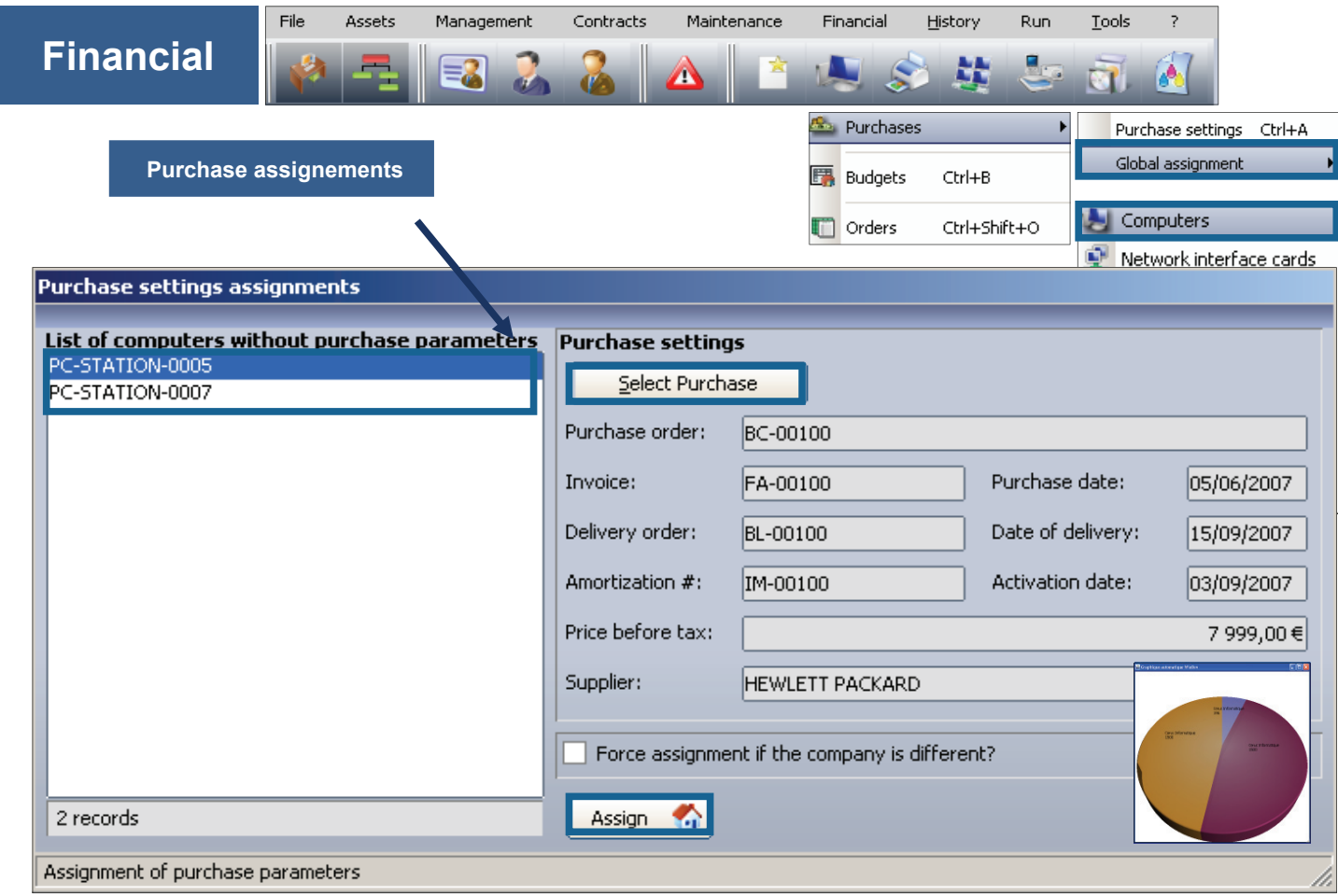

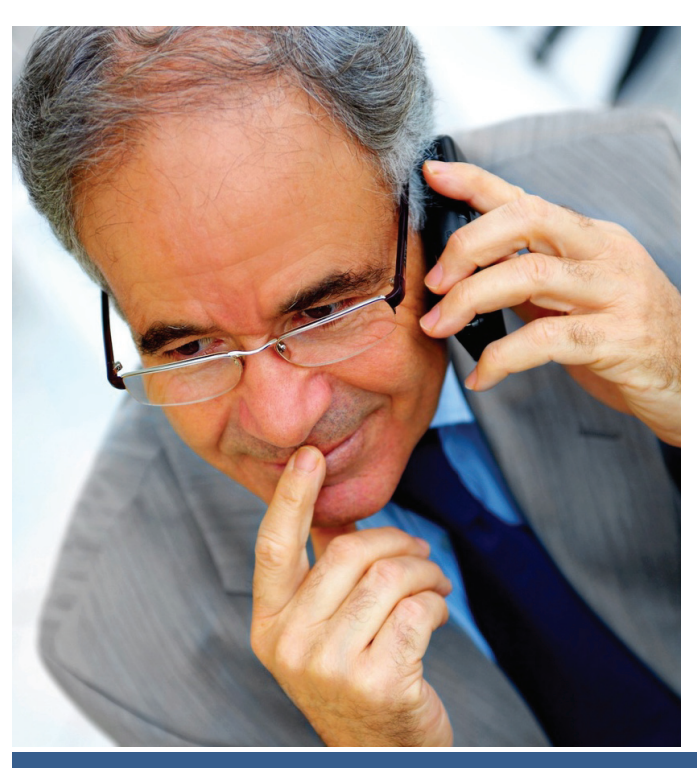

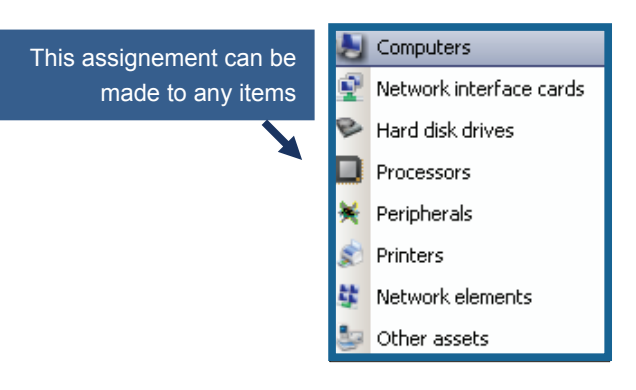

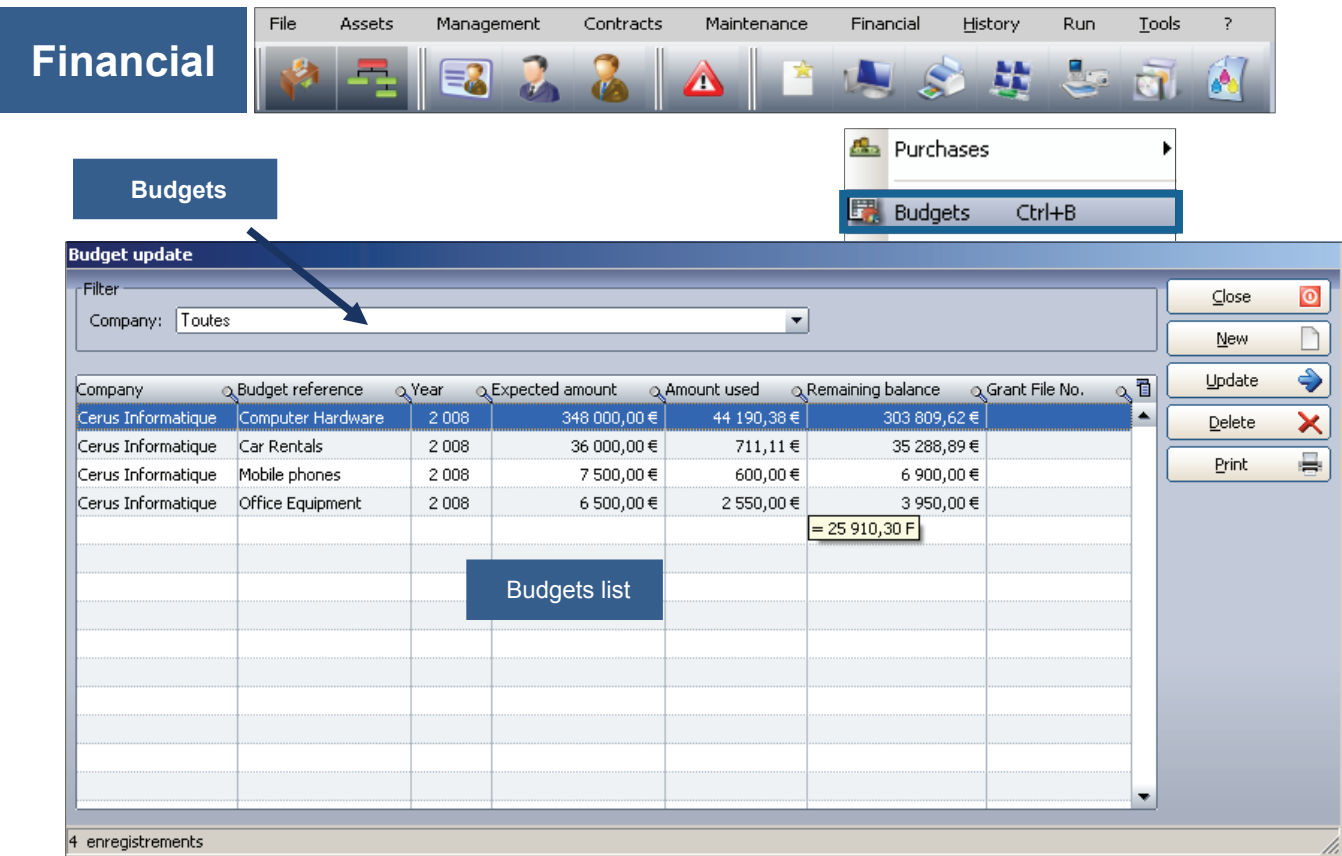

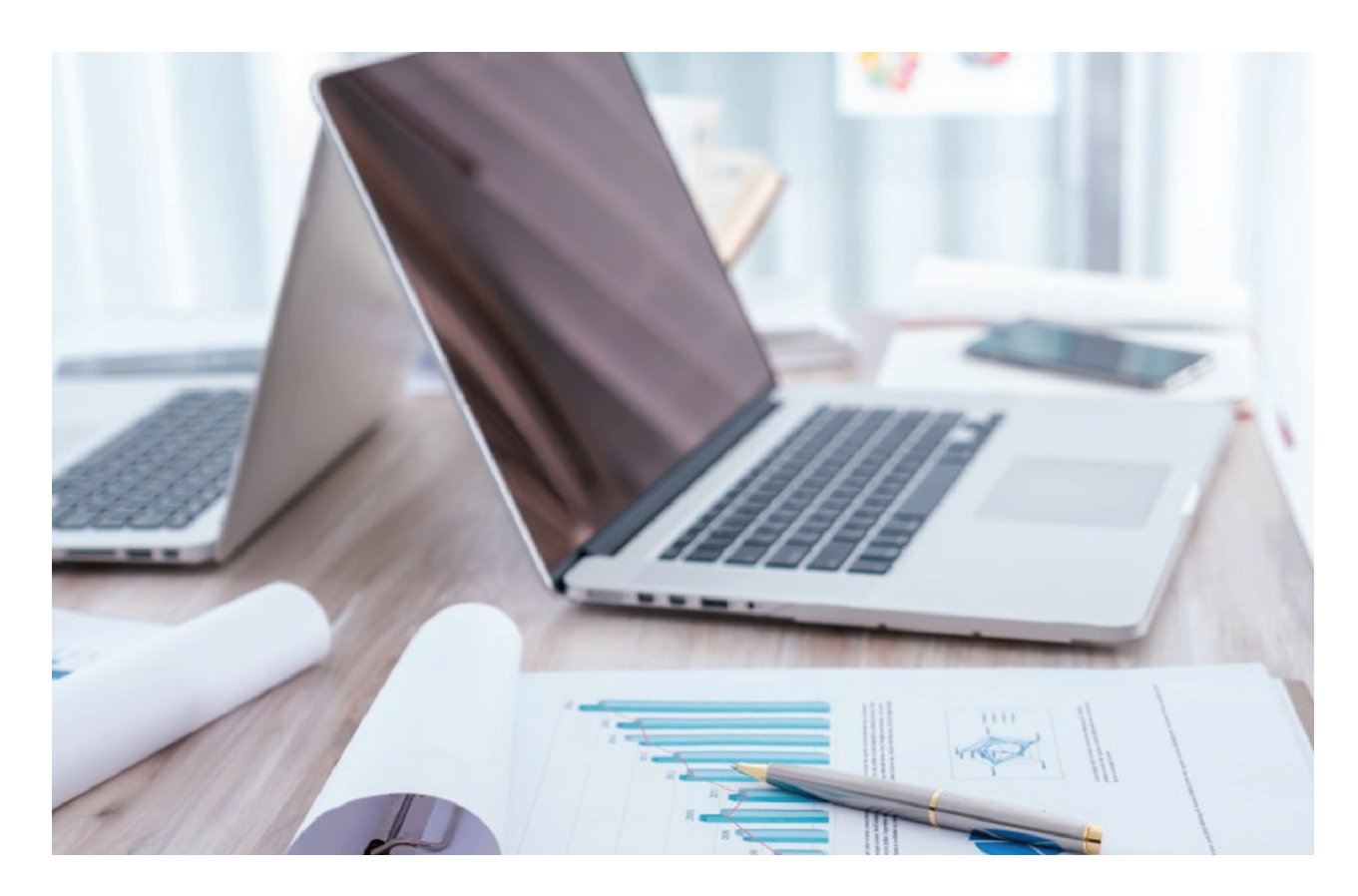

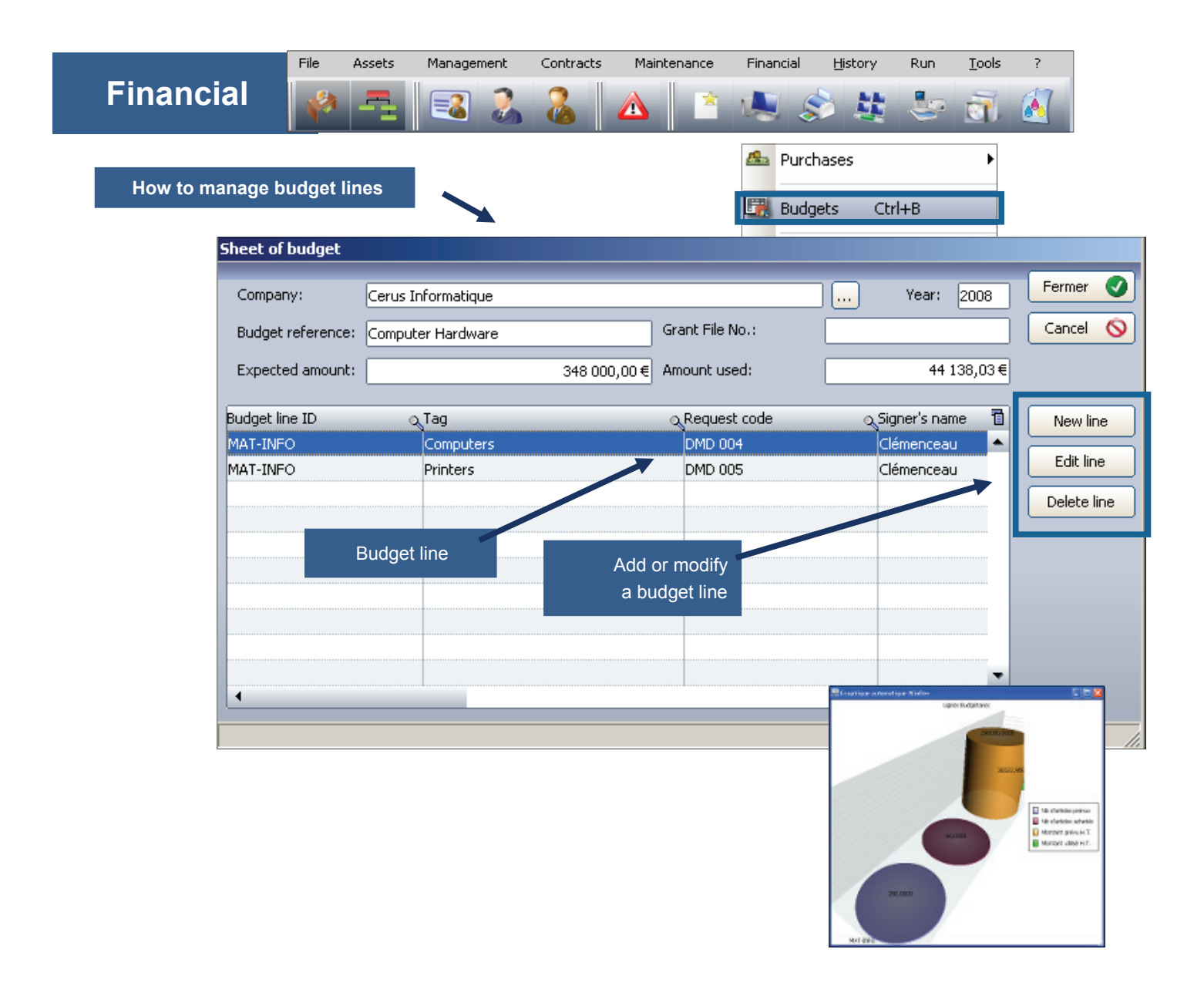

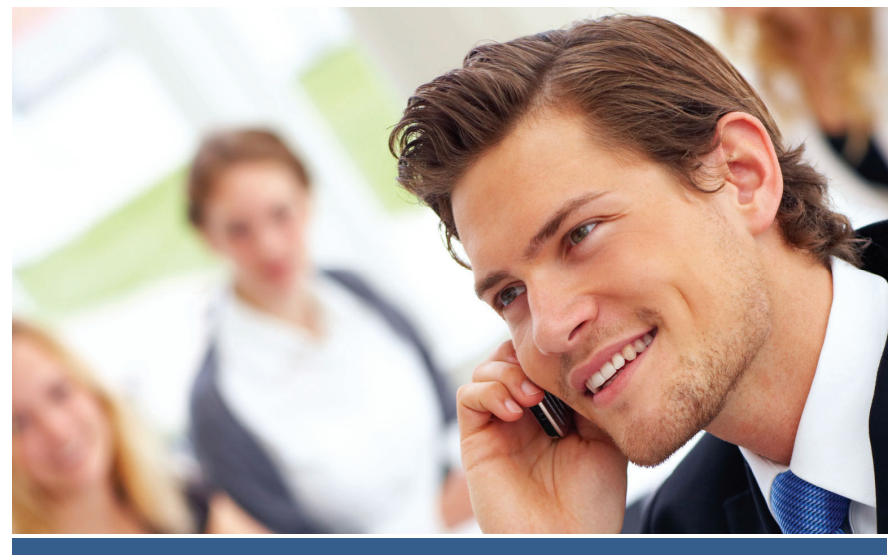

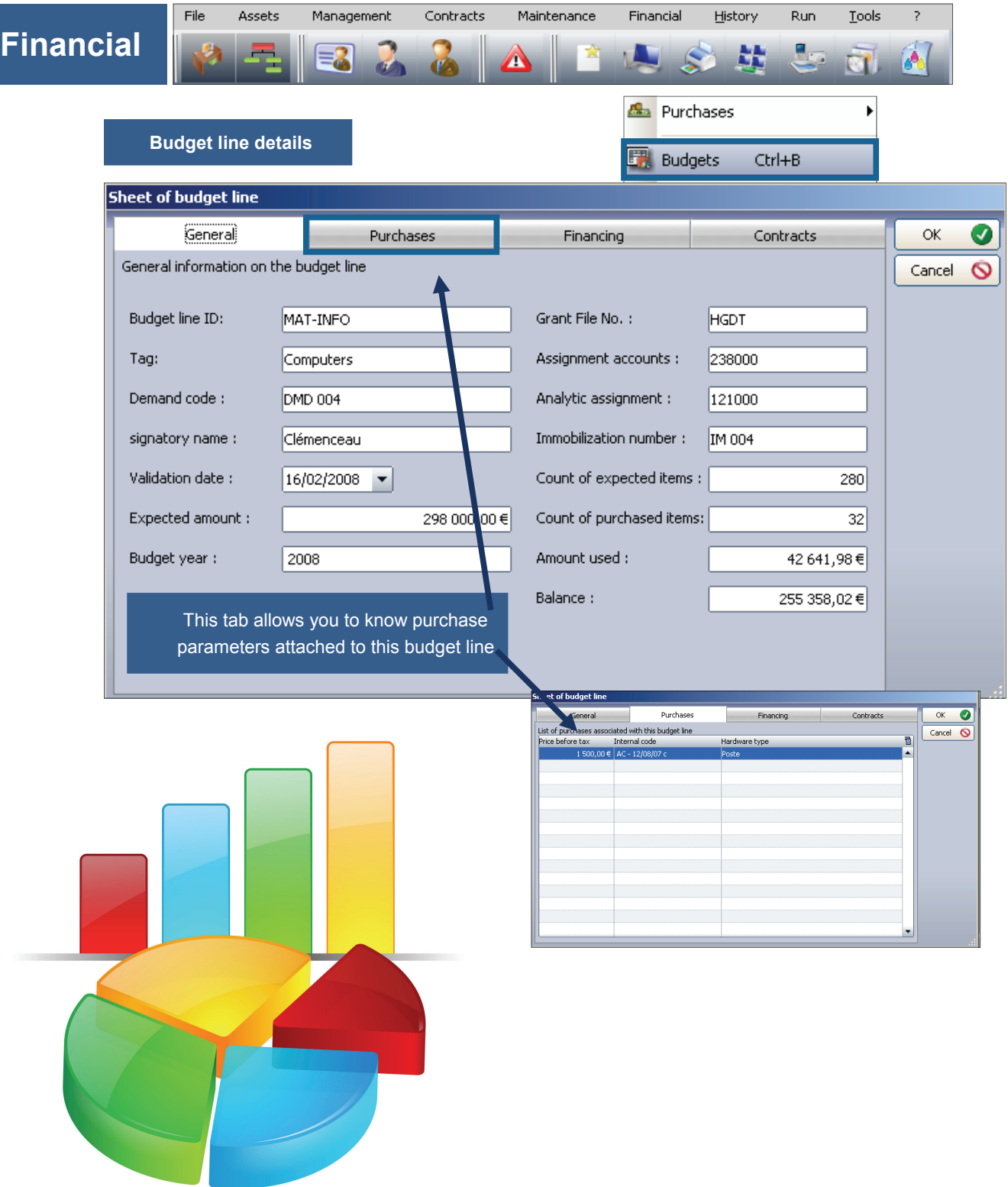

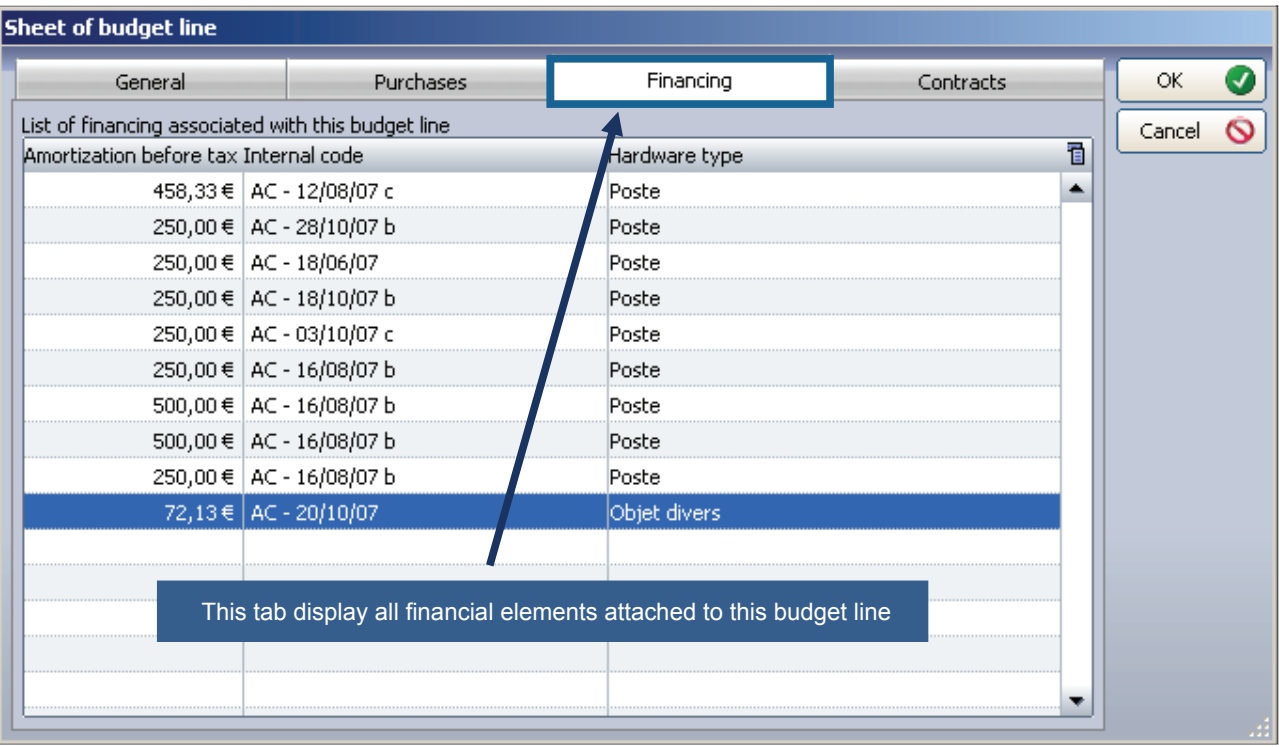

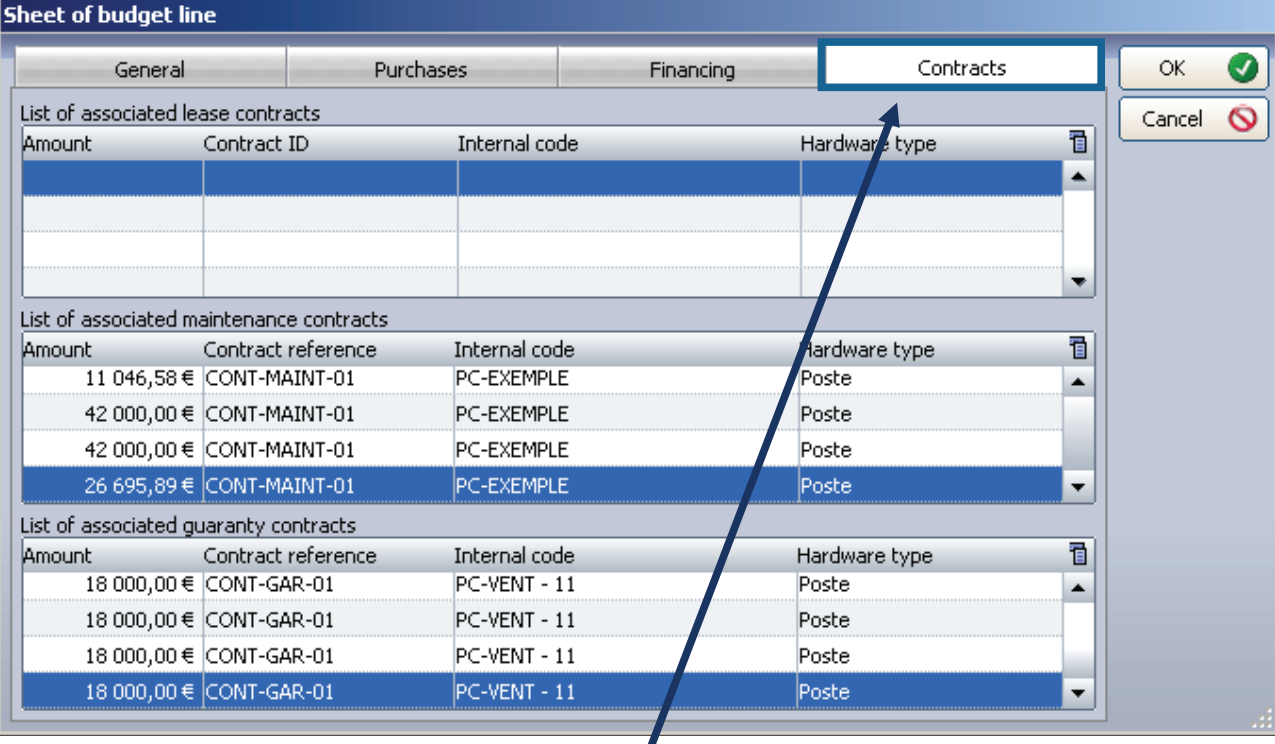

This tab display all contracts attached to this budget line

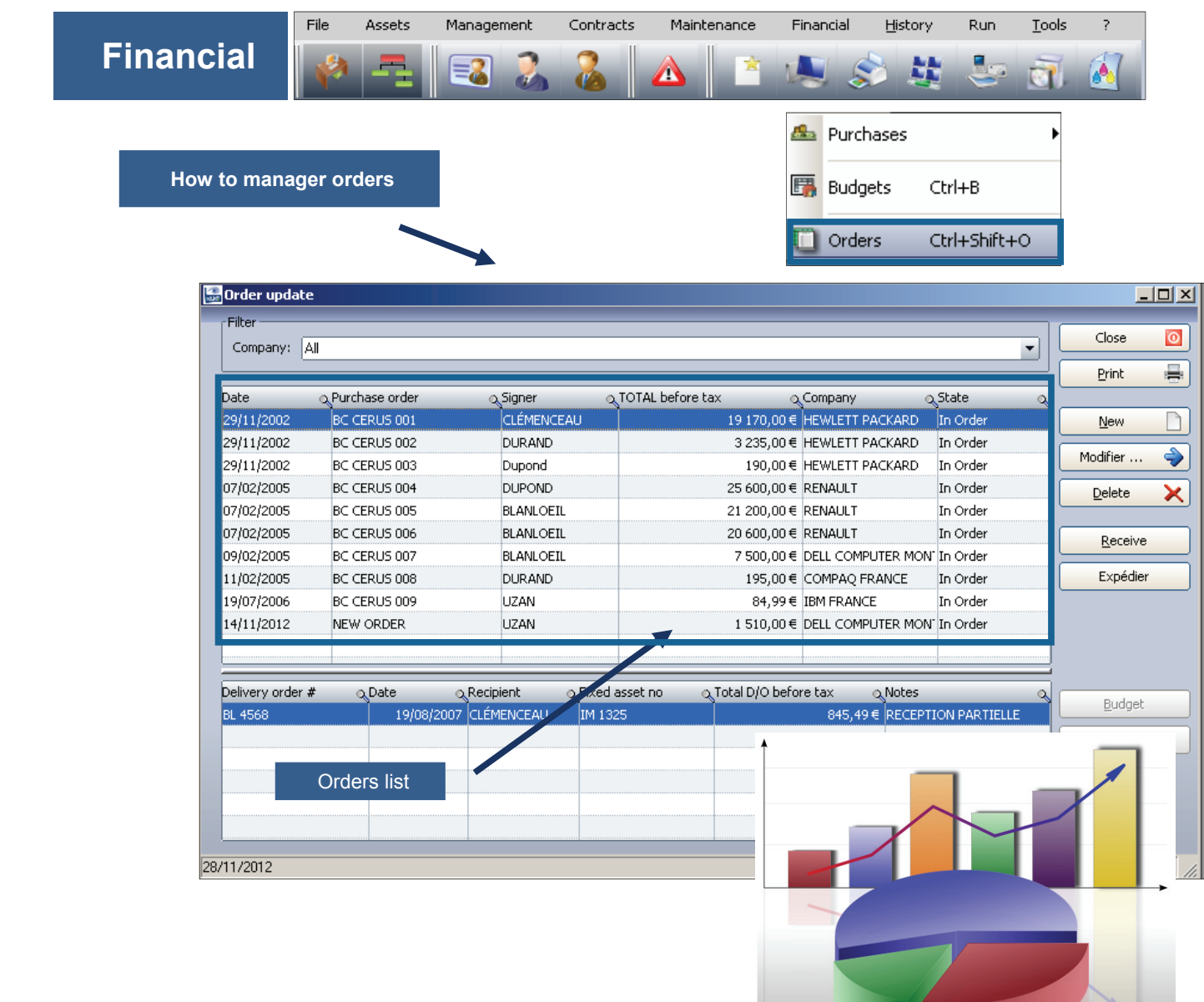

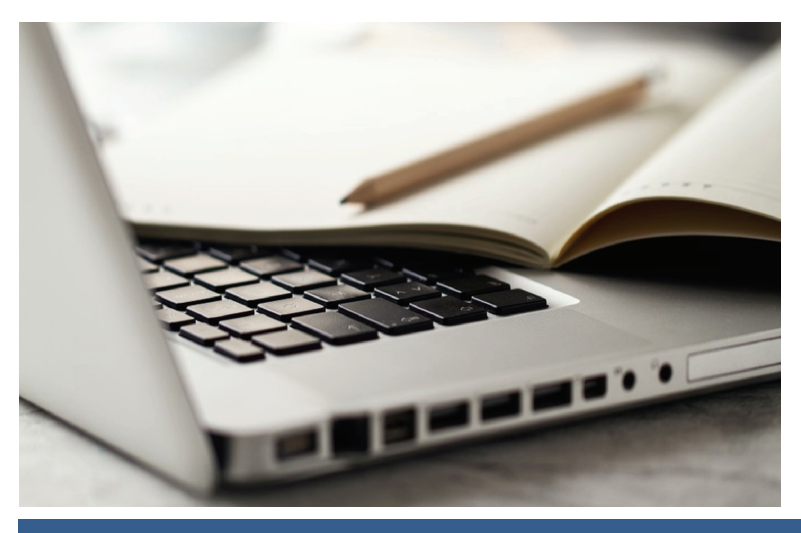

**New order** 

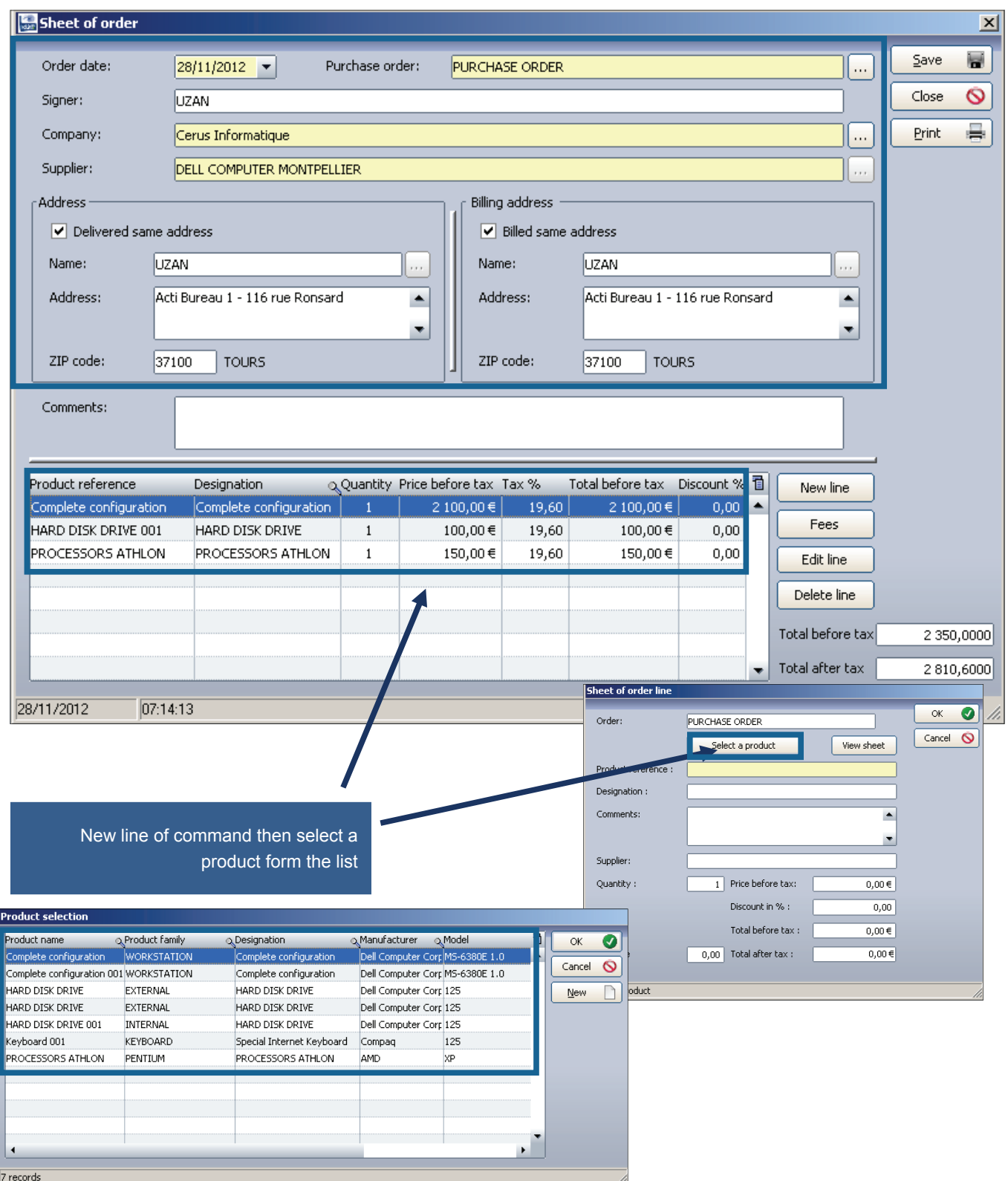

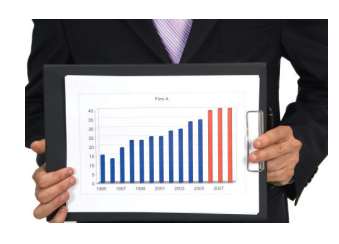

Print your order with Excel, form which can be modified

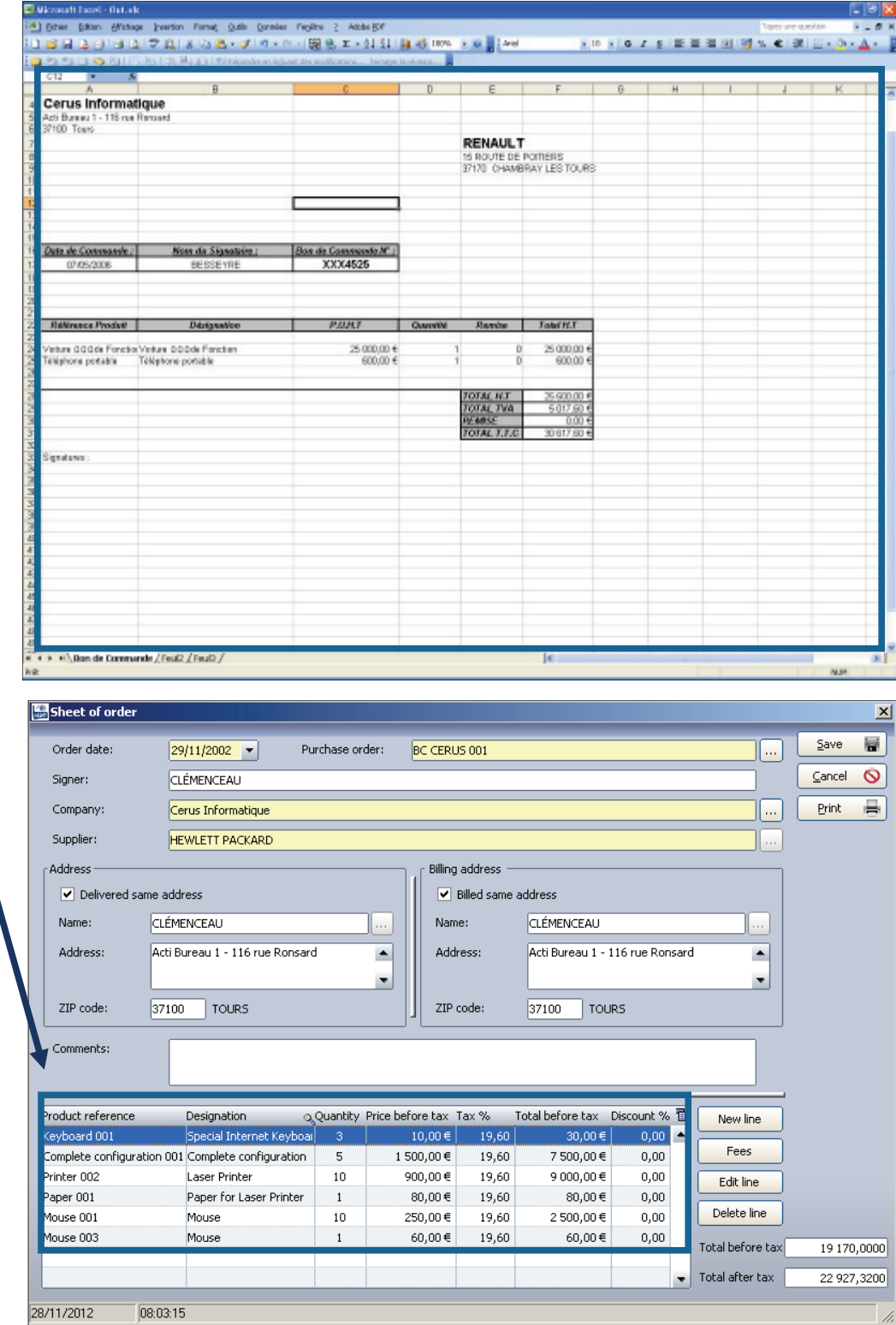

## See the actual order

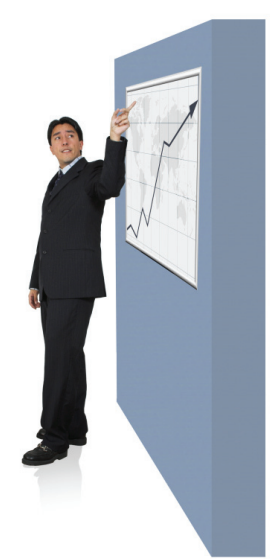

Ю

**Receive an order** 

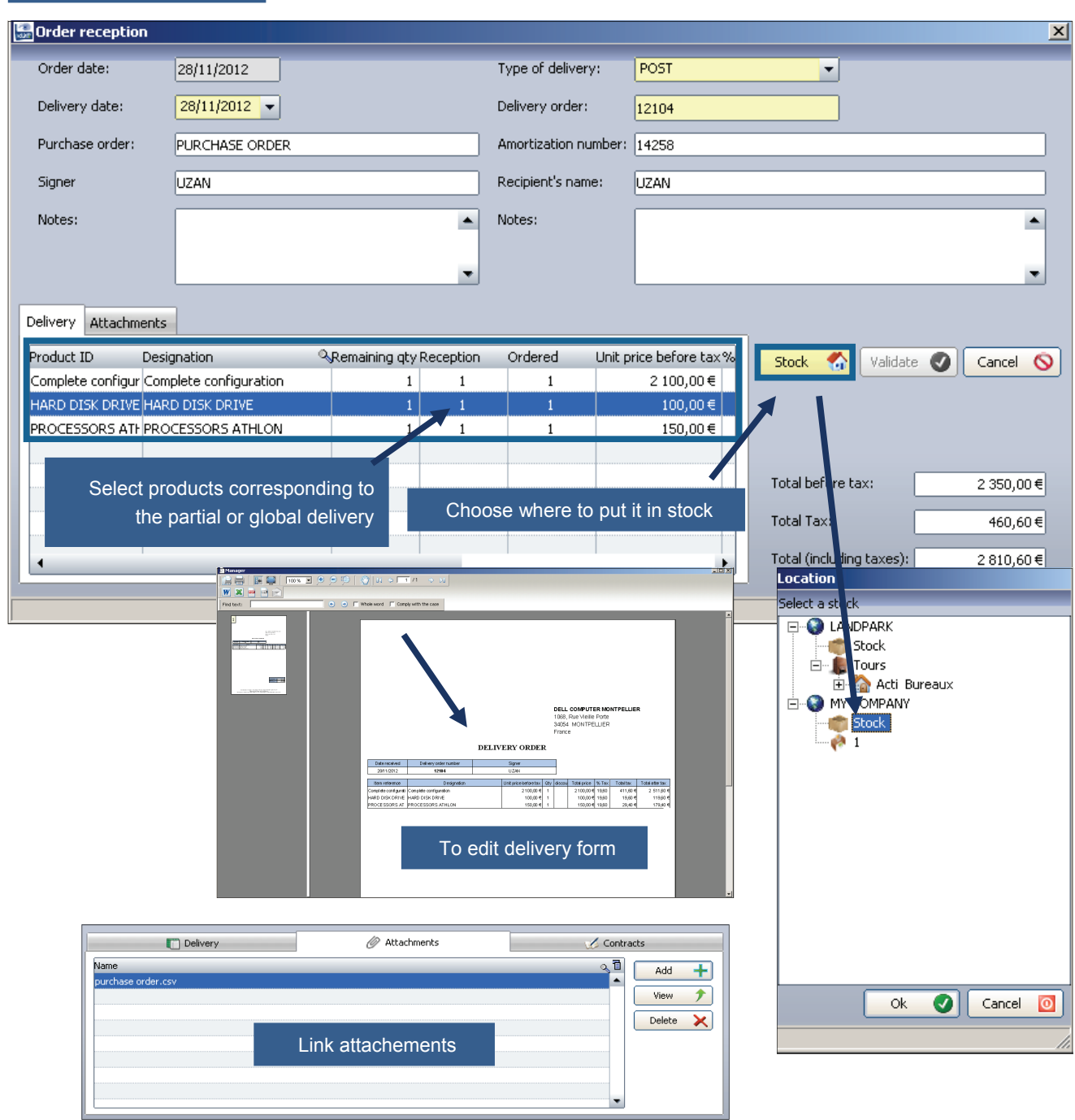

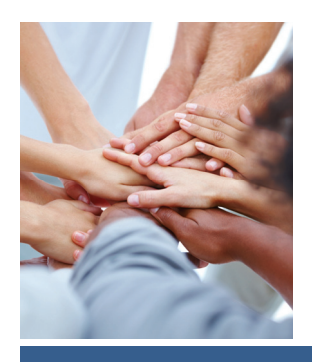

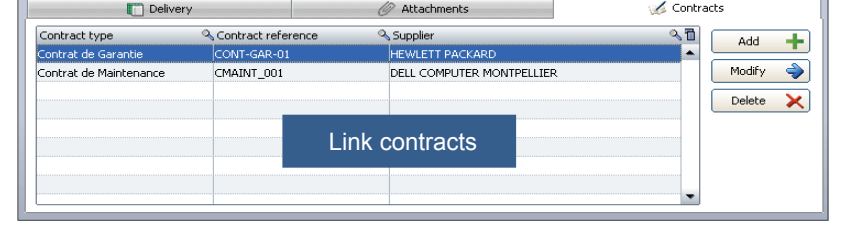

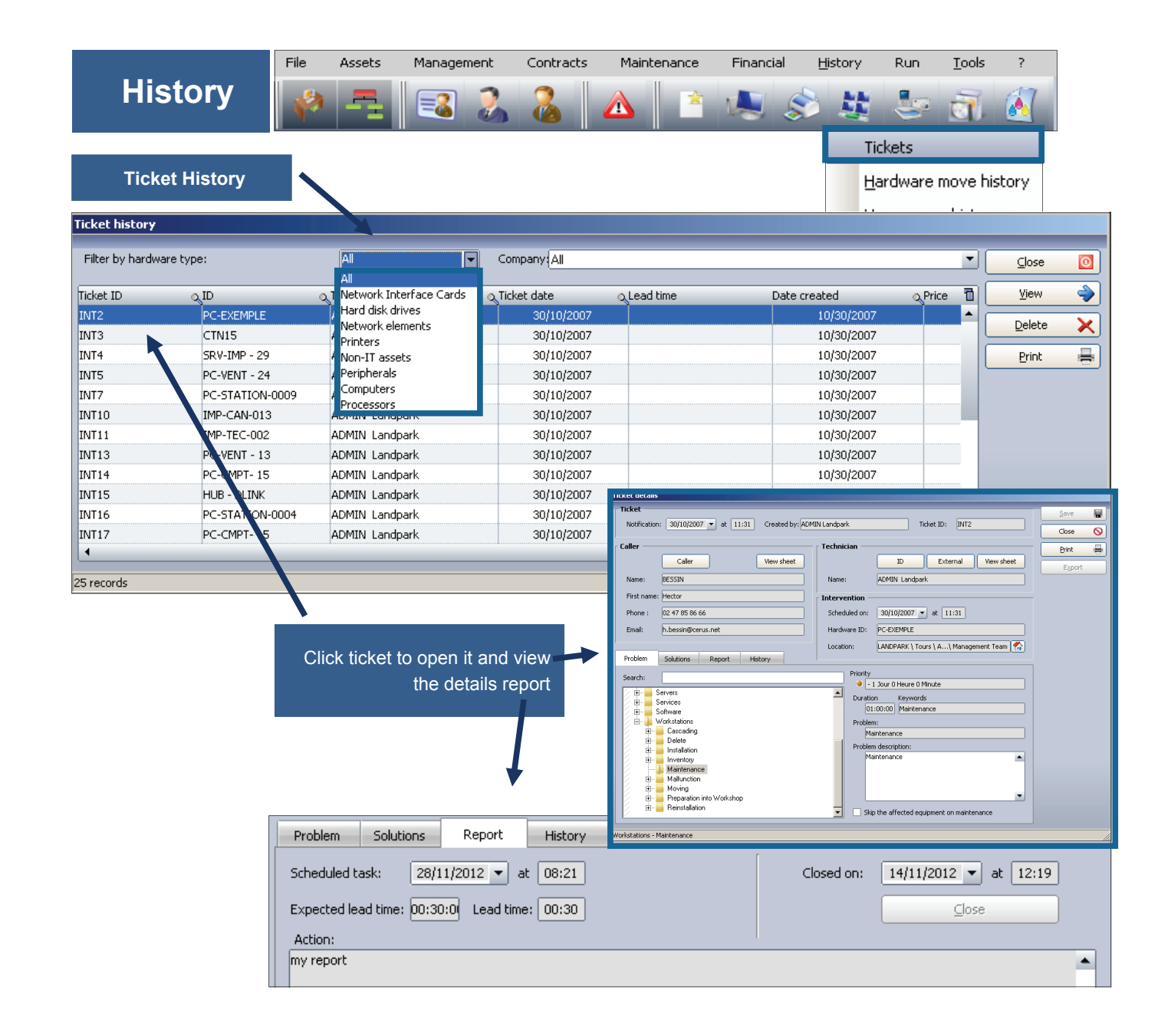

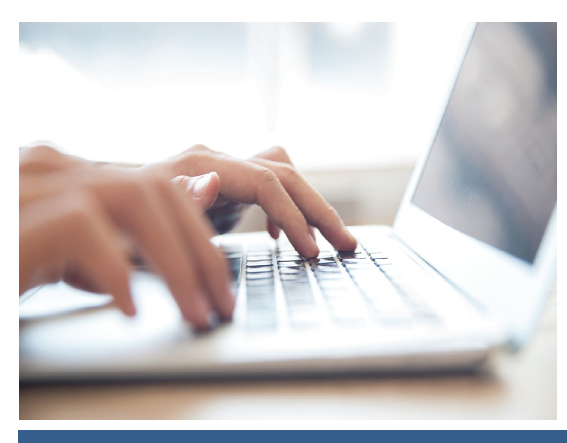

**© Landpark SAS. All rights reserved** 

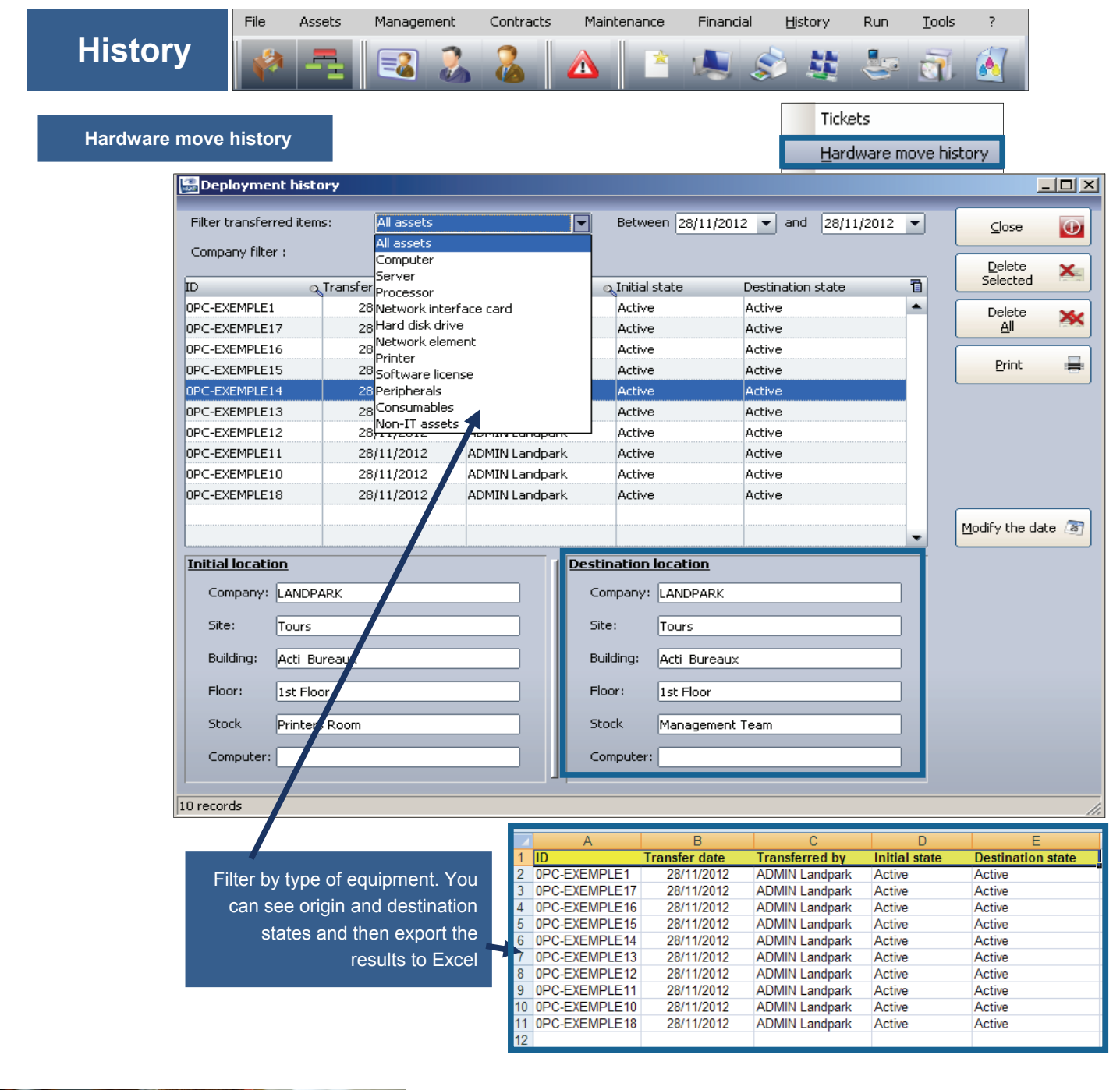

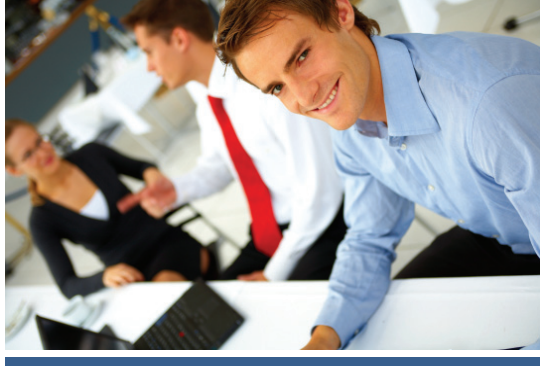

**© Landpark SAS. All rights reserved** 

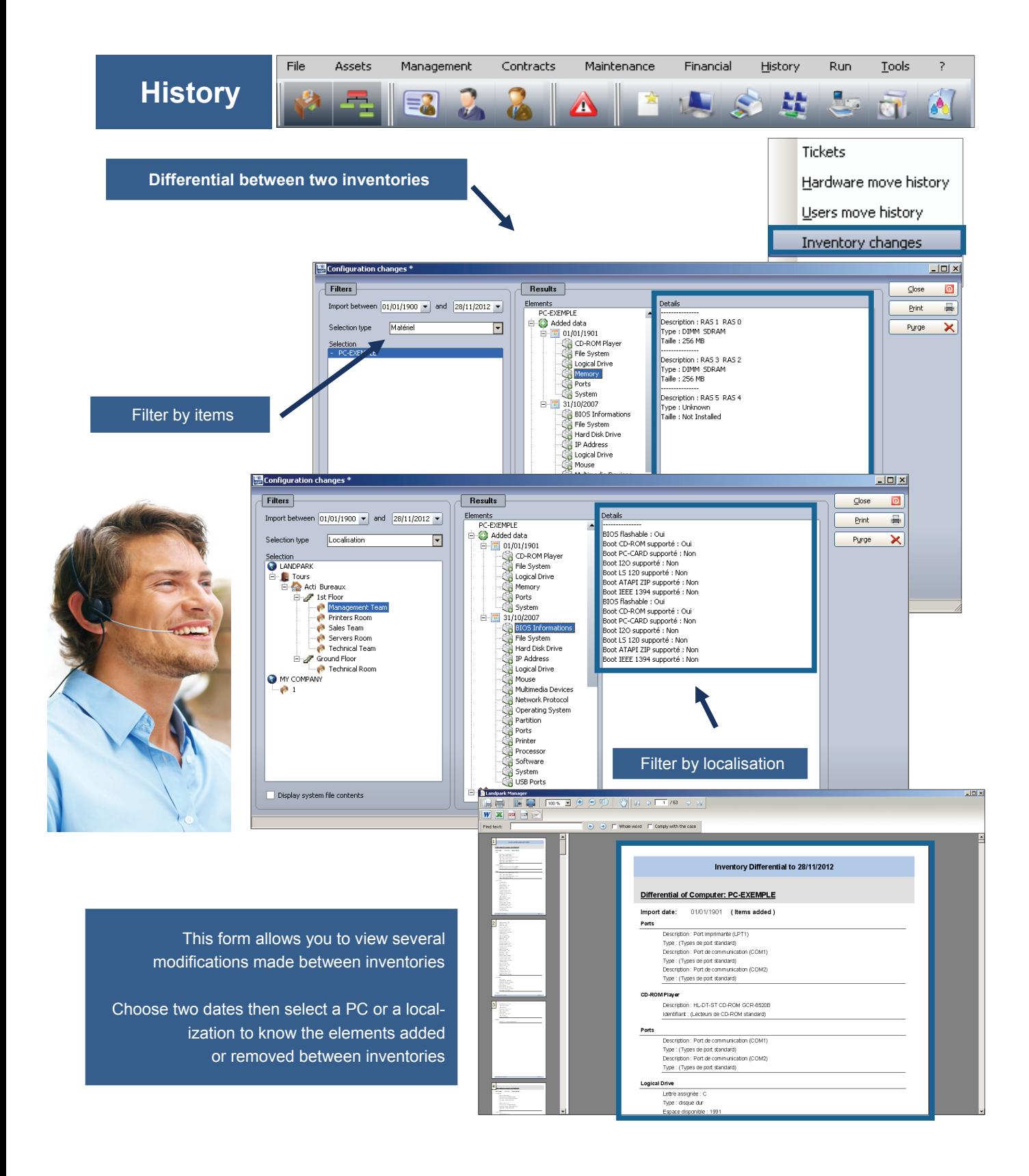

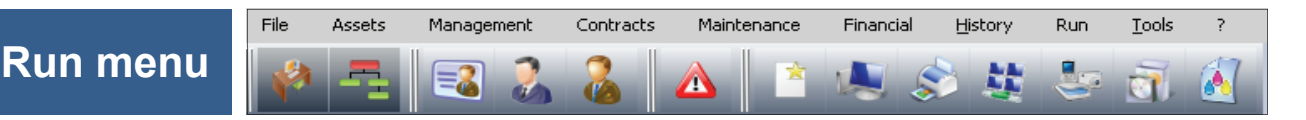

## **Queries with QueryBuilder**

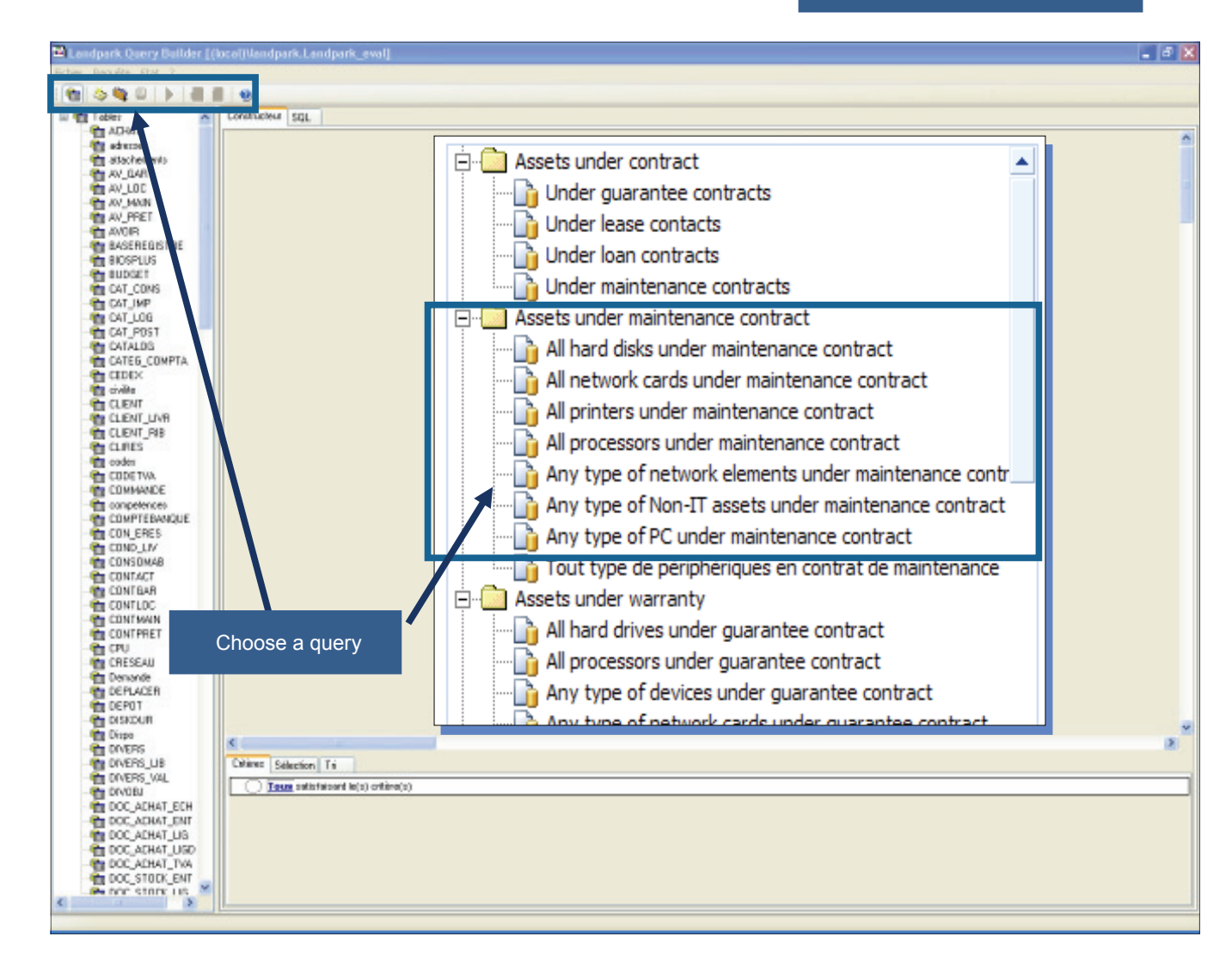

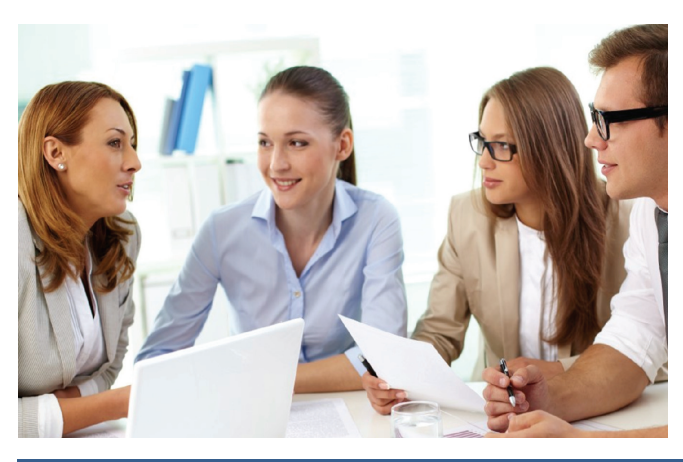

**© Landpark SAS. All rights reserved**
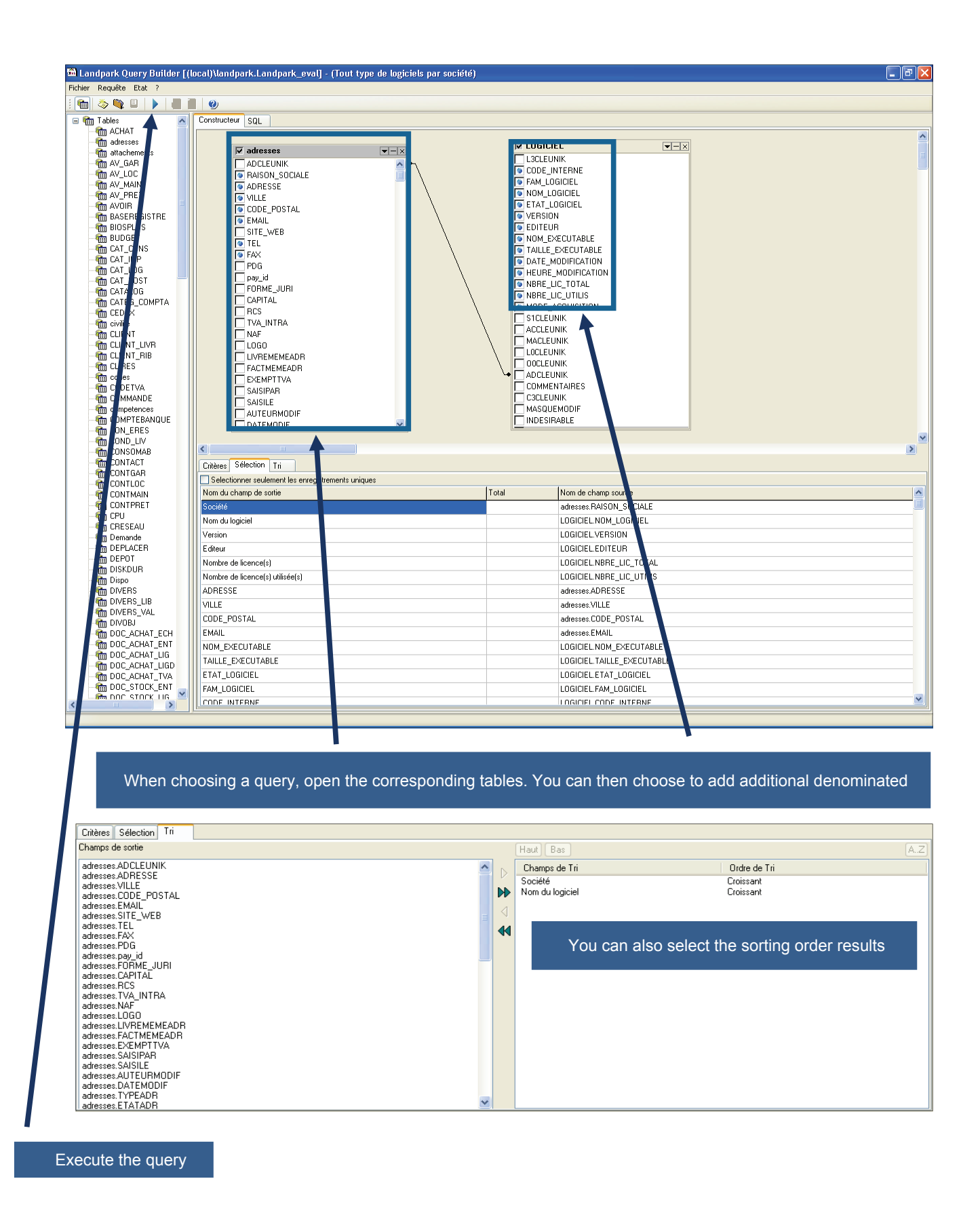

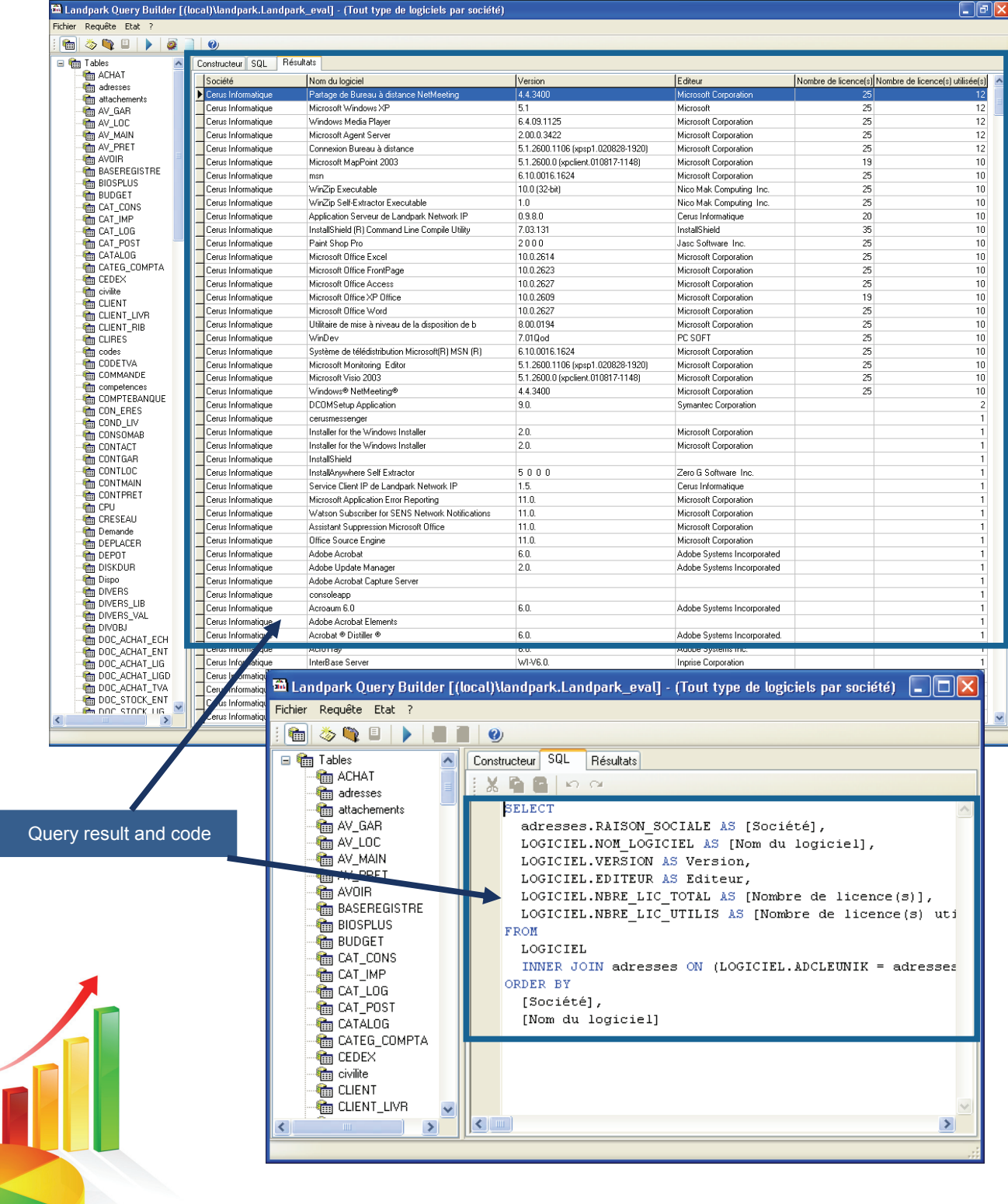

I

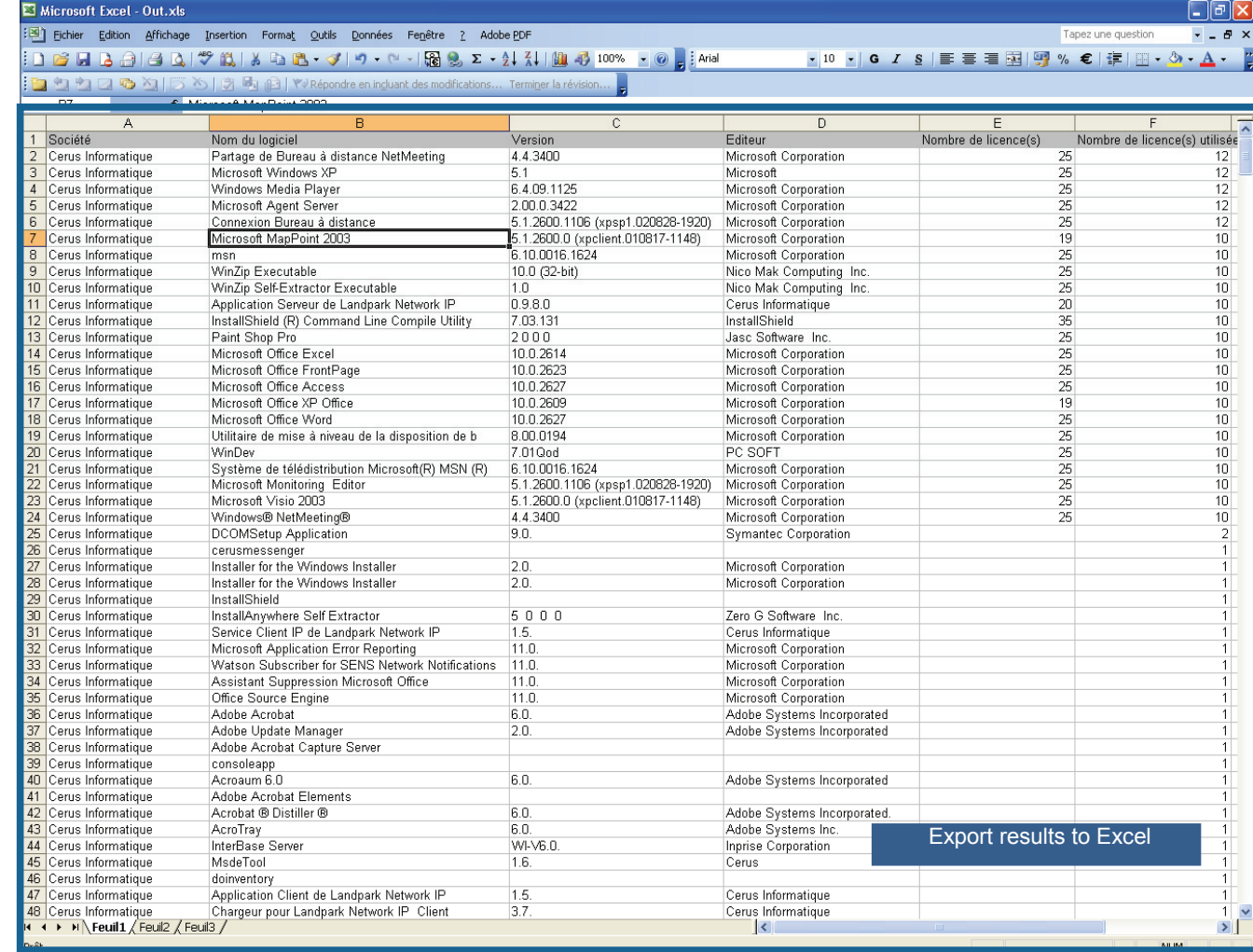

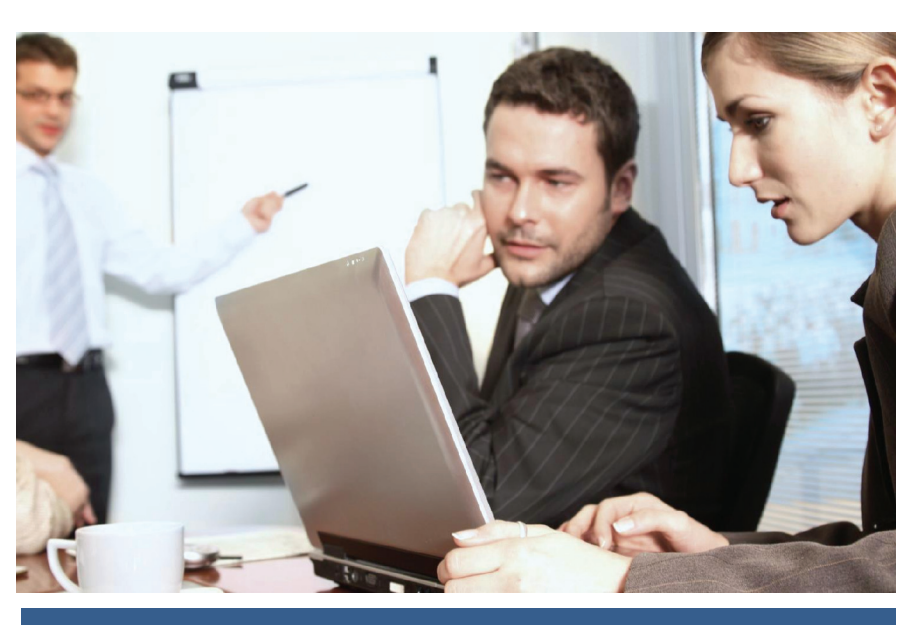

**© Landpark SAS. All rights reserved** 

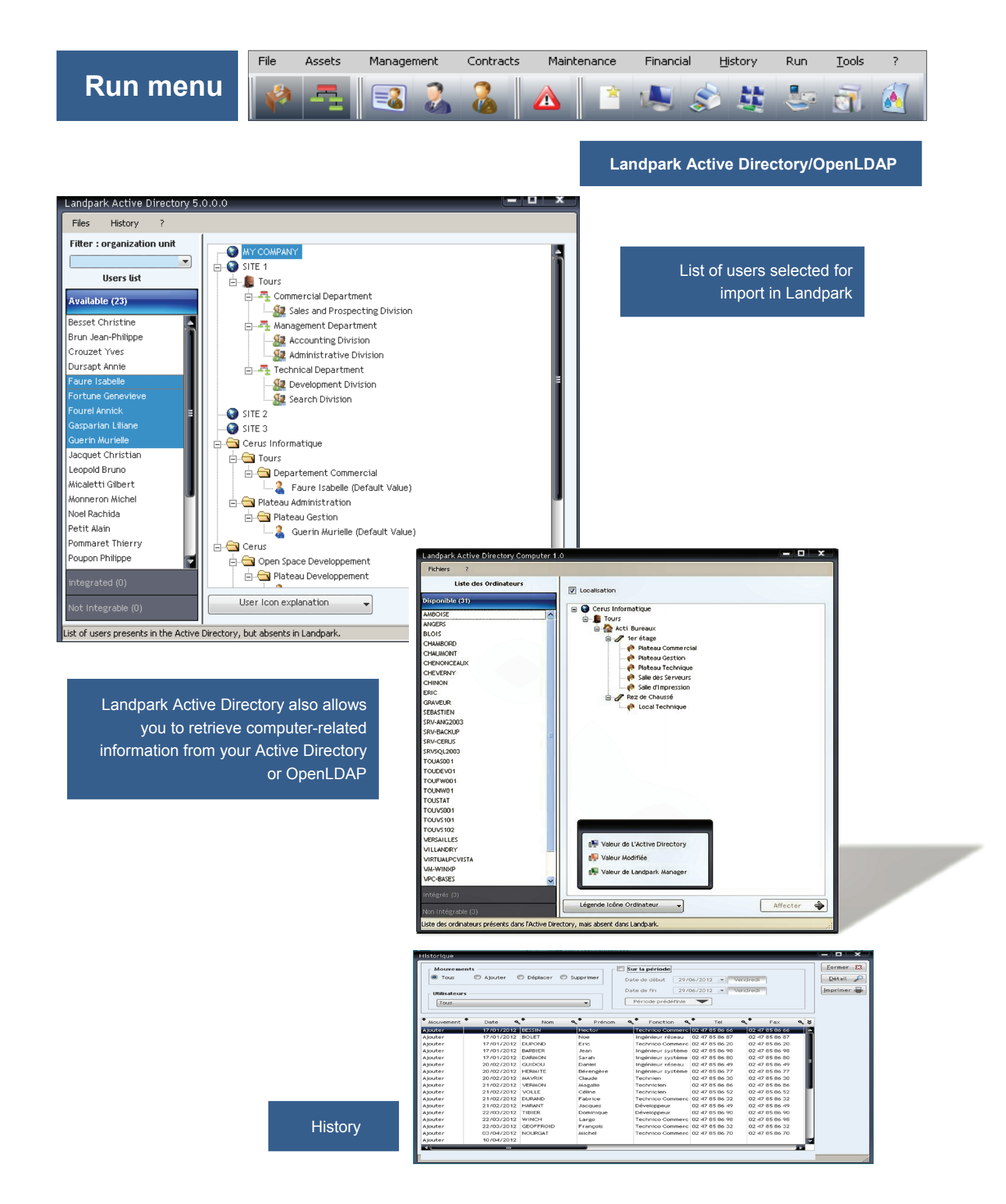

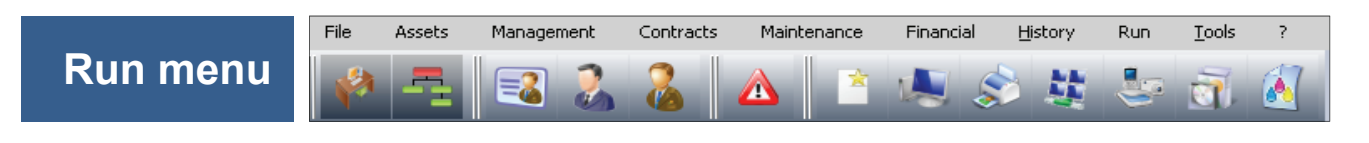

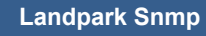

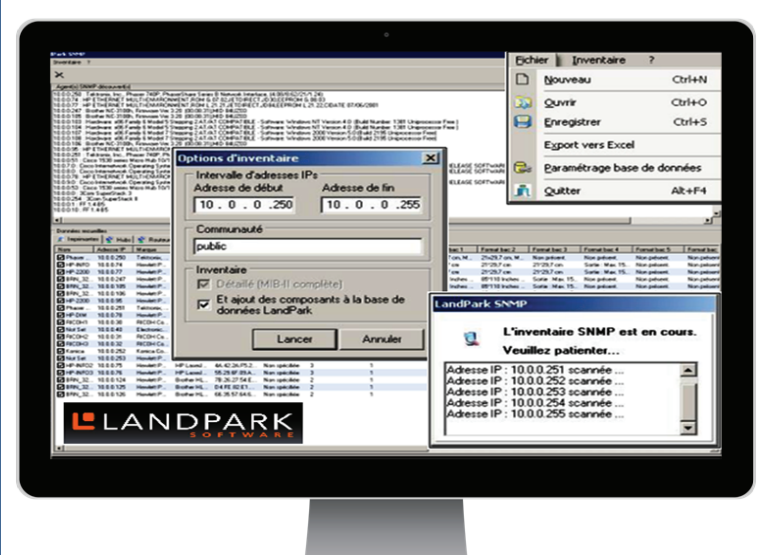

SNMP device information is transparently collected: result files are analyzed exhaustively to produce an accurate summary of the devices that were detected: printers, routers, hubs, switches, servers etc

► Quickly find and manage the exact configuration of your network elements by searching through an IP address range and visualize the results immediately before importing the information into your asset management software (Landpark Manager).

► When imported into your Landpark Manager, results can be classified as network elements or non-IT assets.

► Use our treeview-based asset explorer to display detailed information.

► Our easily configurable interface allows you to export results to Excel or Txt formats.

## **LANDPARK SNMP**

### Ideal for fast and detailed analysis of your network elements

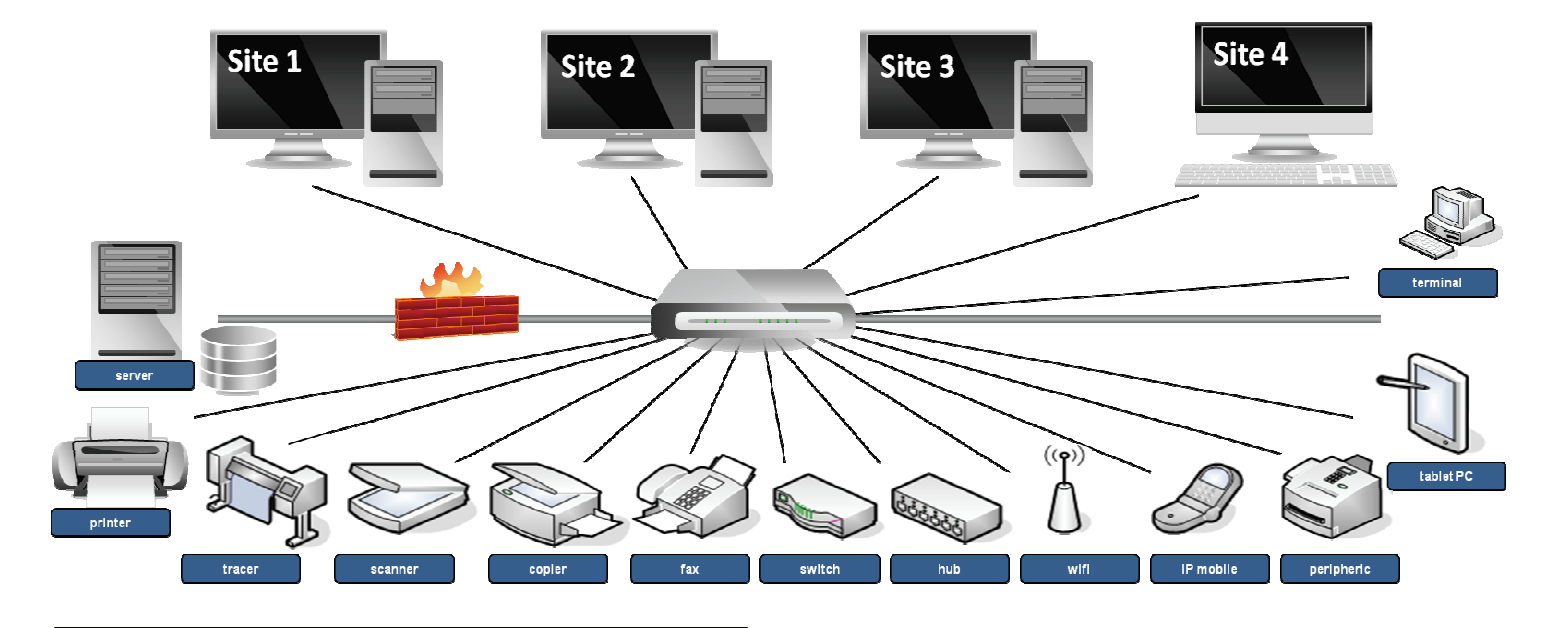

Carries out a complete inventory of the active elements of your network.

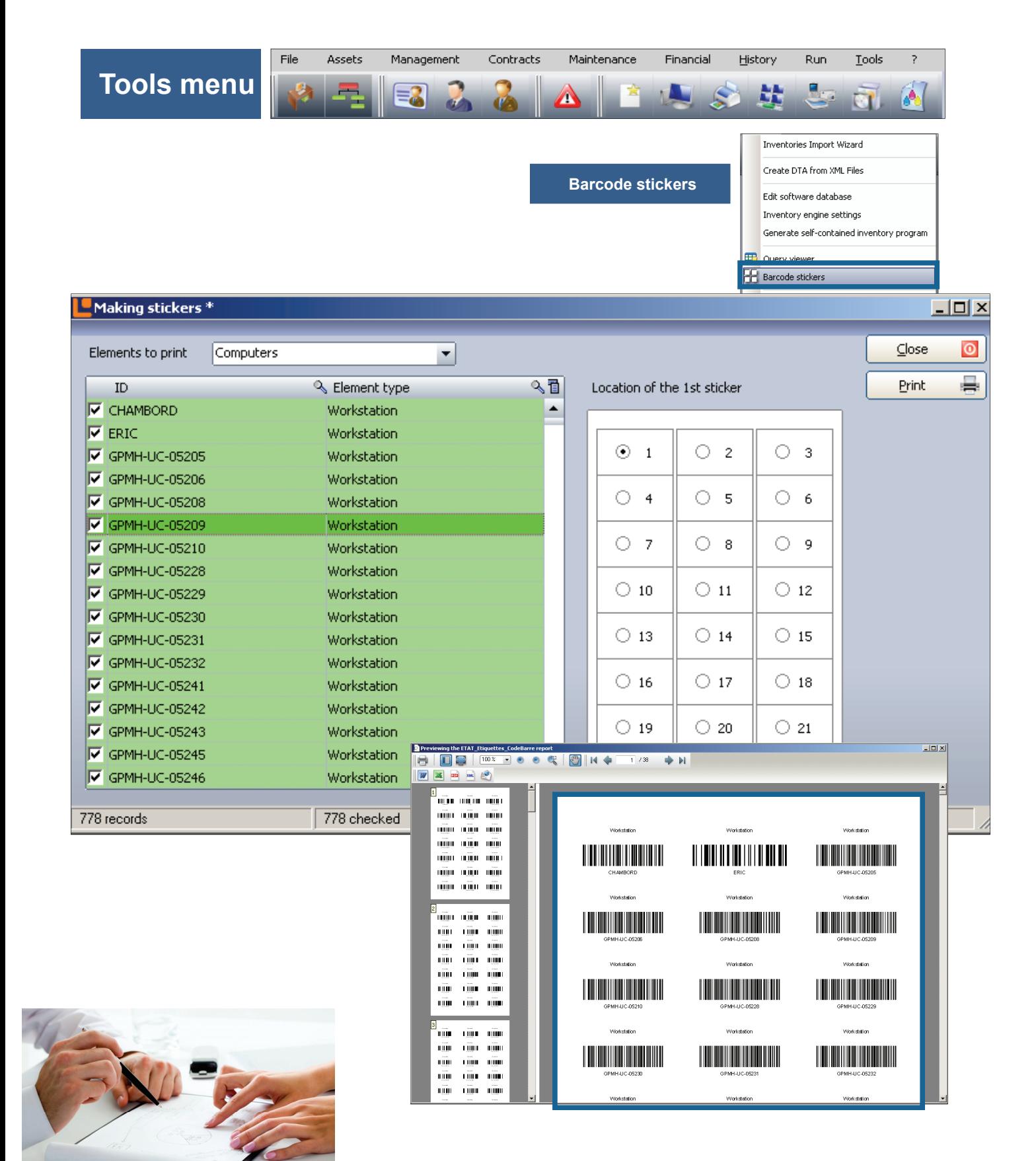

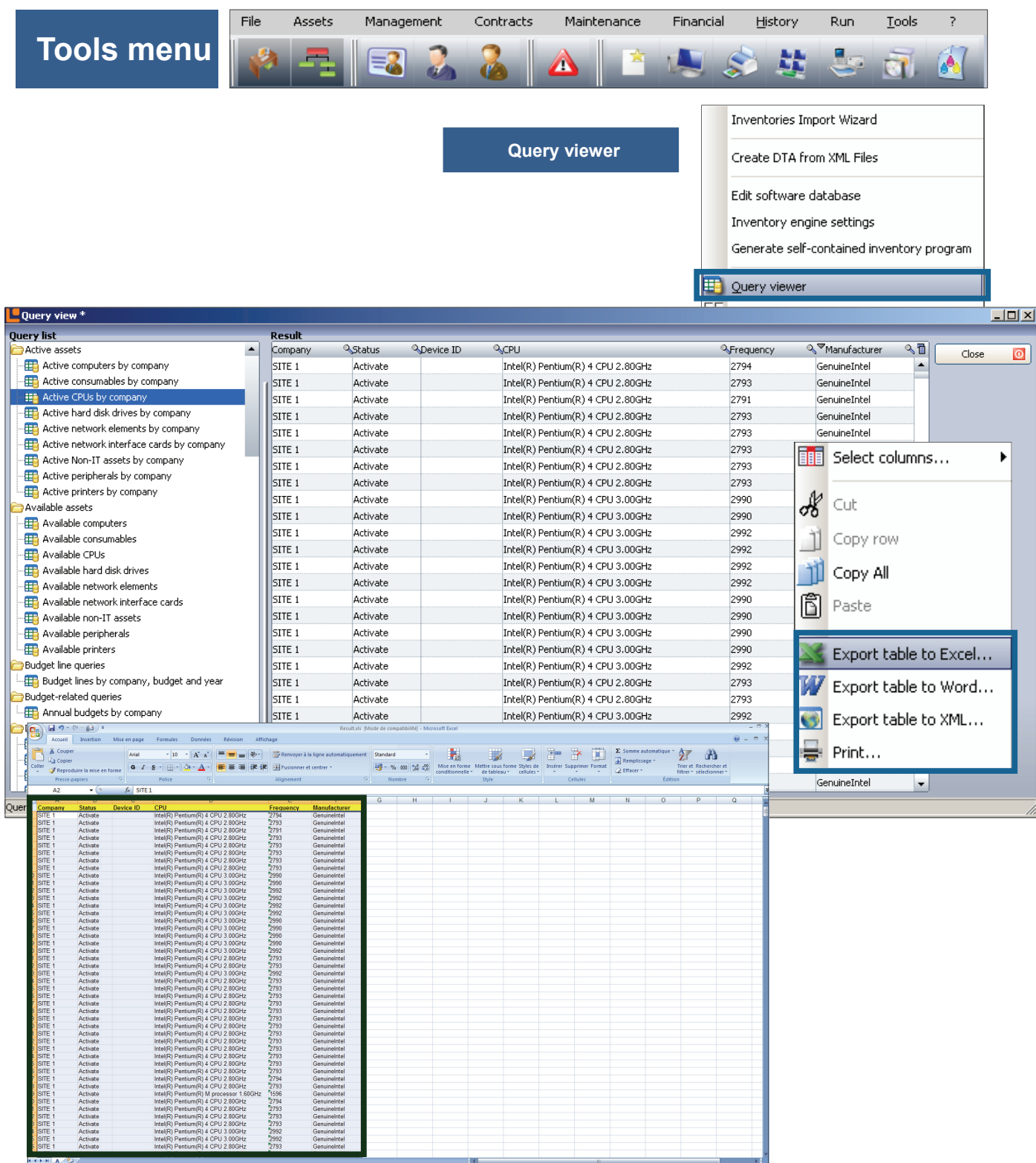

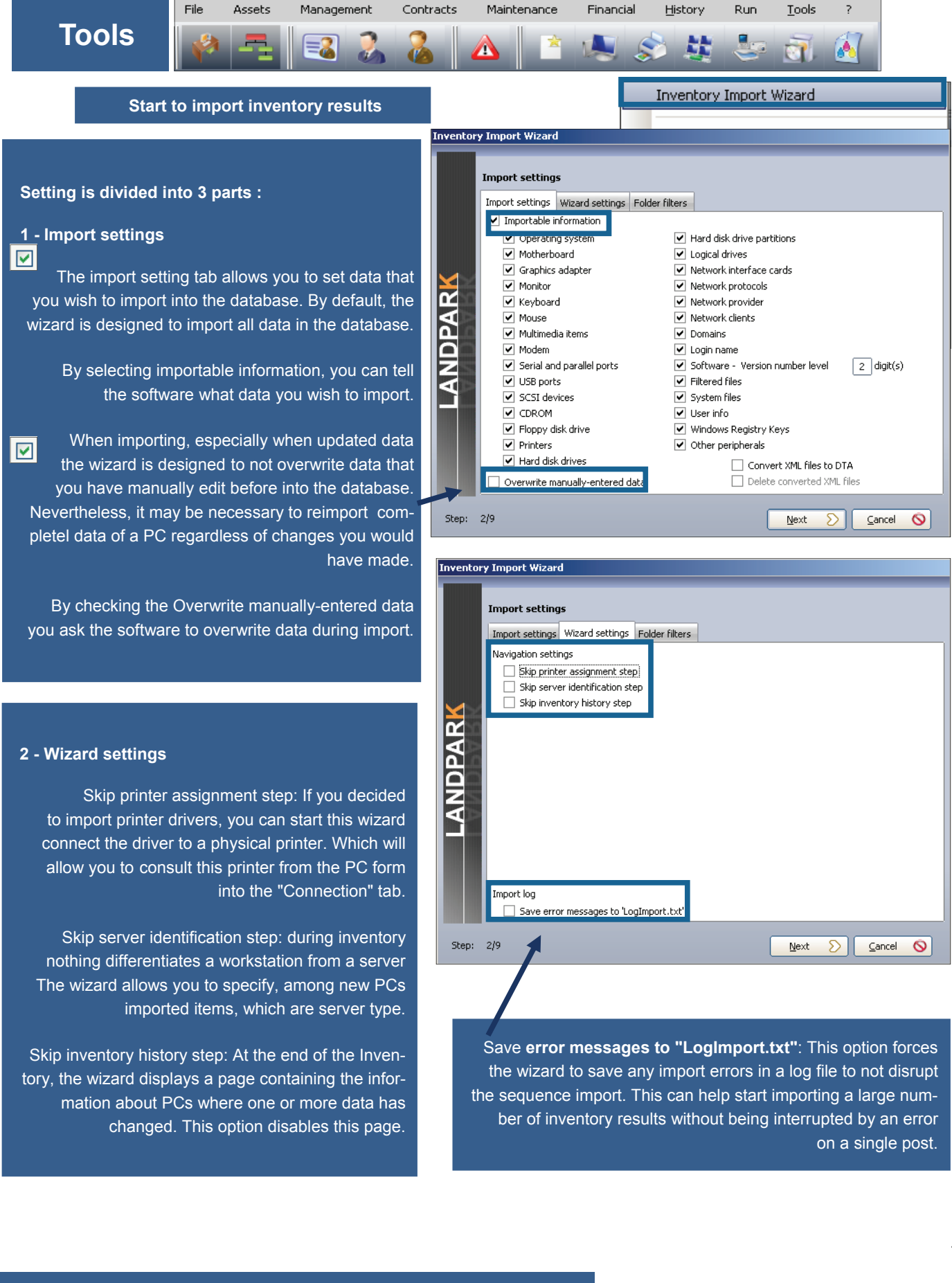

**© Landpark SAS. All rights reserved** 

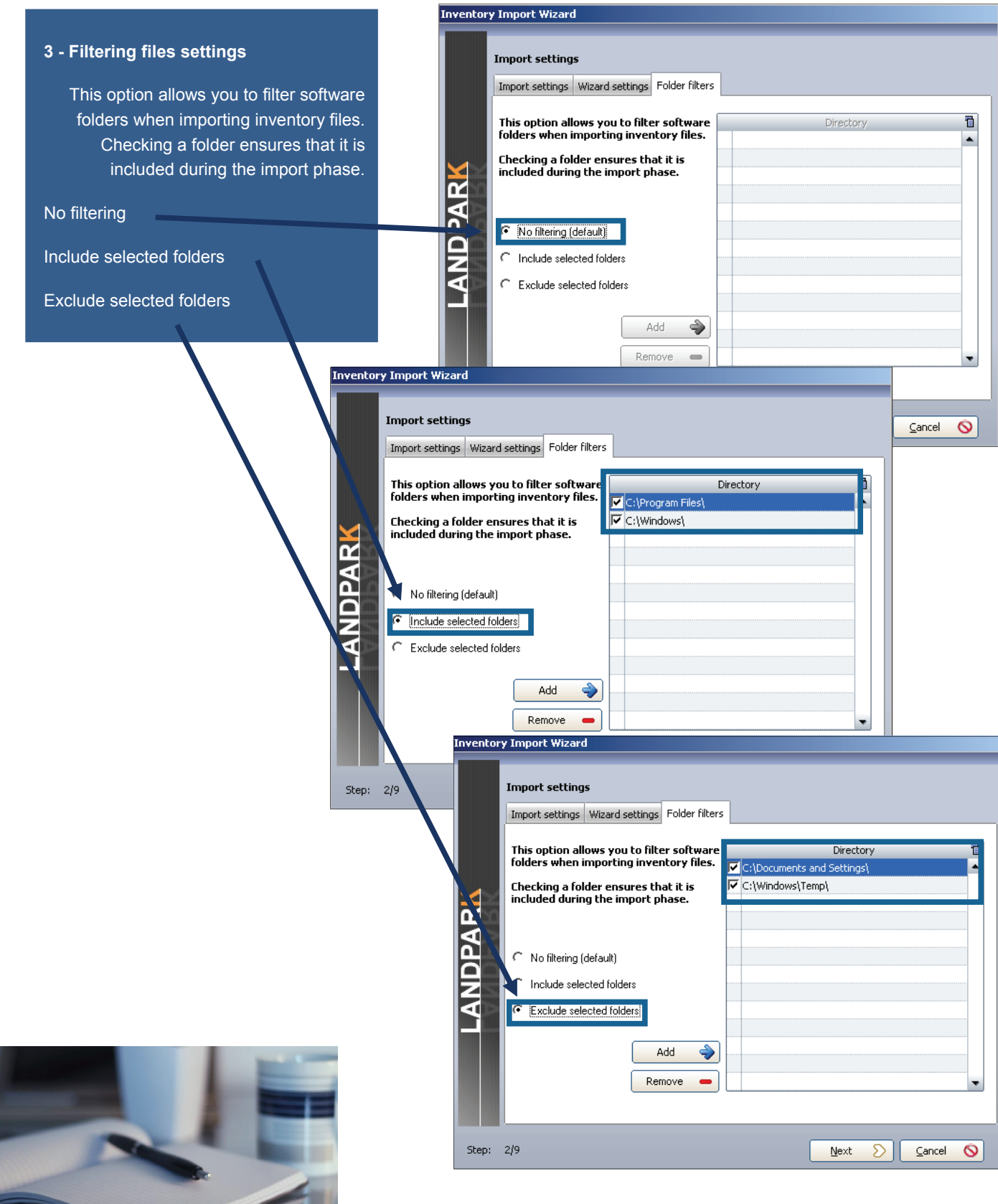

**© Landpark SAS. All rights reserved** 

The results files are by default stored in the directory ".. \ Results" of your installation directory.

If you are using Landpark NetworkIP consol to manage your inventory and if this consol is installed on another PC than Landpark Manager, you must tell the wizard the import directory ".. \ Results" located on the same PC that hosts NetworkIP consol.

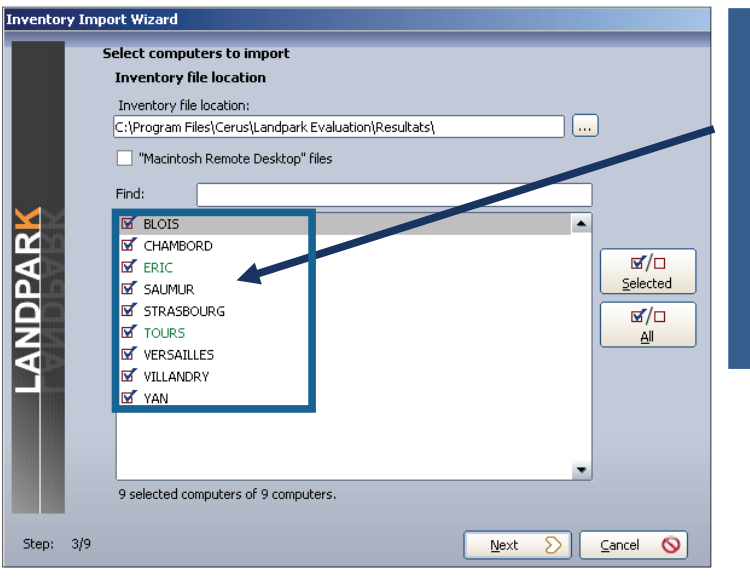

Make a selection on Pcs to import or to update.

Knowing that by default the wizard automatically checks the PCs to import or to update, based on the last date of the inventory stored into the database

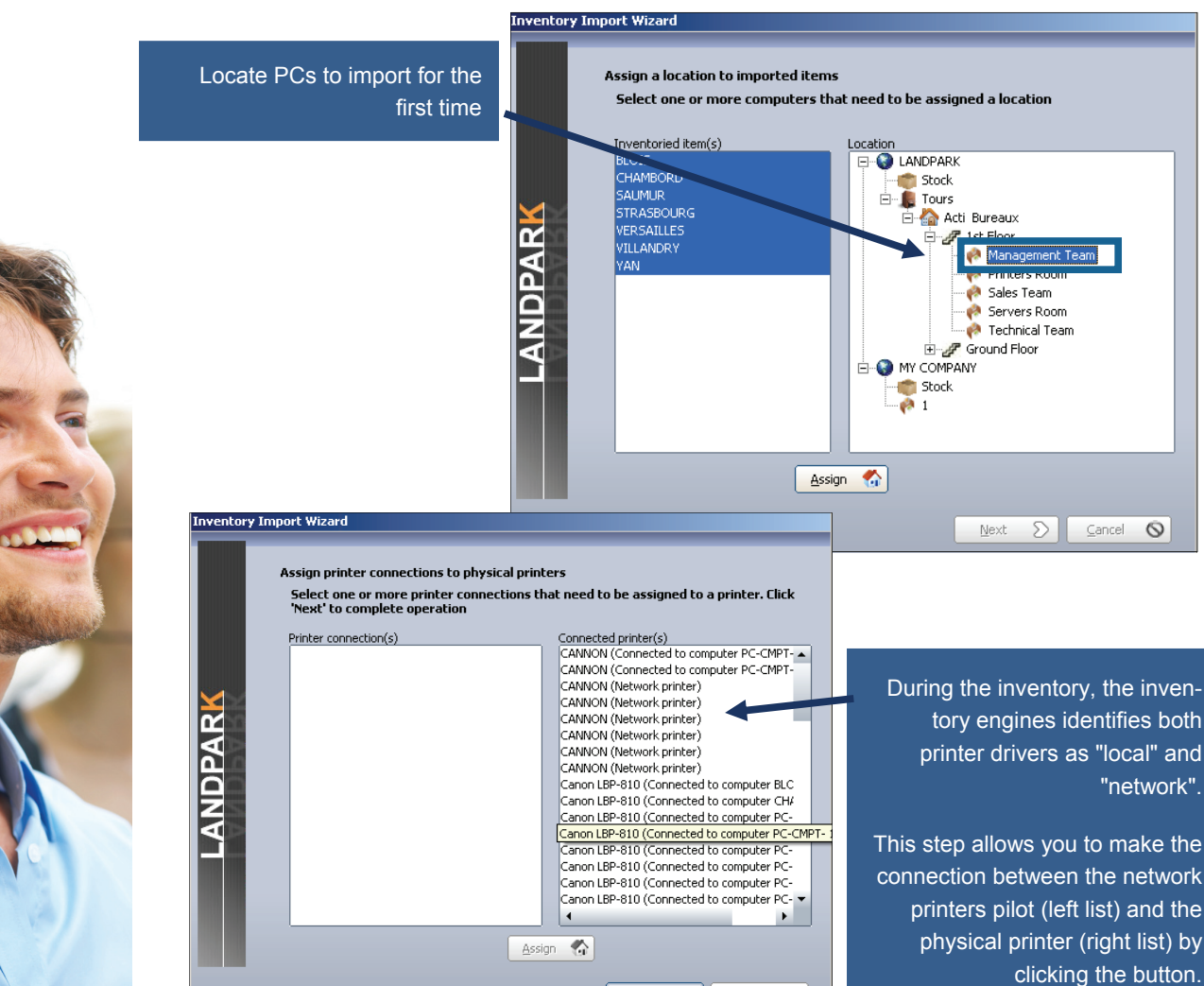

Next  $\bigcirc$   $\bigcirc$   $\bigcirc$  cancel  $\bigcirc$ 

Step: 6/9

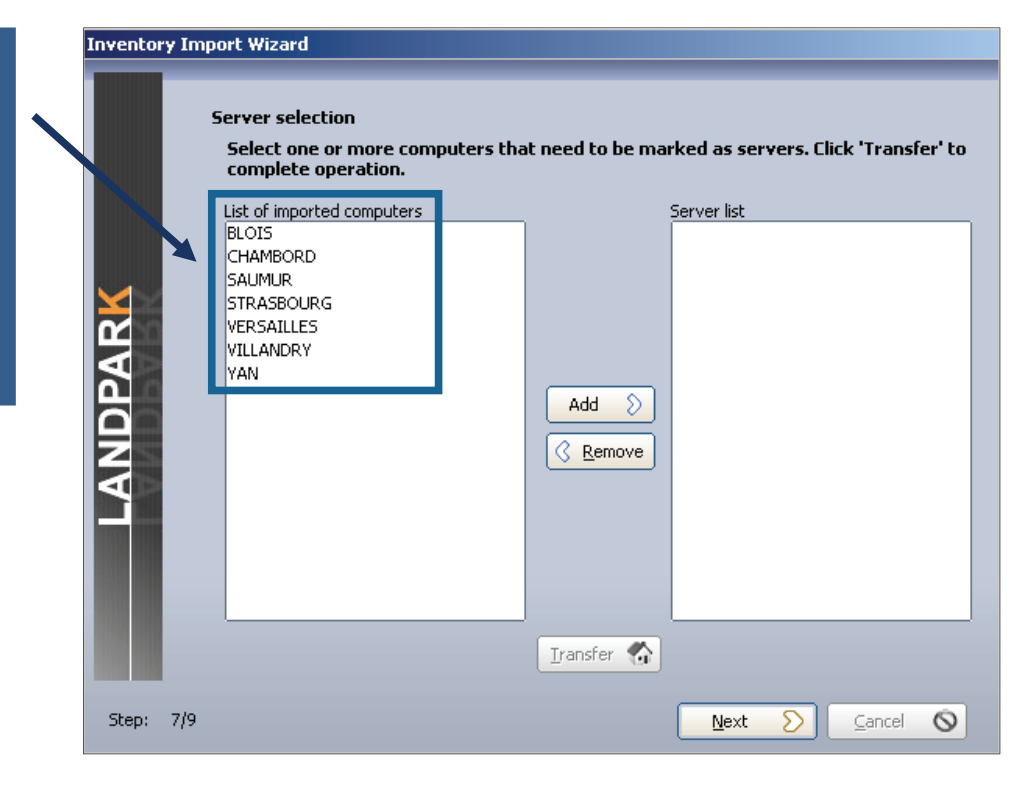

Inventory does not distinguish between workstations and servers, this is for you to tell the wizard among new imported PCs (left list) which are the servers (list of right). Select them and use the button to pass one or more PCs to the right side.

Import the technical differences between the two inventories in order to update the database

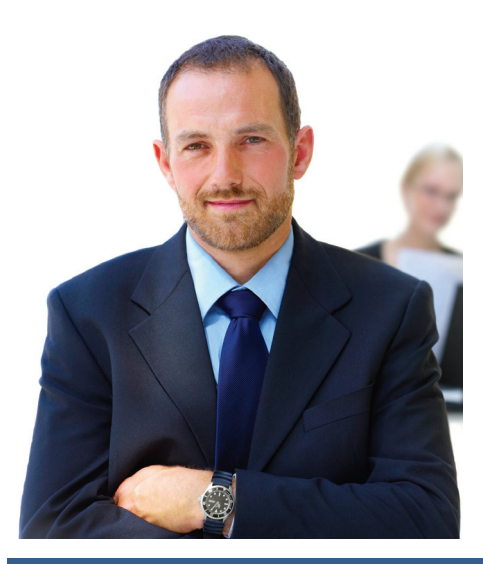

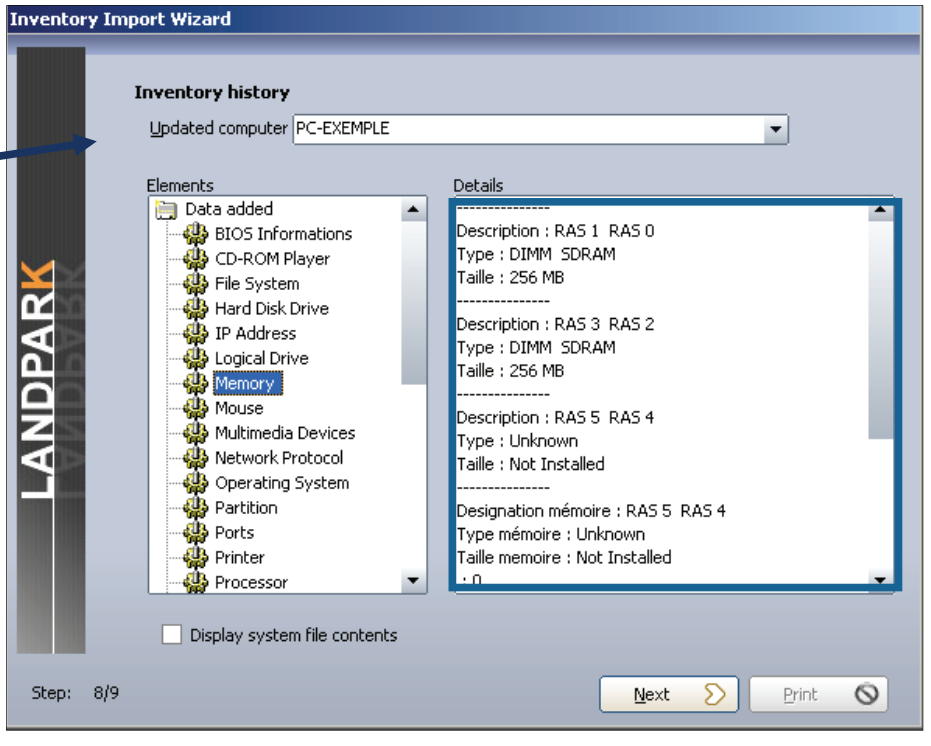

**© Landpark SAS. All rights reserved** 

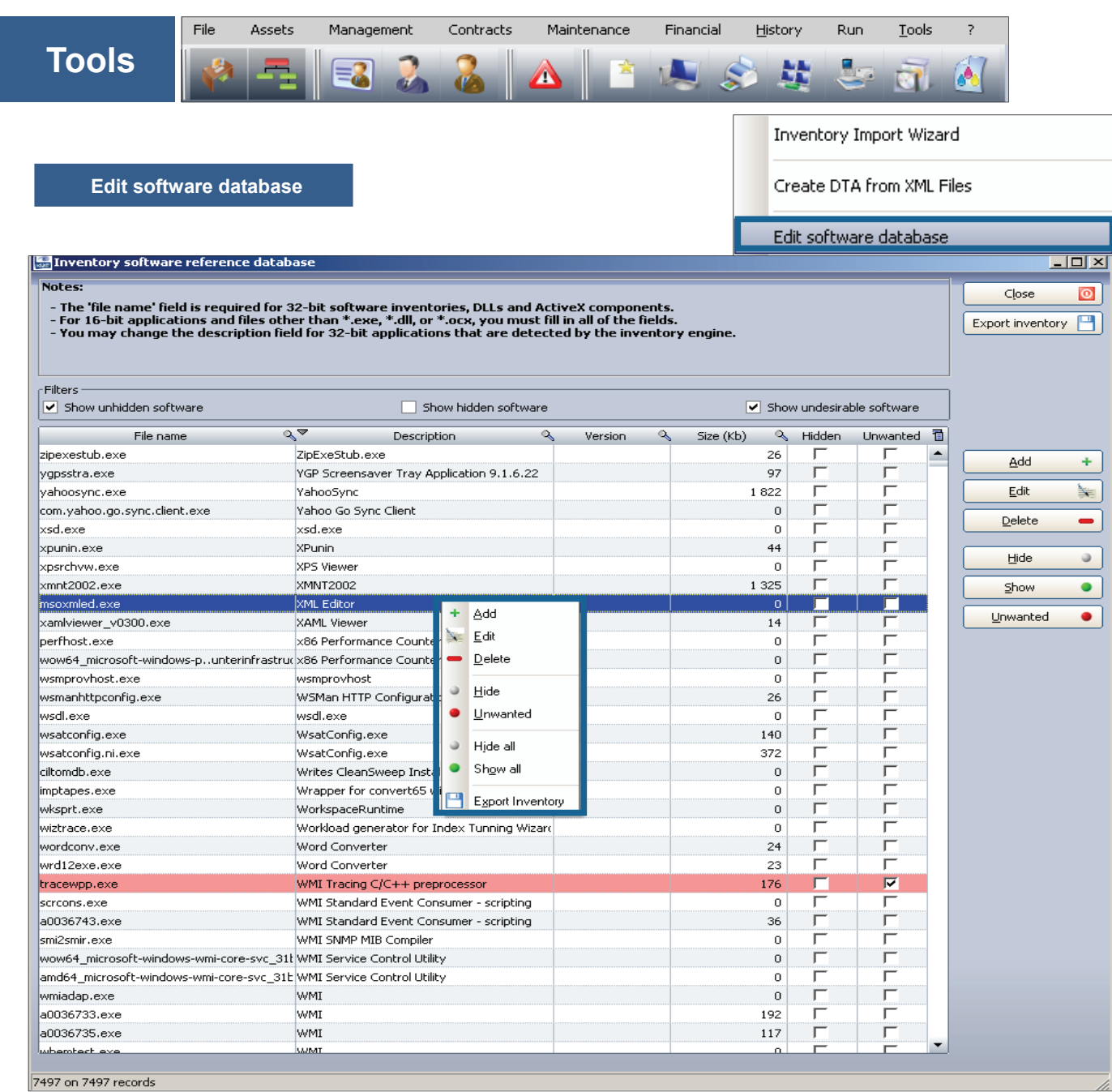

You can add a new software application, delete, hide in order not to be taken during inventory, and make it unwanted in order to be notified from the alerts panel. You can also hide all application to start with an empty database.

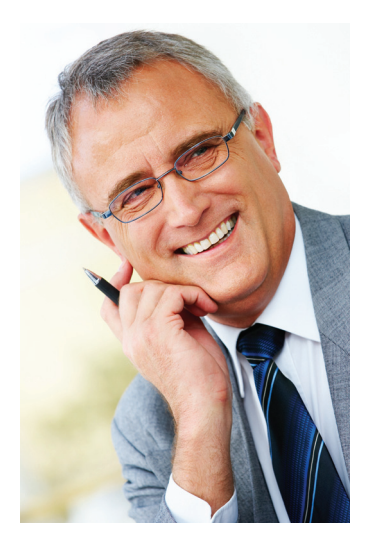

## **START YOUR INVENTORY WITH LANDPARK INVENTORY**

Importing your inventory results into Landpark Manager can be done in one of the two following ways:

- **1/ Landpark Network Ip**: installation of an agent on client computers, with **Network IP Install**  to deploy agents first throughout the network.
- **2/** Use **Landpark DoInventory**: this executable allows you to launch inventory operations on client computers via a connection script, without having to install the client/server modules.

## 1. Landpark Network IP (with agents)

**Landpark Network Ip** : you can launch 3 Network IP modules. These modules must be launched in the following order (you may launch **Network IP Install** first).

► **1/ Landpark Network IP Server** (launched automatically after installation and startup).

When running, the following icon  $\lim_{n \to \infty}$  appears in the taskbar,

► **2/ Landpark Network IP Client (**launched automatically after startup).

When running and connected to the server, the following icon  $\mathbb{R}$  appears in the taskbar,

► **3/ Landpark Network IP Console** (launched manually). To set up IP Console, enter the server's IP address, enter a TCP port, specify a folder where the inventory files are to be copied, and click "Connect". You should now see a list of connected clients, including:

A row that represents the console itself,

A row for each client computer on which you will be able to launch inventory operations.

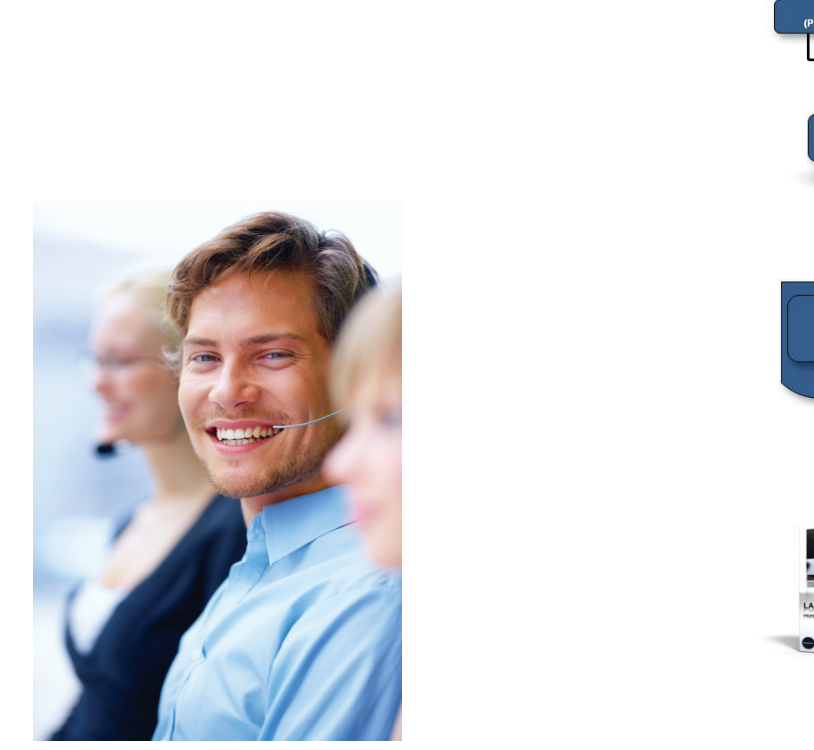

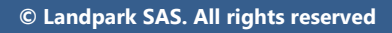

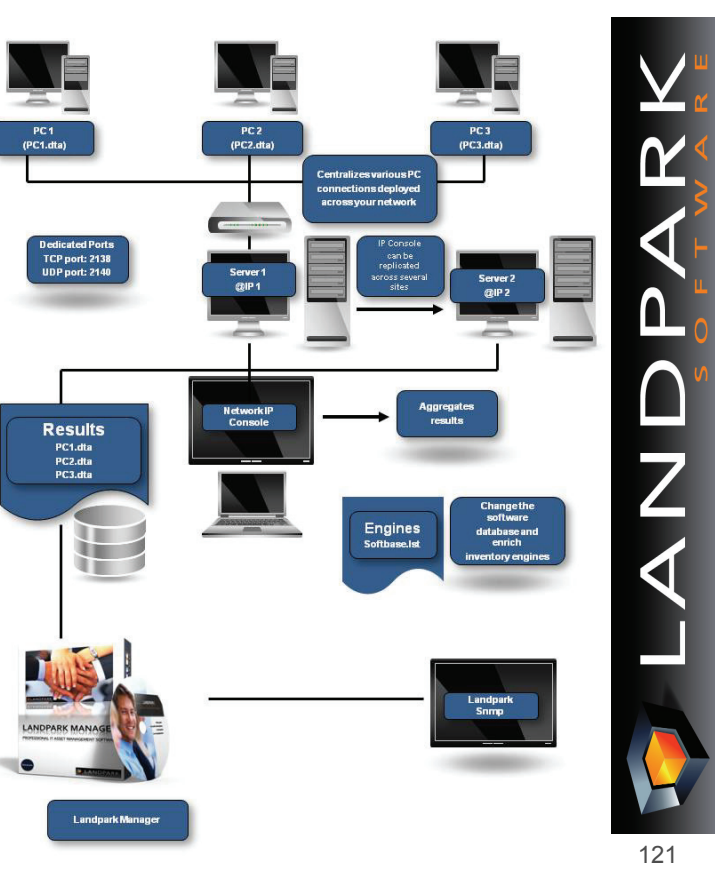

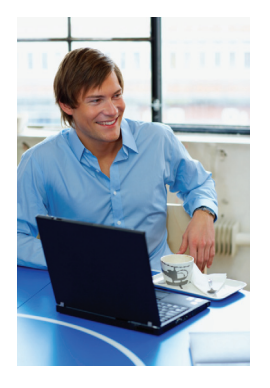

To install the services, you must open a command prompt and type the following command: *C:\Program Files\Cerus\Landpark\IP Clients\ParamClient.exe*

This application generates a "paramclient.ini" file which must be copied to the folders where the 2 services are to be installed. To install the services you must run the executable file from a command prompt with the /install option:

*Example C:\Program Files\Cerus\Landpark\IP Server\LpIpServiceServer.exe /install*

To uninstall the service, you must run the same command with the /uninstall option: *Example C:\Program Files\Cerus\Landpark\IP Server\LpIpServiceServer.exe /uninstall*

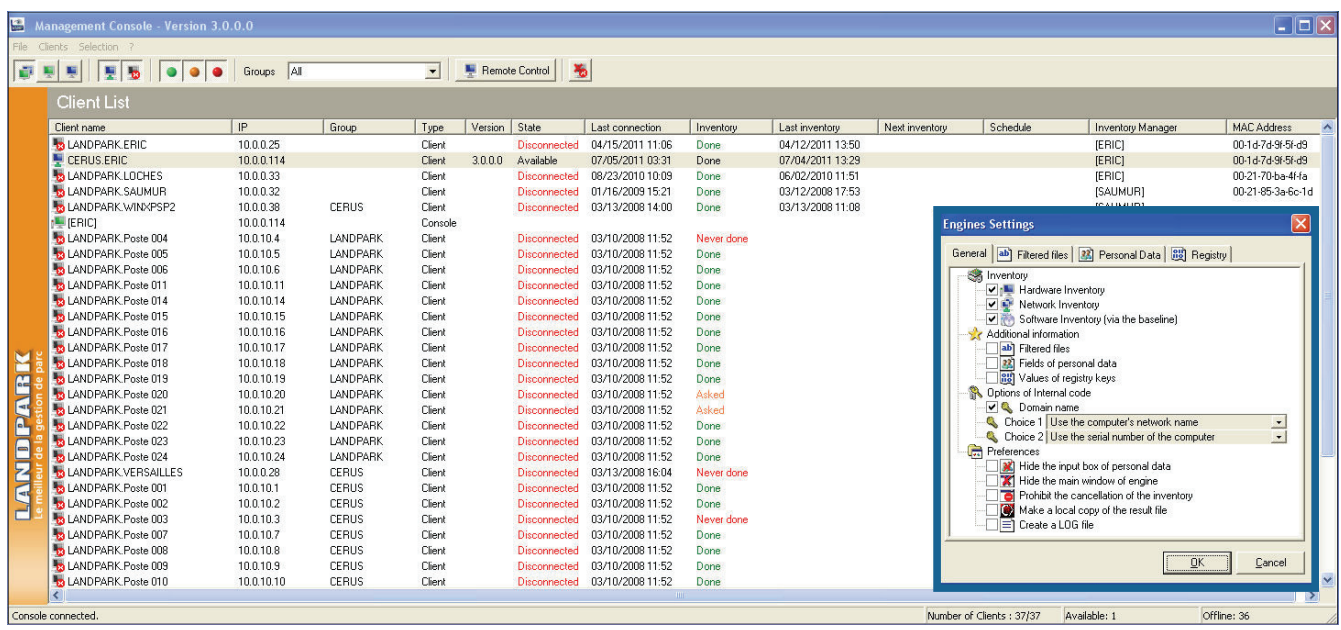

#### **Notes :**

**1/** The client icon appears only if it managed to connect to the server.

**2/** If the icon does not show, the address of the server to which it tried to connect is probably incorrect. In this case, you can:

- Stop the client process by pressing CTRL-ALT-DEL, or by looking up the LpIpClient process in order to shut it down,
- Open C:\program files \ cerus \ landpark \ IP clients \ paramclient.ini,
- Type Server's IP address on the first line, do not modify the second line
- Save your changes and restart the client from the Menu .

**3/** The IP address allows the client and the console to connect to a server process running on the same computer. If you want to launch a client or the console on another workstation, you must specify the server's IP address.

**4/** The client icon will not show if you choose to hide it by using the menu Client, Client Options, Secure Clients, hide Network IP Console icon.

**5/** You can install as many clients as you wish: you may in fact deploy them on any number of workstations using a connection script.

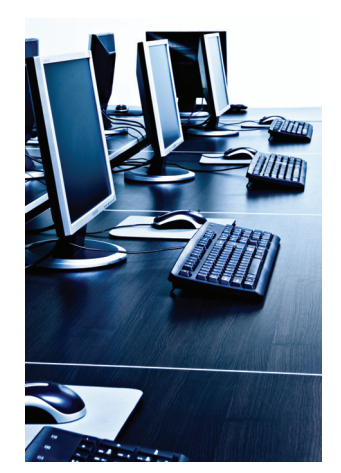

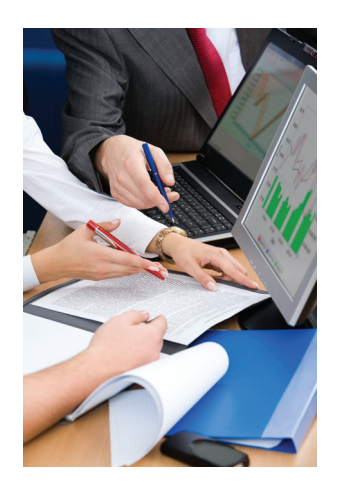

# 1. Landpark IP Install (to install agents)

#### 1. Prerequisites:

Windows 2000, Windows 2003 Server, Windows XP, Windows Vista .NET Framework 2.0

#### **Getting started**

1/ Run the **Search** action in order to scan IP Adresses through your network.

2/ **Install the agents** on selected PC's.

3/ Run the **Execute** command**.**

**Important :** If **« not installed »** is displayed in the last column, the software was unable to obtain any information from the listed computers. This type of message indicates a possible network security issue.

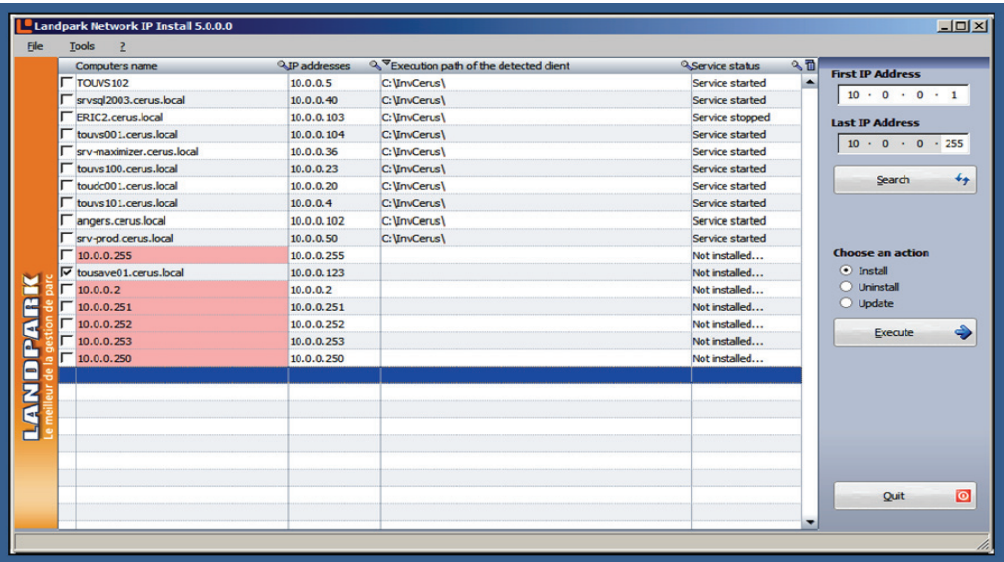

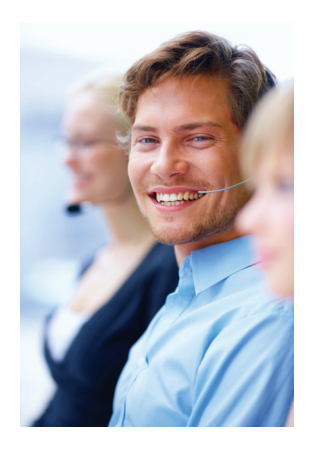

#### **File menu**

Ń F

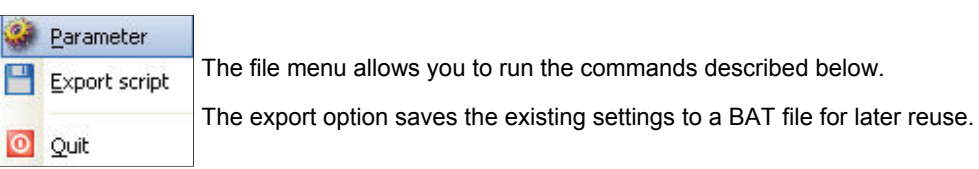

#### **Tools menu**

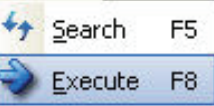

Possible actions are **Search** and **Execute**.

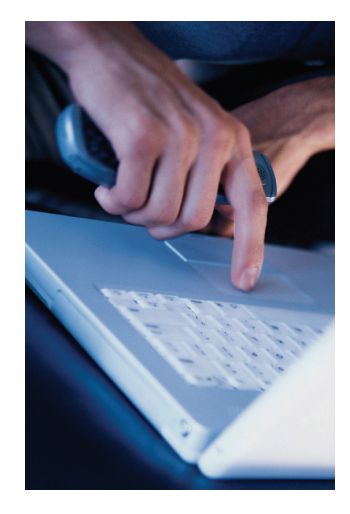

Search F<sub>5</sub>

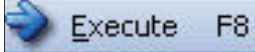

Initiates a network scan and refreshes your computer list, detecting IP client state for use during subsequent deployments. Because this feature takes time to execute (example : 2 minutes for 15 computers), it is recommended to run this command when network traffic is low. A gauge appears during the operation and disappears upon completion. Since the software needs to run a number of queries on every detected computer, the time required for such an operation depends

Runs the currently-selected command.

on the time needed to execute all the queries.

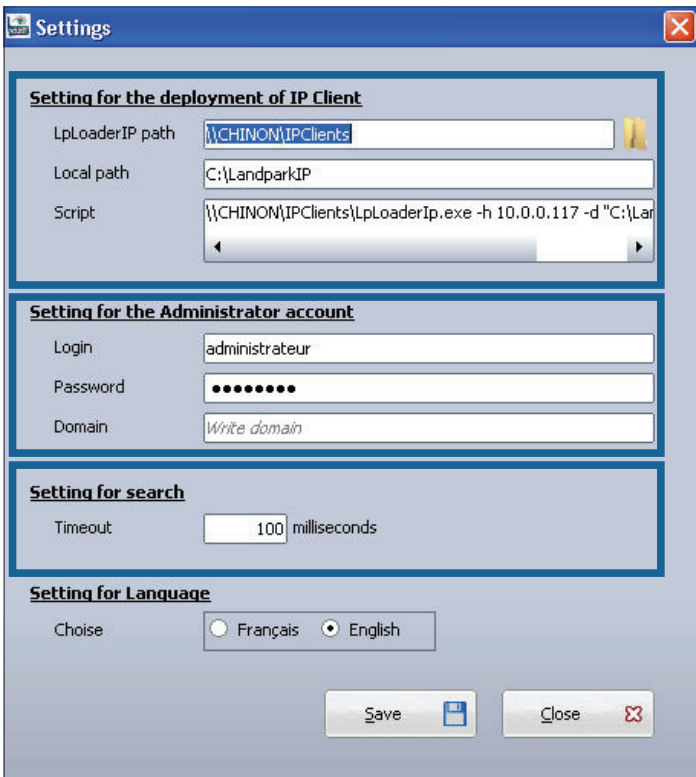

The application's settings panel lets you choose the folder where the deployment files are to be found, by using the « Browse » button. The deployment files are **« LpServiceIpClient.exe »** and **« ParamClient.ini ».** 

Those files are located in the « IP clients » folder, which by default, points to: « C:\Program Files\Cerus\Landpark\IP Clients ».

**Note : the previous folder must be shared.** 

The **« Administrator Account settings»** section is crucial for proper client deployment. A domain administrator account should be used for deployment operations.

The non-modifiable script placeholder allows you to view the script generated by Network IP.

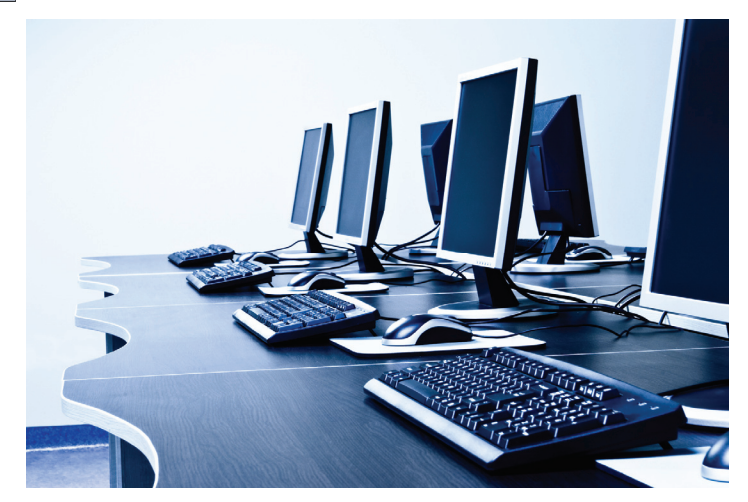

#### **Landpark IP Server**

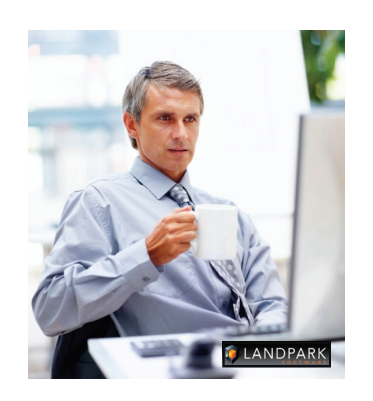

### **Landpark IP Client**

Landpark Network IP uses TCP / IP to function.

> The various modules Landpark Network IP are using ports: **2138 TCP**

> > **2140 UDP**

to exchange information

### **Landpark IP Console**

Administration console that allows you to configure and control inventories

Landpark Network IP Server provides centralized access to inventory clients and manage inventories. It can be installed on any computer throughout the network, as long as its IP address is visible to all other network stations.

If the IP Server is installed as an application, the icon appears next to the clock in the Windows taskbar to indicate that it is running.

If the IP server is installed as a Microsoft service, and no icon is displayed to stop the server IP you must go to the Windows Service Manager and stop the service **Landpark Network IP Server.** 

The Landpark IP Network Client establishes a connection between the station that is installed and the IP Network Server Landpark.

If Client IP is installed as an application, the icon  $\Box$  appears next to the clock in the Windows taskbar to indicate it is running.

If Client IP is installed as a Service Microsoft, no icon is displayed. To stop the Client IP, go into the Windows Service Manager and stop the **IP Network Customer Service Landpark.** 

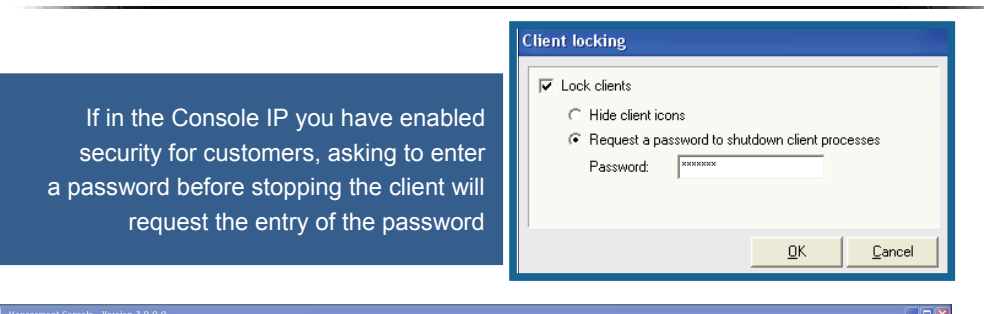

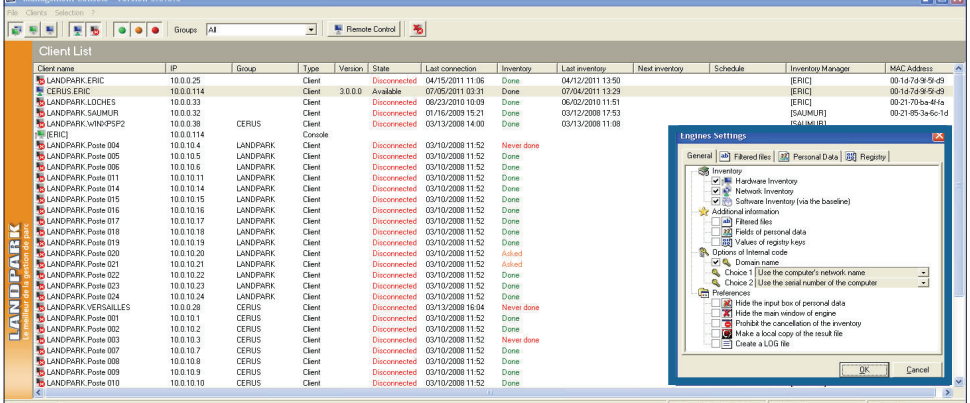

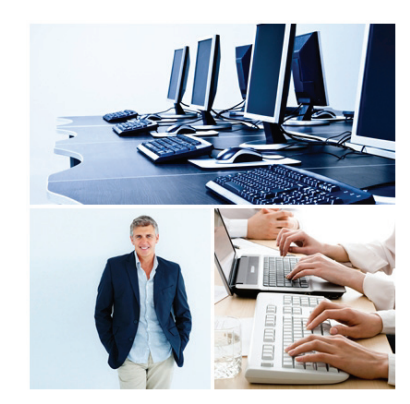

### **Landpark IP Console**

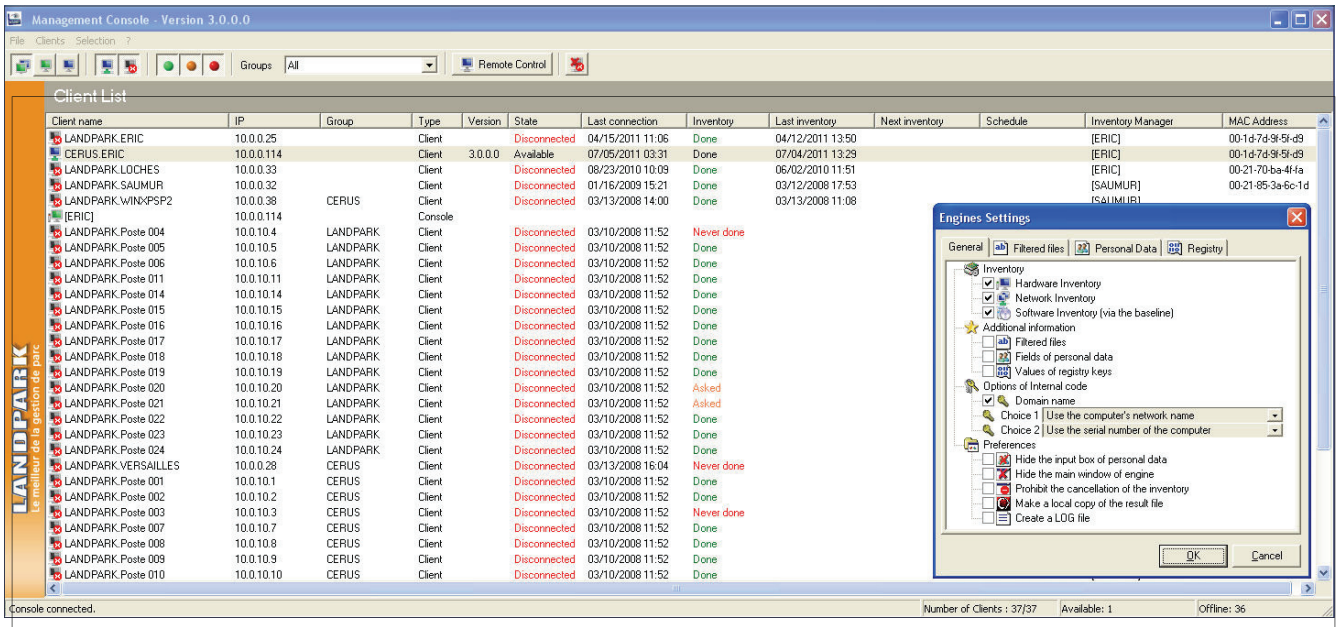

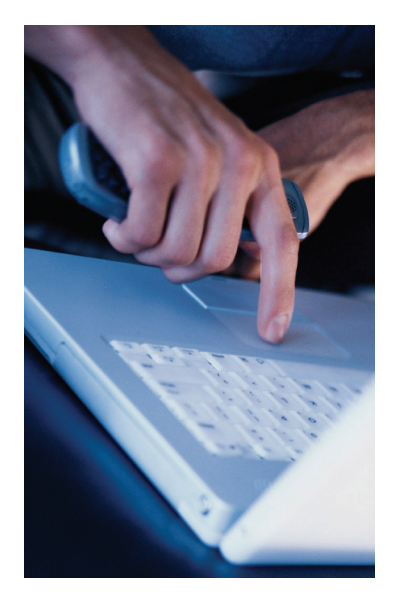

Landpark **Network IP Server** is the Landpark **Network IP Console application** used to set and request inventories.

**IP Console** is not a priority in the treatment of connection at the Server IP. Refreshing screen may be not synchro if it takes a lot of inventories at the same time.

The data displayed in the IP Console is saved at the time of stopping the Server IP into the Server.ini file in the IP Server directory.

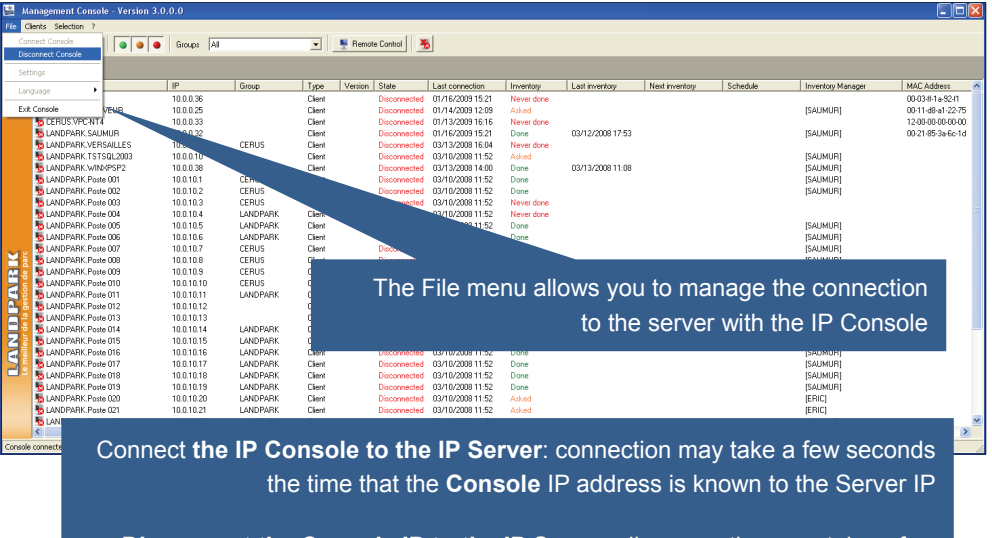

**Disconnect the Console IP to the IP Server**: disconnection may take a few seconds, the time that the IP Console indicates to the IP Server it stops

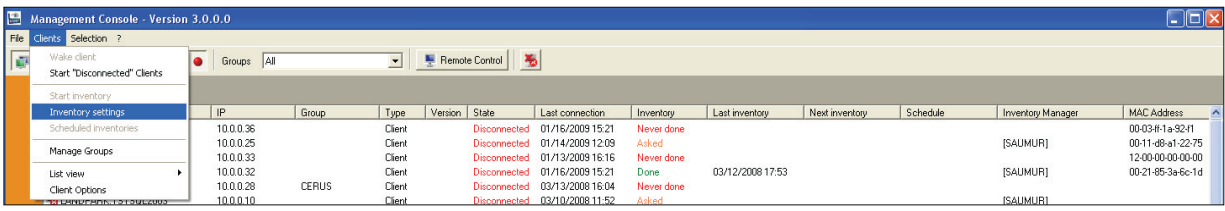

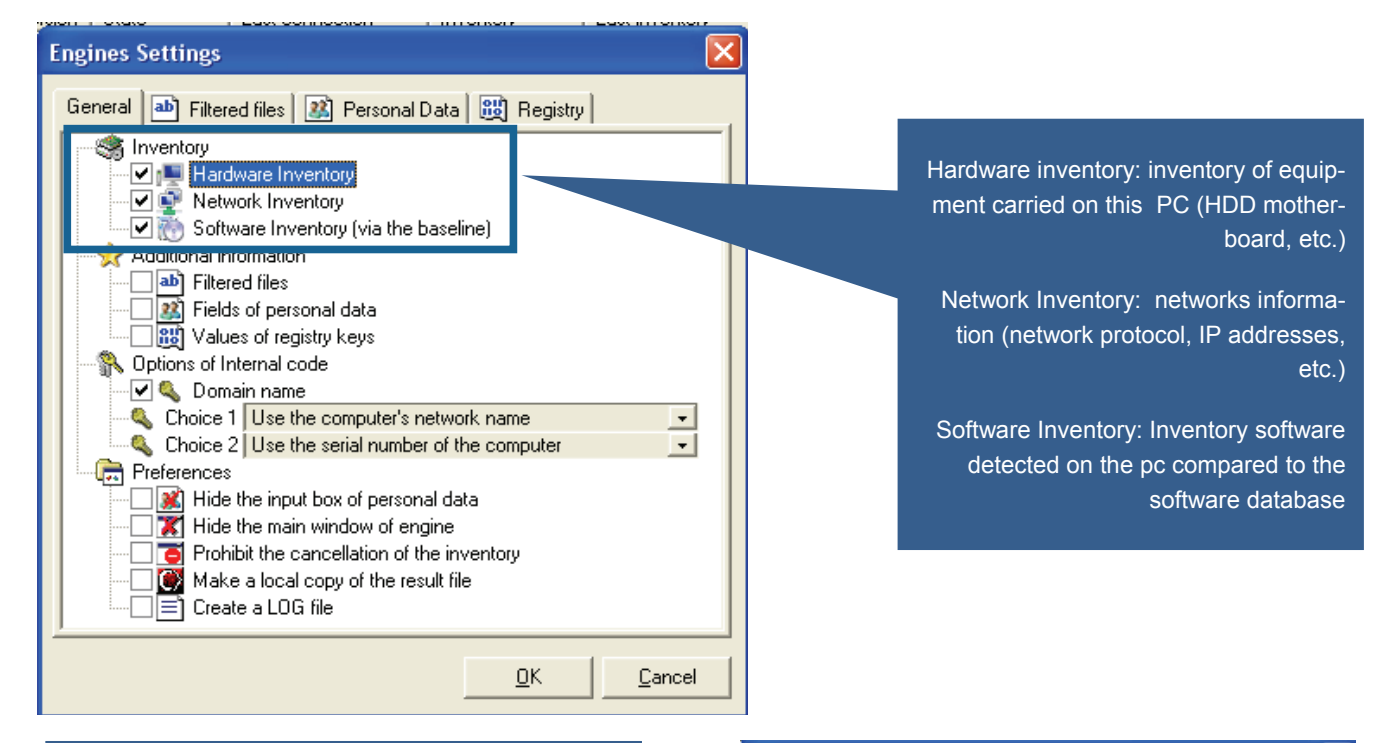

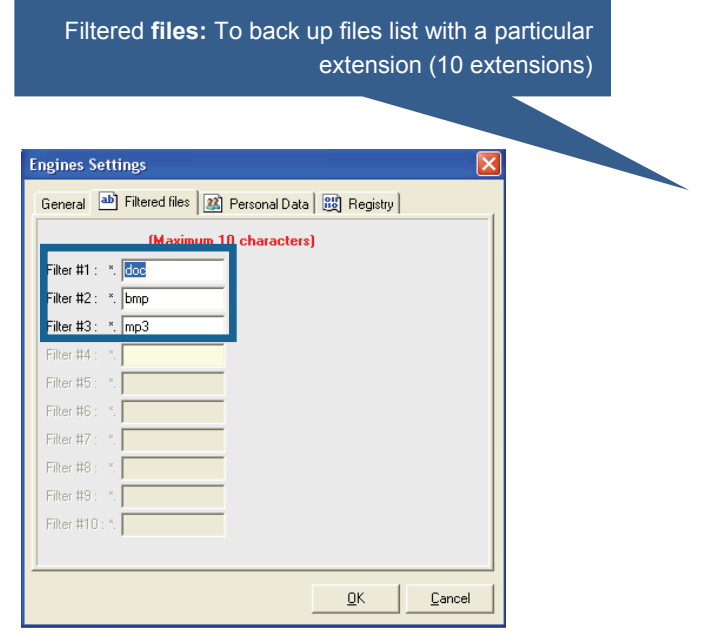

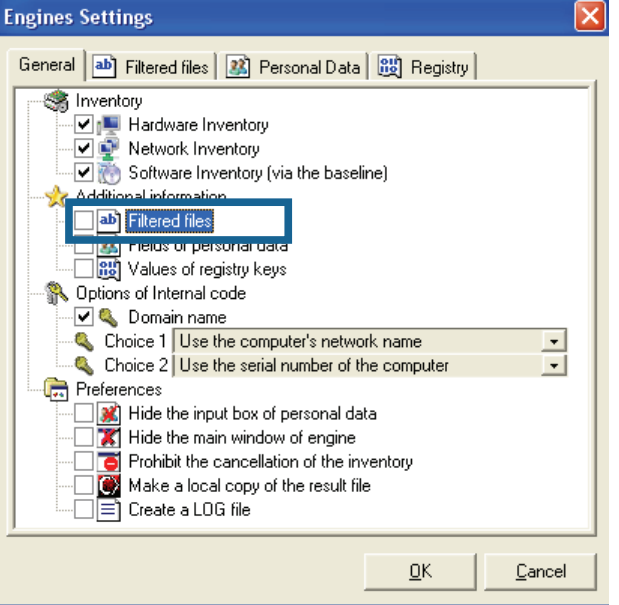

## **Setting Console**

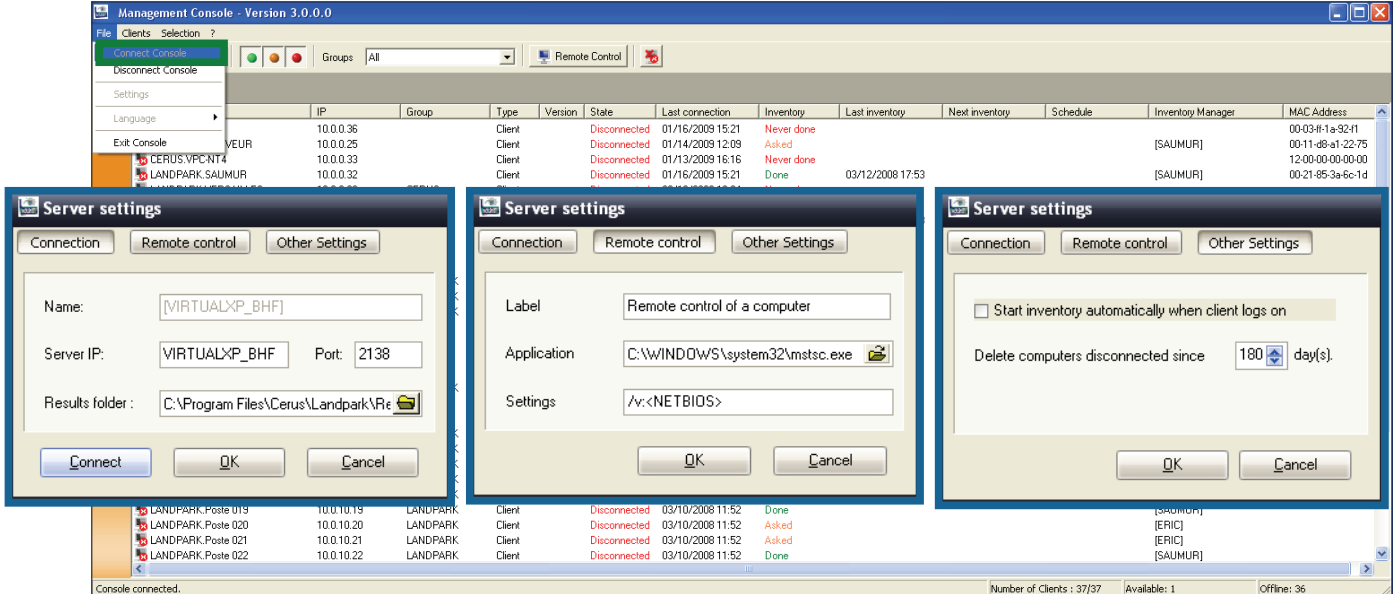

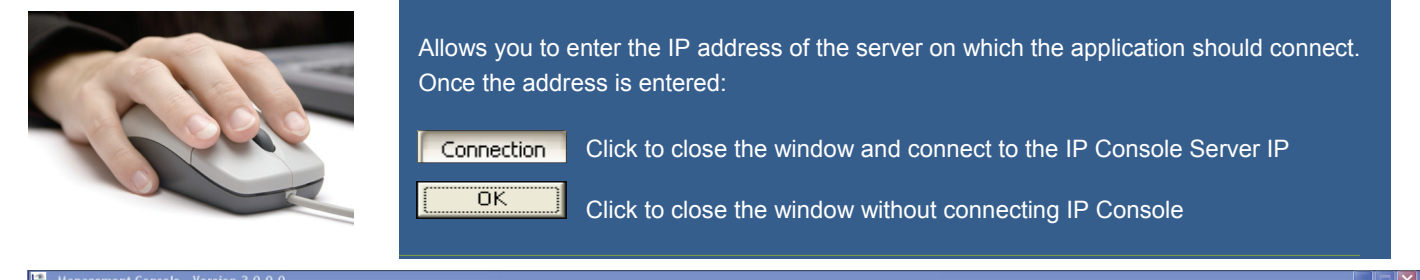

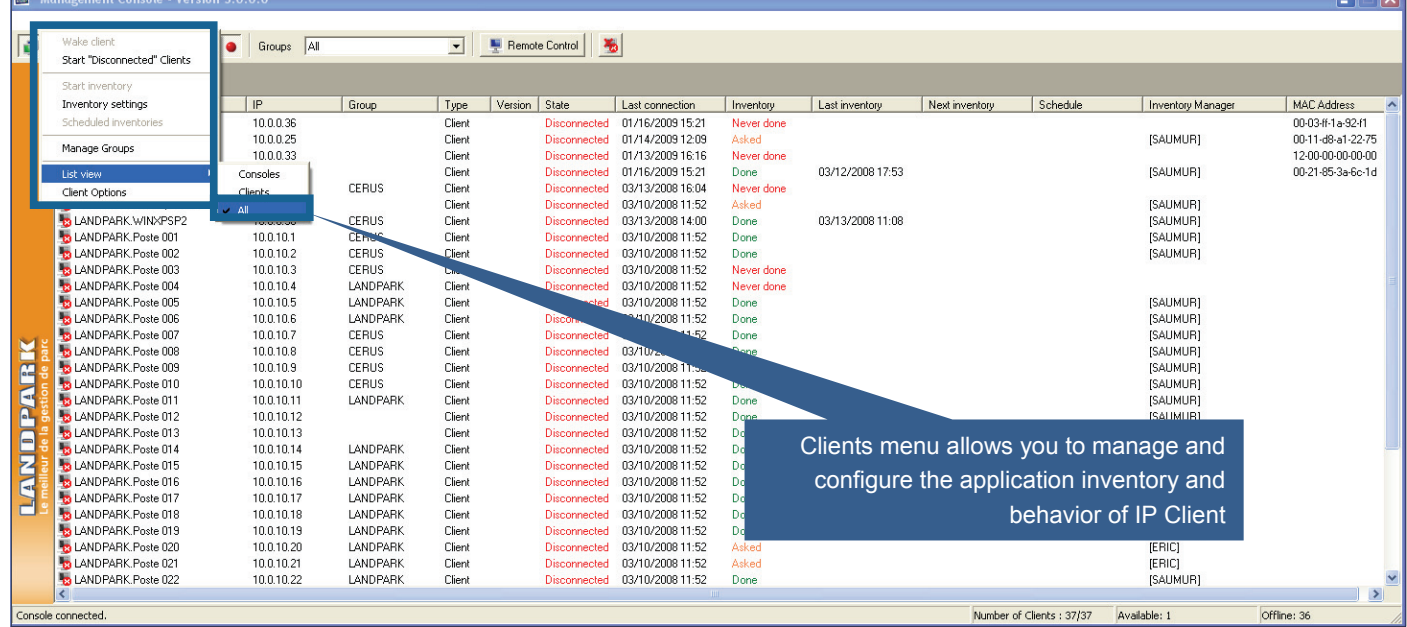

## **Setting engine inventory**

You can enter up to 10 questions to be asked to the user

> The answer to these questions is stored locally on the PC in the file Userdata.nfo

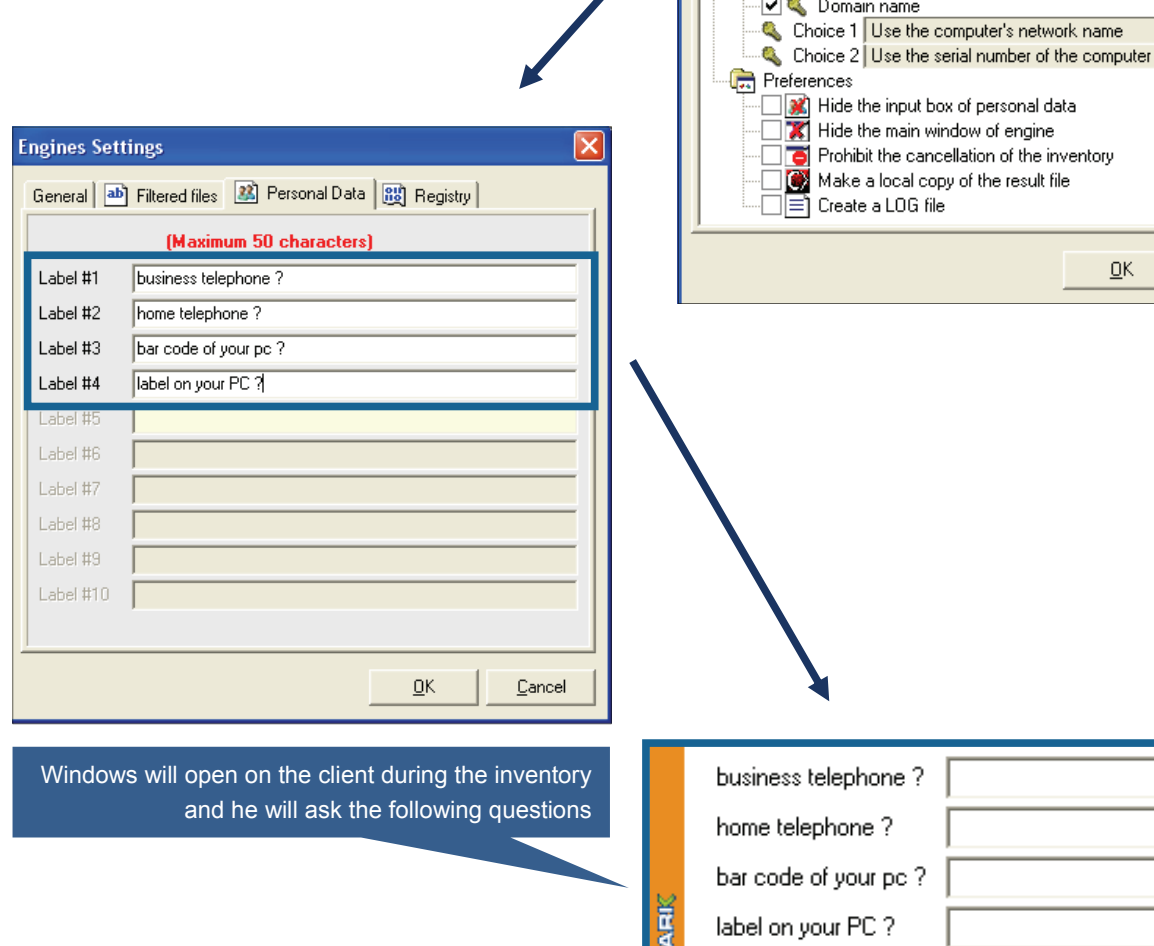

Ā

**SNP** 

**Engines Settings** 

s Inventory

Additional information

Options of Internal code

**Allen Filtered files**<br> **Allen Filtered files**<br> **Allen Filtered files**<br> **Allen Filtered files**<br> **Allen Filtered files**<br> **Allen Filtered files** 

General ab Filtered files | 3 Personal Data | 8 Registry

y inventory<br>… 기대 Hardware Inventory<br>… 기대 Network Inventory<br>… 기자 Software Inventory (via the baseline)

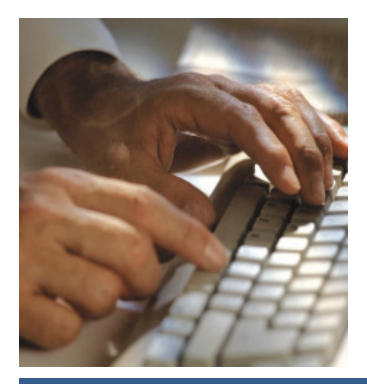

**© Landpark SAS. All rights reserved** 

Annuler

×

 $\frac{1}{\sqrt{2}}$ 

 $\mathsf{\underline{\mathsf{Cancel}}}$ 

0k

### **Setting engine inventory**

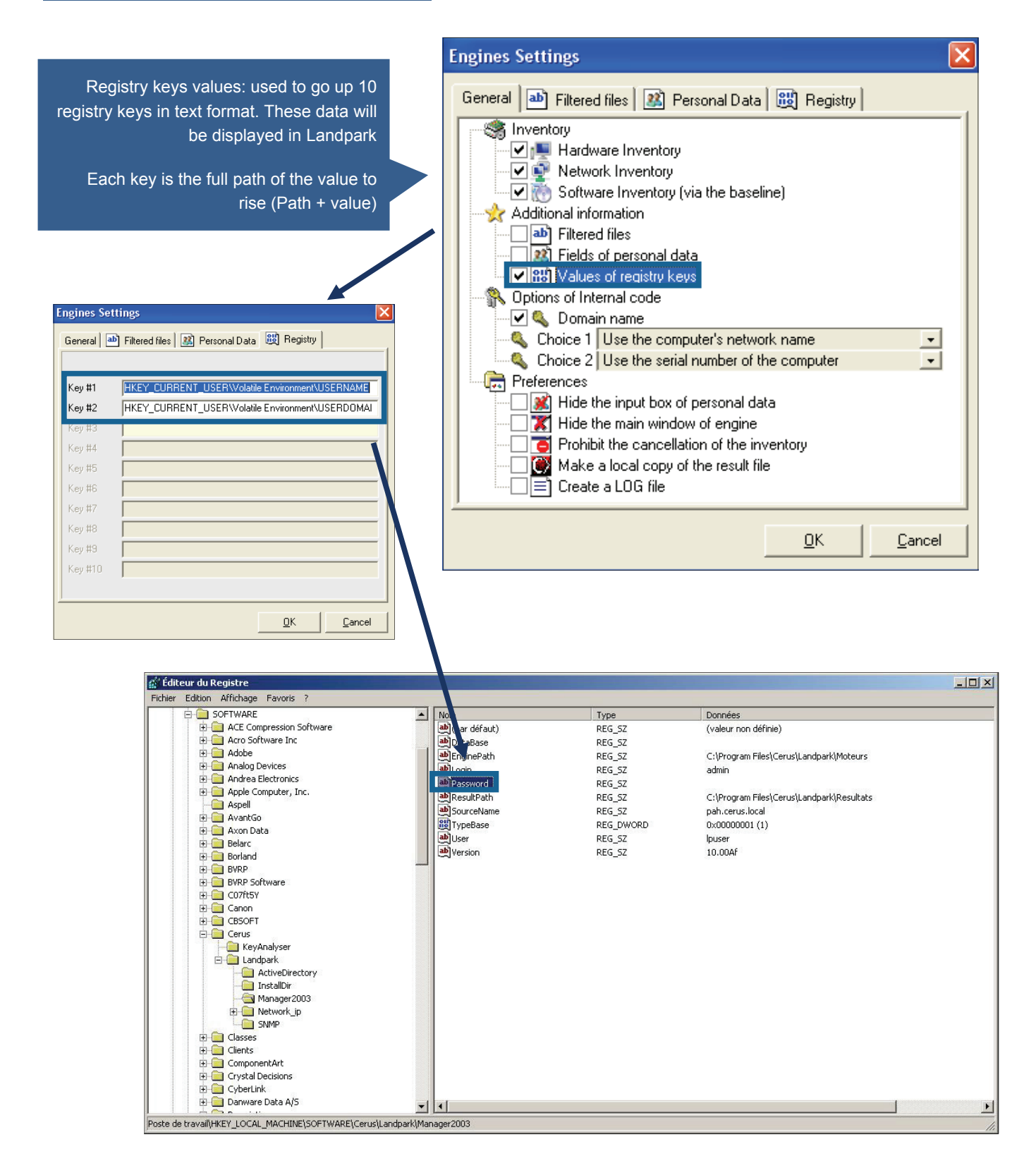

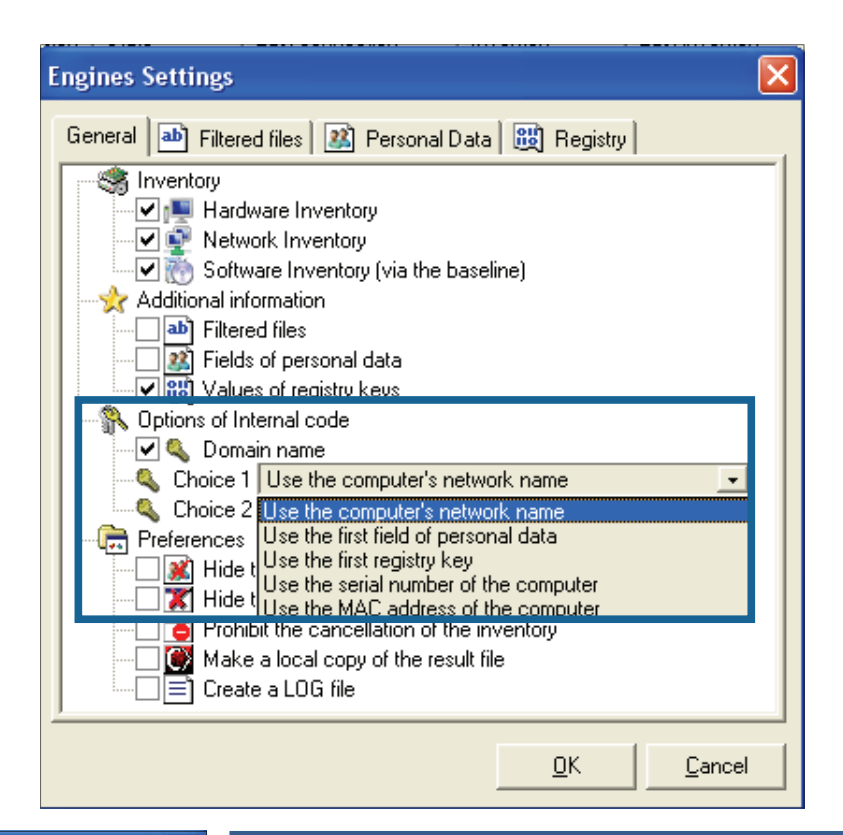

Use the computer's network name: default is the netbios name of the machine which is used as an identifier Landpark

Use the first field of personal data: you can ask the engine inventory to use as an identifier the value entered in answer to personal data

Use the first registry key: you can ask the engine inventory to use as an identifier the value of the first registry key

Use the serial number as the first key or second key for example

Adding the domain name if the box is checked

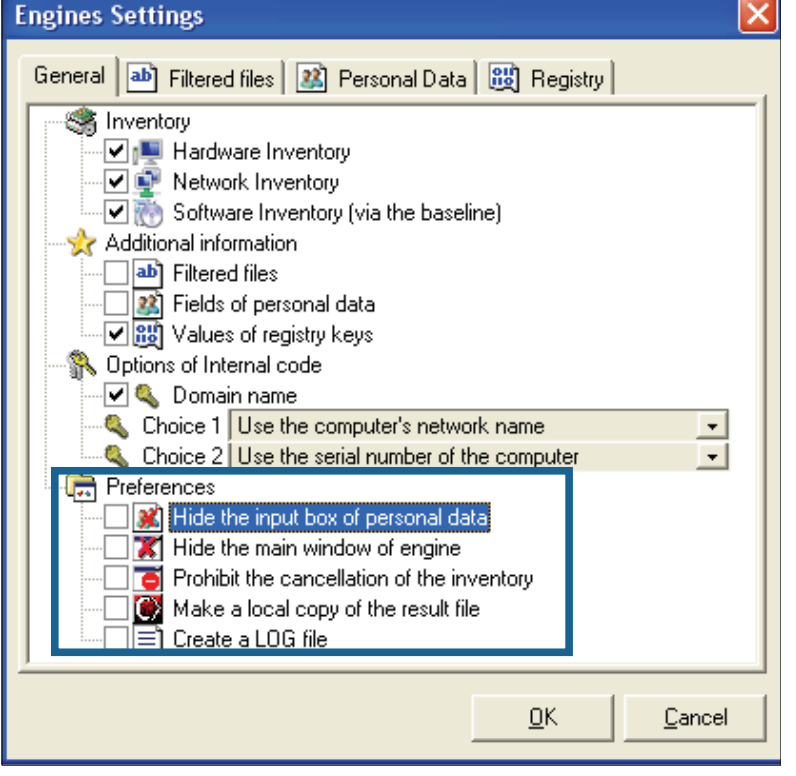

Hide the input of personal data: application to the engine not to display the input of personal data. Be aware that you can select this option from the start, because if the engine can not find locally on the computer, the file Userdata.nfo, it does not account for this application is the window displays.

Hide the main window of the inventory engine: when the console performs an inventory, it displays a window showing the progress of the inventory. This option does not display this window.

Prohibit the cancellation: is used to prevent the cancellation of an inventory, if you left the windows visible inventory, and force the user to fill in the fields or personal data.

Copy the resulting file locally: when you start an inventory, it can request that the result is copied locally at the C: \ root

Create a LOG file: to ask the inventory to generate a log file showing the inventory. This allows us if necessary, to understand why an inventory is not performed correctly.

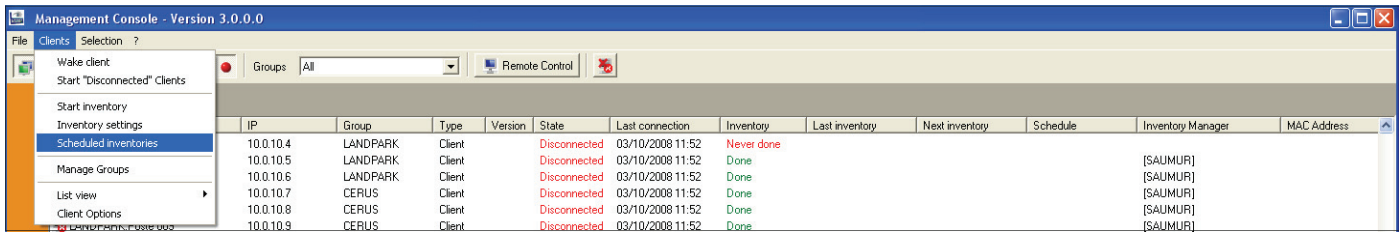

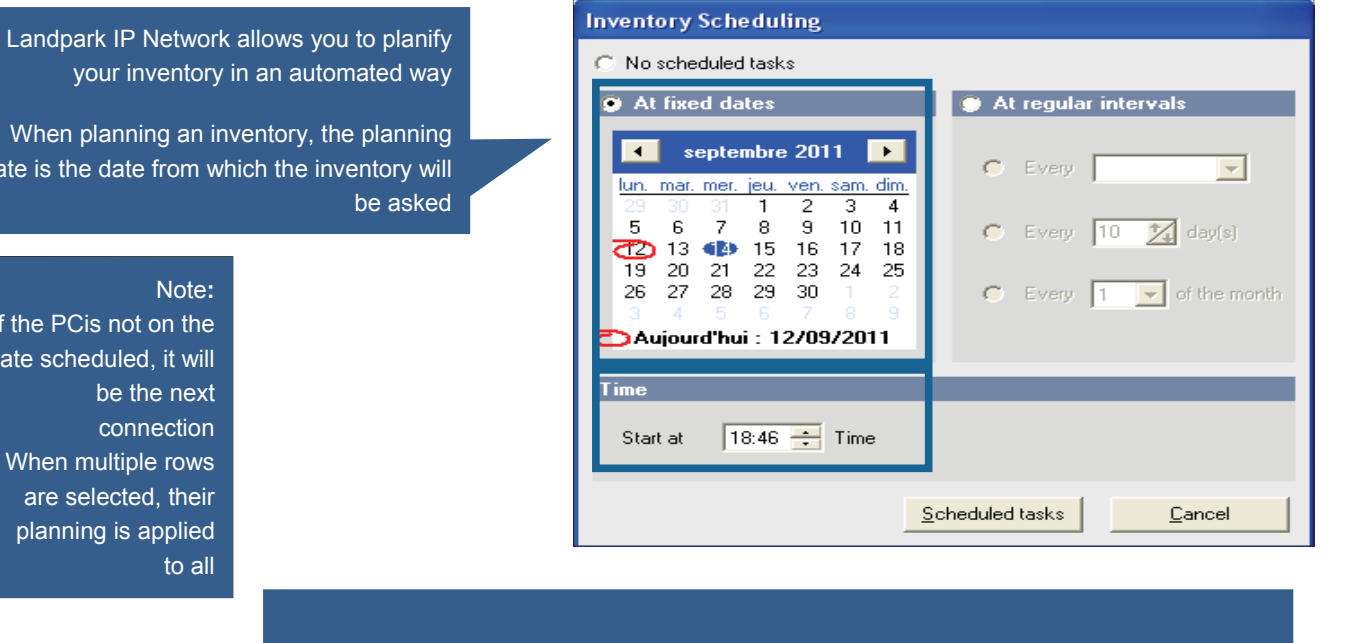

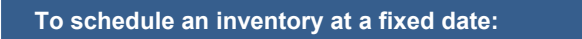

Double-click on the date or you want to inventory. Optionally click the buttons or to navigate into the calendar

Scheduled tasks

Schedule information from which the inventory will be required

Start at  $\boxed{18:46 \div}$  Time

Click to validate the planning

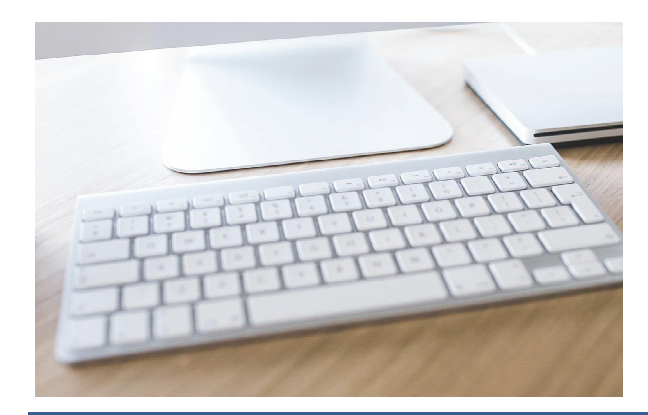

**© Landpark SAS. All rights reserved** 

date is the

If the  $P$ date scl

are

## **Inventory planning**

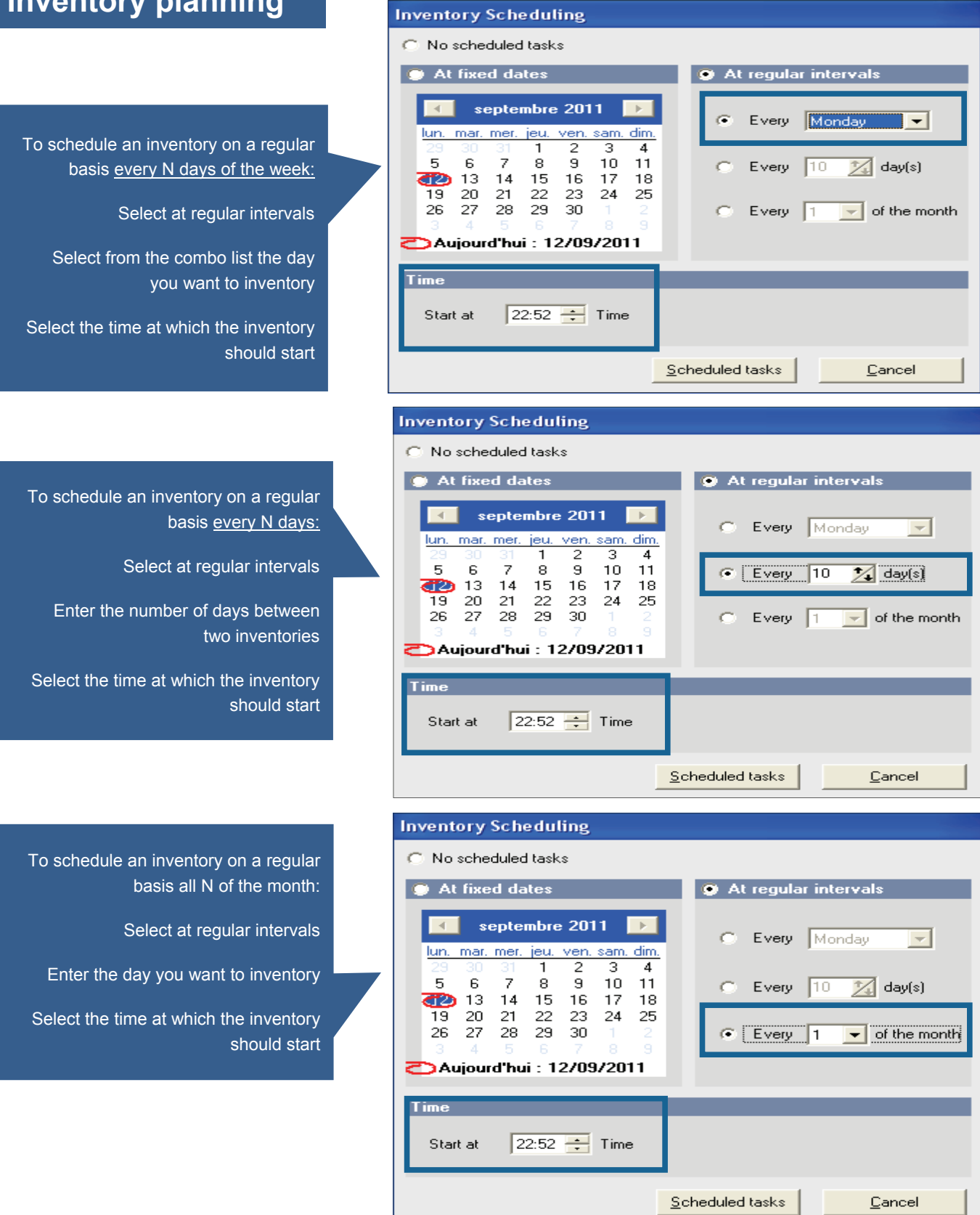

**TELE** 

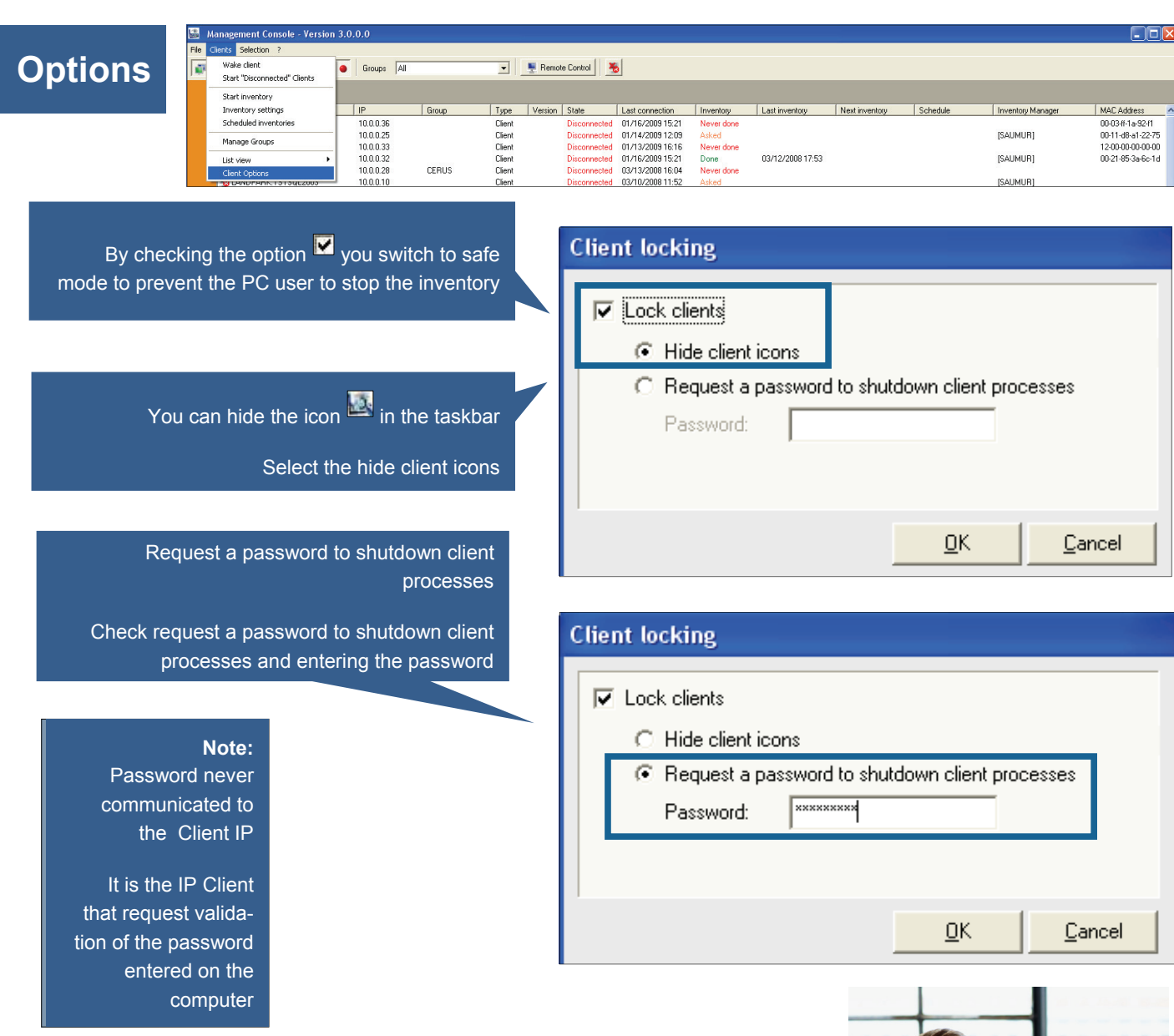

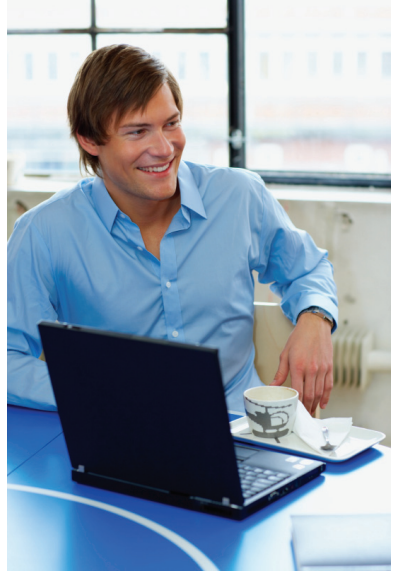

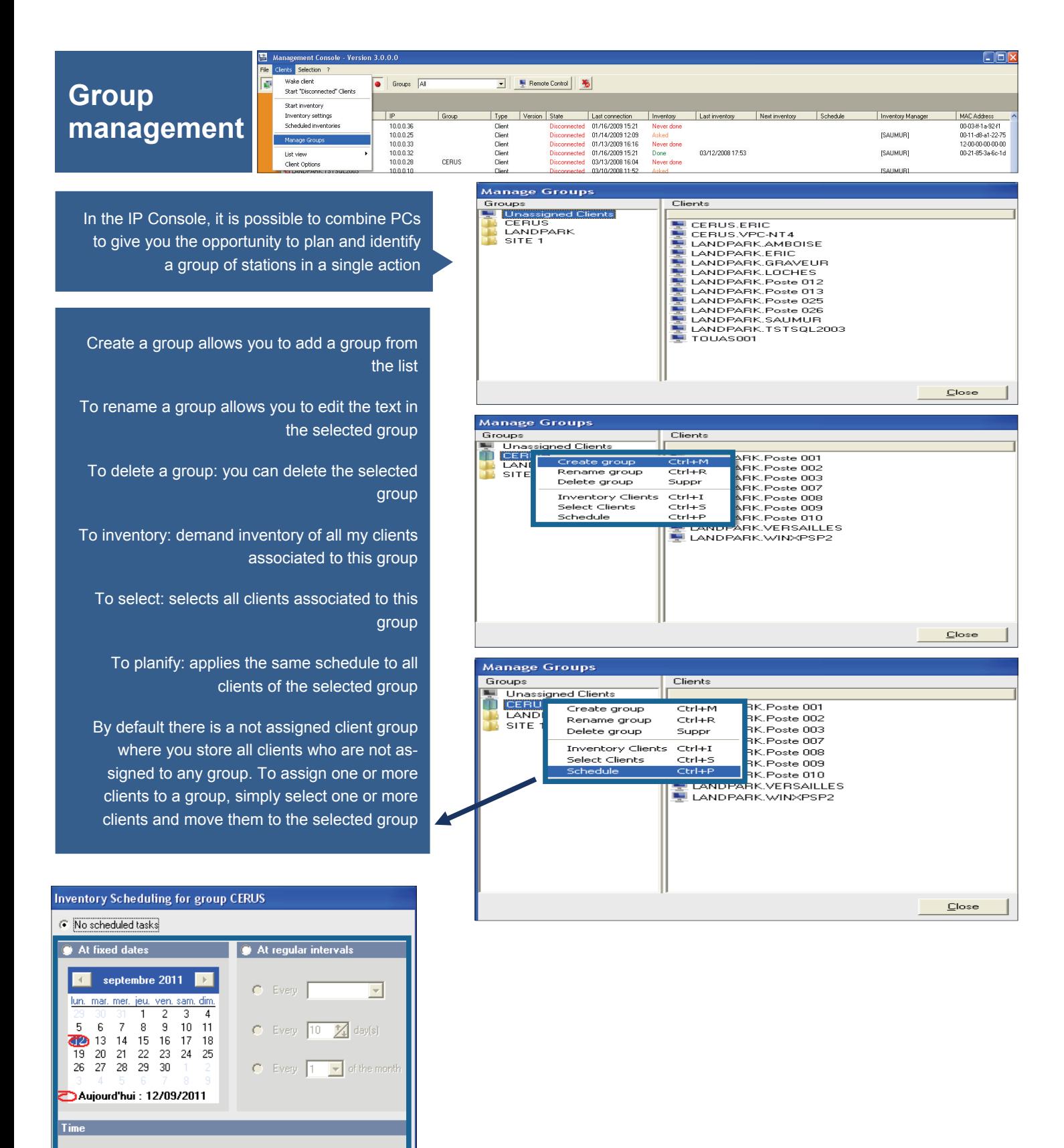

Schedule a group of clients

Scheduled tasks

Cancel

Start at  $\boxed{23:37 \div}$  Time

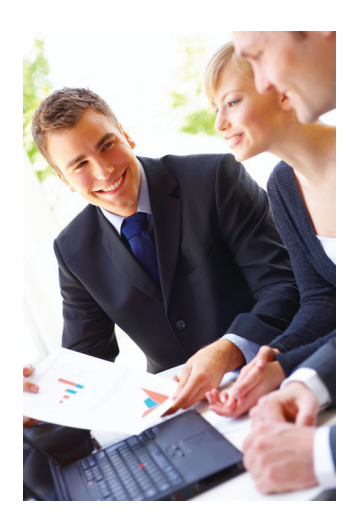

## 2. Landpark DoInventory (without agents)

#### **Landpark DoInventory** (different from IP deployment):

Instead of installing remote agents on client workstations using connection scripts, Landpark DoInventory allows you to run similar inventory operations **without having to install the client/server modules**. **DoInventory** works in two different modes:

- **1/** By sending the files that are necessary for inventories to client workstations, provided these files are not already present on client workstations, or if they were modified on the server. High bandwidth usage can thus be avoided by transferring a minimum amount of data. This option makes it possible to benefit from more scheduling options (however, a local file on the client workstation is required to memorize the latest inventory date).
- **2/** By carrying out the inventory directly using the files that are already present on the server without copying them to the client workstation. The executable files required by the inventory are transferred over the network for every inventory operation. Note however that users won't be able to enter customized information (cf documentation on inventory settings). As a consequence, result files will display every computer's network name.

**DoInventory** is an executable that allows you to launch remote inventories on client workstations via a connection script, without having to install the client and server modules. The inventory operation can for instance be launched upon login or scheduled to run every n days. The inventory engine is automatically selected according to the client operating system. A log file is also created on the server in order to list the inventories that have been effectively carried out and the errors that may have occurred.

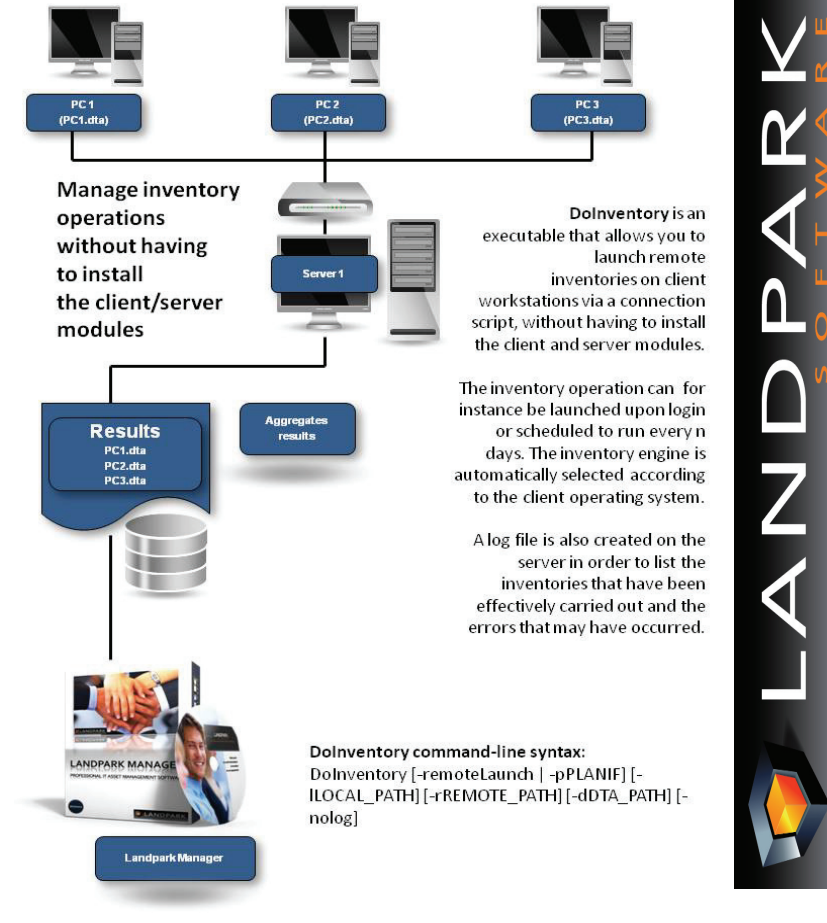

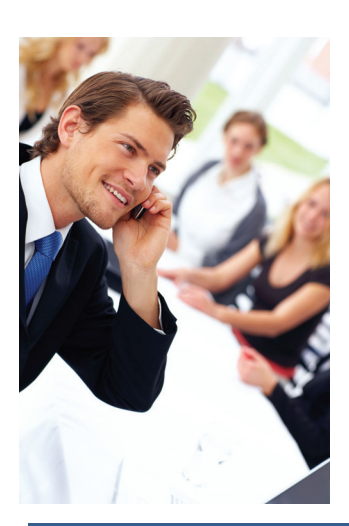

**© Landpark SAS. All rights reserved**